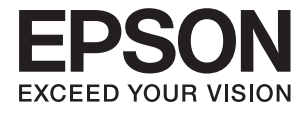

# **DS-790WN Användarhandbok**

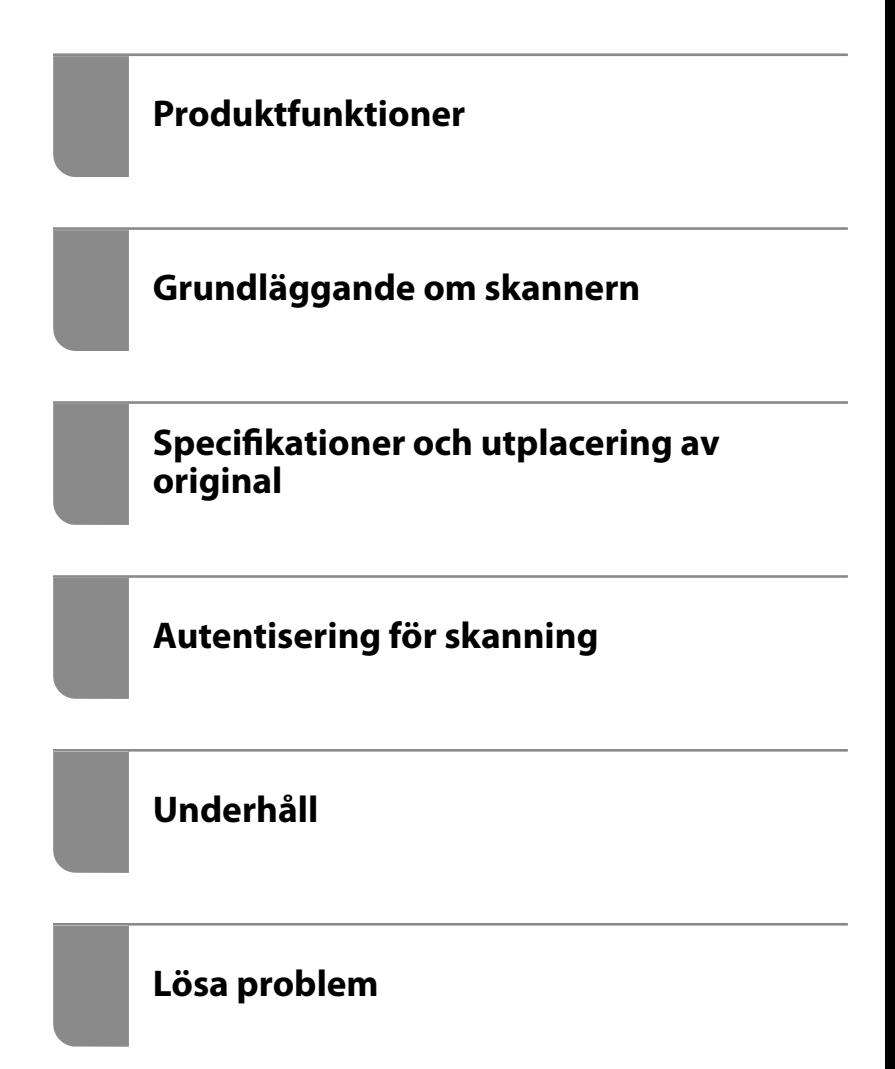

## *Innehållsförteckning*

### *[Om den här användarhandboken](#page-5-0)*

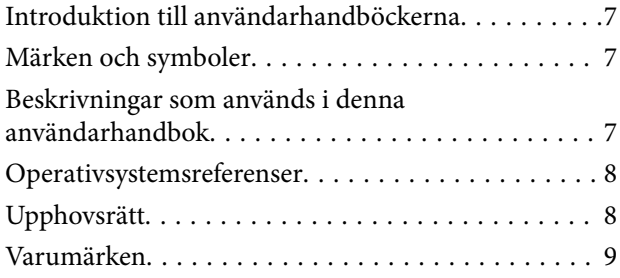

### *[Viktiga instruktioner](#page-9-0)*

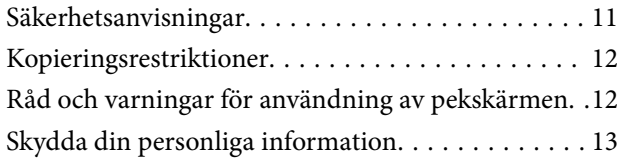

### *[Produktfunktioner](#page-13-0)*

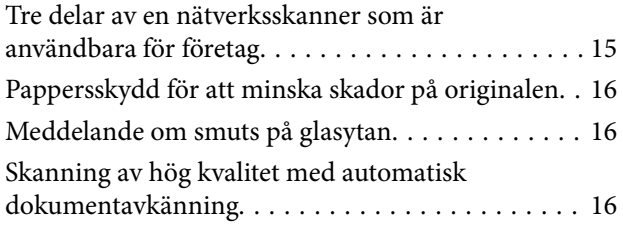

### *[Grundläggande om skannern](#page-17-0)*

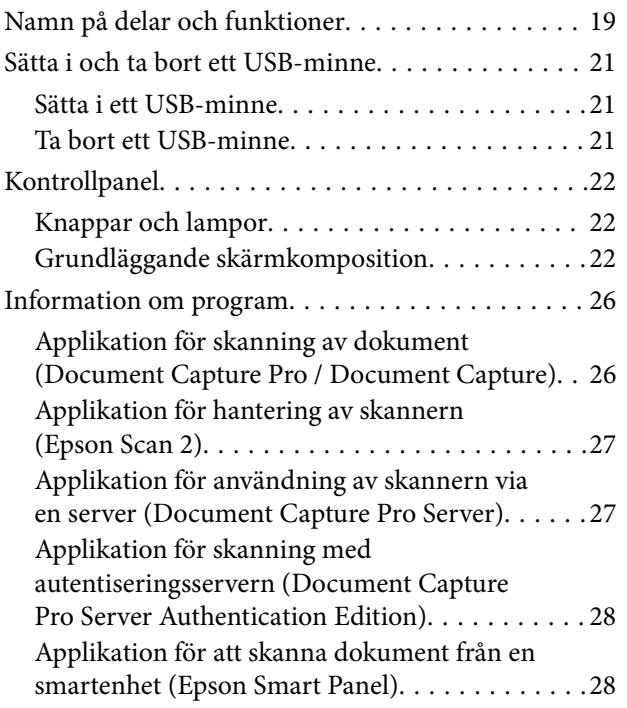

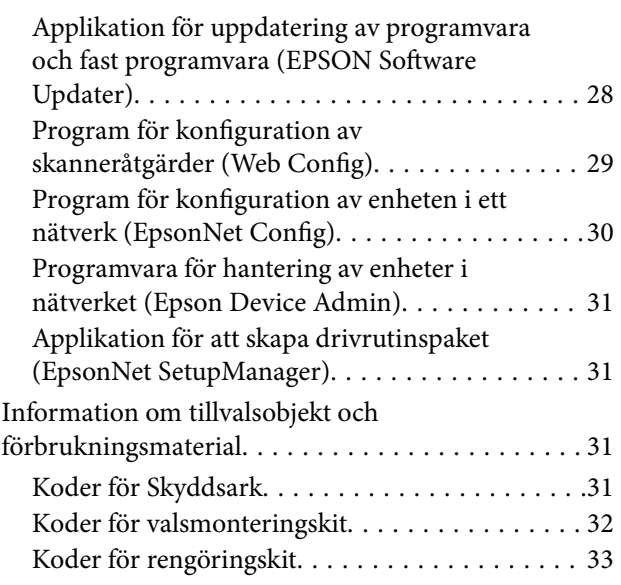

### *[Specifikationer och utplacering av](#page-33-0)  [original](#page-33-0)*

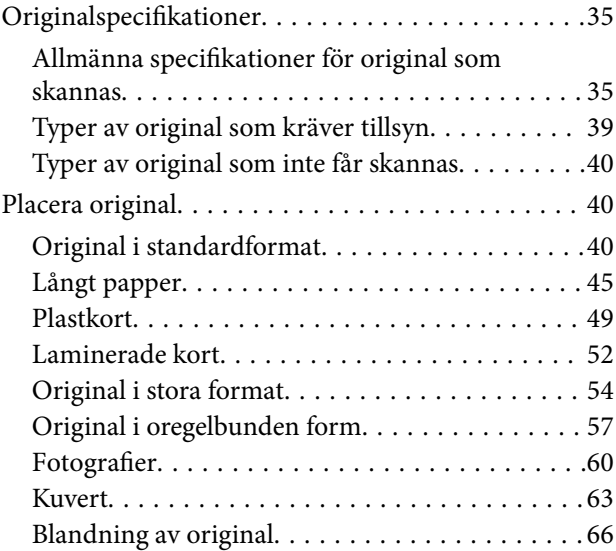

### *[Skanna](#page-69-0)*

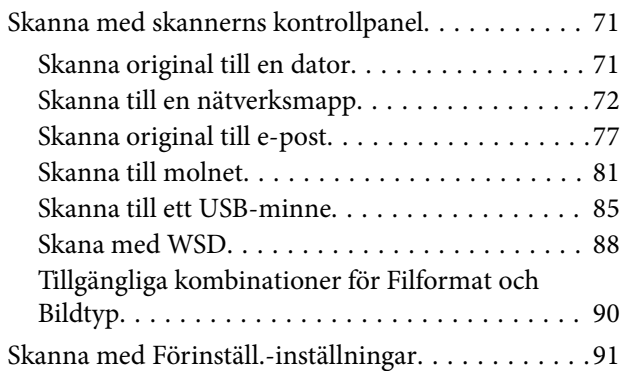

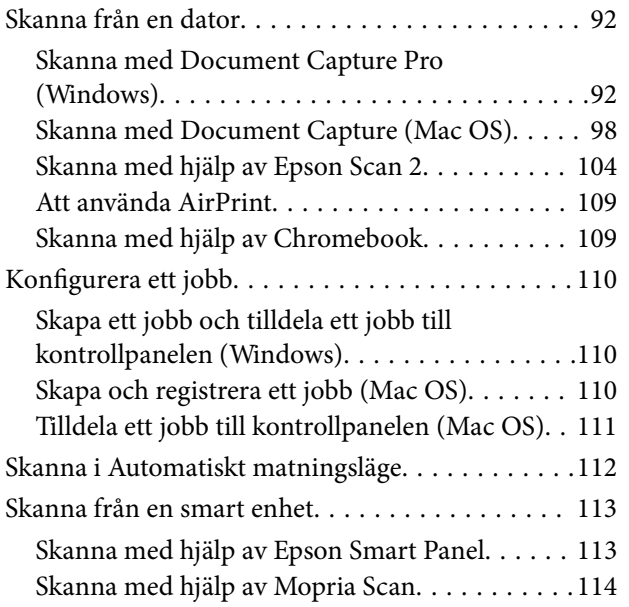

### *[Inställningar som krävs för skanning](#page-114-0)*

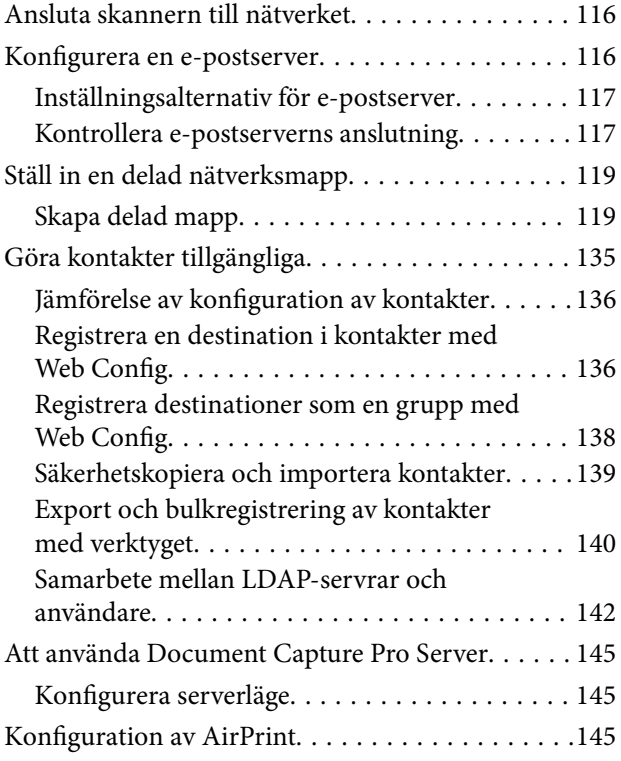

### *[Anpassa kontrollpanelens skärm](#page-145-0)*

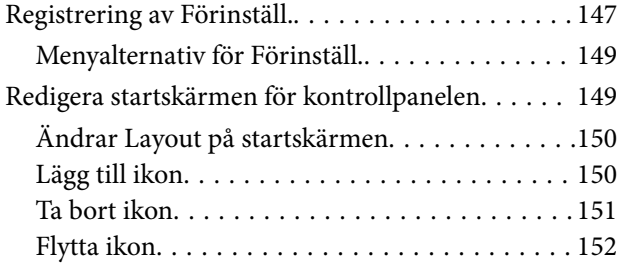

### *[Autentisering för skanning](#page-153-0)*

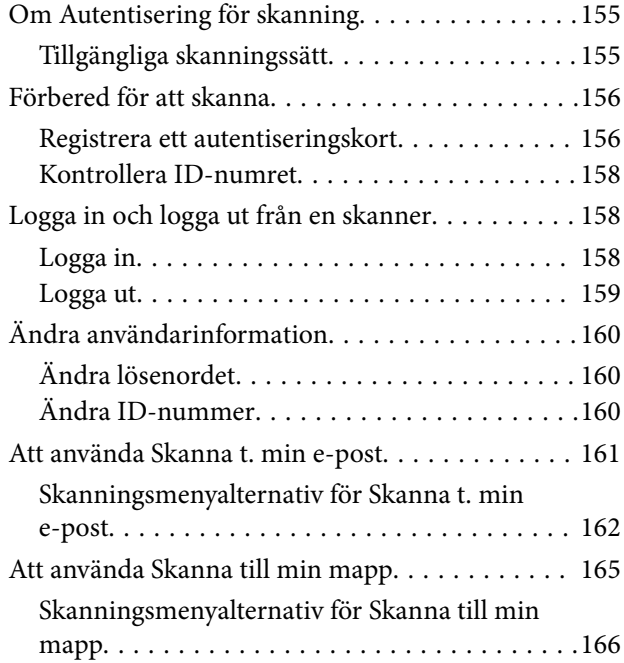

## *[Menyalternativ för inställningar](#page-169-0)*

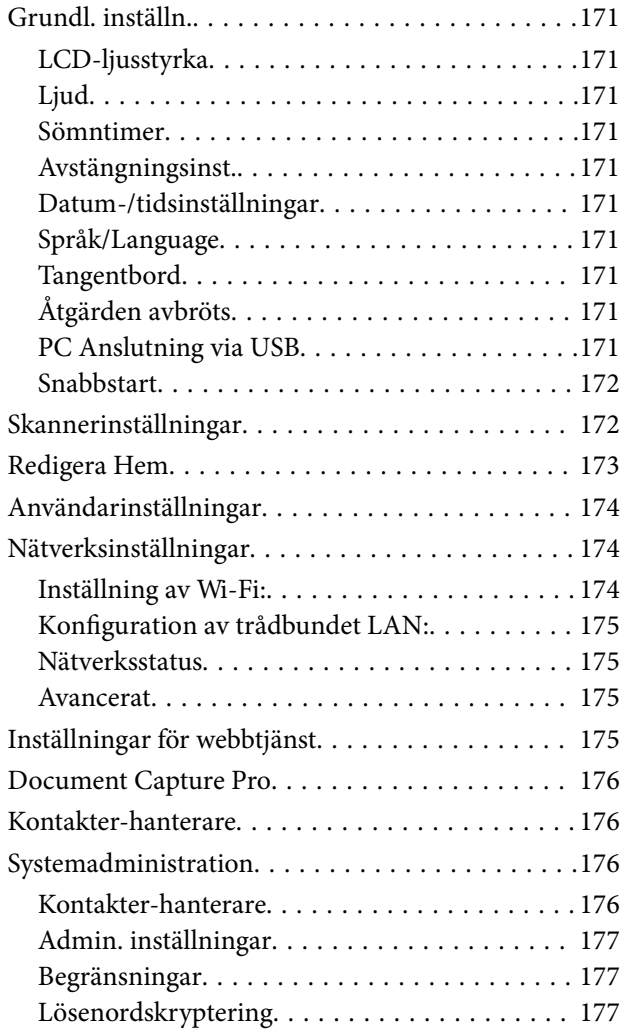

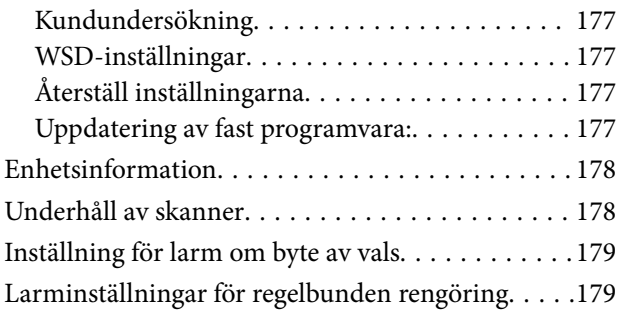

### *[Underhåll](#page-179-0)*

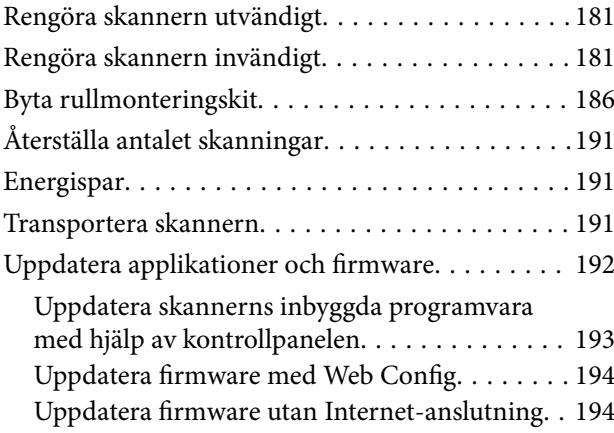

### *[Lösa problem](#page-195-0)*

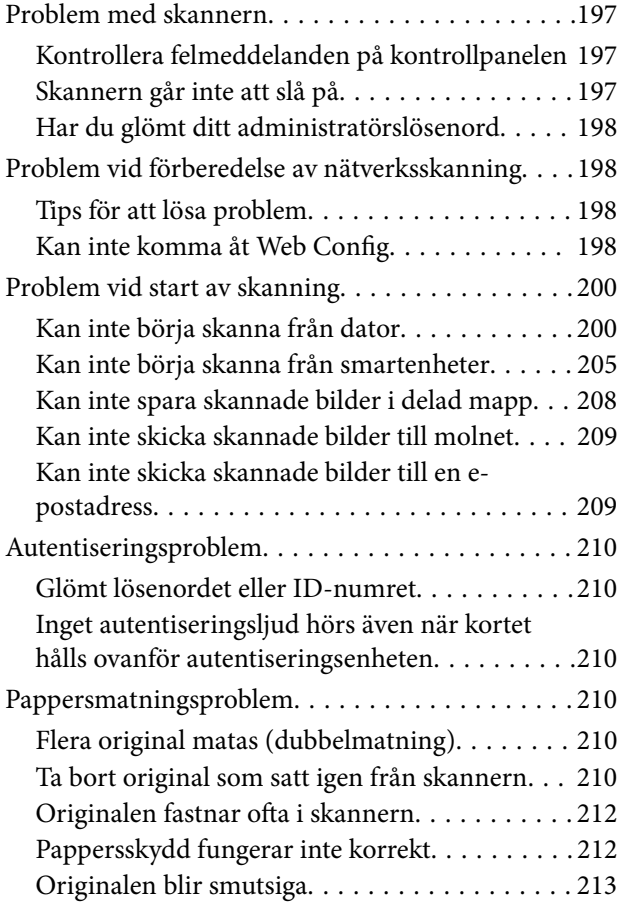

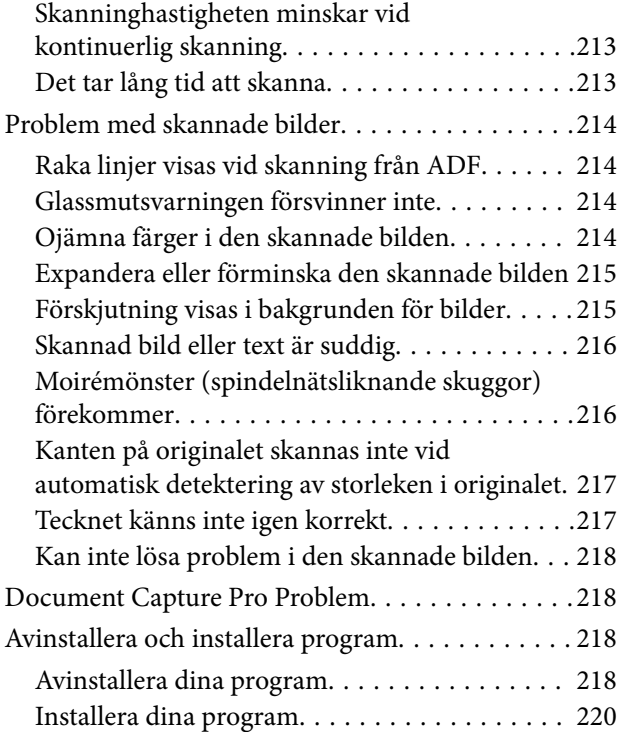

### *[Lägga till eller ersätta datorn eller](#page-220-0)  [enheter](#page-220-0)*

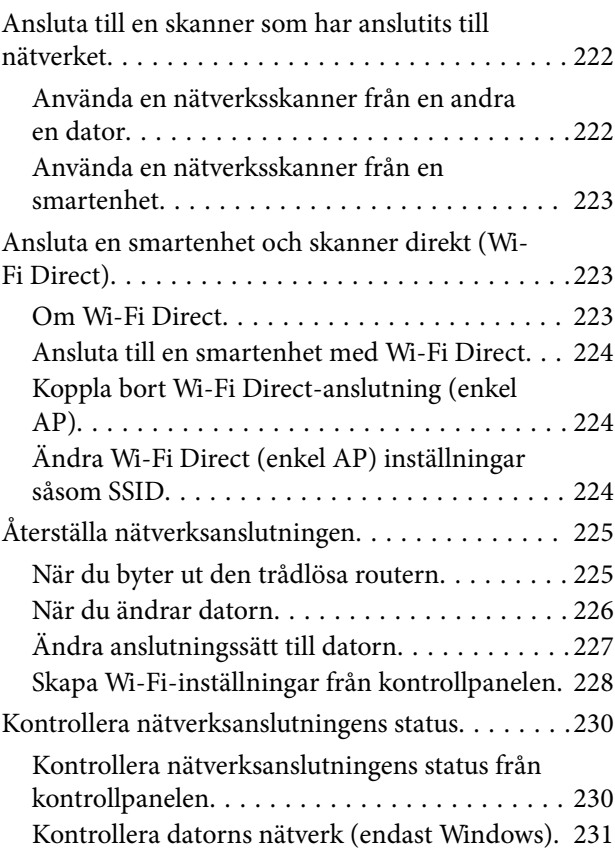

## *[Tekniska specifikationer](#page-232-0)*

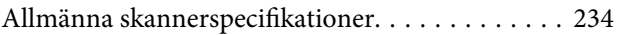

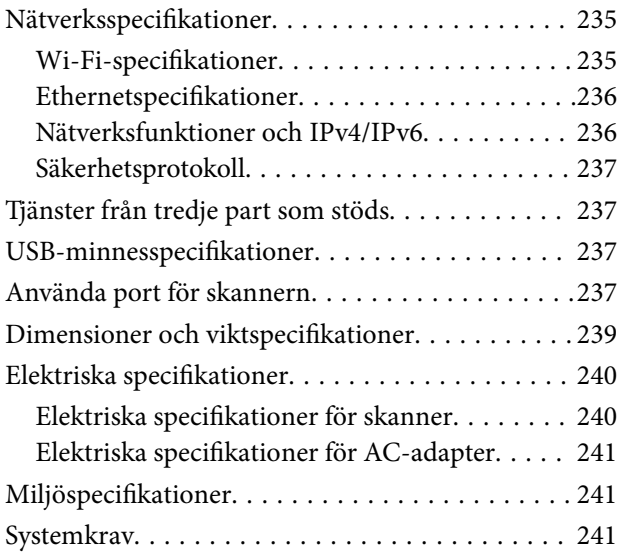

### *[Standarder och godkännanden](#page-242-0)*

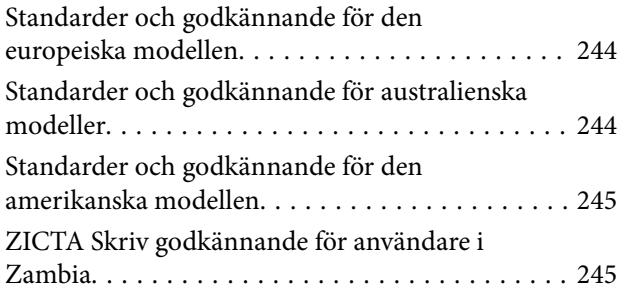

### *[Var du kan få hjälp](#page-245-0)*

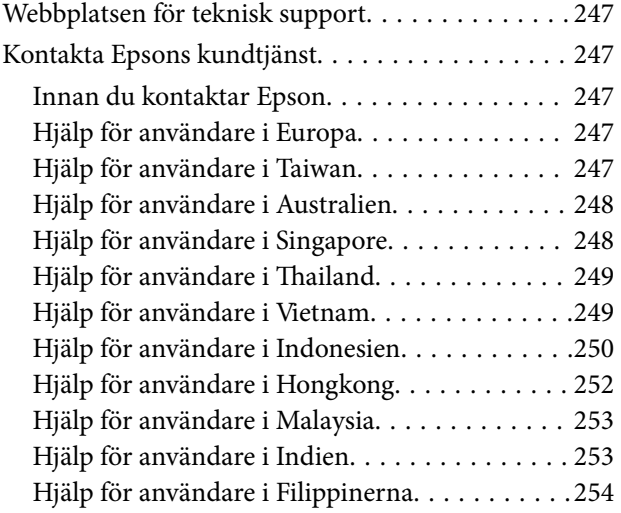

# <span id="page-5-0"></span>**Om den här användarhandboken**

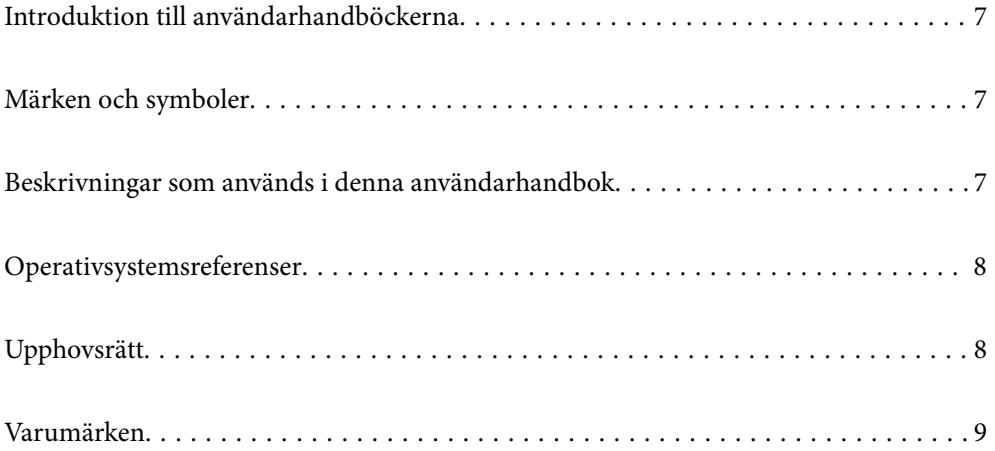

# <span id="page-6-0"></span>**Introduktion till användarhandböckerna**

De senaste versionerna av följande användarhandböcker finns på Epsons supportwebbplats.

<http://www.epson.eu/support> (Europa)

<http://support.epson.net/> (utanför Europa)

- ❏ Starta här (användarhandbok i pappersformat) Tillhandahåller information om hur man konfigurerar produkten och installerar programmet.
- ❏ Användarhandbok (digital användarhandbok) Tillhandahåller instruktioner om användning, underhåll och problemlösningar.
- ❏ Administratörshandbok (digital användarhandbok)

Ger instruktioner om hur du installerar produkten i din nätverksmiljö, gör säkerhetsinställningar, aktiverar autentiseringsinställningar och administrerar produkten.

Förutom i ovanstående användarhandböcker kan du även se hjälpen som medföljer olika Epson-program.

## **Märken och symboler**

!*Obs!*

Instruktioner som måste följas noggrant för att undvika kroppsskada.

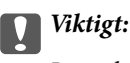

Instruktioner som måste följas för att undvika skada på utrustningen.

#### *Anmärkning:*

Erbjuder kompletterande information och referensinformation.

#### **Relaterad information**

& Länkar till relaterade avsnitt.

# **Beskrivningar som används i denna användarhandbok**

- ❏ Skärmbilderna för programmen är från Windows 10 eller macOS High Sierra. Innehållet som visas på skärmarna varierar beroende på modell och situation.
- ❏ Illustrationerna som används i denna användarhandbok är endast för referens. Även om de kan skilja sig något från den faktiska produkten är användningsmetoderna likadana.

# <span id="page-7-0"></span>**Operativsystemsreferenser**

#### **Windows**

I den här användarhandboken syftar termer som "Windows 10", "Windows 8.1", "Windows 8", "Windows 7", "Windows Server 2019", "Windows Server 2016", "Windows Server 2012 R2", "Windows Server 2012", och "Windows Server 2008 R2" på följande operativsystem. Dessutom används "Windows" för att hänvisa till alla versioner och "Windows Server" används för att hänvisa till "Windows Server 2019", "Windows Server 2016", "Windows Server 2012 R2", "Windows Server 2012", och "Windows Server 2008 R2".

- ❏ Microsoft® Windows® 10 operativsystem
- ❏ Microsoft® Windows® 8.1 operativsystem
- ❏ Microsoft® Windows® 8 operativsystem
- ❏ Microsoft® Windows® 7 operativsystem
- ❏ Microsoft® Windows Server® 2019 operativsystem
- ❏ Microsoft® Windows Server® 2016 operativsystem
- ❏ Microsoft® Windows Server® 2012 R2 operativsystem
- ❏ Microsoft® Windows Server® 2012 operativsystem
- ❏ Microsoft® Windows Server® 2008 R2 operativsystem

#### **Mac OS**

I den här bruksanvisningen används "Mac OS" för att hänvisa till macOS Big Sur, macOS Catalina, macOS Mojave, macOS High Sierra, macOS Sierra, OS X El Capitan, och OS X Yosemite.

# **Upphovsrätt**

Ingen del i den här publikationen får reprocuderas, sparas i ett hämtningssystem, eller överföras på något sätt, vare sig elektroniskt, mekaniskt, genom fotokopiering, inspelning eller på annat sätt, utan föregående skriftligt samtycke från Seiko Epson Corporation. Inget patientansvar tas med hänsyn till användning av informationen som finns häri. Inte heller tas något ansvar för skador som uppkommer till följd av användning av informationen häri. Informationen häri är utformad för användning med Epson-produkten. Epson ansvarar inte för någon användning av den här informationen om den används för andra produkter.

Vare sig Seiko Epson Corporation eller dess dotterbolag ska vara ansvarig för köparen av den här produkten eller tredje part avseende skador, förluster, kostnader eller utgifter som ådras av köparen eller tredje part som resultat av en olycka, felaktig användning, eller våldsam användning av den här produkten eller obehöriga modifieringar, reparationer eller förändringar av den här produkten, eller (förutom USA) underlåtelse att strikt efterleva användnings- och underhållsinstruktionerna för Seiko Epson Corporation.

Seiko Epson Corporation och dess dotterbolag ska inte ansvara för några skador eller problem som uppkommer genom användning av några tillbehör eller förbrukningsmaterial utöver de som designats som originalprodukter från Epson eller Epson-godkända produkter av Seiko Epson Corporation.

Seiko Epson Corporation ska inte hållas ansvarigt för några skador som uppkommer till följd av elektromagnetisk störning som uppstår genom användning av några gränssnittskablar utöver de som designats som godkända Epson-produkter från Seiko Epson Corporation.

#### © 2021 Seiko Epson Corporation

Innehållet i den här bruksanvisningen och specifikationerna för produkten kan ändras utan föregående meddelande.

## <span id="page-8-0"></span>**Varumärken**

- ❏ EPSON, EPSON EXCEED YOUR VISION, EXCEED YOUR VISION och deras logotyper är registrerade varumärken eller varumärken tillhörande Seiko Epson.
- ❏ Microsoft®, Windows®, and Windows Server® are registered trademarks of Microsoft Corporation.
- ❏ Apple, Mac, macOS, OS X, Bonjour, Safari, and AirPrint are trademarks of Apple Inc., registered in the U.S. and other countries.
- ❏ Use of the Works with Apple badge means that an accessory has been designed to work specifically with the technology identified in the badge and has been certified by the developer to meet Apple performance standards.
- ❏ Chrome, Chromebook, Google Play and Android are trademarks of Google LLC.
- ❏ The SuperSpeed USB Trident Logo is a registered trademark of USB Implementers Forum, Inc.
- ❏ Mopria® and the Mopria® Logo are registered and/or unregistered trademarks and service marks of Mopria Alliance, Inc. in the United States and other countries. Unauthorized use is strictly prohibited.
- ❏ Firefox is a trademark of the Mozilla Foundation in the U.S. and other countries.
- ❏ Allmänt: Andra produktnamn som förekommer i detta dokument används endast i identifieringssyfte och kan vara varumärken som tillhör respektive ägare. Epson frånsäger sig all rätt till dessa varumärken.

# <span id="page-9-0"></span>**Viktiga instruktioner**

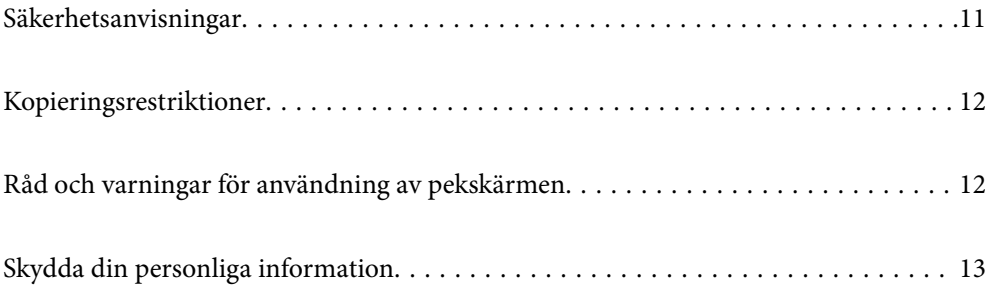

# <span id="page-10-0"></span>**Säkerhetsanvisningar**

Läs och följ instruktionerna för att garantera säker användning av den här produkten och alternativen. Se till att behålla bruksanvisningen för framtida referens. Läs alla varningar och instruktioner som finns på produkten och alternativen.

❏ Vissa av symbolerna som används i produkten är till för att garantera säkerhet och korrekt användning av produkten. Besök följande webbplats för att se betydelsen av symbolerna.

<http://support.epson.net/symbols>

- ❏ Placera produkten och tillbehören på ett plant och stabilt underlag som är större än produktens botten i alla riktningar. Om produkten och tillbehören placeras nära en vägg, lämna 10 cm mellanrum mellan produktens baksida och väggen.
- ❏ Placera produkten och tillbehören tillräckligt nära datorn så att gränssnittskabeln räcker till. Placera eller förvara inte produkten och tillbehören eller nätadaptern utomhus, nära mycket smuts eller damm, vatten, värmekällor eller på platser som utsätts för stötar, vibrationer, hög temperatur eller fuktighet, direkt solljus, starka ljuskällor eller snabba växlingar i temperatur och fuktighet.
- ❏ Använd inte med våta händer.
- ❏ Placera produkten och tillbehören nära ett eluttag där det är enkelt att koppla från adaptern.
- ❏ Adapterkabeln ska alltid placeras så att den skyddas från slitage, hack, veck och knutar. Placera inte föremål på sladden. Se även till att adaptern och strömkabeln inte ligger så att man kan kliva på eller köra över dem. Var extra noga med att kabeln är rak vid änden.
- ❏ Använd bara strömkabeln som medföljer produkten och använd inte sladden med någon annan utrustning. Användning av andra sladdar med den här produkten eller användning av strömsladden med annan utrustning kan resultera i brand eller elektrisk kortslutning.
- ❏ Använd enbart den nätadapter som medföljde produkten. Användning av annan adapter kan orsaka eldsvåda, elektriska stötar eller personskada.
- ❏ Nätadaptern är utvecklad speciellt för den produkt som den medföljer. Försök inte använda den med andra elektroniska enheter utan anvisning härom.
- ❏ Använd endast den typ av strömkälla som anges på adapterns etikett. Strömmen ska enbart komma från hushållsuttag av standardtyp med en adapter som uppfyller lokala säkerhetsföreskrifter.
- ❏ Vid anslutning av denna produkt och tilbehör till en dator eller annan enhet med en kabel, se till att kontakterna är vända åt rätt håll. Varje kontakt kan endast vändas åt ett håll. Om en kontakt sätts i åt fel håll kan det skada båda enheterna som ansluts av kabeln.
- ❏ Undvik att använda uttag på samma strömkrets som kopiatorer eller luftregleringssystem som regelbundet slås av och på.
- ❏ Om du använder en förlängningskabel med produkten, kontrollera att den totala märkströmmen för enheterna som är anslutna till förlängningskabeln inte överskrider kabelns märkström. Se även till att den totala märkströmmen för alla enheter som kopplats till eluttaget inte överskrikder eluttagets märkström.
- ❏ Ta aldrig isär, modifiera inte och försök inte att reparera nätadaptern, produkten eller produkttillbehör själv förutom enligt vad som finns specifikt beskrivet i produktens manualer.
- ❏ För inte in föremål i några öppningar eftersom de kan komma i kontakt med farliga strömförande deller eller orsaka kortslutning. Fara för elektriska stötar.
- ❏ Om kontakten skadas, byt ut hela kabelsatsen eller rådfråga en kvalificerad elektriker. Om det finns säkringar i kontakten, var noga med att byta ut dem mot säkringar av rätt storlek och märkning.
- <span id="page-11-0"></span>❏ Koppla från produkten, tillbehören och AC-adaptern och överlåt servicearbeten till kvalificerade servicetekniker under följande förutsättningar:vätska har trängt in i AC-adaptern; produkten eller AC-adaptern har tappats eller höljet har skadats; produkten eller AC-adaptern fungerar inte normalt eller avviker tydligt från normal prestanda. (Justera inte kontroller som inte täcks av bruksanvisningen.)
- ❏ Koppla från produkten och nätadaptern före rengöring. Rengör endast med en fuktig trasa. Använd inte vätska eller rengöringsmedel med aerosol så som beskrivs i produktbeskrivningen.
- ❏ Om du inte ska använda produkten under en längre tid, koppla ur nätadaptern från eluttaget.
- ❏ När du har ersatt förbrukningsartiklar, kassera dem på ett korrekt sätt enligt lokala regler. Ta inte isär dem.
- ❏ Håll denna produkt minst 22 cm från personer med pacemakers. Radiovågor från denna produkt kan påverka driften hos pacemakers.
- ❏ Använd inte denna produkt inuti medicinska inrättningar eller i närheten av medicinsk utrustning. Radiovågor från denna produkt kan påverka driften hos elektrisk medicinsk utrustning.
- ❏ Använd inte denna produkt nära automatiskt styrda enheter som t.ex. automatiska dörrar eller brandlarm. Radiovågor från denna produkt kan ha en negativ inverkan på dessa enheter, vilket kan leda till olyckor på grund av felfunktioner.
- ❏ Kontakta återförsäljaren om LCD-skärmen är skadad. Tvätta händerna noga med tvål och vatten om du får flytande kristallösning på händerna. Skölj ögonen omedelbart med vatten om du får flytande kristallösning i ögonen. Kontakta genast läkare om du känner obehag eller får problem med synen trots att du har sköljt noggrant.

## **Kopieringsrestriktioner**

Observera följande begränsningar för att säkerställa ansvarsfull och laglig användning av din produkt.

Kopiering av följande objekt är förbjuden enligt lag.

- ❏ Sedlar, mynt, statspapper avsedda för den allmänna marknaden, statsobligationer samt kommunvärdepapper
- ❏ Oanvända frimärken, förfrankerade vykort och andra officiella postartiklar med giltigt porto
- ❏ Officiella kontramärken och värdepapper utfärdade enligt laglig procedur

Var uppmärksam vid kopiering av följande artiklar:

- ❏ Privata värdepapper avsedda för den allmänna marknaden (aktiebrev, överlåtbara värdepapper, checkar osv.), månatliga passerkort, rabattkuponger osv.
- ❏ Pass, körkort, hälsointyg, vägpasserkort, matransoneringskort, biljetter osv.

#### *Anmärkning:*

Kopiering av sådana artiklar kan även vara förbjudet enligt lag.

Ansvarsfullt bruk av upphovsrättsskyddat material:

Produkter kan missbrukas genom felaktig kopiering av upphovsrättsskyddat material. Om du inte kan rådfråga en kunnig jurist bör du visa ansvar och respekt genom att inskaffa upphovsrättsinnehavarens tillstånd innan du kopierar publicerat material.

# **Råd och varningar för användning av pekskärmen**

❏ Det kan finnas några få små ljusa eller mörka prickar på LCD-skärmen och ljusstyrkan kan vara ojämn på grund av skärmens funktioner. Det är normalt och tyder inte på att den är skadad på något sätt.

- <span id="page-12-0"></span>❏ Använd bara en torr och mjuk trasa vid rengöring. Använd inte flytande rengöringsmedel eller kemikalier.
- ❏ Det yttre höljet på pekskärmen kan gå sönder om det utsätts för hårda stötar. Kontakta din återförsäljare om det går en flisa ur panelytan eller om det spricker. Rör eller försök inte ta bort trasiga bitar.
- ❏ Tryck försiktigt på pekskärmen med fingret. Tryck inte för hårt och undvik att använda naglarna.
- ❏ Använd inte vassa föremål som kulspetspennor för att utföra dessa åtgärder.
- ❏ Kondens på insidan av pekskärmen till följd av plötsliga förändringar i temperatur eller luftfuktighet kan ge upphov till att prestandan försämras.

# **Skydda din personliga information**

När du överlämnar skannern till någon annan eller kasserar den ska du radera all personlig information som lagrats i skannerns minne genom att välja menyerna på kontrollpanelen enligt beskrivningen nedan.

**Inst.** > **Systemadministration** > **Återställ inställningarna** > **Alla inställningar**

# <span id="page-13-0"></span>**Produktfunktioner**

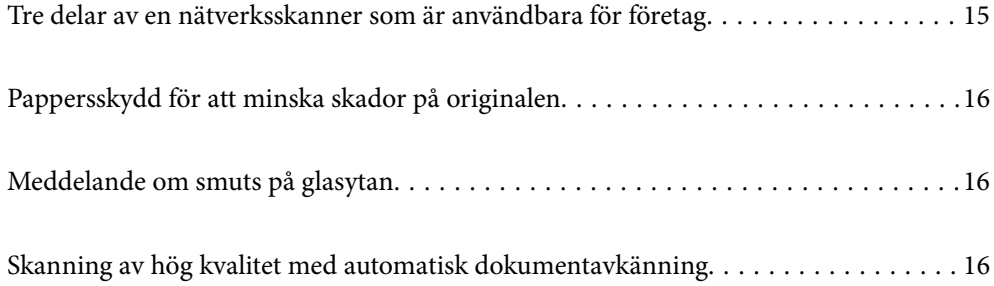

# <span id="page-14-0"></span>**Tre delar av en nätverksskanner som är användbara för företag**

Den här skannern är en nätverksskanner som har tre delar, "Datorlös", "Dela" och "Säker".

#### **"Datorlös"**

❏ Du kan skicka den skannade bilden till en vald destination (t.ex. nätverksmapp, e-postadress, molntjänst eller USB-enhet) genom att använda skannerns pekskärm.

["Skanna med skannerns kontrollpanel" på sidan 71](#page-70-0)

❏ Du kan också använda den smarta enhetsapplikationen Epson Smart Panel för att konfigurera skannerinställningarna och skanna och spara bilderna på enheten.

["Applikation för att skanna dokument från en smartenhet \(Epson Smart Panel\)" på sidan 28](#page-27-0)

#### **"Dela"**

❏ Den här skannern har en lätthanterlig, stor 4,3 tums pekskärm.

❏ Du kan anpassa skärmen för att passa dina skanningsbehov. Genom att ändra ikonen och färgerna på skärmen kan du enkelt hitta önskad skanningsinställning. Den här funktionen är användbar när du delar skannern med mer än en person.

["Anpassa kontrollpanelens skärm" på sidan 146](#page-145-0)

#### **"Säker"**

❏ Denna skanner levereras med en autentiseringsfunktion som tillhandahåller fristående autentisering utan att använda en server. Det finns en mängd olika autentiseringsmetoder som att röra skannern med ett ID-kort. För att uppnå en säker skanningsmiljö kan du förhindra oavsiktliga åtgärder genom att registrera olika förinställda inställningar på varje användares panelskärm, samt använda funktionen för hantering av användarlogg.

Se Administratörshandbok för att aktivera autentiseringsinställningarna.

❏ Du kan också skapa ett autentiseringssystem med en autentiseringsserver. För att skapa ett system, använd Document Capture Pro Server Authentication Edition (det förkortade namnet är Document Capture Pro Server AE).

Kontakta ditt lokala Epson-kontor för mer information.

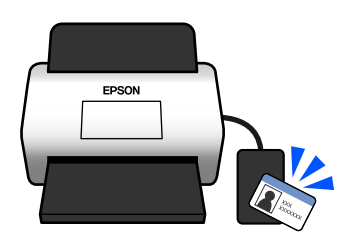

# <span id="page-15-0"></span>**Pappersskydd för att minska skador på originalen**

Den här skannern har en pappersskyddsfunktion. Denna funktion minskar skador på original genom att stoppa skanningen när den upptäcker ett matningsfel, till exempel när du skannar häftade dokument av misstag.

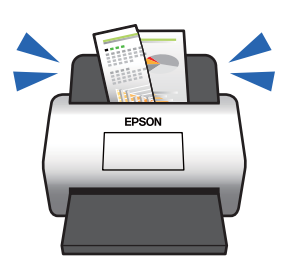

# **Meddelande om smuts på glasytan**

Den här skannern kan upptäcka smuts på glasytan och meddelar att du måste rengöra glasytan innan smuts kan orsaka linjer i de skannade bilderna.

Du kan enkelt hålla glasytan ren och undvika en minskning av bildkvaliteten.

Denna funktion är avslagen som standard.

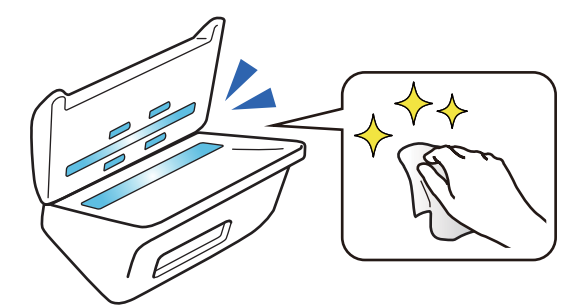

# **Skanning av hög kvalitet med automatisk dokumentavkänning**

När du skannar för att detektera originalfärgen automatiskt kan du använda Färg, Gråskala eller Svartvitt som automatisk detektering. När du skannar en blandning av färgade original och svartvita original, skannar den här funktionen automatiskt i det mest lämpliga läget -färgoriginal som färgbilder, monokroma original som svartvita binära bilder och monokroma original med gradering som gråskalebilder.

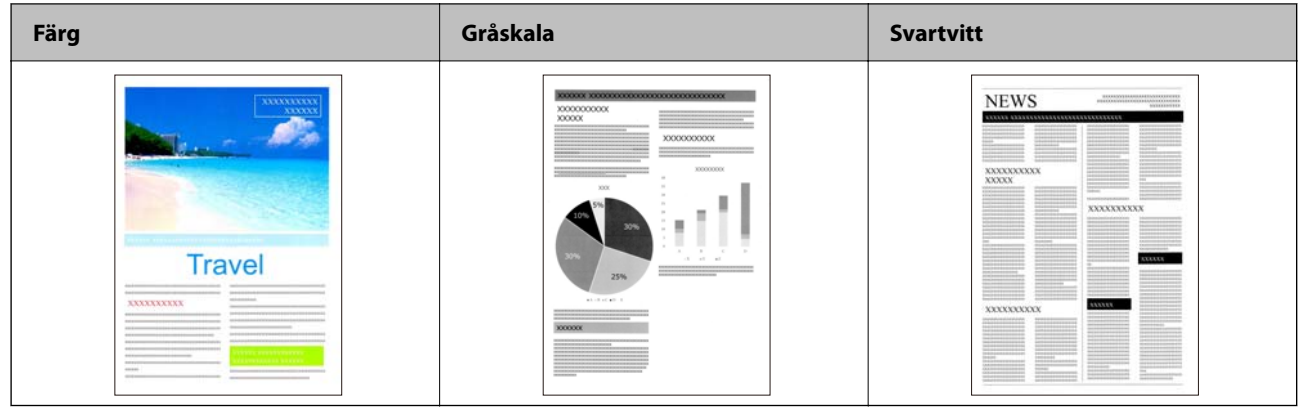

# <span id="page-17-0"></span>**Grundläggande om skannern**

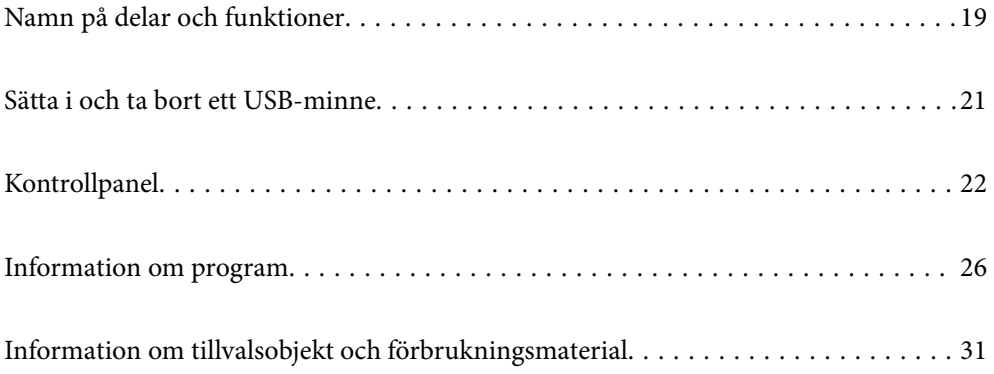

# <span id="page-18-0"></span>**Namn på delar och funktioner**

#### **Framsida**

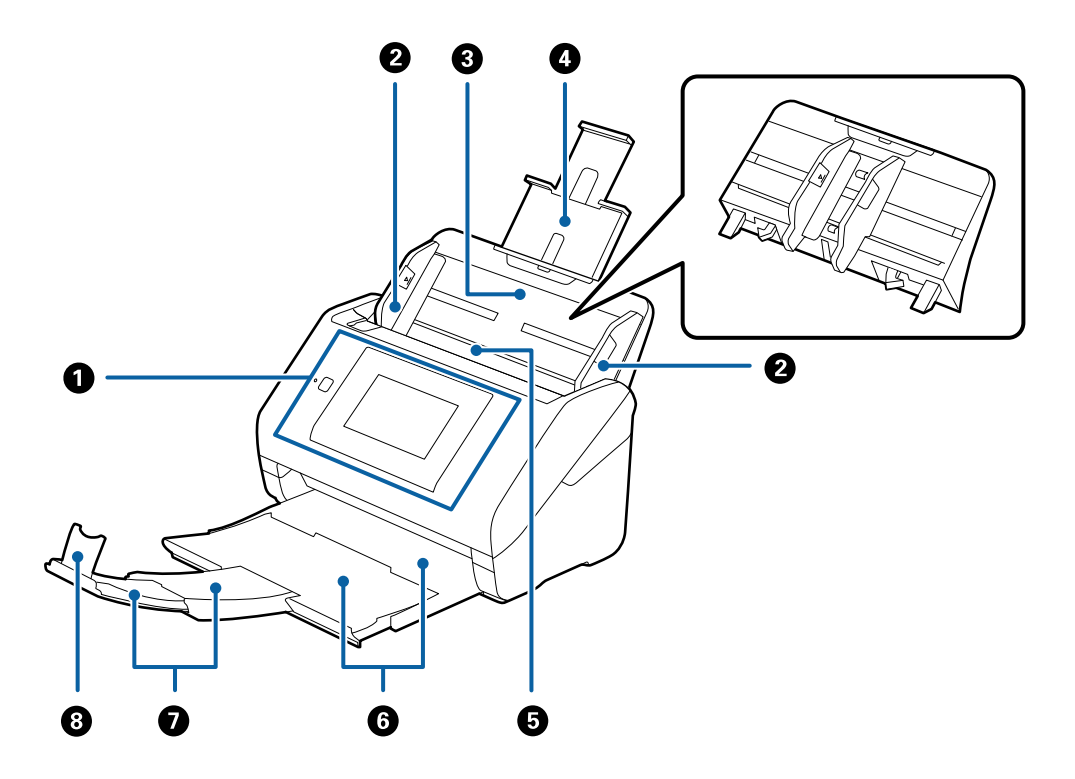

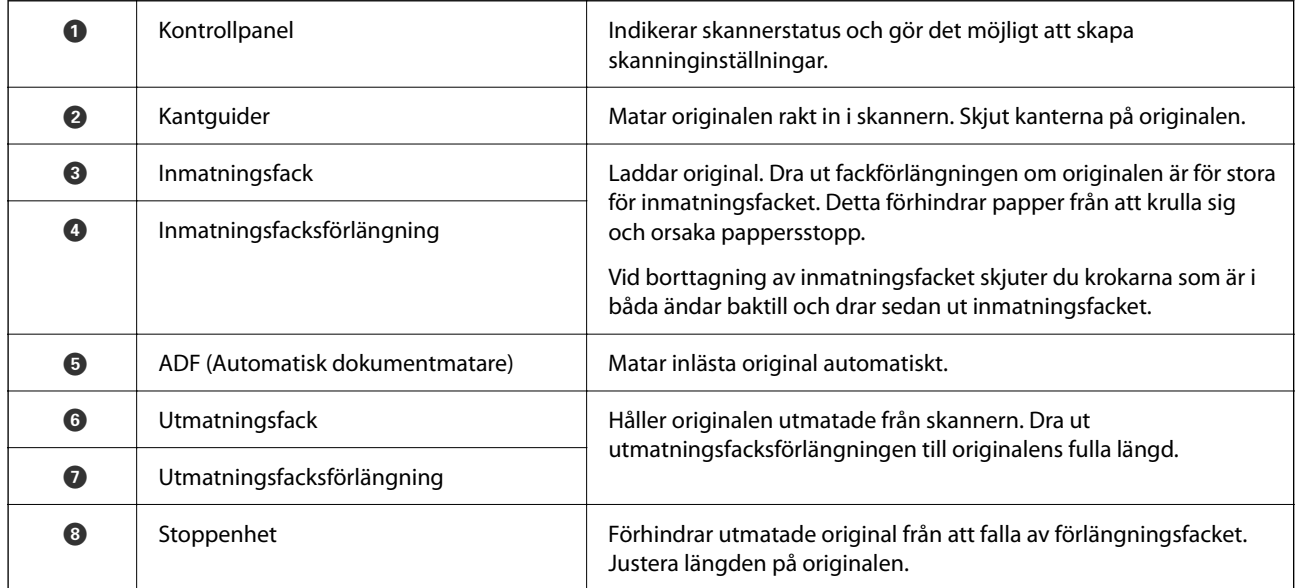

#### **Baksida**

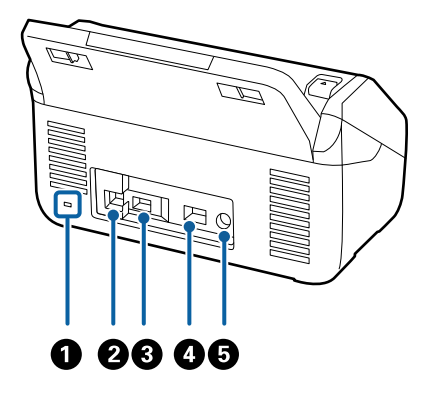

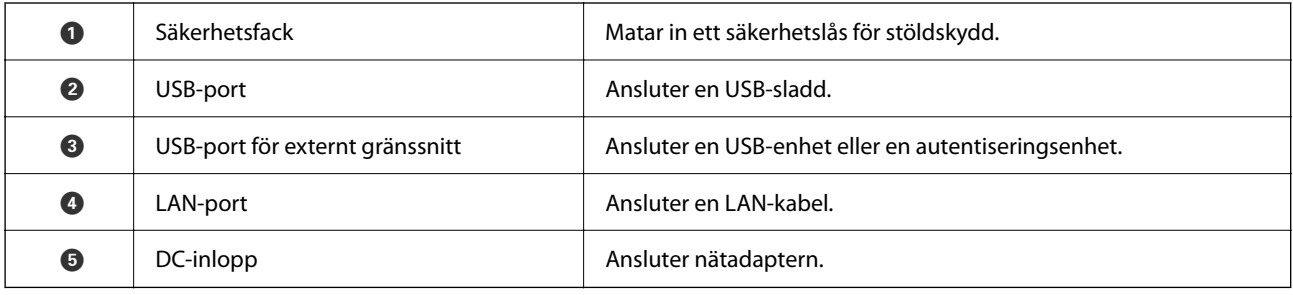

#### **Insida**

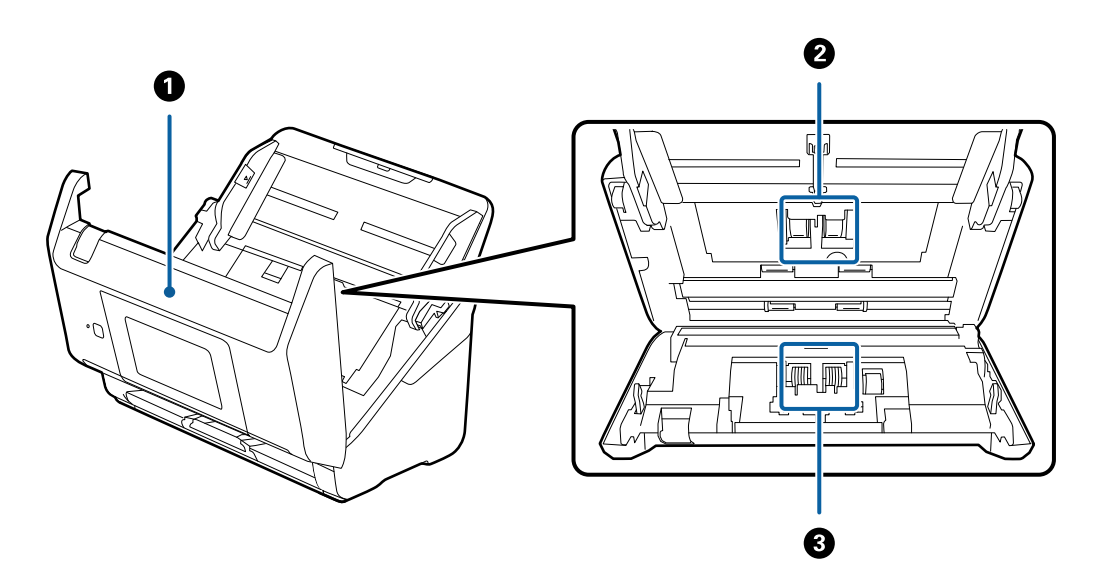

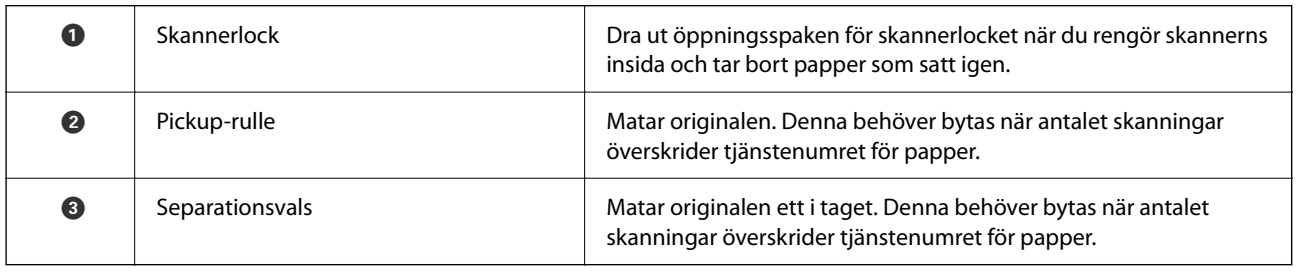

#### **Relaterad information**

& ["Rengöra skannern invändigt" på sidan 181](#page-180-0)

#### <span id="page-20-0"></span>& ["Byta rullmonteringskit" på sidan 186](#page-185-0)

# **Sätta i och ta bort ett USB-minne**

#### *Anmärkning:*

Om du ansluter en autentiseringsenhet till det externa USB-portens gränssnitt kan du inte använda porten för att ansluta en USB-enhet för att spara den skannade bilden.

### **Sätta i ett USB-minne**

Sätt i ett USB-minne i USB-porten för det externa gränssnittet.

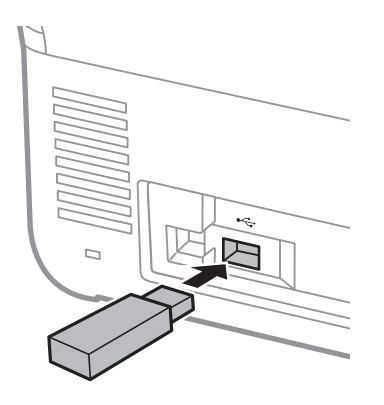

### **Ta bort ett USB-minne**

Ta bort ett USB-minne.

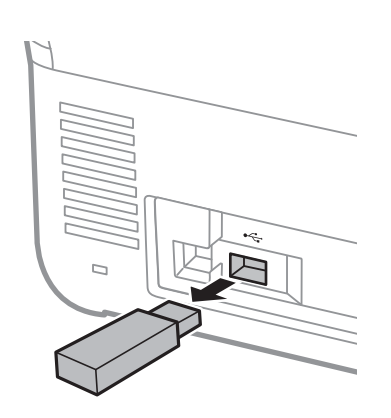

#### c*Viktigt:*

Om du tar bort den externa USB-enheten när du överför data till skannern, kan data på den externa USB-enheten försvinna.

Säkerhetskopiera också data på USB-enheten till ett annat media vid behov.

Data kan gå förlorade eller skadas i följande situationer:

- <span id="page-21-0"></span>❏ När det påverkas av statisk elektricitet eller elektroniskt brus
- ❏ När den används felaktigt
- ❏ När den går sönder eller repareras
- ❏ När den skadas av naturkatastrofer

# **Kontrollpanel**

### **Knappar och lampor**

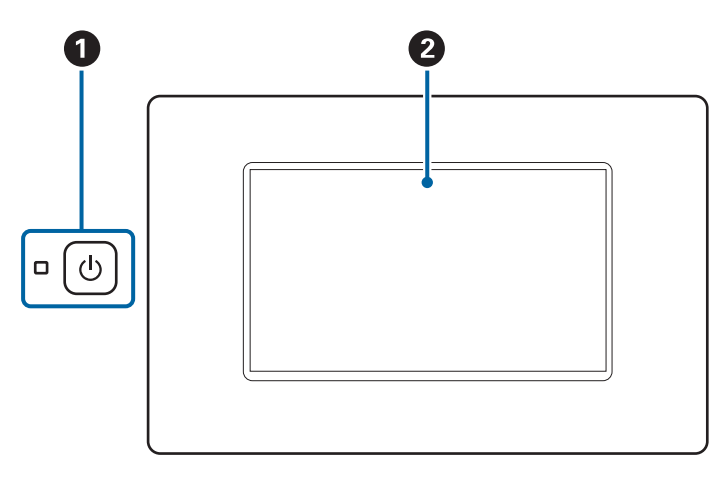

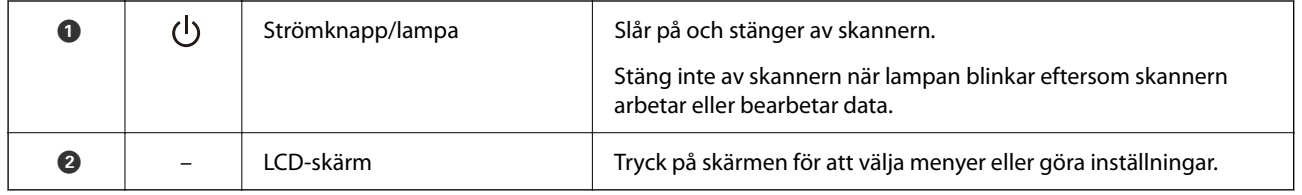

### **Grundläggande skärmkomposition**

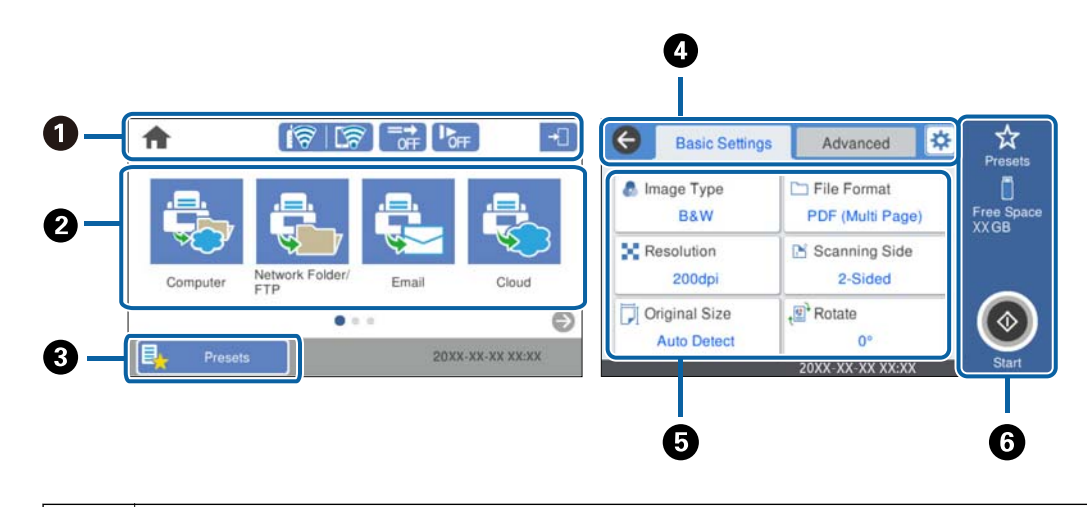

 $\bullet$  Anger skannerns status som ikoner. Välj ikonen för att kontrollera de aktuella inställningarna eller öppna varje inställningsmeny.

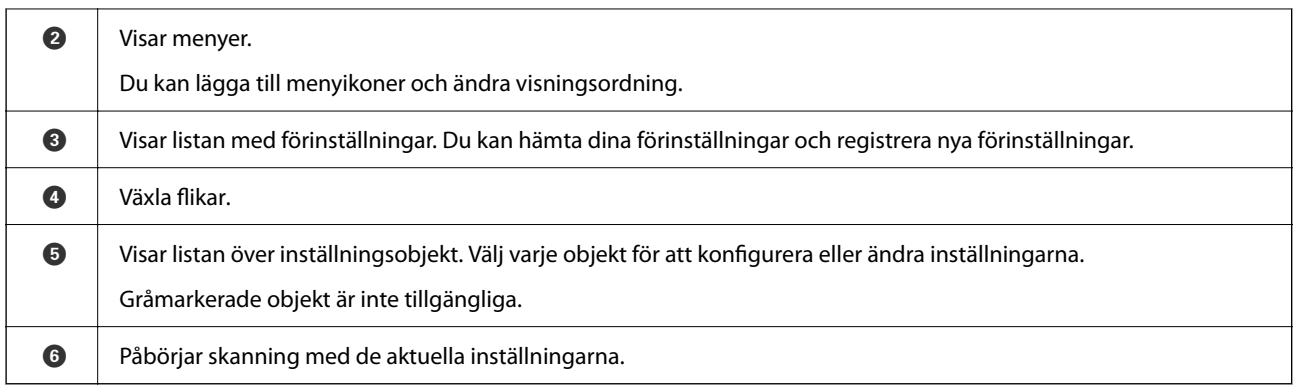

### **Ikoner som visas på LCD-skärmen**

Följande ikoner visas beroende på skannerns status.

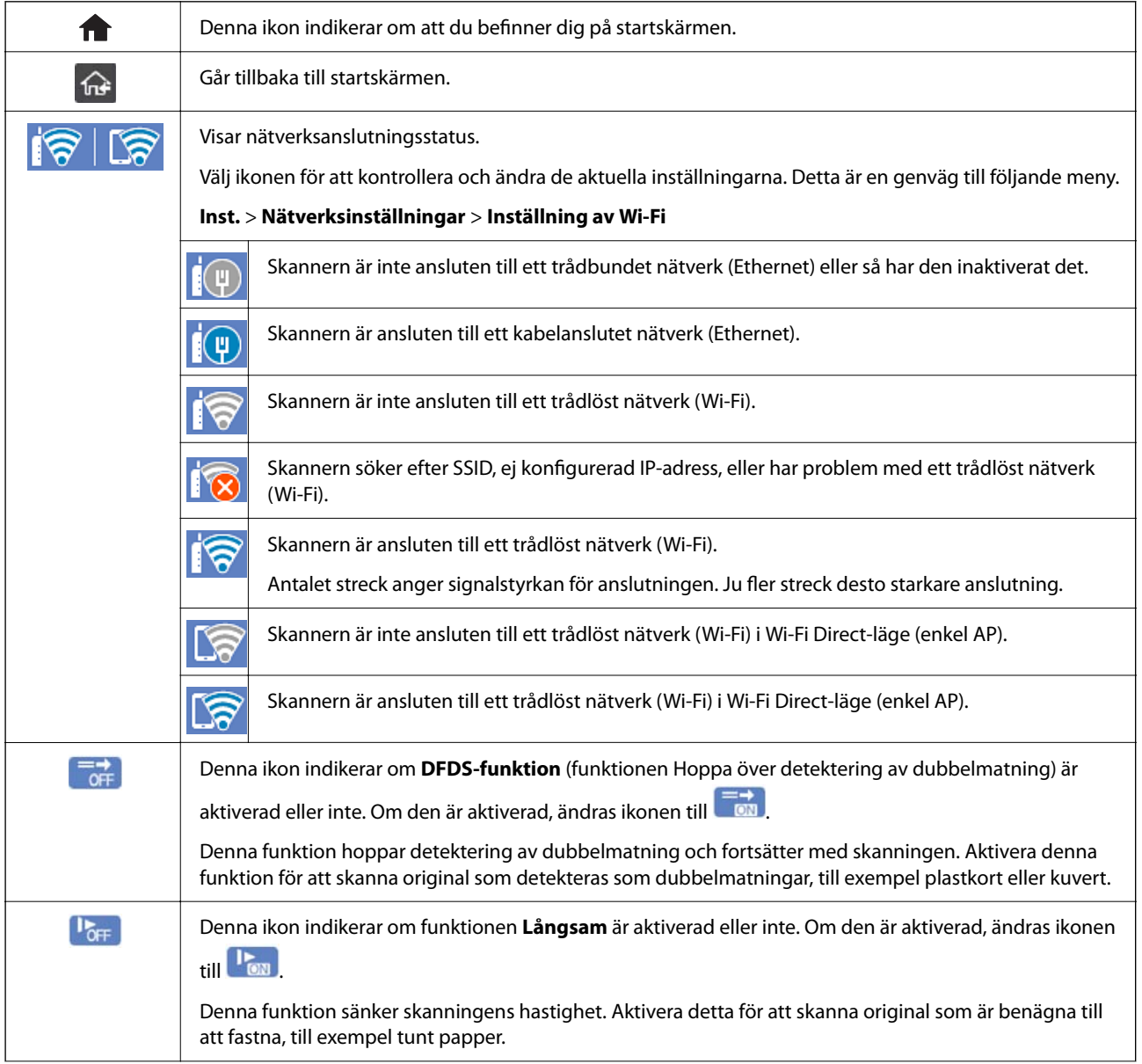

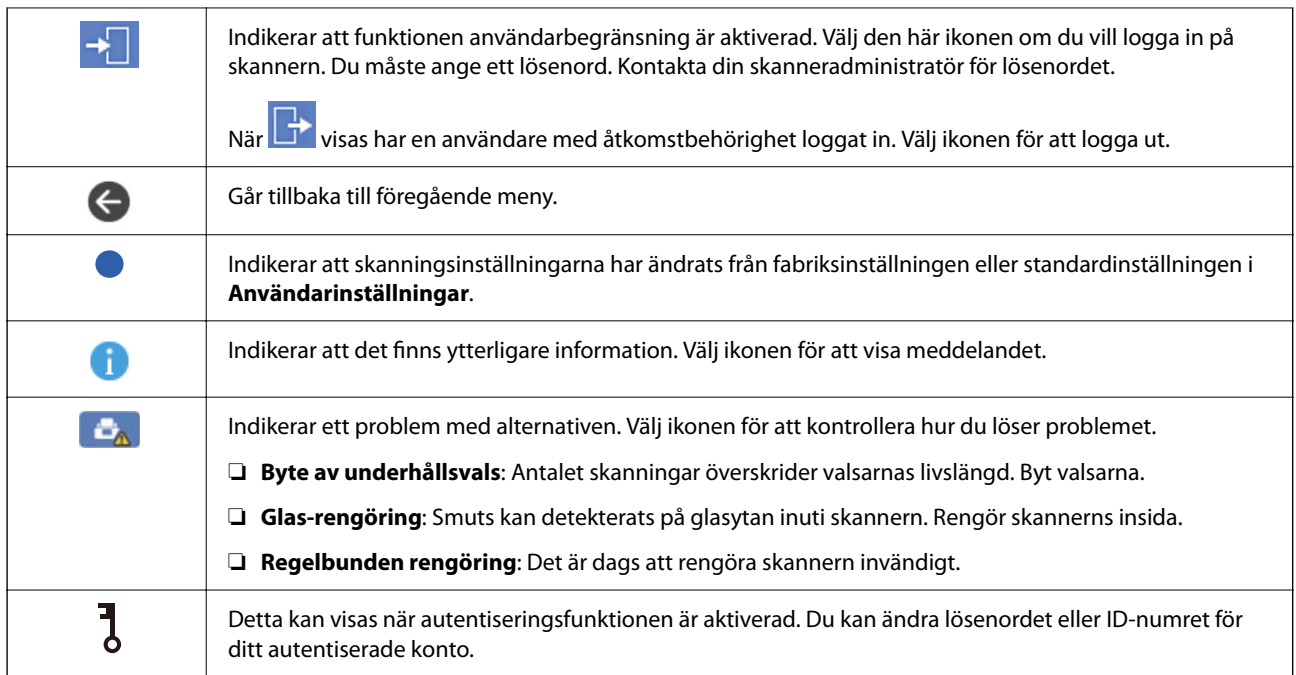

### **Toucn-skärmsfunktioner**

Touch-skärmen är kompatibel med följande funktioner.

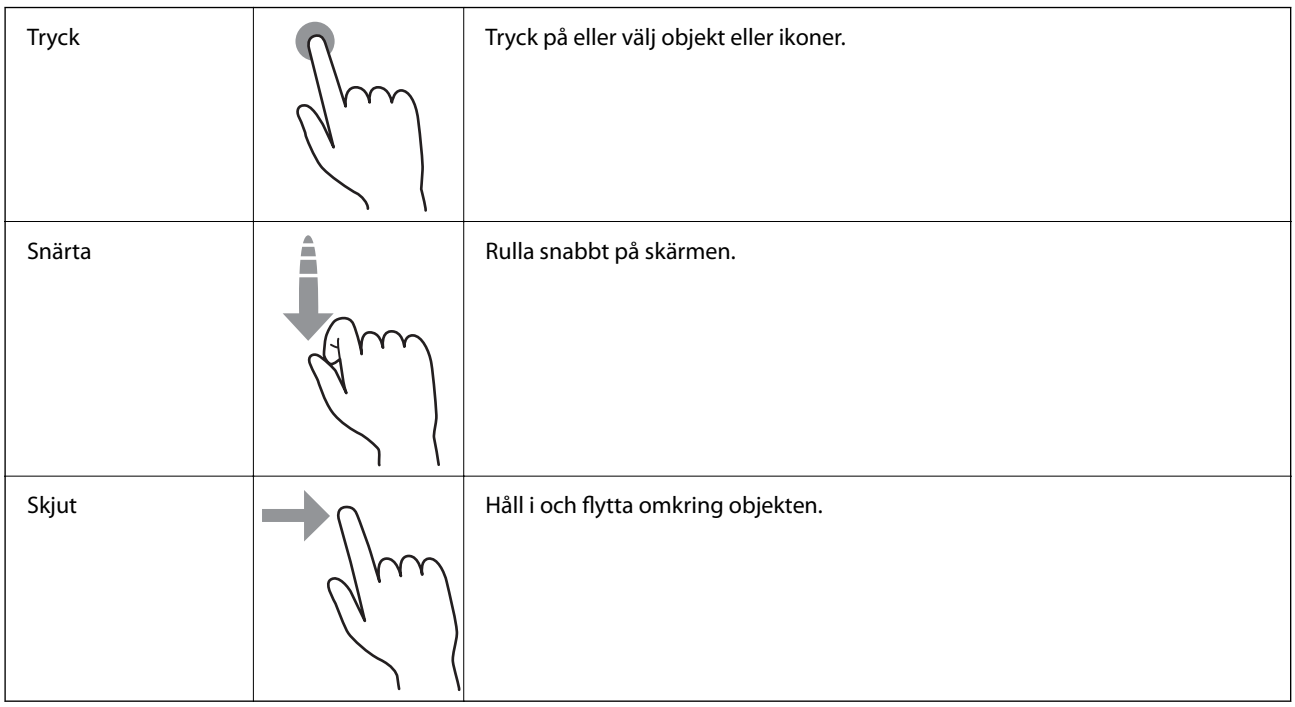

### **Ange tecken**

Du kan ange tecken och symboler genom att använda skärmen för skärmtangentbordet när du registrerar en kontakt, anger nätverksinställningar och så vidare.

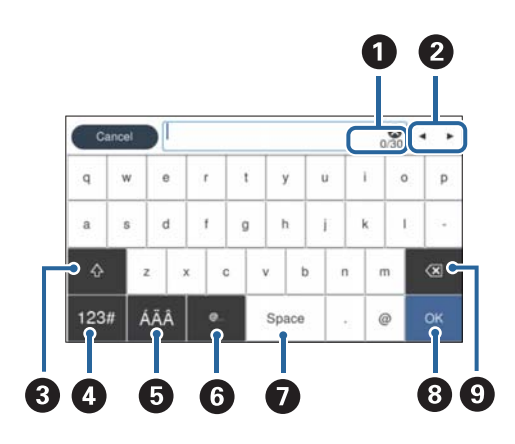

#### *Anmärkning:*

Tillgängliga ikoner varierar beroende på inställningsobjekt.

| O | Visar antalet tecken.                                                                            |
|---|--------------------------------------------------------------------------------------------------|
| ❷ | Flyttar markören till inmatningspositionen.                                                      |
| ❸ | Växlar mellan versaler och gemener eller siffror och symboler.                                   |
| ø | Växlar teckentyp.                                                                                |
|   | 123#. Du kan ange siffror och symboler.                                                          |
|   | ABC : Du kan ange bokstäver.                                                                     |
| ❺ | Växlar teckentyp. Du kan ange alfanumeriska tecken och specialtecken, såsom omljud och accenter. |
| 0 | Ange ofta använda e-postdomänadresser eller URL: er genom att bara välja objektet.               |
| ➊ | Anger ett mellanslag.                                                                            |
| ❸ | Fixar inmatade tecken.                                                                           |
| ◉ | Tar bort inmatade tecken.                                                                        |

### **Visa animationer**

Du kan läsa in olika typer av original genom att visa vägledningsanimationer på kontrollpanelen.

❏ Välj **Hjälp** på kontrollpanelens startskärm: Visar hjälpskärmen. Välj **Hur** och välj sedan objekten du vill visa.

<span id="page-25-0"></span>❏ Välj **Hur** längst ned på driftsskärmen: Visar kontextkänslig animering. Observera att animationen beror på skannermodellen.

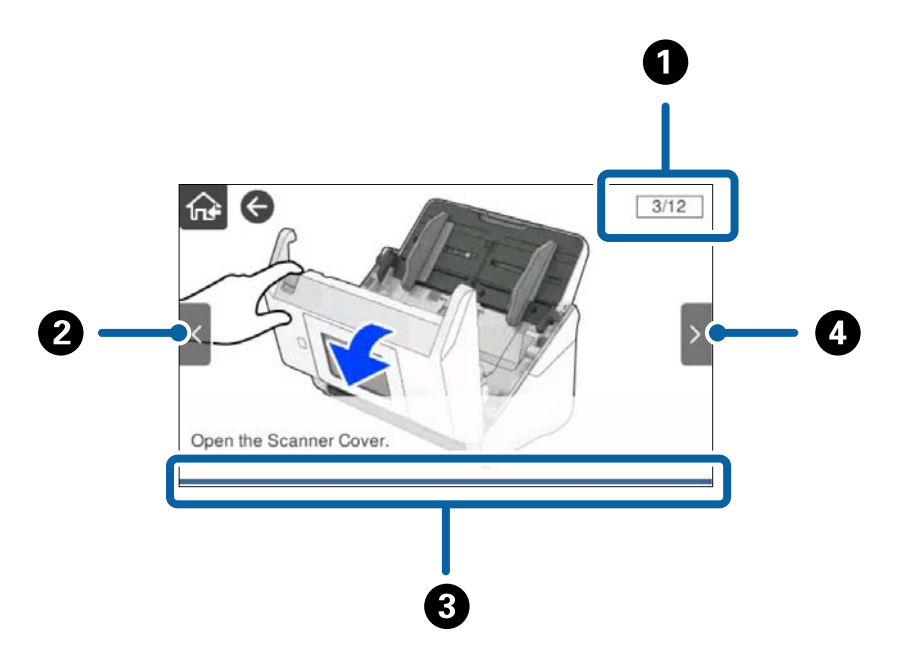

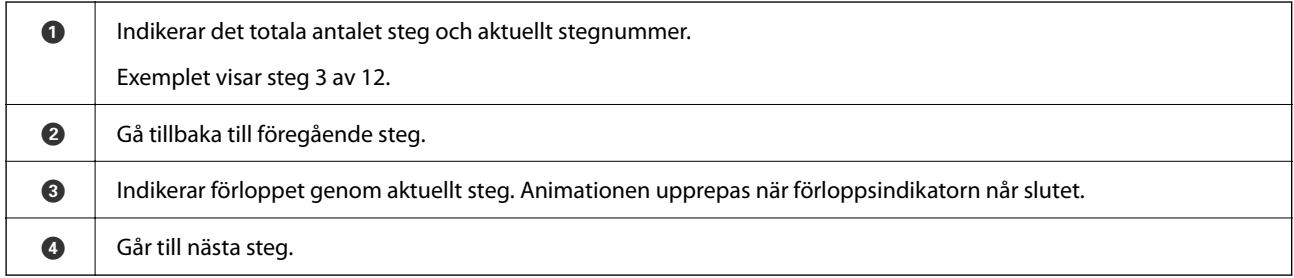

# **Information om program**

I det här avsnittet presenteras applikationsprodukter som är tillgängliga för din skanner. Den senaste applikationen kan installeras på Epson-webbplatsen.

### **Applikation för skanning av dokument (Document Capture Pro / Document Capture)**

Document Capture Pro\* är en applikation som gör det möjligt för dig att effektivt skanna original, som till exempel dokument.

Du kan registrera uppsättningar med åtgärder, såsom Skanna — Spara — Skicka, som ett "jobb". Genom att registrera en serie åtgärder i förväg som ett jobb kan du utföra alla åtgärder genom att bara välja jobbet. Genom att tilldela ett jobb till skannerns kontrollpanel kan du starta ett jobb från kontrollpanelen (Knapptilldelning).

Se hjälpen för Document Capture Pro (Windows) eller Document Capture (Mac OS) för information kring hur du använder applikationen.

\* Namnet är för Windows. För Mac OS är namnet Document Capture.

#### <span id="page-26-0"></span>**Börja med Windows**

❏ Windows 10

Klicka på startknappen och välj sedan **Epson Software** > **Document Capture Pro**.

❏ Windows 8.1/Windows 8

Ange programvarans namn i sökfältet och välj sedan den ikon som visas.

❏ Windows 7

Klicka på startknappen och välj sedan **Alla program** > **Epson Software** > **Document Capture Pro**.

#### **Börja med Mac OS**

Välj **Gå** > **Applikationer** > **Epson Software** > **Document Capture**.

### **Applikation för hantering av skannern (Epson Scan 2)**

Epson Scan 2 är en skannerdrivrutin som tillåter dig att hantera skannern. Du kan justera storlek, ljusstyrka, kontrast och kvalitet för den skannade bilden. Du kan också starta detta program från ett TWAIN-kompatibelt skanningsprogram.

Se hjälpen i Epson Scan 2 för information om hur man använder programmet.

#### **Börja med Windows**

*Anmärkning:* För Windows Server-operativsystem, kontrollera att *Skrivbordsmiljö*-funktionen är installerad.

❏ Windows 10/Windows Server 2016/Windows Server 2019

Klicka på startknappen och välj sedan **EPSON** > **Epson Scan 2**.

- ❏ Windows 8.1/Windows 8/Windows Server 2012 R2/Windows Server 2012 Ange programvarans namn i sökfältet och välj sedan den ikon som visas.
- ❏ Windows 7/Windows Server 2008 R2/Windows Server 2008

Klicka på startknappen och välj sedan **Alla program** eller **Program** > **EPSON** > **Epson Scan 2** > **Epson Scan 2**.

#### **Börja med Mac OS**

Välj **Gå** > **Applikationer** > **Epson Software** > **Epson Scan 2**.

### **Applikation för användning av skannern via en server (Document Capture Pro Server)**

Document Capture Pro Server är en applikation för Windows Server som gör det möjligt för dig att hantera upp till 100 skannrar i nätverket genom servrar.

Genom att använda en webbläsare kan du registrera och övervaka skannrar eller registrera jobb: **1. Skanna** > **2. Spara** > **3. Skicka** och tilldela dem till individuella skannrar. Du kan skanna genom att bara välja ett jobb på en skanner som hanteras av Document Capture Pro Server.

Kontakta ditt lokala Epson-kontor för mer information.

### <span id="page-27-0"></span>**Applikation för skanning med autentiseringsservern (Document Capture Pro Server Authentication Edition)**

En applikation för Windows Server som lägger till en autentiseringsfunktion till Document Capture Pro Server.

Detta gör det möjligt för dig att förhindra felaktig användning och öka effektiviteten genom att begränsa funktioner som individuella användare kan öppna. Autentisering krävs vid användning av skannern.

Kontakta ditt lokala Epson-kontor för mer information.

#### *Anmärkning:*

Förutom att autentisera med Document Capture Pro Server Authentication Edition, kan du också använda autentiseringsfunktionen som endast använder själva skannern. Mer information finns i Administratörshandbok.

### **Applikation för att skanna dokument från en smartenhet (Epson Smart Panel)**

Epson Smart Panel är ett program som gör det möjligt för dig att skanna dokument genom smarta enheter, såsom smartphones och surfplattor. Du kan spara skannade data i smarta enheter eller molntjänster och skicka med epost.

Även om du inte har en trådlös router kan du automatiskt ansluta Wi-Fi-aktiverade smartenheter till skannern genom att använda Wi-Fi Direct.

### **Applikation för uppdatering av programvara och fast programvara (EPSON Software Updater)**

EPSON Software Updater är ett program som installerar ny programvara och uppdaterar firmware och manualer över Internet. Om du vill söka efter uppdateringsinformation regelbundet kan du ställa in intervallet för att söka efter uppdateringar i inställningar för automatisk uppdatering i EPSON Software Updater.

#### *Anmärkning:*

Windows Server-operativsystem stöds inte.

#### **Börja med Windows**

❏ Windows 10

Klicka på startknappen och välj sedan **Epson Software** > **EPSON Software Updater**.

❏ Windows 8.1/Windows 8

Ange programvarans namn i sökfältet och välj sedan den ikon som visas.

❏ Windows 7

Klicka på startknappen och välj sedan **Alla program** > **Epson Software** > **EPSON Software Updater**.

#### **Börja med Mac OS**

Välj **Gå** > **Applikationer** > **Epson Software** > **EPSON Software Updater**.

### <span id="page-28-0"></span>**Program för konfiguration av skanneråtgärder (Web Config)**

Web Config är ett program som körs i en webbläsare, till exempel Internet Explorer eller Safari, på en dator eller smartenhet. Du kan bekräfta skannerns status och ändra inställningar för nätverkstjänsten eller skannern. Använd Web Config genom att ansluta skannern och datorn eller enheten till samma nätverk.

Det finns stöd för följande webbläsare.

Microsoft Edge, Windows Internet Explorer 8 eller senare, Firefox\*, Chrome\*, Safari\*

Använd den senaste versionen.

Se länken i Relaterad information om du inte kan komma åt Web Config.

#### **Relaterad information**

& ["Kan inte komma åt Web Config" på sidan 198](#page-197-0)

#### **Kör Web-Config i en webbläsare**

1. Kontrollera skannerns IP-adress.

Välj **Inst.** > **Nätverksinställningar** > **Nätverksstatus** på skannerns kontrollpanel. Välj sedan status för aktiv anslutningsmetod (**Kabel-LAN/Wi-Fi-status** eller **Wi-Fi Direct Status**) för att bekräfta skannerns IP-adress.

2. Öppna en webbläsare på en dator eller smartenhet och ange sedan skannerns IP-adress.

Format:

IPv4: http://skannerns IP-adress/

IPv6: http://[skannerns IP-adress]/

Exempel:

IPv4: http://192.168.100.201/

IPv6: http://[2001:db8::1000:1]/

#### *Anmärkning:*

Eftersom skannern använder ett självsignerat certifikat vid åtkomst till HTTPS visas en varning i webbläsaren när du startar Web Config; detta tyder inte på ett problem och kan ignoreras.

3. Logga in som administratör för att ändra skannerinställningarna.

Klicka på **Administratörsinloggning** uppe i högra hörnet av skärmen. Ange **Användarnamn** och **Nuvarande lösenord** och klicka sedan på **OK**.

#### *Anmärkning:*

❏ Följande ger de initiala värdena för Web Config-administratörsinformationen.

·Användarnamn: inget (blank)

·Lösenord: skannerns serienummer

För att hitta serienumret, kontrollera etiketten som sitter på baksidan av skannern.

❏ Om *Logga ut administratör* visas längst upp till höger på skärmen är du redan inloggad som administratör.

### **Köra Web Config på Windows**

Vid anslutning av en dator till skannern via WSD, följ stegen nedan för att köra Web Config.

- <span id="page-29-0"></span>1. Öppna skannerlistan på datorn.
	- ❏ Windows 10

Klicka på startknappen och välj sedan **Windows-system** > **Kontrollpanelen** > **Visa enheter och skrivare** i **Maskinvara och ljud**.

❏ Windows 8.1/Windows 8

Välj **Skrivbord** > **Inställningar** > **Kontrollpanelen** > **Visa enheter och skrivare** i **Maskinvara och ljud** (eller **Maskinvara**).

❏ Windows 7

Klicka på startknappen och välj **Kontrollpanelen** > **Visa enheter och skrivare** i **Maskinvara och ljud**.

- 2. Högerklicka på skannern och välj **Egenskaper**.
- 3. Välj fliken **Webbtjänst** och klicka på URL-adressen.

Eftersom skannern använder ett självsignerat certifikat vid åtkomst till HTTPS visas en varning i webbläsaren när du startar Web Config; detta tyder inte på ett problem och kan ignoreras.

#### *Anmärkning:*

❏ Följande ger de initiala värdena för Web Config-administratörsinformationen.

·Användarnamn: inget (blank)

·Lösenord: skannerns serienummer

För att hitta serienumret, kontrollera etiketten som sitter på baksidan av skannern.

❏ Om *Logga ut administratör* visas längst upp till höger på skärmen är du redan inloggad som administratör.

### **Program för konfiguration av enheten i ett nätverk (EpsonNet Config)**

Med programmet EpsonNet Config kan du ange nätverksgränssnittsadresser och protokoll. Mer information finns i handboken till EpsonNet Config eller programmets hjälpavsnitt.

#### **Börja med Windows**

❏ Windows 10/Windows Server 2019/Windows Server 2016

Klicka på startknappen och välj sedan **EpsonNet** > **EpsonNet Config**.

❏ Windows 8.1/Windows 8/Windows Server 2012 R2/Windows Server 2012

Ange programvarans namn i sökfältet och välj sedan den ikon som visas.

❏ Windows 7/Windows Vista/Windows Server 2008 R2/Windows Server 2008/Windows Server 2003 R2/Windows Server 2003

Klicka på startknappen och välj **Alla program** eller **Program** > **EpsonNet** > **EpsonNet Config SE** > **EpsonNet Config**.

#### **Börja med Mac OS**

**Gå** > **Program** > **Epson Software** > **EpsonNet** > **EpsonNet Config SE** > **EpsonNet Config**.

### <span id="page-30-0"></span>**Programvara för hantering av enheter i nätverket (Epson Device Admin)**

Epson Device Admin är en multifunktionell programvara som hanterar enheten i nätverket.

Följande funktioner är tillgängliga.

- ❏ Övervaka eller hantera upp till 2 000 skrivare eller skannrar över segmentet
- ❏ Skapa en detaljerad rapport, t.ex. för förbrukningsartiklar eller produktstatus
- ❏ Uppdatera produktens firmware
- ❏ Introducera enheten i nätverket
- ❏ Använd de enhetliga inställningarna på flera enheter.

Du kan ladda ner Epson Device Admin från Epsons supportwebbplats. Mer information finns i dokumentationen eller ta hjälp av Epson Device Admin.

### **Applikation för att skapa drivrutinspaket (EpsonNet SetupManager)**

EpsonNet SetupManager är en mjukvara för att skapa ett paket för enkel skannerinstallation, såsom t.ex. installation av skannerdrivrutin och så vidare. Med programmet kan administratörer skapa unika programpaket och distribuera dem till grupper.

För mer information, besök din regionala webbplats för Epson.

[http://www.epson.com](http://www.epson.com/)

# **Information om tillvalsobjekt och förbrukningsmaterial**

### **Koder för Skyddsark**

Med en Skyddsark kan du skanna oregelbundet formade original eller bilder som enkelt kan repas. Du kan skanna original som är större än A4 med ett transportark genom att vika det på hälften.

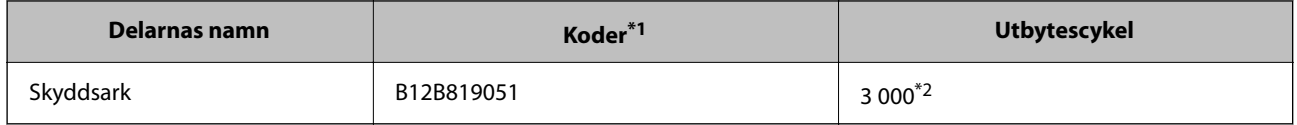

\*1 Du kan bara använda transportörsarket med koden.

\*2 Detta antal är en vägledning för utbytescykeln. Använd inte en Skyddsark som är repad.

#### <span id="page-31-0"></span>*Anmärkning:*

Du kan bara använda Skyddsark vid skanning från en dator eller från skannerns kontrollpanel med hjälp av funktionen *Dator*.

Du kan inte använda ett Skyddsark vid skanning från skannerns kontrollpanel med hjälp av följande funktioner:

- ❏ Nätverksmapp/FTP
- ❏ E-post
- ❏ Moln
- ❏ USB-enhet
- ❏ WSD
- ❏ Skanna t. min e-post
- ❏ Skanna till min mapp

#### **Relaterad information**

- & ["Allmänna specifikationer för original som skannas" på sidan 35](#page-34-0)
- & ["Placera original i stora format" på sidan 55](#page-54-0)
- & ["Placera original i oregelbunden form" på sidan 58](#page-57-0)
- & ["Placera ut fotografier" på sidan 61](#page-60-0)

### **Koder för valsmonteringskit**

Delar (pickup-rulle och separationsvals) ska bytas när antalet skanningar överskrider servicenumret. Du kan kontrollera det senaste antalet skanningar på kontrollpanelen eller i Epson Scan 2 Utility.

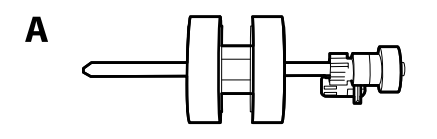

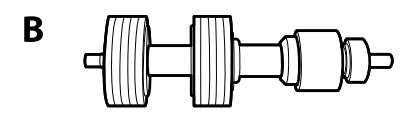

A: pickup-rulle, B: separationsvals

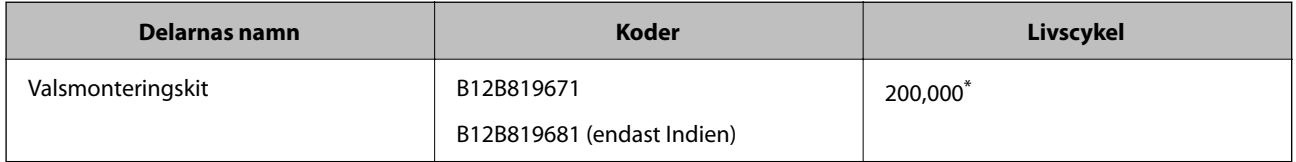

Detta nummer uppnåddes genom konsekvent skanning med Epsons testoriginalspapper, och är en guide till bytescykeln. Bytescykeln kan variera beroende på olika papperstyper, såsom papper som genererar mycket damm eller papper med en grov yta, som kan förkorta livscykeln.

#### **Relaterad information**

& ["Byta rullmonteringskit" på sidan 186](#page-185-0)

#### <span id="page-32-0"></span>& ["Återställa antalet skanningar" på sidan 191](#page-190-0)

### **Koder för rengöringskit**

Använd detta vid rengöring av skannerns insida. Detta kit innehåller rengöringsvätska och en rengöringstrasa.

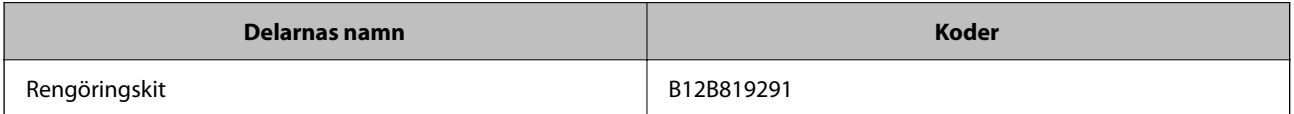

#### **Relaterad information**

& ["Rengöra skannern invändigt" på sidan 181](#page-180-0)

# <span id="page-33-0"></span>**Specifikationer och utplacering av original**

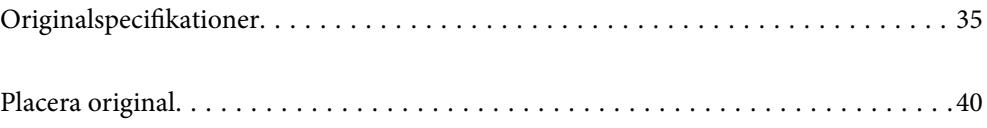

# <span id="page-34-0"></span>**Originalspecifikationer**

I det här avsnittet beskrivs specifikationer och villkor för originalen som kan läsas in i ADF.

### **Allmänna specifikationer för original som skannas**

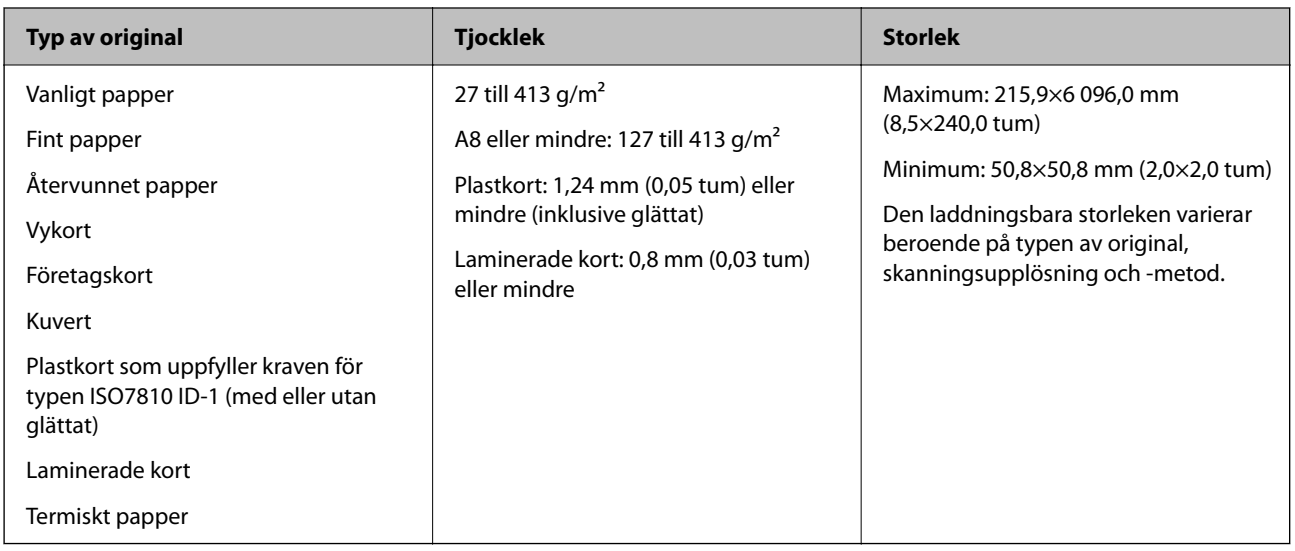

#### *Anmärkning:*

- ❏ Alla original måste vara plana i den ledande kanten.
- ❏ Se till att krullor på den ledande kanten i originalen hålls inom följande område.
	- A måste vara 3 mm eller mindre.

2 måste vara 1 mm eller mindre när 2 är mindre än eller lika med 3. När 3 är lika med eller mer än 10 gånger 2, kan B vara mer än 1 mm.

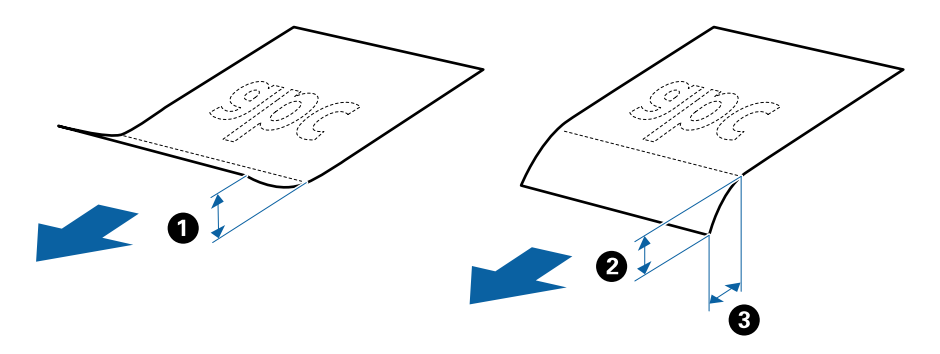

❏ Även när originalen uppfyller specifikationerna för originalen som kan placeras i ADF, kan matningen inte utföras från ADF eller också kan skanningkvaliteten försämras beroende på pappersegenskaper eller kvalitet.

### **Specifikationer för original i standardformat**

Lista över original av standardformat du kan fylla på i skannern.

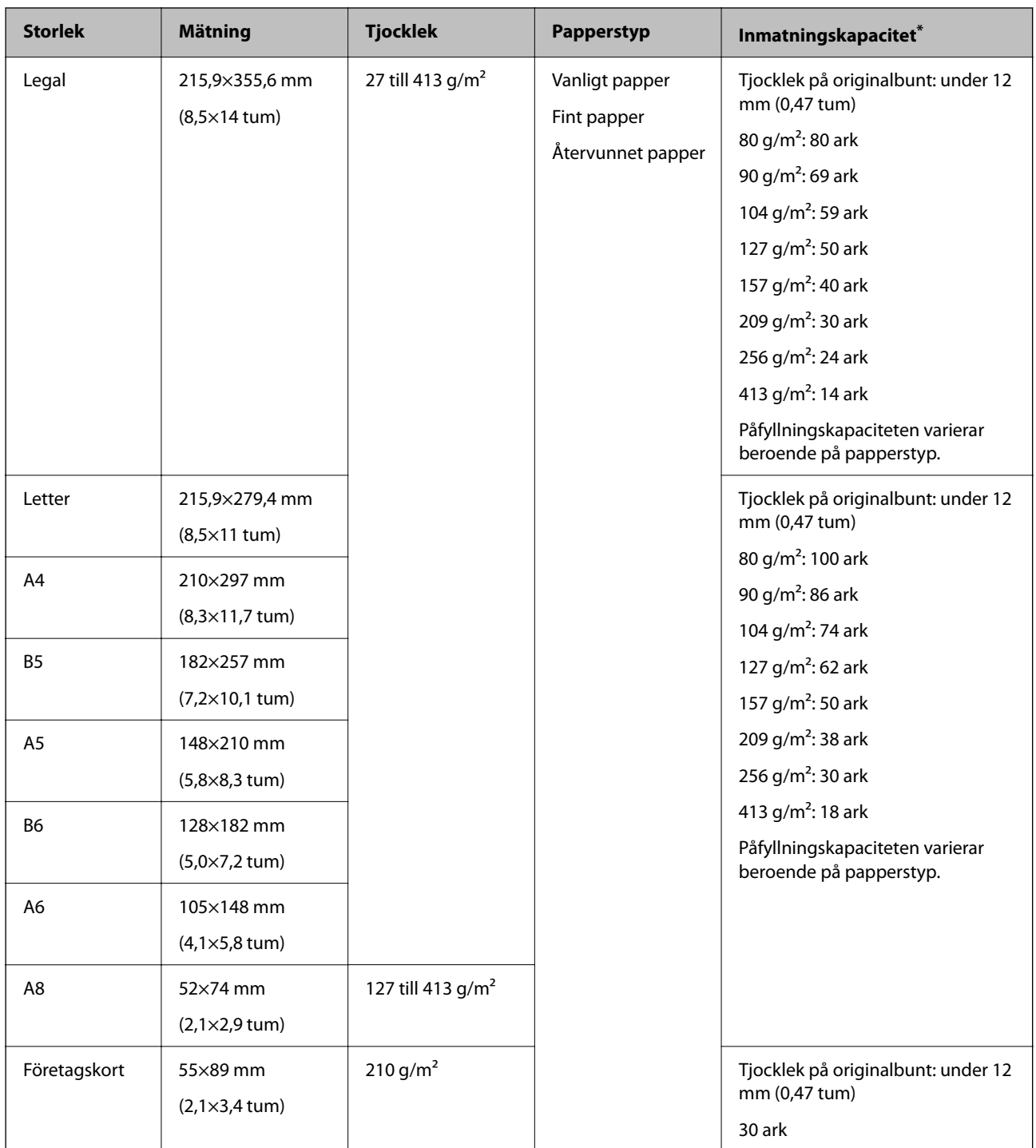

\* Du kan fylla på originalen upp till maximal kapacitet under skanning.

### **Specifikationer för långt papper**

Specifikationer för långt papper du kan mata in i skannern.

#### *Anmärkning:*

- ❏ Långa papper innebär original med en längd på 393,8 mm (15,5 tum) eller mer.
- ❏ Vid skanning av ett långt papper minskar skanninghastigheten.
<span id="page-36-0"></span>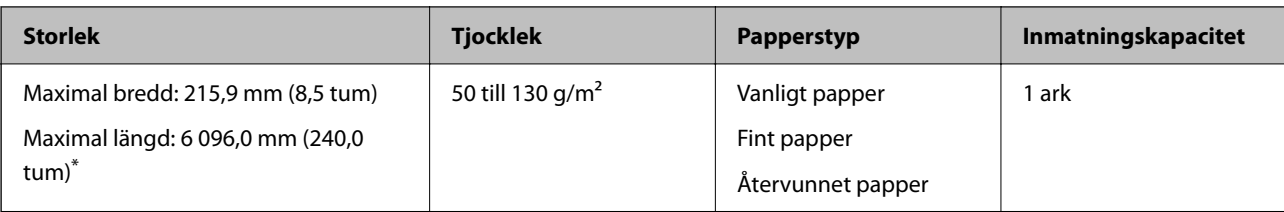

### *Maxlängd för långt papper*

Följande visar maximala längder enligt skanningsupplösning och skanningmetod.

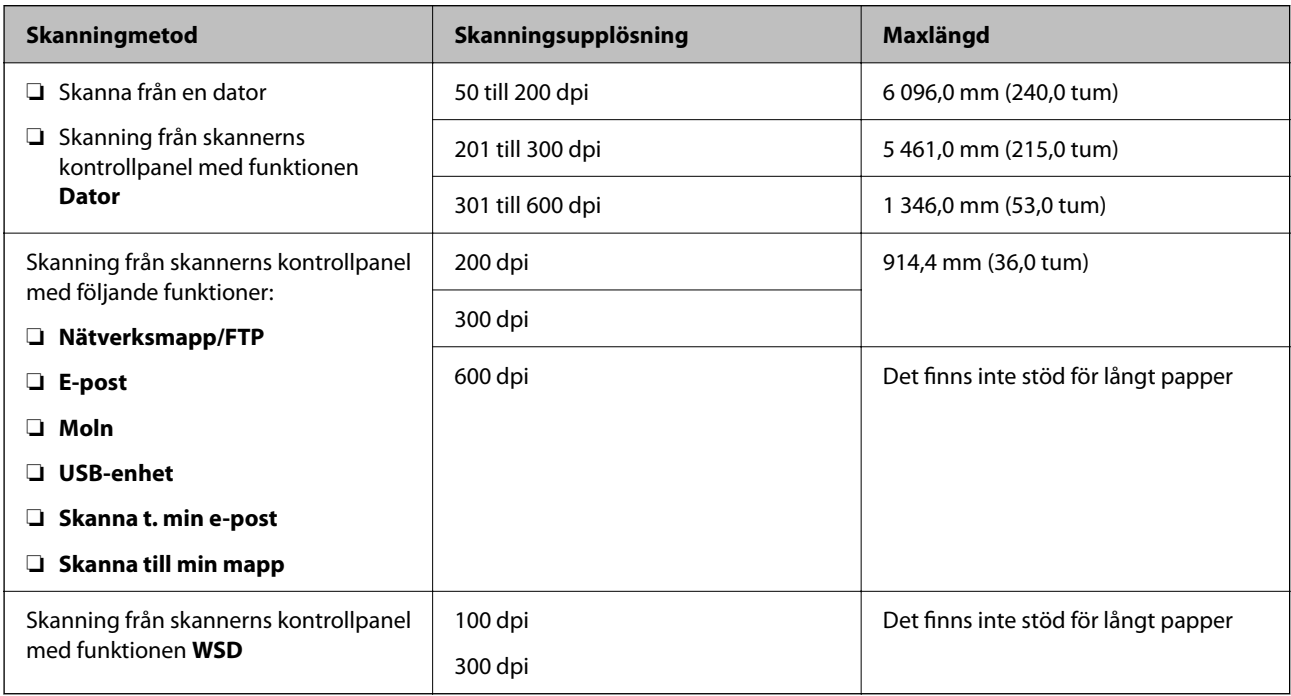

### *Anmärkning:*

Du kan inte skanna långt papper med Epson Smart Panel.

### **Specifikationer för plastkort**

Specifikationer för plastkort du kan mata in i skannern.

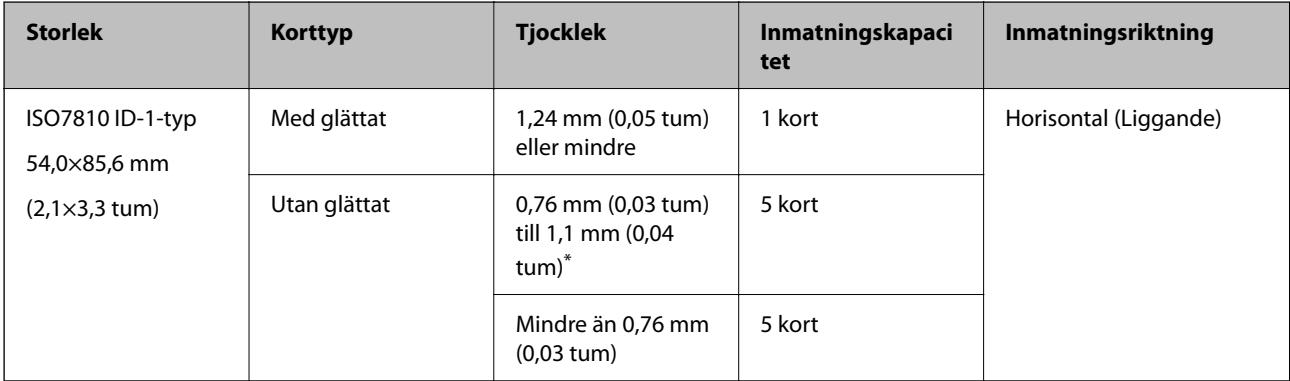

\* Du kan endast skanna dessa kort när upplösningen är 300 dpi eller mindre och du avaktiverar **Långsam**-läget.

### **Specifikationer för laminerade kort**

Specifikationer för laminerade kort du kan mata in i skannern.

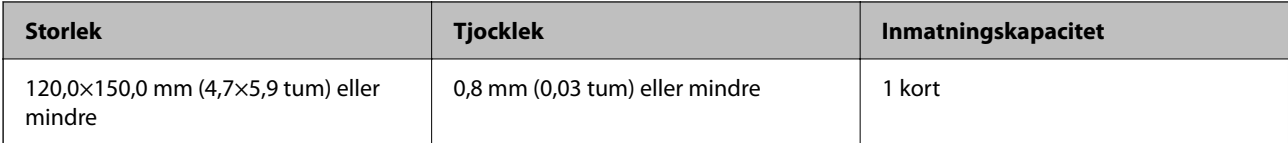

*Anmärkning:*

Du kan inte skanna laminerade kort med Epson Smart Panel.

### **Specifikationer för original med Skyddsark**

Den valfria Skyddsark är ett ark som har utformats för att transportera original genom skannern. Du kan skanna original som är större än A4/Letter, viktiga dokument eller bilder som inte får skadas, tunt papper, original med oregelbunden form och så vidare.

I följande tabell visas villkoren för att använda Skyddsark.

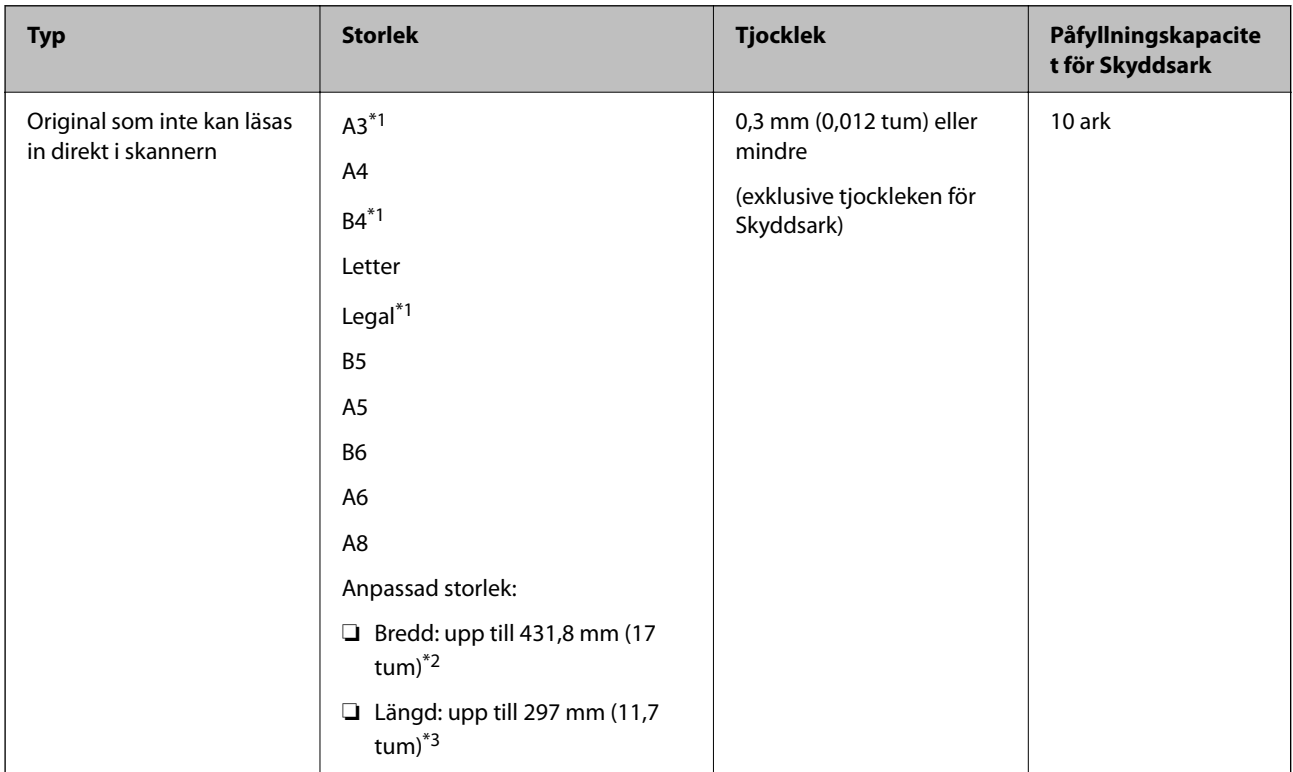

\*1 Vik till hälften för att ställa in.

- \*2 Original som är bredare än 215,9 mm (8,5 tum) behöver vikas till hälften.
- \*3 Den ledande kanten på originalet måste placeras i bindningskanten på Skyddsark vid skanning av ett original som är omkring 297 mm (11,7 tum) långt. Annars kanske längden på den skannade bilden blir längre än avsett, när skannern skannar i slutet av Skyddsark när du väljer **Automatisk avkänning** som **Dokumentstorlek** inställning i programmet.

#### *Anmärkning:*

Du kan inte skanna original med Skyddsark genom att använda Epson Smart Panel på smartenheten.

#### **Relaterad information**

& ["Koder för Skyddsark" på sidan 31](#page-30-0)

### **Kuvertspecifikationer**

Specifikationer för kuvert du kan mata in i skannern.

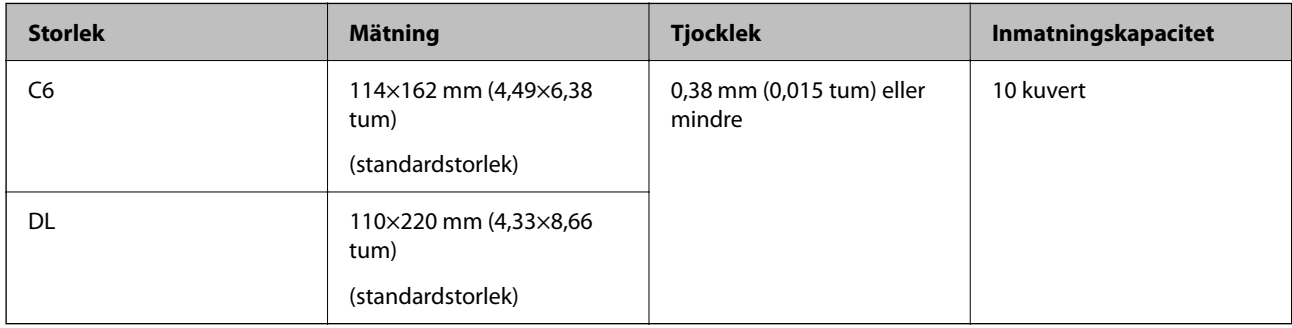

### **Typer av original som kräver tillsyn**

Följande typer av original kanske inte skannas optimalt.

- ❏ Original med en ojämn yta, såsom brevhuvudpapper.
- ❏ Original med skrynklor eller viklinjer
- ❏ Perforerade original
- ❏ Original med etiketter eller stickers
- ❏ Kolförminskat papper
- ❏ Krullade original
- ❏ Bestruket papper

### c*Viktigt:*

Kolfritt papper innehåller kemiska substanser som kan skada valsarna. Om du skannar kolfritt papper, ska du rengöra plockvalsen och separeringsvalsen regelbundet. Att skanna kolfritt papper kan också förkorta valsarnas livslängd vid skanning av vanligt papper.

#### *Anmärkning:*

- ❏ Skrynkliga original kan skannas effektivare om du minskar matningshastigheten under skanningen eller utjämningen av skrynklor före påfyllning.
- ❏ För att skanna fina original eller original som lätt blir skrynkliga ska du använda Skyddsark (säljs separat).
- ❏ För att skanna original som felaktigt detekteras som dubbelmatningar ska du konfigurera *DFDS-funktion* (funktionen Hoppa över detektering av dubbelmatning) till *På* på kontrollpanelen innan du återupptar skanning, eller väljer *Av* i *Upptäck felinmatning* i fliken *Huvudinställningar* i fönstret Epson Scan 2.

När du använder Document Capture Pro, kan du öppna fönstret genom att trycka på knappen *Detaljerade inställningar* på skärmen *Skanningsinställningar*.

- ❏ Etiketter eller stickers måste sättas fast ordentligt i originalen utan framträdande lim.
- ❏ Prova att plana ut krulliga original före skanning.

#### <span id="page-39-0"></span>**Relaterad information**

- & ["Grundläggande om skannern" på sidan 18](#page-17-0)
- & ["Underhåll" på sidan 180](#page-179-0)

### **Typer av original som inte får skannas**

Följande typer av original får inte skannas.

- ❏ Bilder
- ❏ Broschyrer
- ❏ Bankböcker
- ❏ Pass
- ❏ Icke pappersoriginal (såsom klara filer, textil och aluminiumfolie)
- ❏ Original med häftklamrar eller pappersgem
- ❏ Original med lim
- ❏ Revade original
- ❏ Skrynkliga eller böjda original
- ❏ Transparenta original, såsom OHP-film
- ❏ Original med karbonpapper på baksidan
- ❏ Original med vått bläck
- ❏ Original med postit-lappar bifogade

#### *Anmärkning:*

- ❏ Mata inte in bilder, konstarbete eller viktiga dokument som du inte vill skada eller påverka direkt i skannern. Felmatning kan skrynkla eller skada originalen. Vid skanning av original ska du still att använda Skyddsark (säljs separat).
- ❏ Revade, skrynkliga eller böjda original kan även skannas om du använder Skyddsark (säljs separat).

#### **Relaterad information**

& ["Fotografier" på sidan 60](#page-59-0)

# **Placera original**

### **Original i standardformat**

### **Specifikationer för original i standardformat**

Lista över original av standardformat du kan fylla på i skannern.

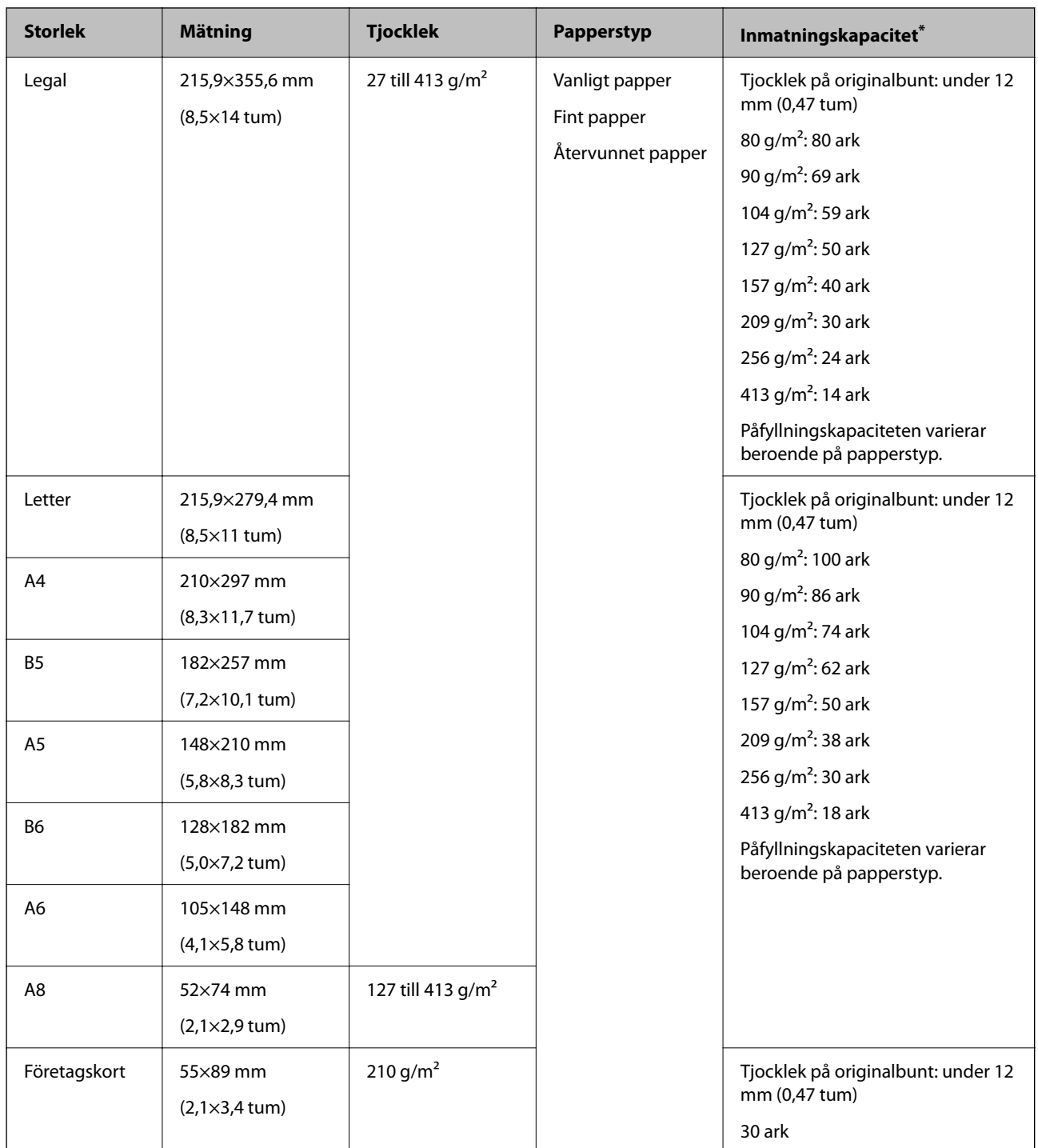

\* Du kan fylla på originalen upp till maximal kapacitet under skanning.

### **Placera original i standardformat**

1. Förläng enheten för inmatningsfacket. Skjut ut utmatningsfacket, förläng det utgående facket och höj sedan upp stoppenheten.

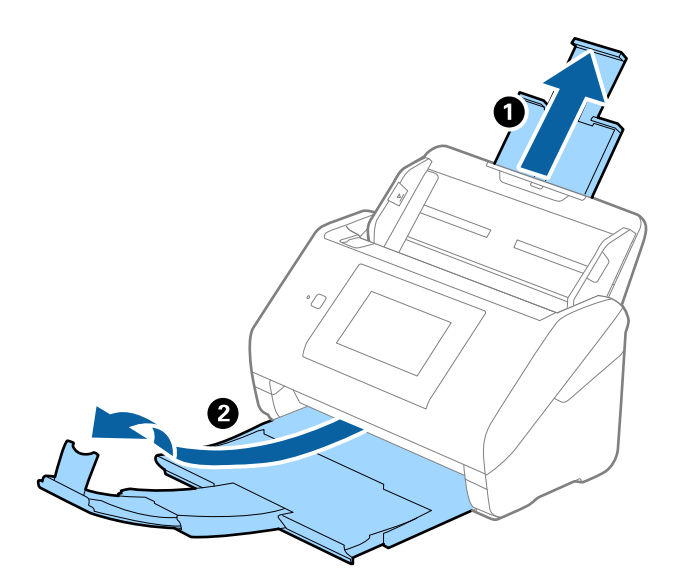

#### *Anmärkning:*

- ❏ För original i formatet A4 eller större ska du se till att dra ut och förlänga inmatningsfacket.
- ❏ Se till att du drar ut och förlänger utmatningsfackets förlängningar så att de blir lite längre än originalet och höj stoppet så att utmatade original kan buntas bekvämt på utmatningsfacket.

När du lägger i original i A4-storlek ska du dra ut utmatningsfacket såsom det visas på följande bild.

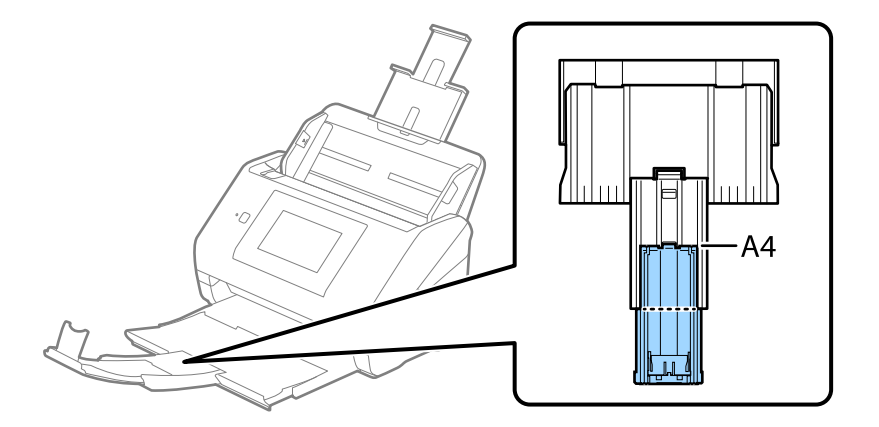

- ❏ Stoppenheten kan flyttas framåt och bakåt på utmatningsfacksförlängningen så att du enkelt kan justera stoppositionen till bästa läge för originalen som skannas.
- ❏ Om det finns tjocka original i utmatningsfacket ska du förvara utmatningsfacket och inte använda det för att bunta utmatade original.
- ❏ Om skannade bilder fortfarande påverkas av utmatade original som slår emot ytan under skannern rekommenderar vi att du placerar skannern på kanten på ett bord där de utmatade originalen kan falla fritt och du kan ta emot dem.

2. Skjut kantguiderna på inmatningsfacket hela vägen ut.

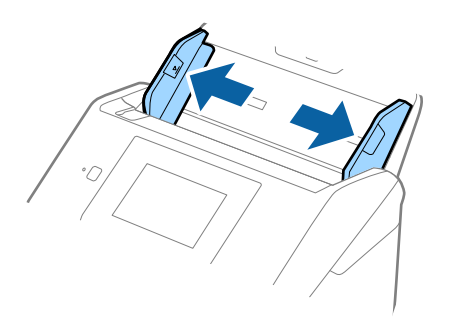

3. Fläkta originalen.

Håll i båda ändarna av originalen och fläkta dem några gånger.

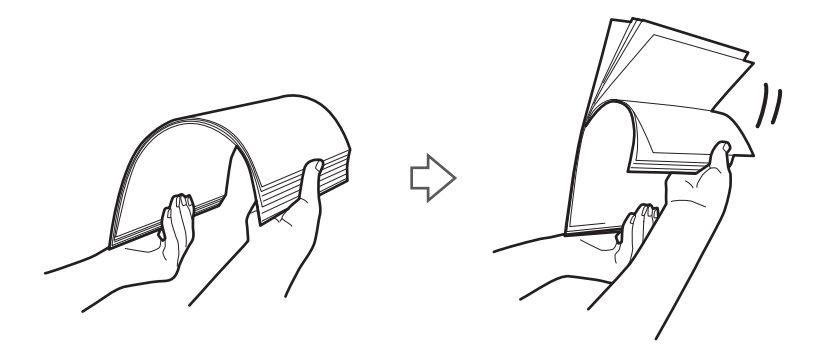

4. Rikta in kanterna på originalen med den tryckta sidan vänd nedåt och skjut den ledande kanten in i en kilform.

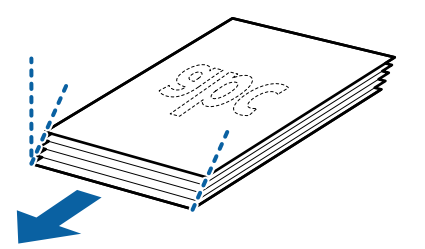

5. Fyll på originalen i inmatningsfacket vänt med framsidan nedåt med övre kanten vänd in i ADF. Skjut in originalen i ADF tills de stöter på motstånd.

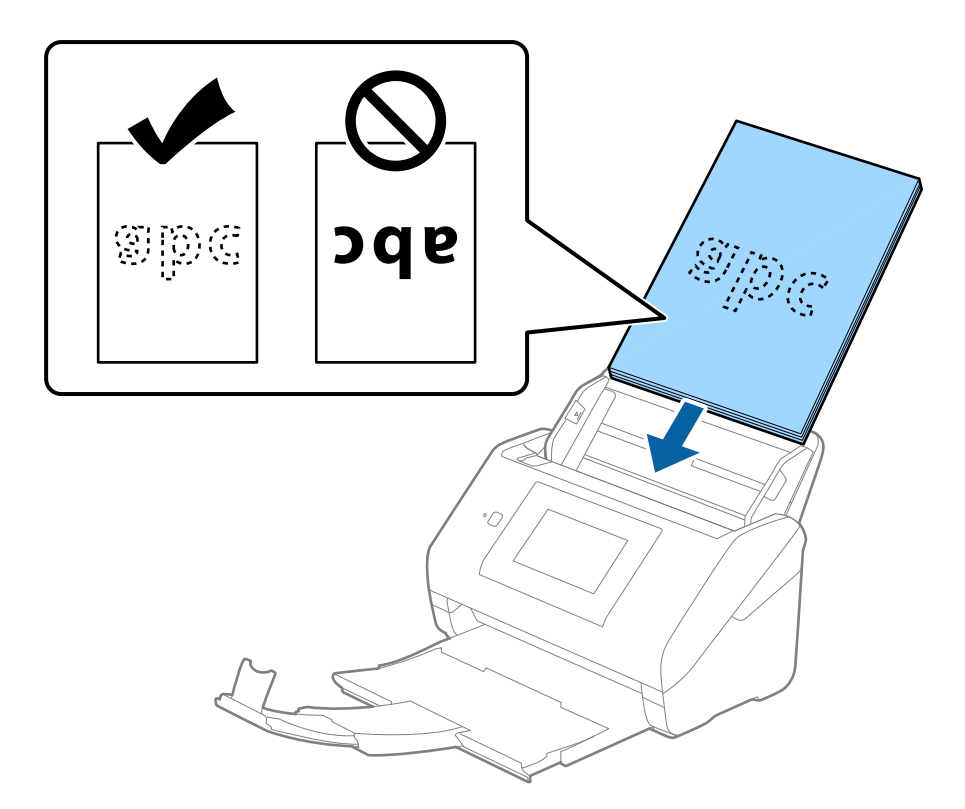

6. Skjut in kantguiderna för att passa kanten på originalen och se till att det inte finns några glapp mellan originalen och kantguiderna. Annars kan originalen bli skevt matade.

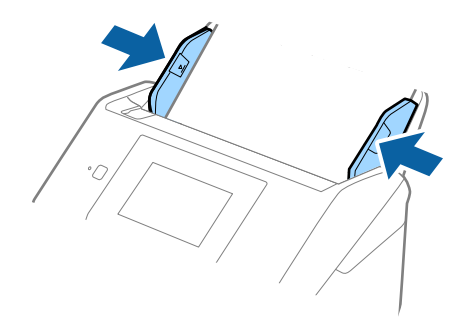

#### <span id="page-44-0"></span>*Anmärkning:*

❏ När du skannar original med hål, såsom löst skrivpapper, ska du fylla på originalen med hålen vända mot sidan eller nedåt. Det får inte finnas några hål inom en 30 mm (1,2 tum) remsa i mitten av originalen. Det kan dock finnas hål inom 30 mm (1,2 tum) från den ledande kanten på originalen. Se till att kanterna på hålen inte har krullor eller stickor.

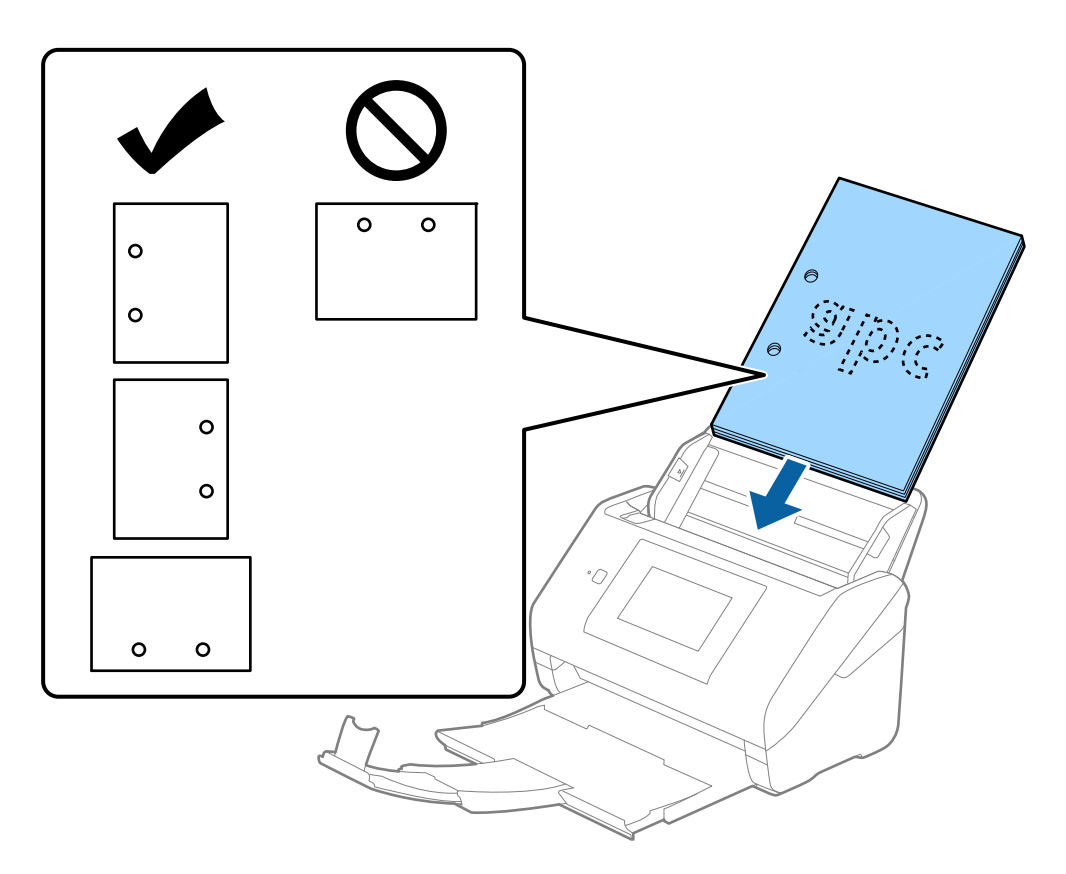

❏ Vid skanning av tunt papper med skrynklor som kan orsaka pappersstopp eller dubbelmatning, kan du förbättra situationen genom att aktivera *Långsam*. För att göra så, välj *Inst.* > *Skannerinställningar* > *Långsam* på kontrollpanelen och ställ det till *På* för att sänka matningshastigheten.

### **Långt papper**

### **Specifikationer för långt papper**

Specifikationer för långt papper du kan mata in i skannern.

#### *Anmärkning:*

- ❏ Långa papper innebär original med en längd på 393,8 mm (15,5 tum) eller mer.
- ❏ Vid skanning av ett långt papper minskar skanninghastigheten.

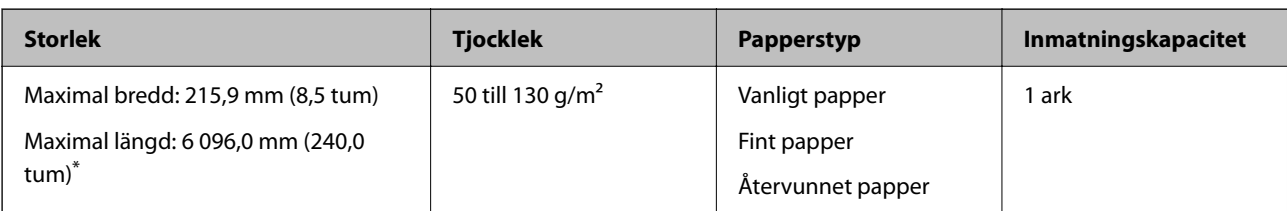

### *Maxlängd för långt papper*

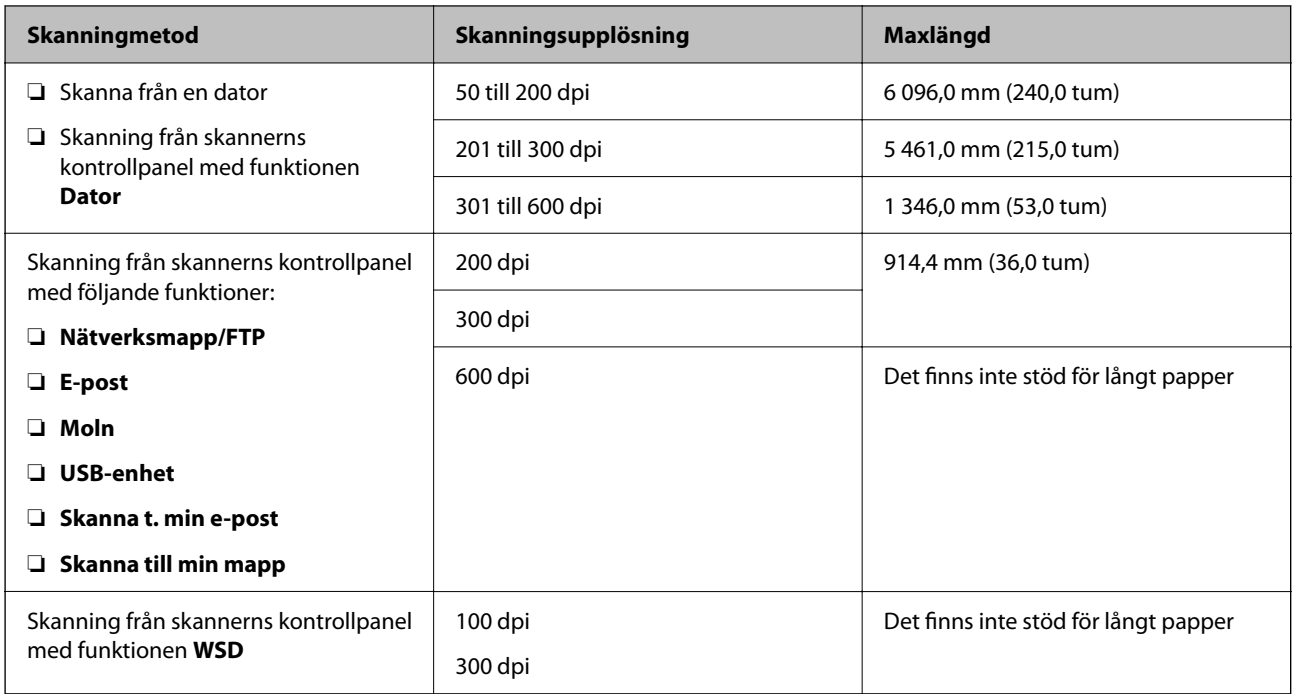

Följande visar maximala längder enligt skanningsupplösning och skanningmetod.

#### *Anmärkning:*

Du kan inte skanna långt papper med Epson Smart Panel.

### **Lägga i långt papper**

1. Dra ut utmatningsfacket.

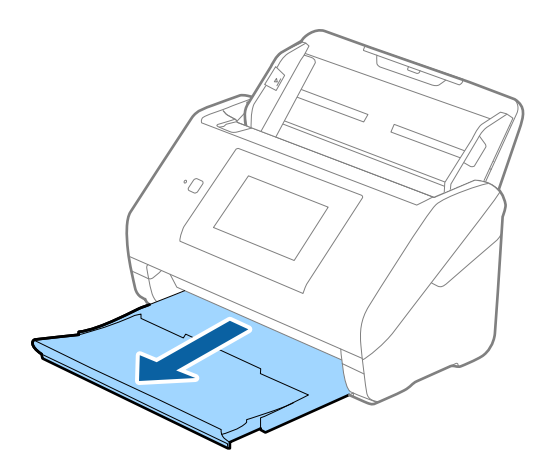

*Anmärkning:* Dra inte ut inmatningsfackförlängningen och utmatningsfacksförlängningar och höj inte stoppet. 2. Skjut kantguiderna på inmatningsfacket hela vägen ut.

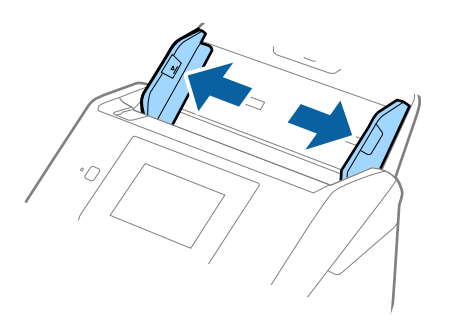

3. Fyll på originalet i inmatningsfacket vänt nedåt med övre kanten vänd in i ADF. Skjut in originalet i ADF tills den stöter på motstånd.

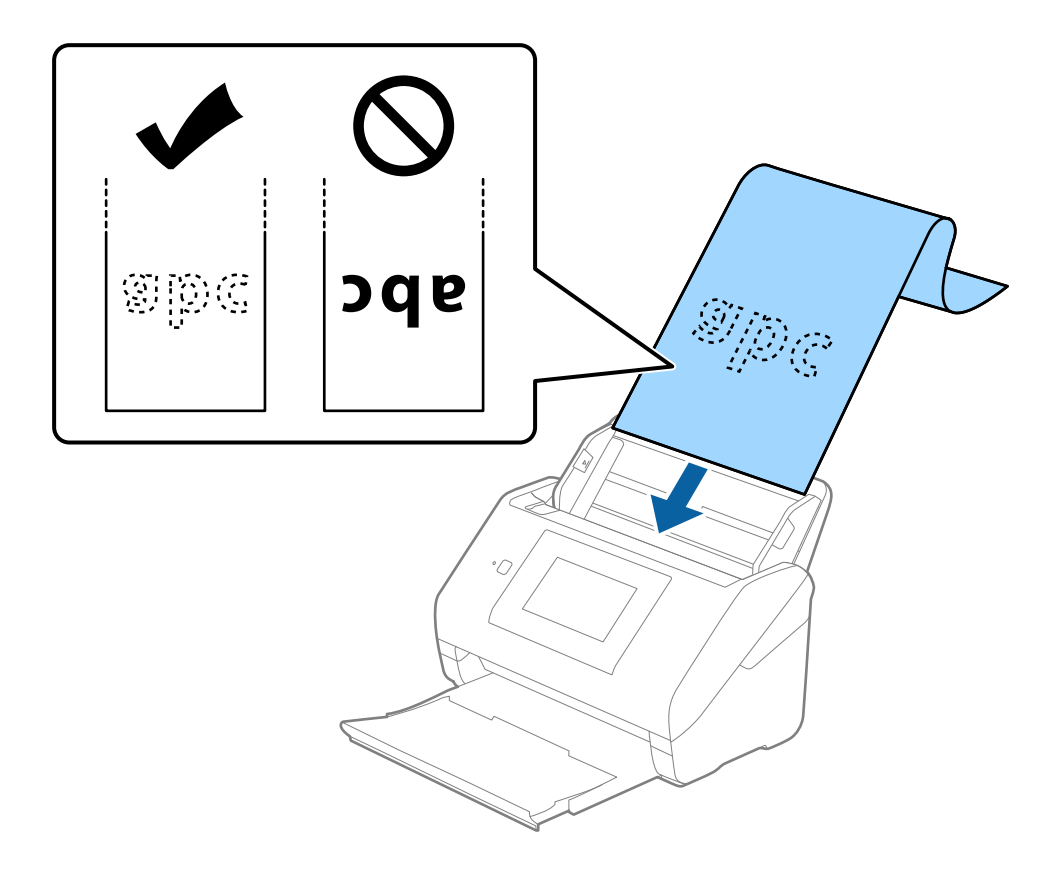

4. Justera kantguiderna för att passa kanten på det långa papperet för att säkerställa att det inte finns några glapp mellan papperets kant och kantguiderna. Annars kan originalen bli skevt matade.

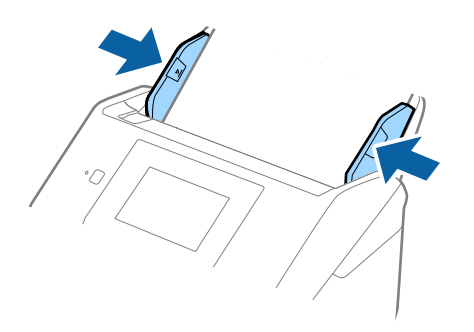

#### *Anmärkning:*

- ❏ Se följane för maxlängd beroende på situation. ["Maxlängd för långt papper" på sidan 37](#page-36-0)
- ❏ Du behöver specificera pappersstorleken i fönstret Epson Scan 2.

När du använder Document Capture Pro, kan du öppna fönstret genom att trycka på knappen *Detaljerade inställningar* på skärmen *Skanningsinställningar*.

Det finns tre sätt att specificera pappersstorleken i fönstret Epson Scan 2.

Om papperslängden är 3 048 mm (120 tum) eller kortare kan du välja *Autoavkänning (långt)* för att detektera storleken automatiskt.

Om papperet är längre än 3 048 mm (120 tum), behöver du välja *Anpassa* och anger pappersstorleken. Om papperslängden är 5 461 mm (215 tum) eller mindre, kan du använda *Avkänn papperslängd* istället för att ange pappershöjden. Om papperet är längre än 5 461 mm (215 tum), behöver du ange både bredd och höjd för papperet.

❏ Stötta långpapperet på inmatningssidan, så att det inte faller ut ur ADF, och den utgående sidan så att det utmatade papperet inte faller från utmatningsfacket.

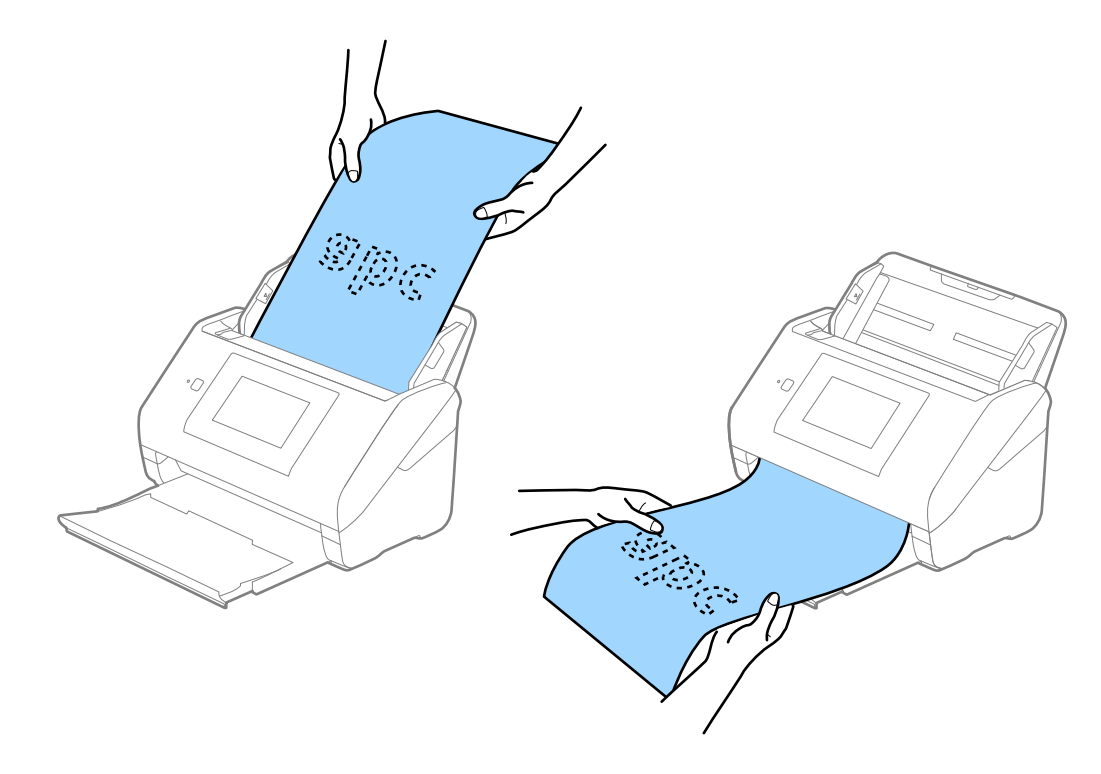

### <span id="page-48-0"></span>**Relaterad information**

& ["Obligatoriska inställningar för speciella original i fönstret Epson Scan 2" på sidan 108](#page-107-0)

### **Plastkort**

### **Specifikationer för plastkort**

Specifikationer för plastkort du kan mata in i skannern.

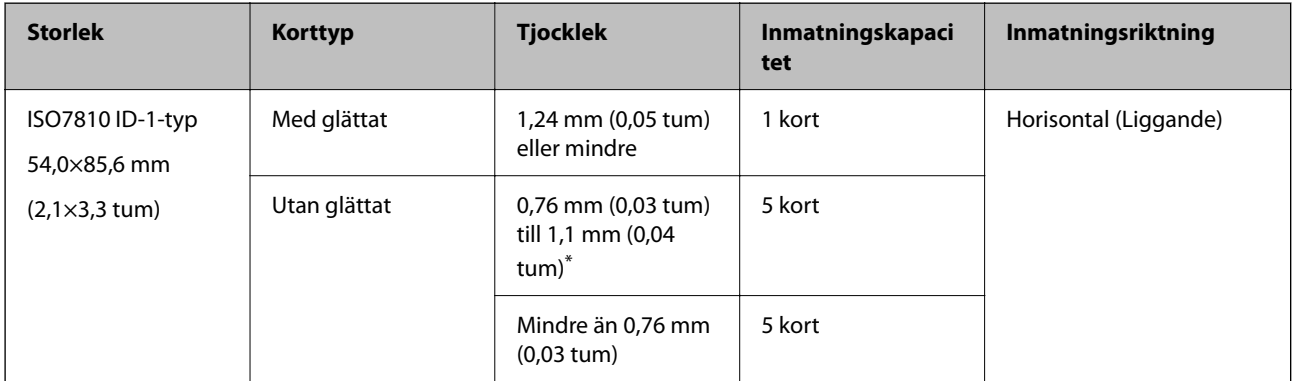

\* Du kan endast skanna dessa kort när upplösningen är 300 dpi eller mindre och du avaktiverar **Långsam**-läget.

### **Placera ut plastkort**

1. Skjut ut utmatningsfacket och ställ upp stoppet.

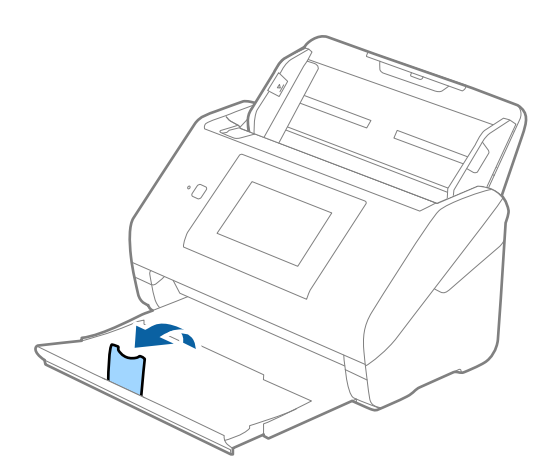

2. Skjut kantguiderna på inmatningsfacket hela vägen ut.

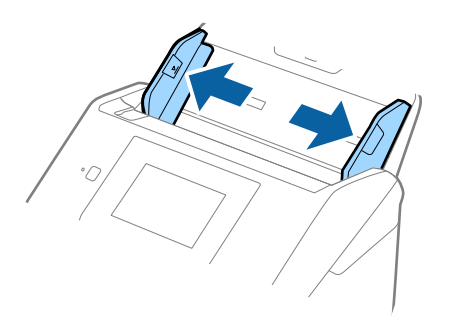

3. Fyll på plastkorten i inmatningsfacket vända nedåt med övre kanten vänd in i ADF. Skjut in plastkorten i ADF tills de stöter på motstånd.

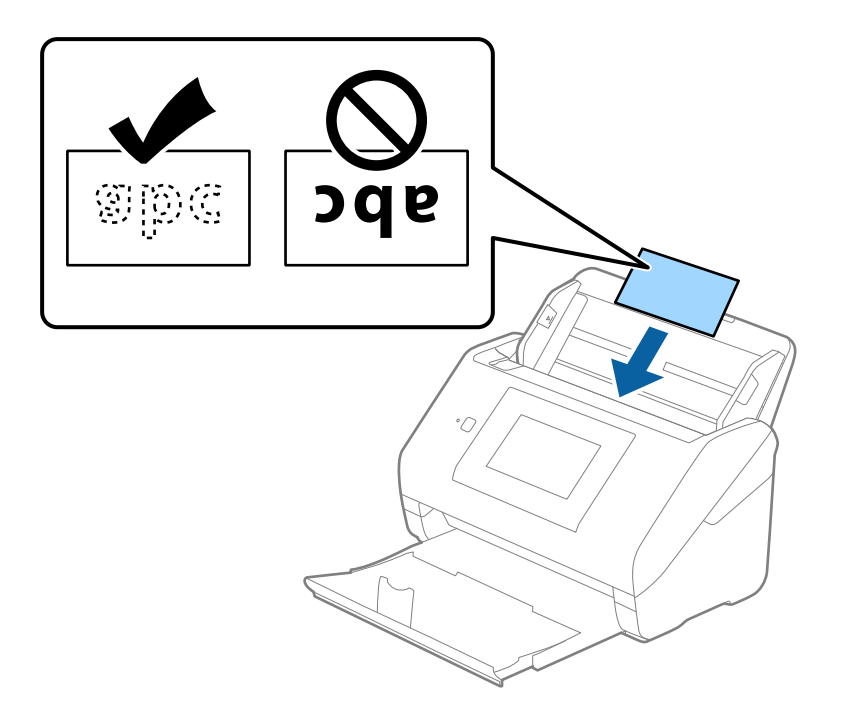

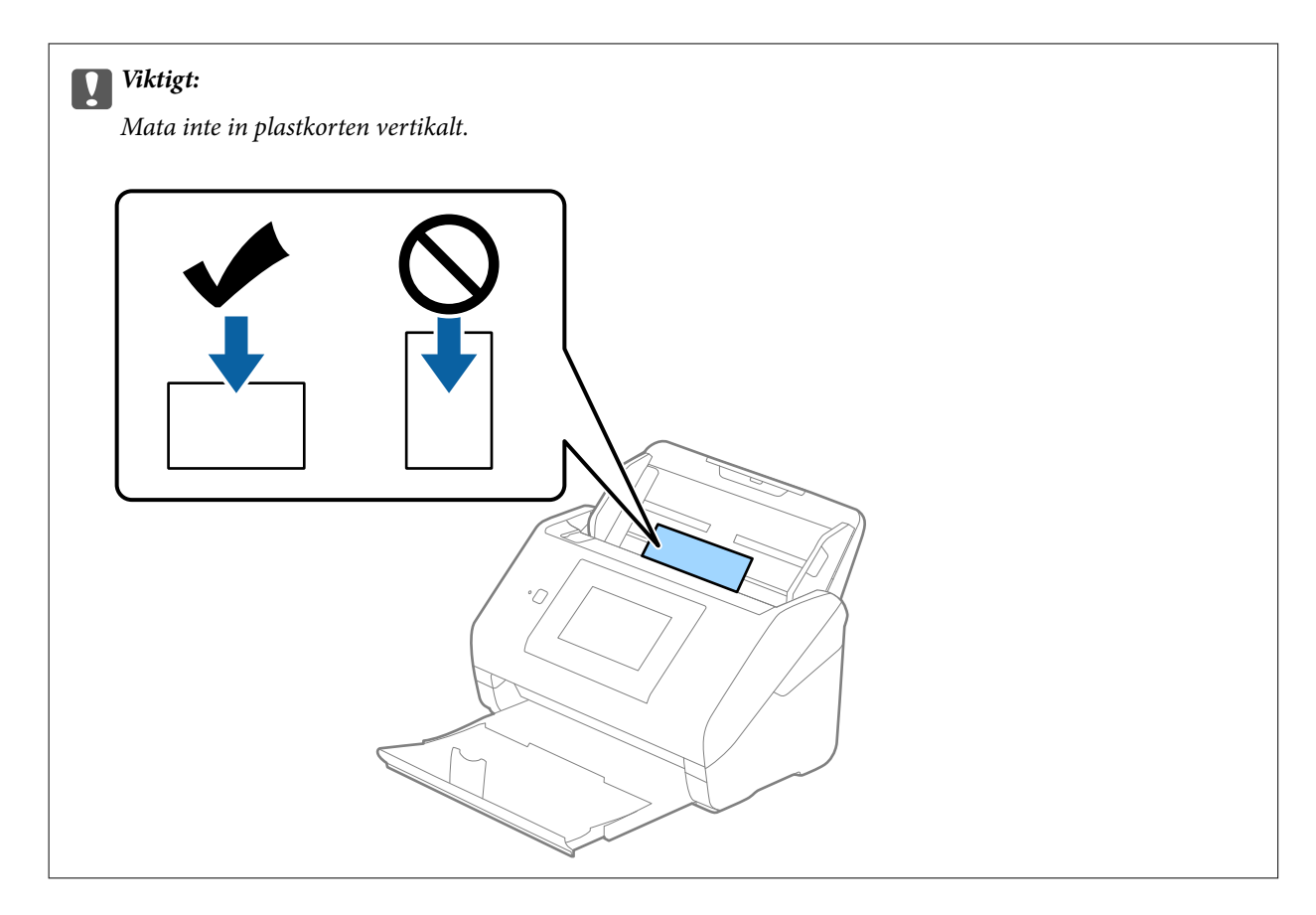

4. Skjut kantguiderna för att passa kanten på plastkorten.

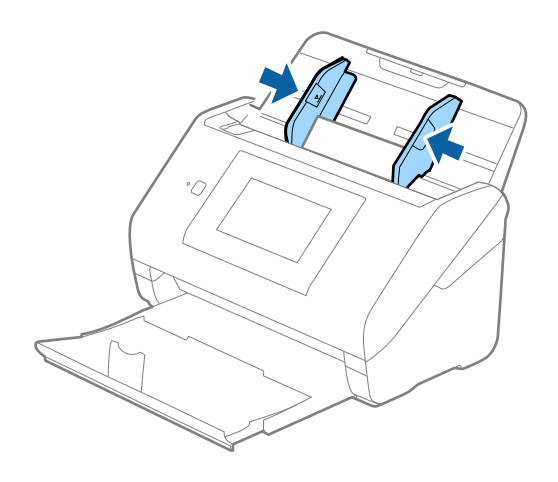

#### *Anmärkning:*

För att skanna plastkort, gör lämplig inställning i fönstret Epson Scan 2.

När du använder Document Capture Pro, kan du öppna fönstret genom att trycka på knappen *Detaljerade inställningar* på skärmen *Skanningsinställningar*.

Välj *Plastkort* i *Dokumentstorlek* eller välj *Av* i *Upptäck felinmatning* under fliken *Huvudinställningar* i Epson Scan 2. Se hjälpen för Epson Scan 2 för instruktioner.

Om *Upptäck felinmatning* är aktiverad i fönstret Epson Scan 2 och ett dubbelt matningsfel uppstår, ta bort kortet från ADF och lägg i det igen, klicka på *DFDS-funktion* på kontrollpanelens skärm för att ställa in den till *På* som inaktiverar *Upptäck felinmatning* för nästa skanning, och skanna sedan igen. *DFDS-funktion* (funktionen Hoppa över detektering av dubbelmatning) inaktiverar bara *Upptäck felinmatning* för ett ark.

### <span id="page-51-0"></span>**Relaterad information**

& ["Obligatoriska inställningar för speciella original i fönstret Epson Scan 2" på sidan 108](#page-107-0)

### **Laminerade kort**

### **Specifikationer för laminerade kort**

Specifikationer för laminerade kort du kan mata in i skannern.

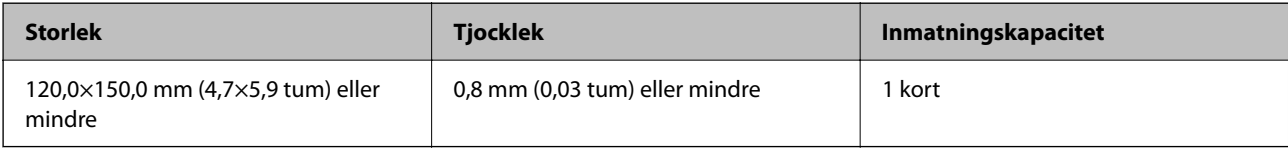

#### *Anmärkning:*

Du kan inte skanna laminerade kort med Epson Smart Panel.

### **Placera ut laminerade kort**

1. Skjut ut utmatningsfacket och ställ upp stoppet.

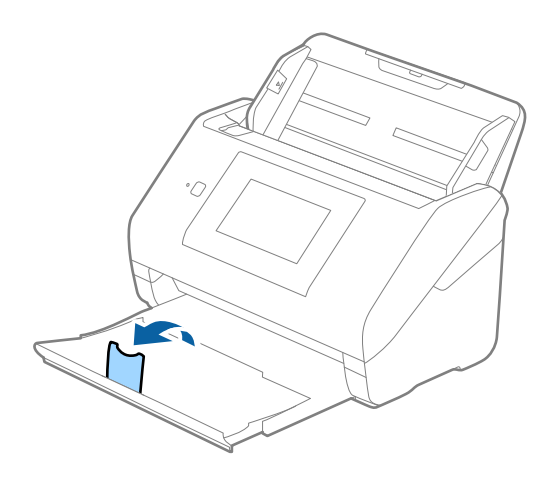

2. Skjut kantguiderna på inmatningsfacket hela vägen ut.

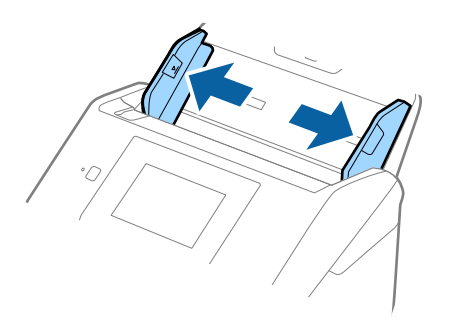

3. Fyll på de laminerade korten i inmatningsfacket vända nedåt med övre kanten vänd in i ADF. Skjut in de laminerade korten i ADF tills de stöter på motstånd.

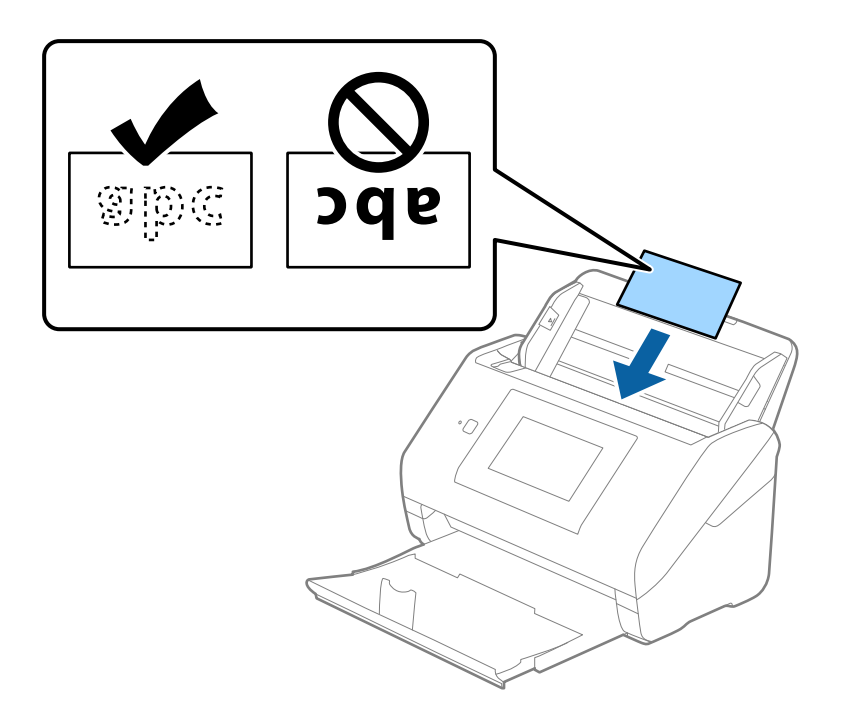

4. Skjut kantguiderna för att passa kanten på de laminerade korten.

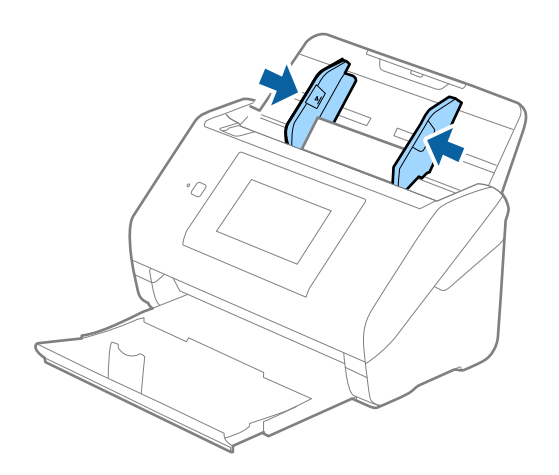

#### <span id="page-53-0"></span>*Anmärkning:*

För att skanna laminerade kort, gör lämplig inställning i fönstret Epson Scan 2.

När du använder Document Capture Pro, kan du öppna fönstret genom att trycka på knappen *Detaljerade inställningar* på skärmen *Skanningsinställningar*.

- ❏ För att förbättra exaktheten av detektering av automatisk storlek, välj fliken *Huvudinställningar* > *Dokumentstorlek* > *Inställningar* > *Skanna laminerat kort*. Se hjälpen för Epson Scan 2 för instruktioner.
- ❏ Välj fliken *Huvudinställningar* > *Upptäck felinmatning* > *Av*. Se hjälpen för Epson Scan 2 för instruktioner.

*Upptäck felinmatning* är aktiverad i fönstret Epson Scan 2 och ett dubbelt matningsfel visas. Ta i så fall bort kortet från ADF och lägg i det sedan igen, tryck *DFDS-funktion* på skärmen på kontrollpanelen för att ställa in den till *På* vilket inaktiverar *Upptäck felinmatning* för nästa skanningen, och skanna sedan igen. *DFDS-funktion* (funktionen Hoppa över detektering av dubbelmatning) inaktiverar bara *Upptäck felinmatning* för ett ark.

#### **Relaterad information**

& ["Obligatoriska inställningar för speciella original i fönstret Epson Scan 2" på sidan 108](#page-107-0)

### **Original i stora format**

### **Specifikationer för original i stora format**

Genom att använda Skyddsark som säljs separat och vika originalen till hälften, kan du skanna original som är större än A4-format, såsom A3- eller B4-format.

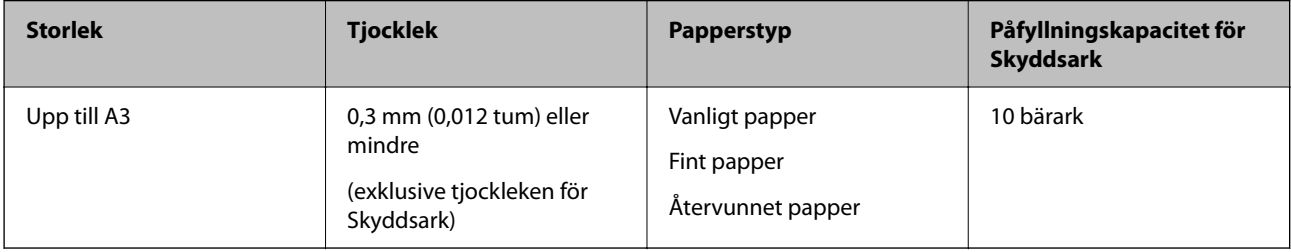

### **Placera original i stora format**

1. Förläng enheten för inmatningsfacket. Skjut ut utmatningsfacket, förläng det utgående facket och höj sedan upp stoppenheten.

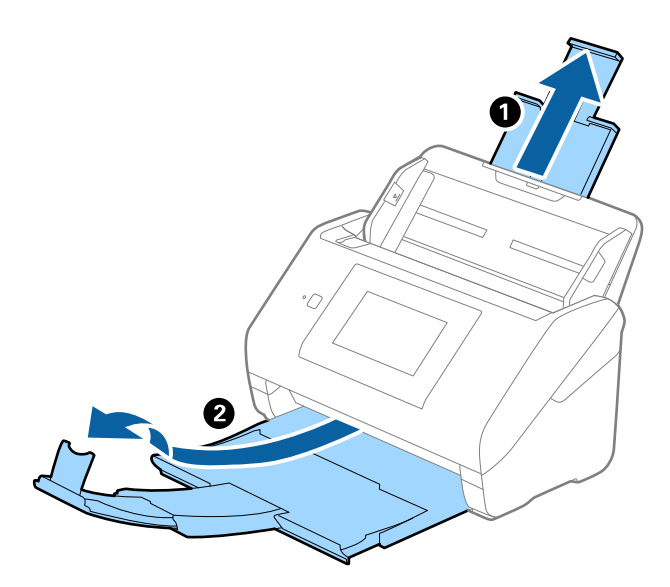

2. Skjut kantguiderna på inmatningsfacket hela vägen ut.

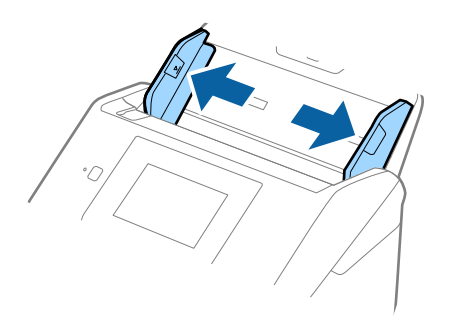

3. Placera Skyddsark med illustrationen vänd uppåt i främre kanten och placera originalet i bärararket genom att vika den på hälften så att sidan som ska skannas är vänd utåt, med höger sida framtill.

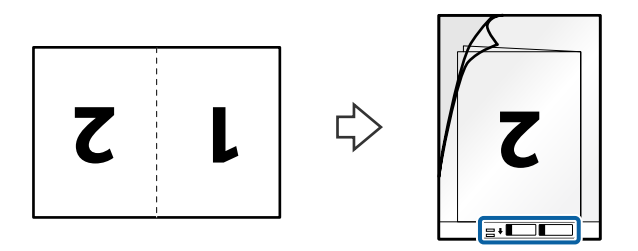

4. Fyll på Skyddsark i inmatningsfacket med övre kanten vänd mot ADF. Skjut in Skyddsark i ADF tills den stöter på motstånd.

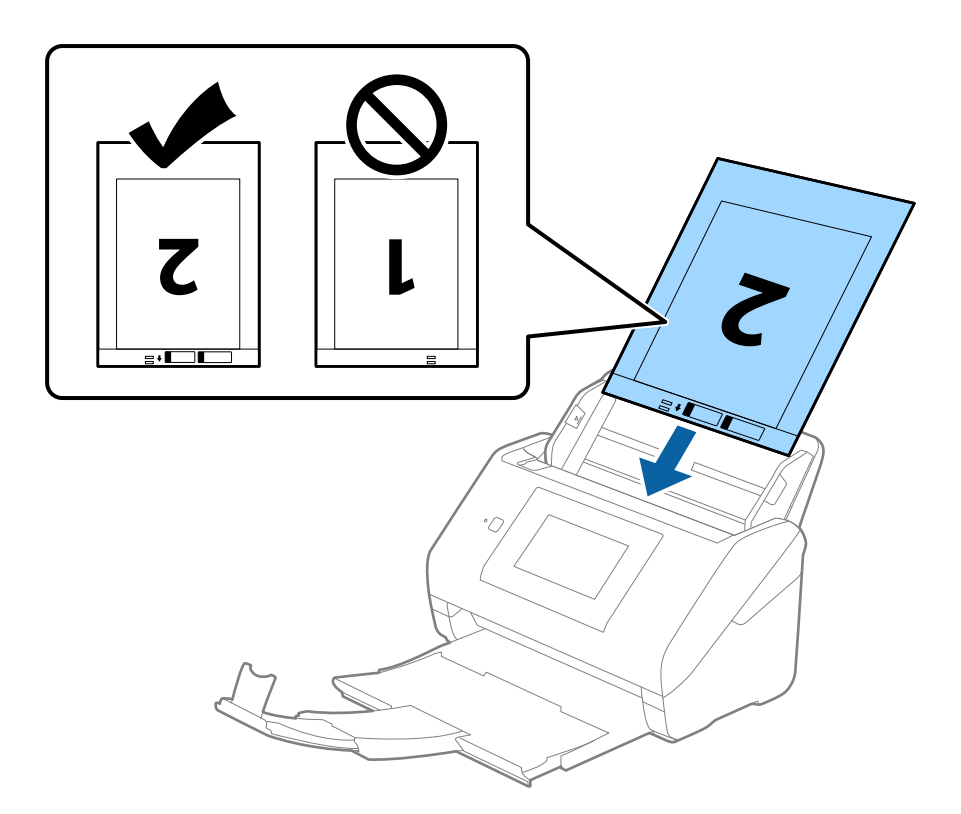

5. Skjut in kantguiderna för att passa kanten på Skyddsark för att säkerställa att det inte finns några glapp mellan Skyddsark och kantguiderna. Annars kan operatörsarket bli skevt matat.

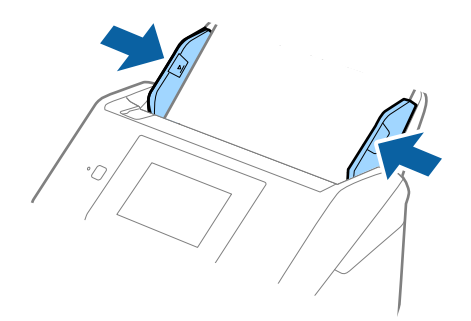

#### <span id="page-56-0"></span>*Anmärkning:*

- ❏ Du kan behöva sluta använda en Skyddsark som har repats eller skannats mer än 3 000 gånger.
- ❏ För att skanna båda storlekar och föra ihop de, gör lämplig inställning i fönstret Epson Scan 2.

När du använder Document Capture Pro, kan du öppna fönstret genom att trycka på knappen *Detaljerade inställningar* på skärmen *Skanningsinställningar*.

Välj *Dubbelsidig* från *Skanningssida* och välj *Vänster och höger* från *Sammanfoga bilder* i fönstret Epson Scan 2. Se hjälpen för Epson Scan 2 för instruktioner.

- ❏ Vid skanning av en Skyddsark genom att välja *Automatisk avkänning* som inställning för *Dokumentstorlek* skannas bilden automatiskt genom att använda *Snett papper* i inställningen för *Korrigera dokumentsnedhet*.
- ❏ Den ledande kanten på originalet måste placeras i bindningskanten på Skyddsark vid skanning av ett original som är omkring 297 mm långt. Annars kanske längden på den skannade bilden blir längre än avsett, när skannern skannar i slutet av Skyddsark när du väljer *Automatisk avkänning* som *Dokumentstorlek* inställning i fönstret Epson Scan 2.
- ❏ Använd bara Skyddsark som designats för din skanner. Skyddsark identifieras automatiskt av skannern genom att detektera två små rektangulära hål på främre kanten. Håll hålen rena och ej täckta.

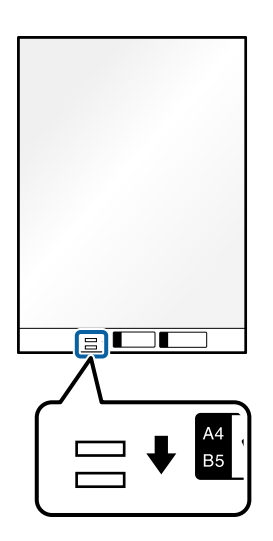

#### **Relaterad information**

- & ["Koder för Skyddsark" på sidan 31](#page-30-0)
- & ["Obligatoriska inställningar för speciella original i fönstret Epson Scan 2" på sidan 108](#page-107-0)

### **Original i oregelbunden form**

### **Specifikationer för original i oregelbunden form**

Genom att använda Skyddsark som säljs separat kan du skanna original som är skrynkliga, böjda, mycket tunna eller har oregelbunden form.

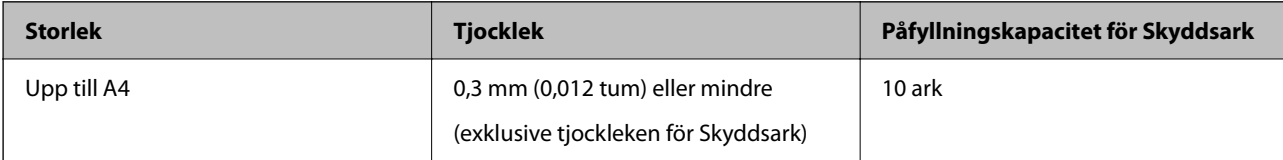

### **Placera original i oregelbunden form**

1. Förläng enheten för inmatningsfacket. Skjut ut utmatningsfacket, förläng det utgående facket och höj sedan upp stoppenheten.

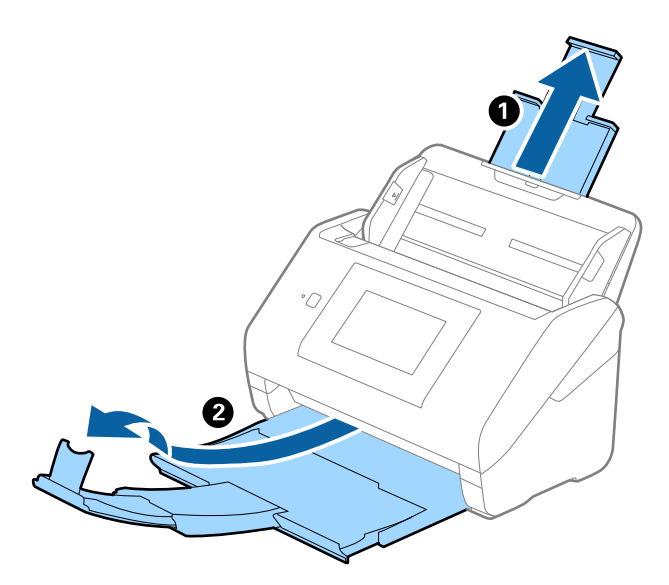

2. Skjut kantguiderna på inmatningsfacket hela vägen ut.

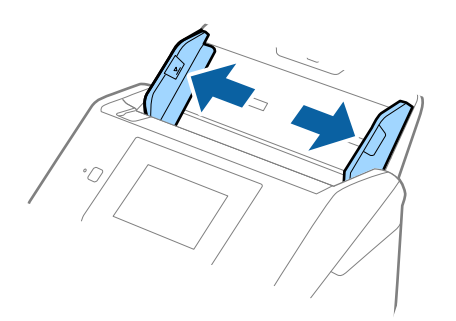

3. Placera Skyddsark med illustrationen på främre kanten vänd uppåt och placera ut originalet i mitten av Skyddsark med sidan som ska skannas vänd nedåt.

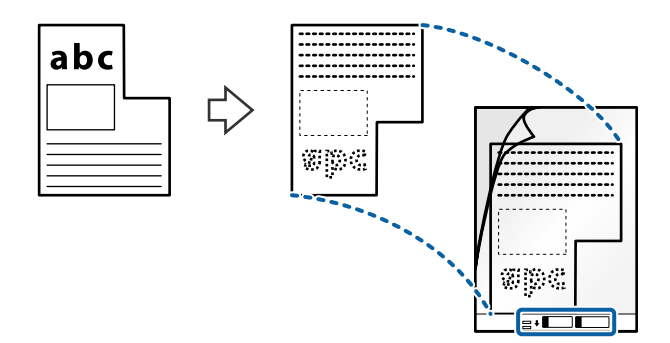

4. Fyll på Skyddsark i inmatningsfacket med övre kanten vänd mot ADF. Skjut in Skyddsark i ADF tills den stöter på motstånd.

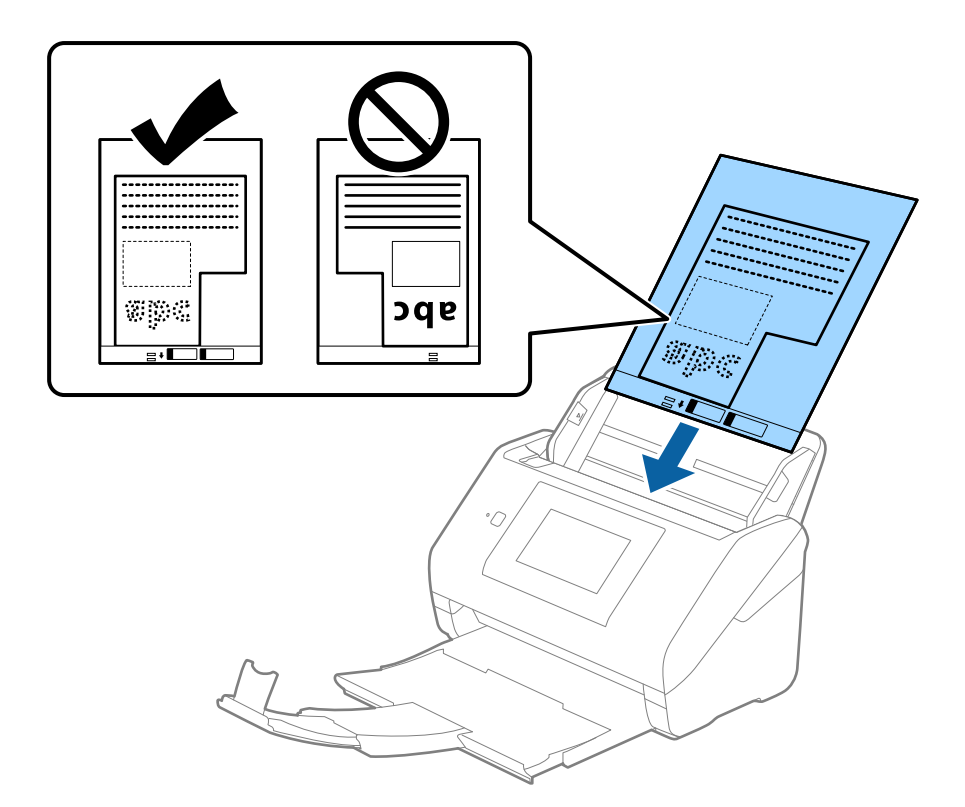

5. Skjut in kantguiderna för att passa kanten på Skyddsark för att säkerställa att det inte finns några glapp mellan Skyddsark och kantguiderna. Annars kan operatörsarket bli skevt matat.

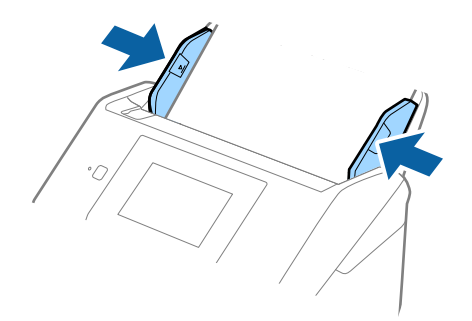

#### <span id="page-59-0"></span>*Anmärkning:*

- ❏ Du kan behöva sluta använda en Skyddsark som har repats eller skannats mer än 3 000 gånger.
- ❏ Om du inte kan hitta en lämplig storlek för originalet som du vill skanna i listan *Dokumentstorlek*, välj *Automatisk avkänning*.

När du använder Epson Scan 2, kan du också välja *Anpassa* för att skapa en anpassad dokumentstorlek.

- ❏ Vid skanning av en Skyddsark genom att välja *Automatisk avkänning* som inställning för *Dokumentstorlek* skannas bilden automatiskt genom att använda *Snett papper* i inställningen för *Korrigera dokumentsnedhet*.
- ❏ Använd bara Skyddsark som designats för din skanner. Skyddsark identifieras automatiskt av skannern genom att detektera två små rektangulära hål på främre kanten. Håll hålen rena och ej täckta.

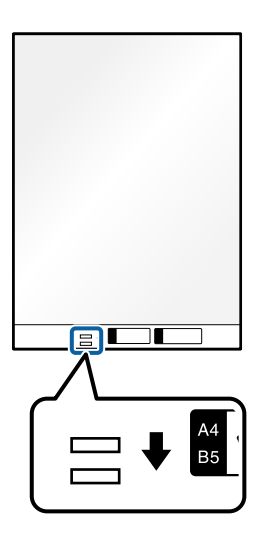

#### **Relaterad information**

- & ["Koder för Skyddsark" på sidan 31](#page-30-0)
- & ["Obligatoriska inställningar för speciella original i fönstret Epson Scan 2" på sidan 108](#page-107-0)

### **Fotografier**

### **Specifikationer för fotografier**

Genom att använda Skyddsark som säljs separat kan du skanna fotografier utan att oroa dig för att de ska skadas.

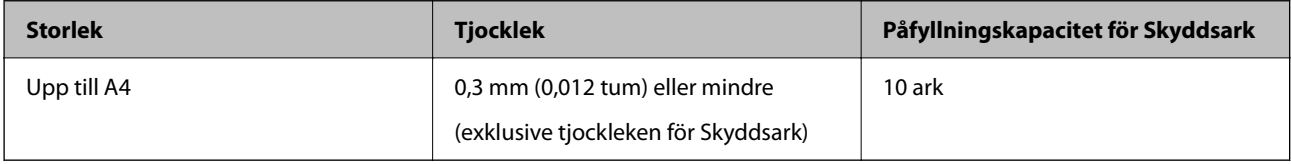

### **Placera ut fotografier**

1. Förläng enheten för inmatningsfacket. Skjut ut utmatningsfacket, förläng det utgående facket och höj sedan upp stoppenheten.

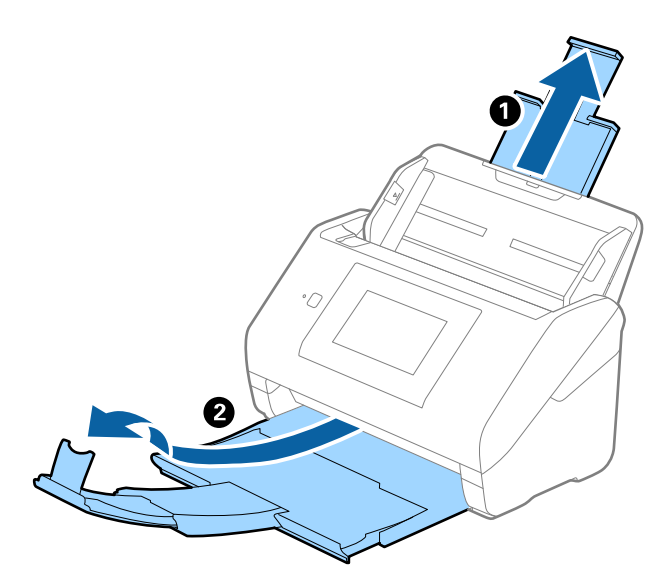

2. Skjut kantguiderna på inmatningsfacket hela vägen ut.

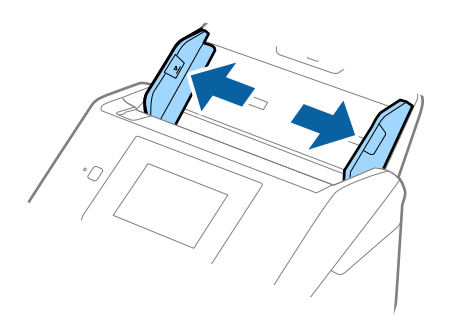

3. Placera Skyddsark med illustrationen på främre kanten vänd uppåt och placera ut fotot i mitten av Skyddsark med sidan som ska skannas vänd nedåt.

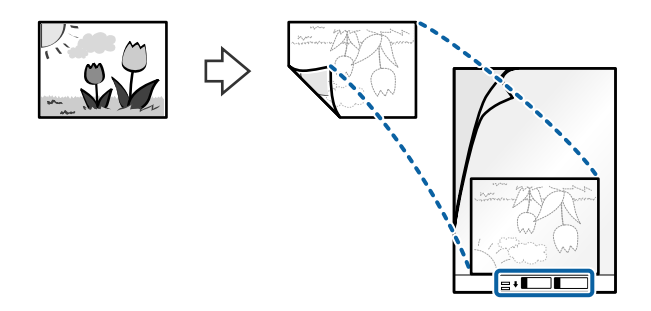

4. Fyll på Skyddsark i inmatningsfacket med övre kanten vänd mot ADF. Skjut in Skyddsark i ADF tills den stöter på motstånd.

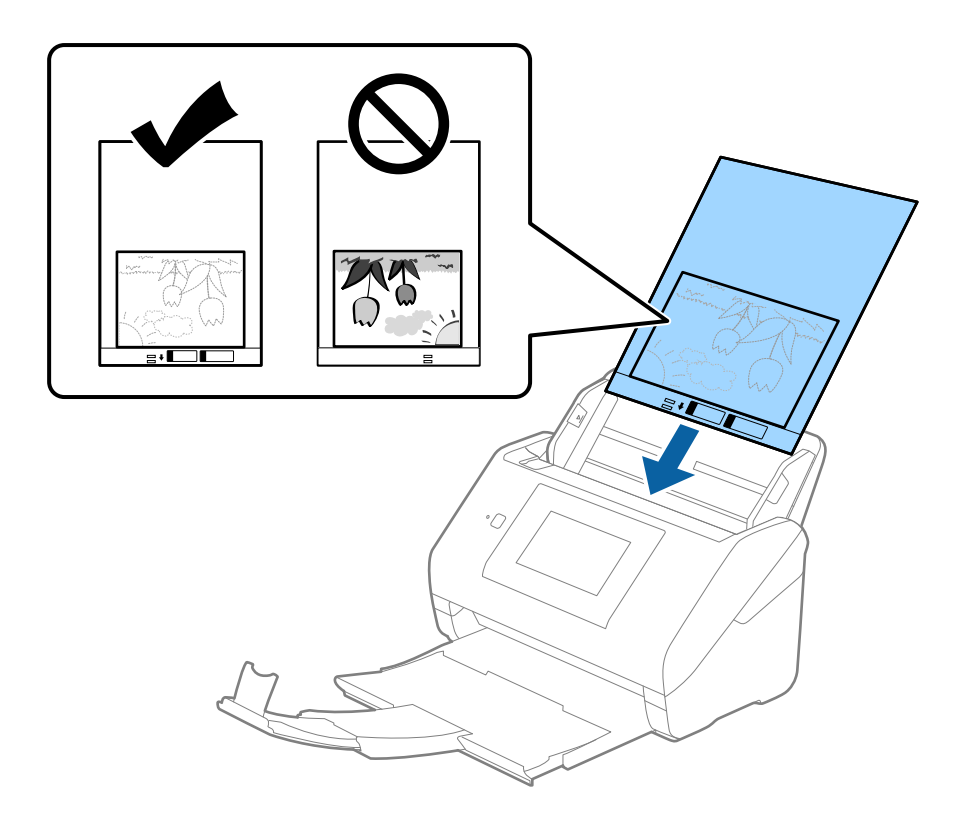

5. Skjut in kantguiderna för att passa kanten på Skyddsark för att säkerställa att det inte finns några glapp mellan Skyddsark och kantguiderna. Annars kan operatörsarket bli skevt matat.

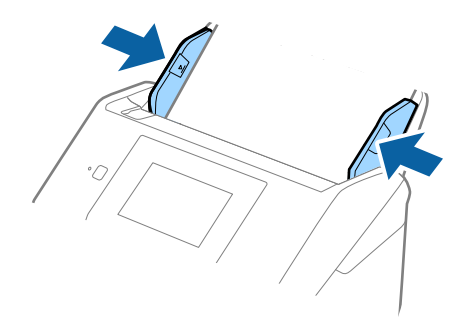

#### <span id="page-62-0"></span>*Anmärkning:*

- ❏ Du kan behöva sluta använda en Skyddsark som har repats eller skannats mer än 3 000 gånger.
- ❏ Om du inte kan hitta en lämplig storlek för originalet som du vill skanna i listan *Dokumentstorlek*, välj *Automatisk avkänning*.

När du använder Epson Scan 2, kan du också välja *Anpassa* för att skapa en anpassad dokumentstorlek.

- ❏ Vid skanning av en Skyddsark genom att välja *Automatisk avkänning* som inställning för *Dokumentstorlek* skannas bilden automatiskt genom att använda *Snett papper* i inställningen för *Korrigera dokumentsnedhet*.
- ❏ Lämna inte bilder i Skyddsark under en längre tid.
- ❏ Använd bara Skyddsark som designats för din skanner. Skyddsark identifieras automatiskt av skannern genom att detektera två små rektangulära hål på främre kanten. Håll hålen rena och ej täckta.

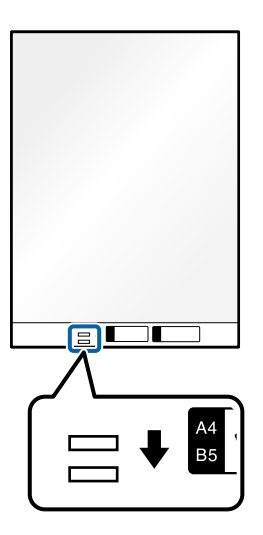

#### **Relaterad information**

- & ["Koder för Skyddsark" på sidan 31](#page-30-0)
- & ["Obligatoriska inställningar för speciella original i fönstret Epson Scan 2" på sidan 108](#page-107-0)

### **Kuvert**

### **Kuvertspecifikationer**

Specifikationer för kuvert du kan mata in i skannern.

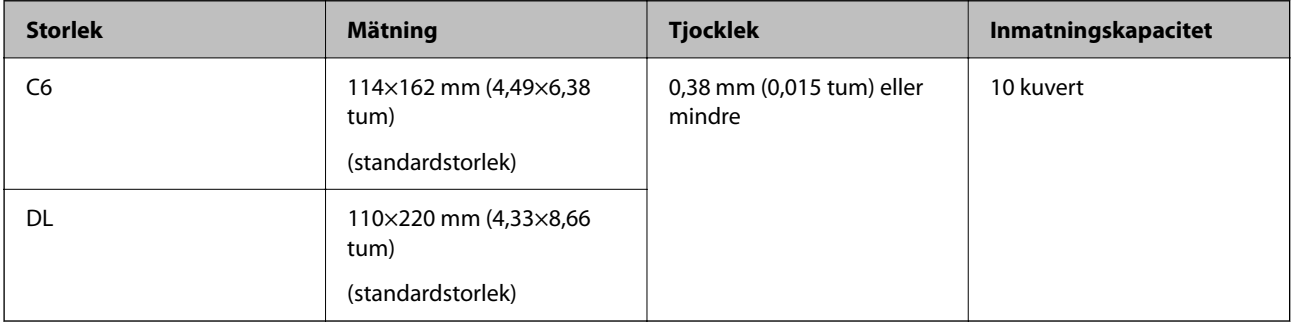

### **Placera kuvert**

1. Förläng enheten för inmatningsfacket. Skjut ut utmatningsfacket, förläng det utgående facket och höj sedan upp stoppenheten.

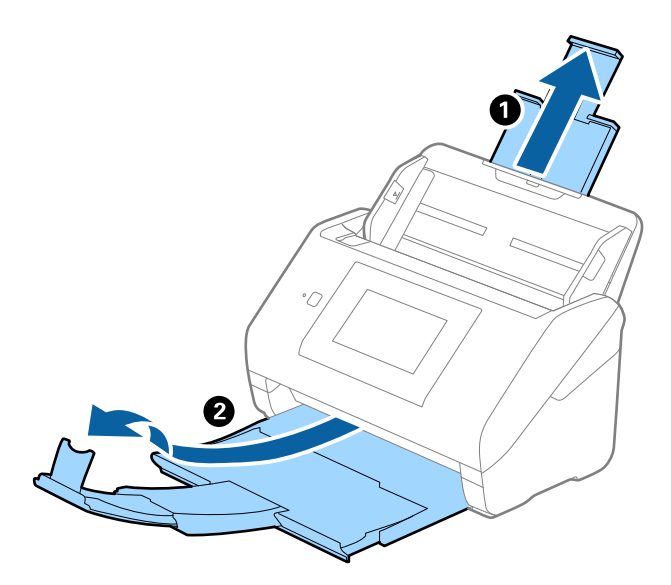

2. Skjut kantguiderna på inmatningsfacket hela vägen ut.

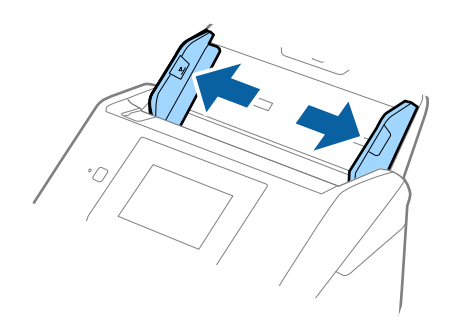

3. Fyll på kuverten i inmatningsfacket med framsidan nedåt och se till att den öppnade kanten (platta sidan) på kuvertet är vänd åt sidan. För kuvert med öppen kant (platt sida) på den kortare sidan kan du fylla på kuvertet med den öppnade kanten (platt sida) vänd uppåt.

Skjut kuverten in i ADF tills de stöter på motstånd.

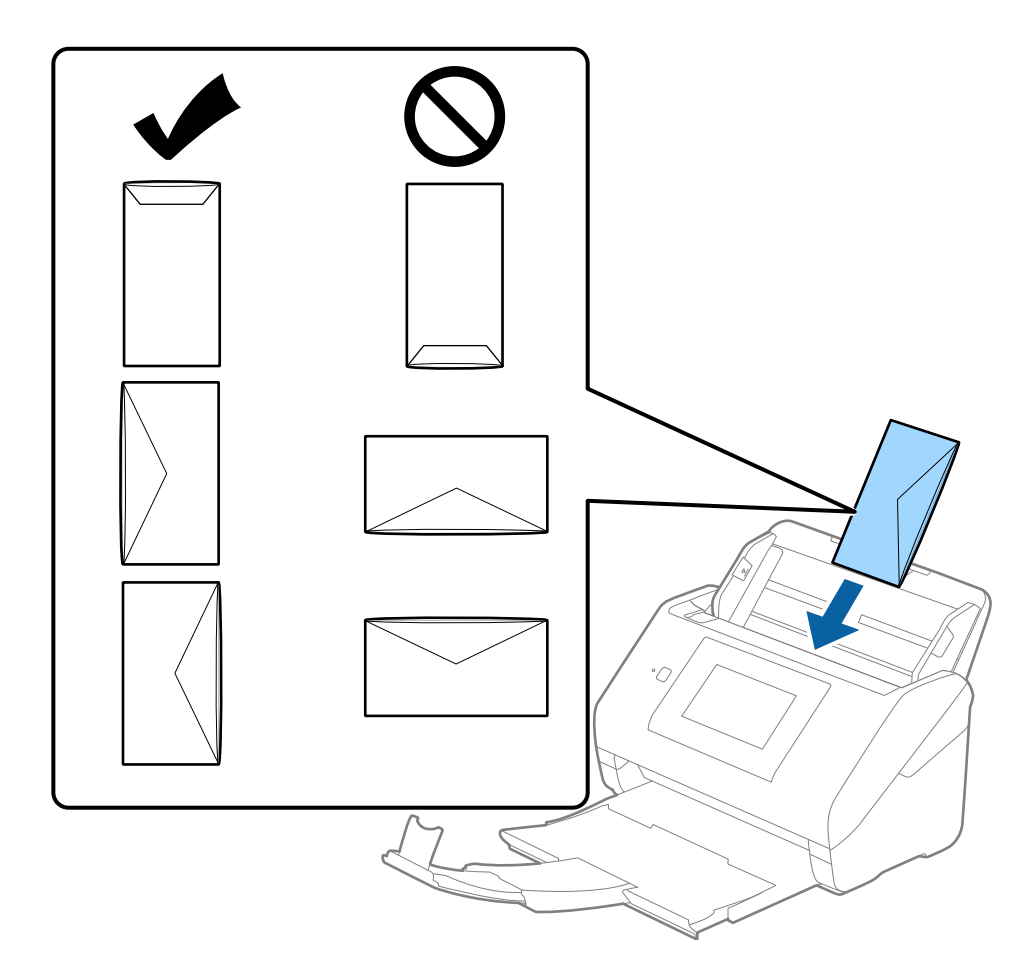

### c*Viktigt:*

Fyll inte på kuverten med lim.

### *Anmärkning:*

- ❏ Kuvert som inte öppnas genom att skära skarpt i flikkanten kanske inte skannas korrekt.
- ❏ Kuvert som inte har förseglats kan fyllas på med fliken öppen och vänd uppåt.

<span id="page-65-0"></span>4. Skjut in kantguiderna för att passa kanten på kuverten och se till att det inte finns några glapp mellan kuverten och kantguiderna. Annars kan kuverten bli skevt matade.

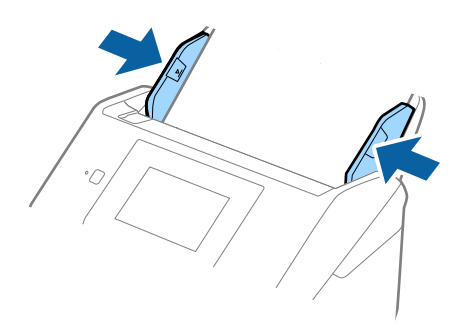

#### *Anmärkning:*

- ❏ Vi rekommenderar att välja lämplig orienteringsvinkel eller *Auto* som *Rotera* inställning i programmet.
- ❏ För att skanna kuvert, gör lämplig inställning i fönstret Epson Scan 2.

När du använder Document Capture Pro, kan du öppna fönstret genom att trycka på knappen *Detaljerade inställningar* på skärmen *Skanningsinställningar*.

Välj fliken *Huvudinställningar* > *Upptäck felinmatning* > *Av*. Se hjälpen för Epson Scan 2 för instruktioner.

*Upptäck felinmatning* är aktiverad i fönstret Epson Scan 2 och ett dubbelt matningsfel visas. Ta i så fall bort kuvertet från ADF och lägg i det sedan igen, tryck *DFDS-funktion* på skärmen på kontrollpanelen för att ställa in den till *På* vilket inaktiverar *Upptäck felinmatning* för nästa skanningen, och skanna sedan igen. *DFDS-funktion* (funktionen Hoppa över detektering av dubbelmatning) inaktiverar bara *Upptäck felinmatning* för ett ark.

#### **Relaterad information**

& ["Obligatoriska inställningar för speciella original i fönstret Epson Scan 2" på sidan 108](#page-107-0)

### **Blandning av original**

### **Specifikationer för original som består av en blandning av olika storlekar**

Du kan fylla på en blandning av original från 50,8×50,8 mm (2,0×2,0 tum) till formatet A4 (eller Letter). Du kan även fylla på en blandning av papperstyper eller tjocklekar.

### c*Viktigt:*

- ❏ När du placerar och skannar original som har olika storlekar, kan original matas skevt, eftersom inte alla original stöds genom kantguiderna.
- ❏ Original kan fastna eller matas skevt, om du ställer in olika typer eller väldigt olika storlekar på original, som i de följande fallen.
	- · Tunt papper och tjockt papper
	- · Papper i A4-storlek och papper i kortstorlek
	- Om original matas skevt, kontrollera om den skannade bilden är tillgänglig eller inte.

#### *Anmärkning:*

- ❏ Om original har fastnat eller inte matas korrekt, kan matningen förbättrar genom att aktivera läget *Långsam*.
- ❏ Alternativt kan du skanna originalen för olika pappersstorlekar och typer genom att fylla på dem en i taget med *Automatiskt matningsläge*.

### **Placera ut en blandning av original med olika storlekar**

1. Förläng enheten för inmatningsfacket. Skjut ut utmatningsfacket, förläng det utgående facket och höj sedan upp stoppenheten.

#### *Anmärkning:*

Om det finns tjocka original kan du för att stoppa originalen från att stöta i utmatningsfacket och falla ut, förvara utmatningsfacket och inte använda det för att bunta utmatade original.

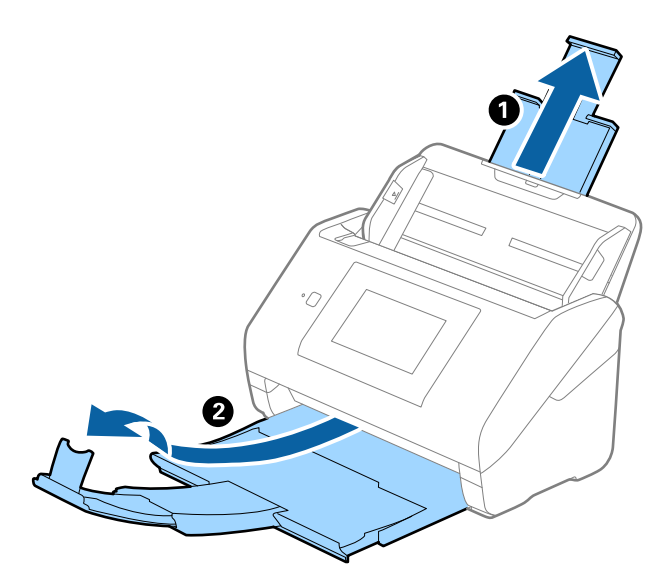

2. Skjut kantguiderna på inmatningsfacket hela vägen ut.

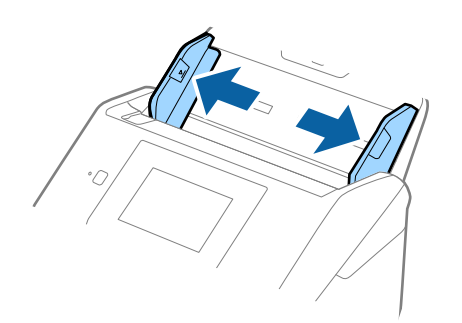

3. Fyll på originalen i mitten av inmatningsfacket i fallande ordning för pappersformat med den bredaste baksidan och smalaste framsidan.

### c*Viktigt:*

- Kontrollera följande punkter när du ställer in olika storlerkar på original.
- ❏ Skjut originalen med styrkanter i linje till du känner av motståndet i ADF.
- ❏ Lägg originalen i mitten av inmatningsfacket. Använd u-märket på skannern som vägledning.
- ❏ Lägg på originalen rakt.

I annat fall kan originalen bli skevt matade eller fastna.

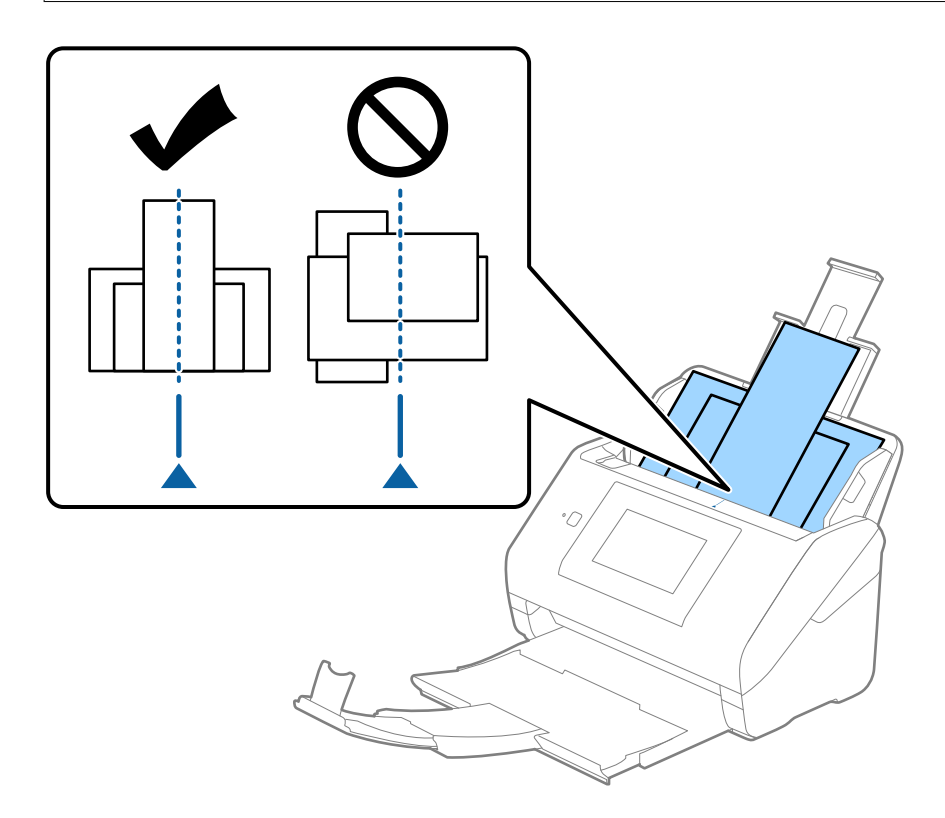

#### *Anmärkning:*

Fyll på originalen i inmatningsfacket vända nedåt och skjut lätt mot övre kanterna på vinkeln som är vänd in mot ADF.

4. Skjut kantguiderna för att passa kanterna på de bredaste originalen.

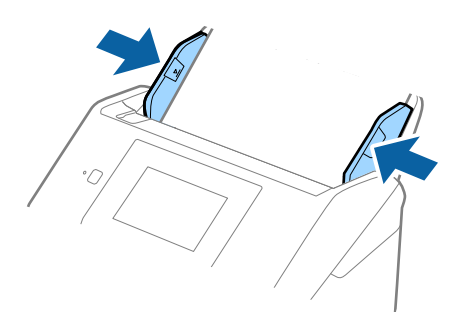

### **Relaterad information**

 $\blacktriangleright$ ["Skanna i Automatiskt matningsläge" på sidan 112](#page-111-0)

# <span id="page-69-0"></span>**Skanna**

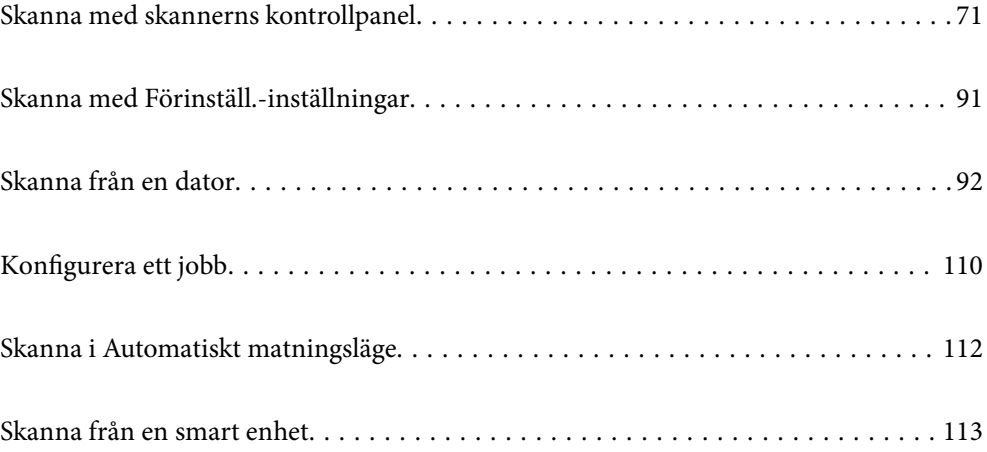

## <span id="page-70-0"></span>**Skanna med skannerns kontrollpanel**

Du kan spara skannade bilder från skannerns kontrollpanel till följande platser.

#### Dator

Du kan spara den skannade bilden på en dator som är ansluten till skannern.

#### Nätverksmapp/FTP

Du kan spara den skannade bilden till en förkonfigurerad nätverksmapp.

#### E-post

Du kan skicka den skannade bilden via e-post direkt från skannern via en förkonfigurerad e-postserver.

#### Moln

Du kan skicka den skannade bilden som har registrerats i förväg direkt till molntjänster.

#### USB-enhet

Du kan spara den skannade bilden direkt till ett USB-minne som är ansluten till skannern.

#### **WSD**

Du kan spara den skannade bilden på en dator som är ansluten till skannern med WSD-funktionen.

### **Relaterad information**

- & "Skanna original till en dator" på sidan 71
- & ["Skanna till en nätverksmapp" på sidan 72](#page-71-0)
- & ["Skanna original till e-post" på sidan 77](#page-76-0)
- & ["Skanna till molnet" på sidan 81](#page-80-0)
- & ["Skanna till ett USB-minne" på sidan 85](#page-84-0)
- & ["Skana med WSD" på sidan 88](#page-87-0)

### **Skanna original till en dator**

Du kan skanna original från kontrollpanelen genom att använda jobb som skapats i Document Capture Pro (Windows)/Document Capture (Mac OS).

#### *Anmärkning:*

- ❏ Innan du skannar, installera Document Capture Pro/Document Capture på din dator, skapa jobbet och tilldela sedan jobbet på kontrollpanelen. Det finns ett förinställt jobb som sparar skannade bilder som PDF.
- ❏ Kontrollera att skannern är rätt ansluten till datorn innan du skannar.
- 1. Placera originalen.
- 2. Välj **Dator** på startskärmen på skannerns kontrollpanel.

<span id="page-71-0"></span>3. Om skärmen **Välj dator** visas väljer du dator.

#### *Anmärkning:*

❏ Skannerns kontrollpanel visar upp till 111 datorer som Document Capture Pro är installerat på.

❏ Om *Serverläge* är inställt som driftsläge behöver du inte utföra det här steget.

4. Om skärmen **Välj jobb** visas väljer du jobbet.

### *Anmärkning:*

Om du bara har konfigurerat ett jobb behöver du inte välja jobbet. Gå till nästa steg.

5. Bekräfta datorn och det jobb du valt.

```
Anmärkning:
Välj\overleftrightarrow{\mathbf{x}} om du vill spara inställningarna som en förinställning.
```
6. Tryck på  $\Phi$ .

Document Capture Pro startas automatiskt på datorn och skanningen påbörjas.

### **Relaterad information**

- & ["Konfigurera ett jobb" på sidan 110](#page-109-0)
- & ["Skapa ett jobb och tilldela ett jobb till kontrollpanelen \(Windows\)" på sidan 110](#page-109-0)
- & ["Tilldela ett jobb till kontrollpanelen \(Mac OS\)" på sidan 111](#page-110-0)

### **Skanna till en nätverksmapp**

Du kan spara den skannade bilden till en angiven mapp på ett nätverk. Du kan ange mapp genom att uppge mappsökväg direkt men det kan vara enklare om du registrerar mappinformationen i kontaktlistan först.

Innan du skannar behöver du ställa in en nätverksmapp eller FTP-server.

#### *Anmärkning:*

- ❏ Se till att skannerns *Datum/tid* och *Tidsskillnad* är rätt inställda. Välj *Inst.* > *Grundl. inställn.* > *Datum-/ tidsinställningar* på kontrollpanelen.
- ❏ Du kan kontrollera platsen före skanning. Välj *Inst.* > *Skannerinställningar* och aktivera sedan *Bekräfta mottagare*.
- 1. Placera originalen.
- 2. Välj **Nätverksmapp/FTP** på startskärmen på skannerns kontrollpanel.
3. Ange mapp.

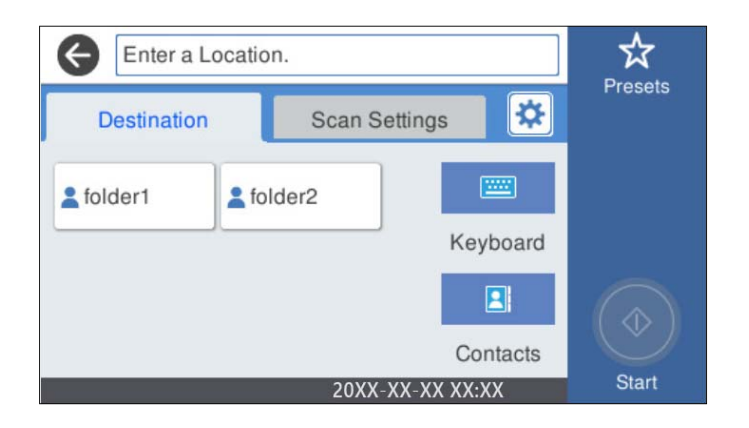

- ❏ Så här väljer du mellan ofta använda adresser: Välj ikonerna som visas på skärmen.
- ❏ För att ange sökvägen direkt: Välj **Tangentb.**. Välj **Kommunik.läge**, och ange sedan mappvägen som **Plats (obligatoriskt)**. Ställ in andra nödvändiga alternativ.
- ❏ För att välja från kontaktlistan: Välj **Kontakter**, välj en kontakt och välj sedan **Stäng**.

Du kan söka efter en mapp i kontaktlistan. Ange söknyckelordet i rutan överst på skärmen.

4. Välj **Skanningsinställn.**, kontrollera inställningarna för t.ex. lagringsformat och ändra inställningarna efter behov.

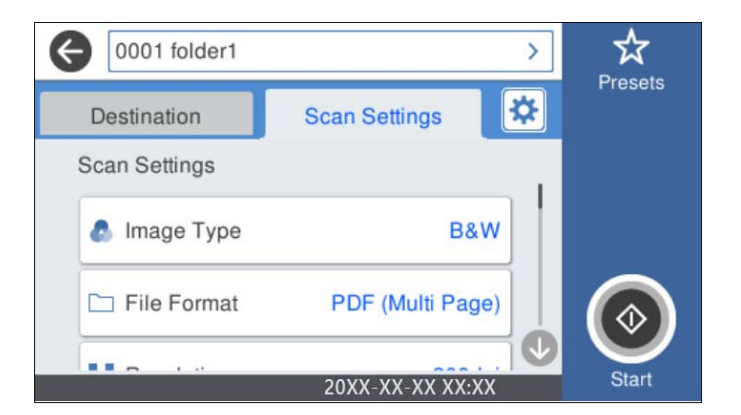

## *Anmärkning:*

Välj $\overleftrightarrow{\mathbf{x}}$  om du vill spara inställningarna som en förinställning.

- 5. Välj , kontrollera **Skannerinställningar**, och ändra sedan dem vid behov. Du kan ändra inställningar som **Långsam** eller **DFDS-funktion**.
- 6. Tryck på  $\Phi$ .

#### **Relaterad information**

& ["Ställ in en delad nätverksmapp" på sidan 119](#page-118-0)

# **Platsalternativ för att skanna till en mapp**

### Tangentb.:

Öppna fönstret **Redigera plats**. Ange mappvägen och ställ in varje alternativ i fönstret.

❏ Kommunik.läge

Välj kommunikationsläge för mappen.

❏ Plats (obligatoriskt)

Ange en mappsökväg där den skannade bilden ska sparas. Ange sökvägen i följande format. Vid användning av SMB: \\värdnamn\mappnamn

Vid användning av FTP: ftp://värdnamn/mappnamn

Vid användning av FTPS: ftps://värdnamn/mappnamn

Vid användning av WebDAV (HTTP): http://värdnamn/mappnamn

Vid användning av WebDAV (HTTPS): https://värdnamn/mappnamn

❏ Användarnamn

Ange ett användarnamn för att logga in på den angivna mappen.

❏ Lösenord

Ange ett lösenord som motsvarar användarnamnet.

❏ Anslutningsläge

Välj anslutningsläge för mappen.

❏ Portnummer

Ange ett portnumret för mappen.

❏ Proxy-serverinst.:

Välj om en proxyserver ska användas eller inte.

#### Kontakter:

Välj en mapp där den skannade bilden från kontaktlistan ska sparas.

# **Alternativ i skanningsmeny för att skanna till en mapp**

#### *Anmärkning:*

Objekten kanske inte är tillgängliga beroende på vilka inställningar du gjorde.

## Bildtyp:

Välj färg för utmatningsbilden.

När du väljer följande upptäcker skannern originalfärgen automatiskt och sparar bilderna med de upptäckta färgerna.

❏ Färg/Gråskala/Svartvitt

Konverterar den skannade bilden till 24-bitars färg, 8-bitars grå eller till monokromt (binärt svartvitt). När detta är valt, ställ in känsligheten för att avgöra om originalet är gråskala eller svartvitt när du skannar ett icke-färgoriginal.

❏ Färg/gråskala:

Konverterar den skannade bilden till 24-bitars färg eller 8-bitars grått.

❏ Färg/svartvitt:

Konverterar den skannade bilden till 24-bitars färg eller till monokromt (binärt svartvitt).

Tillgängliga bildtyper kan variera beroende vilket Filformat du valt. Se följande för mer information.

["Tillgängliga kombinationer för Filformat och Bildtyp" på sidan 90](#page-89-0)

#### Filformat:

Välj det format som du vill spara den skannade bilden i.

När du vill spara som PDF, PDF/A, eller TIFF ska du välja om du vill spara alla original som en fil (flersidig) eller spara varje original separat (enskild sida).

❏ Kompr.läge:

Ange hur mycket den skannade bilden ska komprimeras.

❏ PDF-inställningar:

När du har valt att spara formatinställningen som PDF använder du de här inställningarna för att skydda PDF-filerna.

För att skapa en PDF-fil som kräver ett lösenord ställer du in Dokument öppet lösenord. För att skapa en PDF-fil som kräver ett lösenord vid utskrift eller redigering kan du ställa in Behörigheter lösenord.

#### Upplösning:

Välj skanningsupplösning.

#### Skannar sida:

Välj sidan för originalet som ska skannas.

❏ Bindning (original):

Välj originalets bindningsriktning.

#### Originalstorlek:

Välj storleken på originalet som sparats.

❏ Besk. marg. för stl "Auto":

Justera beskärningsområdet när du väljer **Identifiera automatiskt**.

❏ Skanna laminerat kort:

För laminerade original skannas även genomskinliga områden runt kanterna.

#### *Anmärkning:*

Det kanske inte blir rätt effekter beroende på originalet.

#### Rotera:

Rotera den skannade bilden medurs. Välj rotationsvinkeln beroende på originalet du vill skanna.

#### Täthet:

Välj kontrast för den skannade bilden.

#### Ta bort bakgrund:

Ta bort bakgrundsfärgen på originalen från den skannade bilden.

För att använda den här funktionen ska bakgrundsfärgen vara den lättaste färgen i originalen och vara enhetlig. Den här funktionen verkställs inte korrekt om det finns mönster i bakgrunden, eller text eller illustrationer som har en ljusare färg än bakgrunden.

#### Textförbättring:

Gör suddiga bokstäver i originalet tydliga och skarpa.

❏ Kantförbättring:

Du kan förbättra textkanterna (kanten mellan texten och bakgrunden).

När du ökar värdet blir kanterna på tunn text svart.

Minska värdet om det är för mycket brus på den skannade bilden.

❏ Tröskelvärde:

Du kan ställa in kantlinjen för binär monokrom (svart eller vitt).

De svarta fälten blir större när du ökar värdet, och de vita fälten blir större när du minskar värdet.

❏ Brusreduc.nivå:

Du kan justera nivån för brusreducering (onödiga svarta fläckar).

Ju högre värdet är, desto mer brusreducering används.

#### Ta bort skugga:

Ta bort skuggorna i originalet som visas i den skannade bilden.

❏ Ram:

Ta bort skuggor i kanten av originalet.

#### Korrigera dokumentsnedhet:

Korrigerar skevhet i den skannade bilden.

Den här funktionen kanske inte kan korrigera dokument som redan har blivit överskeva.

#### Hoppa över tomma sidd.:

Hoppa över tomma sidor när du skannar om det finns några i originalen.

Justera detekteringsnivån om resultatet inte blir som du förväntade dig.

#### *Anmärkning:*

❏ En del sidor kan felaktigt hoppas över som blanka sidor.

❏ Den här funktionen är inte tillgänglig när dubbelsidiga original som sammanfogats skannas.

#### Automatiskt matningsläge:

Ställ in Automatiskt matningsläge. Med den här funktionen kan du fortsätta skanna automatiskt efter att originalen skannats. Den här funktionen är användbar när du skannar olika storlekar eller typer av original ett och ett.

Justera kantguiderna på skannern innan du placerar varje original.

- ❏ På (Helautomatisk): Börja skanna när ett original är inställt medan fortsättningsbekräftelsemeddelandet visas.
- ❏ På (Halvautomatisk): Börja skanna när **Börja skanna**-knappen är intryckt medan fortsättningsbekräftelsemeddelandet visas.

#### Upptäck dubbelmatning:

Visa ett varningsmeddelande när flera original matas samtidigt.

- <span id="page-76-0"></span>❏ Ultraljudssensor: Upptäcker dubbelmatning med hjälp av en ultraljudssensor. Du kan ange detektionsintervallet.
- ❏ Längd: Upptäcker en dubbelmatning genom längden. När längden på det andra originalet som skannas skiljer sig från det första identifieras det som dubbelmatning. Du kan ange skillnaden i längd för detektering.

### Filnamn:

- ❏ Filnamnsprefix:
	- Ange ett prefix för namnet på bilderna, med alfanumeriska tecken och symboler.
- ❏ Lägg till datum:

Lägg till datum till filnamnet.

❏ Lägg till tid:

Lägg till tid till filnamnet.

#### Rensa alla inställningar

Återställer skanningsinställningar till standardinställningarna.

# **Skanna original till e-post**

Du kan skicka den skannade bilden via e-post direkt från skannern. Innan du skannar behöver du konfigurera epostservern.

Du kan ange e-postadressen genom att skriva in den direkt men det kan vara enklare om du registrerar epostadressen i kontaktlistan först.

#### *Anmärkning:*

- ❏ Se till att skannerns *Datum/tid* och *Tidsskillnad* är rätt inställda. Välj *Inst.* > *Grundl. inställn.* > *Datum-/ tidsinställningar* på kontrollpanelen.
- ❏ Du kan kontrollera platsen före skanning. Välj *Inst.* > *Skannerinställningar* och aktivera sedan *Bekräfta mottagare*.
- 1. Placera originalen.
- 2. Välj **E-post** på startskärmen på skannerns kontrollpanel.
- 3. Ange destinationen.

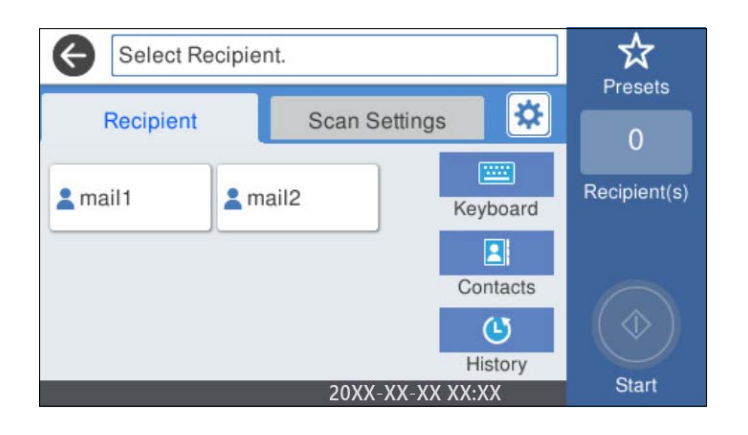

❏ Så här väljer du mellan ofta använda adresser: Välj ikonerna som visas på skärmen.

- ❏ Så här anger du e-postadressen manuellt: Välj **Tangentb.**, ange e-postadresser och välj sedan **OK**.
- ❏ För att välja från kontaktlistan: Välj **Kontakter**, välj en kontakt eller grupp och välj sedan **Stäng**. Du kan söka efter en kontakt i kontaktlistan. Ange söknyckelordet i rutan överst på skärmen.
- ❏ För att välja från historiklistan: Välj **Historik**, välj en kontakt och välj sedan **Stäng**.

#### *Anmärkning:*

- ❏ Antalet mottagare du har valt visas till höger om skärmen. Du kan skicka e-post till upp till 10 adresser och grupper. Om grupper ingång bland mottagare, kan du välja sammanlagt upp till 200 individuella adresser, samt ta samtidigt hänsyn till grupperna.
- ❏ Välj adressrutan längst uppe på skärmen för att visa listan över valda adresser.
- 4. Välj **Skanningsinställn.**, kontrollera inställningarna för t.ex. lagringsformat och ändra inställningarna efter behov.

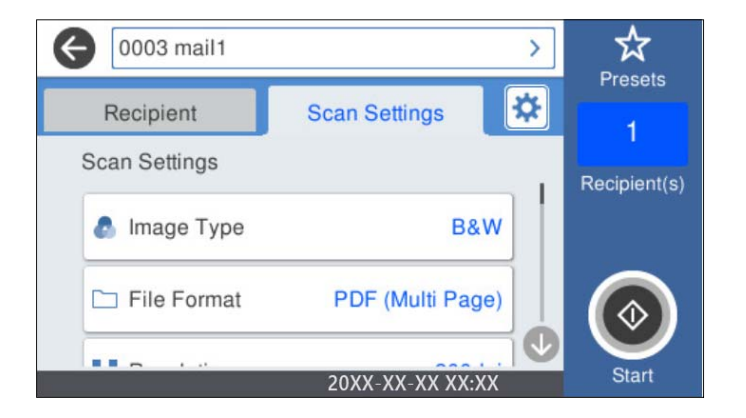

#### *Anmärkning:*

Välj  $\widehat{\mathbb{X}}$  om du vill spara inställningarna som en förinställning.

- 5. Välj , kontrollera **Skannerinställningar**, och ändra sedan dem vid behov. Du kan ändra inställningar som **Långsam** eller **DFDS-funktion**.
- 6. Tryck på  $\circledlo$ .

#### **Relaterad information**

& ["Konfigurera en e-postserver" på sidan 116](#page-115-0)

## **Menyalternativ för skanning till e-post**

#### *Anmärkning:*

Objekten kanske inte är tillgängliga beroende på vilka inställningar du gjorde.

#### Bildtyp:

Välj färg för utmatningsbilden.

När du väljer följande upptäcker skannern originalfärgen automatiskt och sparar bilderna med de upptäckta färgerna.

#### ❏ Färg/Gråskala/Svartvitt

Konverterar den skannade bilden till 24-bitars färg, 8-bitars grå eller till monokromt (binärt svartvitt). När detta är valt, ställ in känsligheten för att avgöra om originalet är gråskala eller svartvitt när du skannar ett icke-färgoriginal.

❏ Färg/gråskala:

Konverterar den skannade bilden till 24-bitars färg eller 8-bitars grått.

❏ Färg/svartvitt:

Konverterar den skannade bilden till 24-bitars färg eller till monokromt (binärt svartvitt).

Tillgängliga bildtyper kan variera beroende vilket Filformat du valt. Se följande för mer information.

["Tillgängliga kombinationer för Filformat och Bildtyp" på sidan 90](#page-89-0)

#### Filformat:

Välj det format som du vill spara den skannade bilden i.

När du vill spara som PDF, PDF/A, eller TIFF ska du välja om du vill spara alla original som en fil (flersidig) eller spara varje original separat (enskild sida).

❏ Kompr.läge:

Ange hur mycket den skannade bilden ska komprimeras.

❏ PDF-inställningar:

När du har valt att spara formatinställningen som PDF använder du de här inställningarna för att skydda PDF-filerna.

För att skapa en PDF-fil som kräver ett lösenord ställer du in Dokument öppet lösenord. För att skapa en PDF-fil som kräver ett lösenord vid utskrift eller redigering kan du ställa in Behörigheter lösenord.

#### Upplösning:

Välj skanningsupplösning.

#### Skannar sida:

Välj sidan för originalet som ska skannas.

❏ Bindning (original):

Välj originalets bindningsriktning.

#### Originalstorlek:

Välj storleken på originalet som sparats.

❏ Besk. marg. för stl "Auto":

Justera beskärningsområdet när du väljer **Identifiera automatiskt**.

❏ Skanna laminerat kort:

För laminerade original skannas även genomskinliga områden runt kanterna.

#### *Anmärkning:*

Det kanske inte blir rätt effekter beroende på originalet.

#### Rotera:

Rotera den skannade bilden medurs. Välj rotationsvinkeln beroende på originalet du vill skanna.

#### Täthet:

Välj kontrast för den skannade bilden.

#### Ta bort bakgrund:

Ta bort bakgrundsfärgen på originalen från den skannade bilden.

För att använda den här funktionen ska bakgrundsfärgen vara den lättaste färgen i originalen och vara enhetlig. Den här funktionen verkställs inte korrekt om det finns mönster i bakgrunden, eller text eller illustrationer som har en ljusare färg än bakgrunden.

#### Textförbättring:

Gör suddiga bokstäver i originalet tydliga och skarpa.

❏ Kantförbättring:

Du kan förbättra textkanterna (kanten mellan texten och bakgrunden).

När du ökar värdet blir kanterna på tunn text svart.

Minska värdet om det är för mycket brus på den skannade bilden.

❏ Tröskelvärde:

Du kan ställa in kantlinjen för binär monokrom (svart eller vitt).

De svarta fälten blir större när du ökar värdet, och de vita fälten blir större när du minskar värdet.

❏ Brusreduc.nivå:

Du kan justera nivån för brusreducering (onödiga svarta fläckar).

Ju högre värdet är, desto mer brusreducering används.

#### Ta bort skugga:

Ta bort skuggorna i originalet som visas i den skannade bilden.

❏ Ram:

Ta bort skuggor i kanten av originalet.

#### Korrigera dokumentsnedhet:

Korrigerar skevhet i den skannade bilden.

Den här funktionen kanske inte kan korrigera dokument som redan har blivit överskeva.

#### Hoppa över tomma sidd.:

Hoppa över tomma sidor när du skannar om det finns några i originalen.

Justera detekteringsnivån om resultatet inte blir som du förväntade dig.

#### *Anmärkning:*

❏ En del sidor kan felaktigt hoppas över som blanka sidor.

❏ Den här funktionen är inte tillgänglig när dubbelsidiga original som sammanfogats skannas.

#### Automatiskt matningsläge:

Ställ in Automatiskt matningsläge. Med den här funktionen kan du fortsätta skanna automatiskt efter att originalen skannats. Den här funktionen är användbar när du skannar olika storlekar eller typer av original ett och ett.

Justera kantguiderna på skannern innan du placerar varje original.

- <span id="page-80-0"></span>❏ På (Helautomatisk): Börja skanna när ett original är inställt medan fortsättningsbekräftelsemeddelandet visas.
- ❏ På (Halvautomatisk): Börja skanna när **Börja skanna**-knappen är intryckt medan fortsättningsbekräftelsemeddelandet visas.

#### Upptäck dubbelmatning:

Visa ett varningsmeddelande när flera original matas samtidigt.

- ❏ Ultraljudssensor: Upptäcker dubbelmatning med hjälp av en ultraljudssensor. Du kan ange detektionsintervallet.
- ❏ Längd: Upptäcker en dubbelmatning genom längden. När längden på det andra originalet som skannas skiljer sig från det första identifieras det som dubbelmatning. Du kan ange skillnaden i längd för detektering.

#### Ämne:

Ange ett ämne för e-postmeddelandet, med alfanumeriska tecken och symboler.

#### Fil max.stl.:

Välj maximal filstorlek som kan bifogas till e-postmeddelandet.

#### Filnamn:

❏ Filnamnsprefix:

Ange ett prefix för namnet på bilderna, med alfanumeriska tecken och symboler.

❏ Lägg till datum:

Lägg till datum till filnamnet.

❏ Lägg till tid:

Lägg till tid till filnamnet.

#### Rensa alla inställningar

Återställer skanningsinställningar till standardinställningarna.

# **Skanna till molnet**

Du kan skicka skannade bilder till molntjänsten. Innan du använder denna funktion bör ange inställningar med Epson Connect. Se Epson Connect-portalens webbplats för information.

<https://www.epsonconnect.com/>

[http://www.epsonconnect.eu](http://www.epsonconnect.eu/) (Endast Europa)

- 1. Placera originalen.
- 2. Välj **Moln** på startskärmen på skannerns kontrollpanel.
- 3. Välj överst på skärmen och välj sedan en destination.

4. Konfigurera alternativen i fliken **Grundl. inställn.** såsom sparandeformatet.

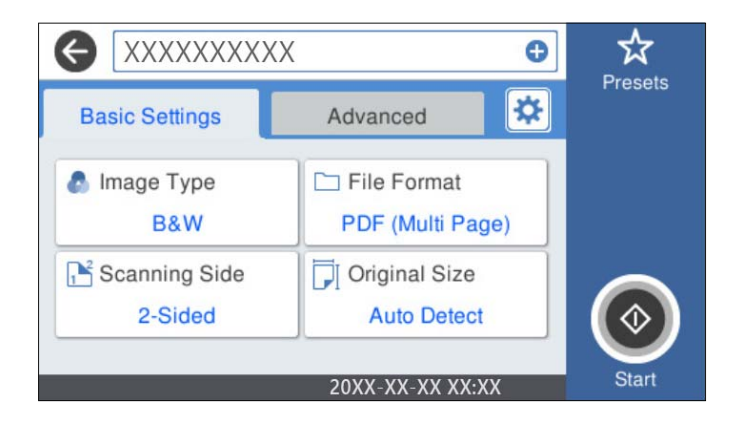

5. Välj **Avancerat** och kontrollera inställningarna och ändra efter behov.

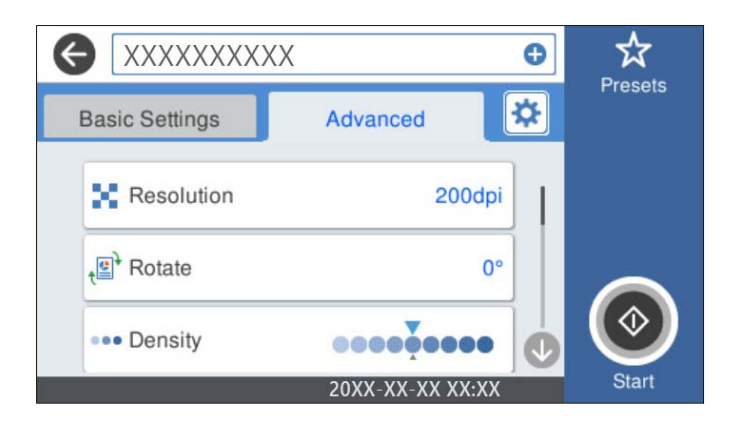

## *Anmärkning:*

Välj  $\widehat{\mathbf{X}}$  om du vill spara inställningarna som en förinställning.

- 6. Välj , kontrollera **Skannerinställningar**, och ändra sedan dem vid behov. Du kan ändra inställningar som **Långsam** eller **DFDS-funktion**.
- 7. Tryck på  $\Phi$ .

## **Grundläggande menyalternativ för att skanna till molnet**

#### *Anmärkning:*

Objekten kanske inte är tillgängliga beroende på vilka inställningar du gjorde.

#### Bildtyp:

Välj färgen för den utmatade bilden.

När du väljer följande upptäcker skannern originalfärgen automatiskt och sparar bilderna med de upptäckta färgerna.

❏ Färg/gråskala:

Konverterar den skannade bilden till 24-bitars färg eller 8-bitars grått.

Tillgängliga Bildtyp kan variera beroende vilken Filformat du valt. Se följande för mer information.

#### ["Tillgängliga kombinationer för Filformat och Bildtyp" på sidan 90](#page-89-0)

#### Filformat:

Välj det format som du vill spara den skannade bilden i.

När du vill spara som PDF ska du välja om du vill spara alla original som en fil (flersidig) eller spara varje original separat (enskild sida).

#### Skannar sida:

Välj sidan för originalet som ska skannas.

❏ Bindning (original):

Välj originalets bindningsriktning.

#### Originalstorlek:

Välj storleken på originalet som sparats.

❏ Besk. marg. för stl "Auto":

Justera beskärningsområdet när du väljer **Identifiera automatiskt**.

❏ Skanna laminerat kort:

För laminerade original skannas även genomskinliga områden runt kanterna.

#### *Anmärkning:*

Det kanske inte blir rätt effekter beroende på originalet.

## **Avancerade menyalternativ för att skanna till molnet**

#### *Anmärkning:*

Objekten kanske inte är tillgängliga beroende på vilka inställningar du gjorde.

#### Upplösning:

Välj skanningsupplösning.

#### Rotera:

Rotera den skannade bilden medurs. Välj rotationsvinkeln beroende på originalet du vill skanna.

#### Täthet:

Välj kontrast för den skannade bilden.

#### Ta bort bakgrund:

Ta bort bakgrundsfärgen på originalen från den skannade bilden.

För att använda den här funktionen ska bakgrundsfärgen vara den lättaste färgen i originalen och vara enhetlig. Den här funktionen verkställs inte korrekt om det finns mönster i bakgrunden, eller text eller illustrationer som har en ljusare färg än bakgrunden.

#### Textförbättring:

Gör suddiga bokstäver i originalet tydliga och skarpa.

#### ❏ Kantförbättring:

Du kan förbättra textkanterna (kanten mellan texten och bakgrunden).

När du ökar värdet blir kanterna på tunn text svart.

Minska värdet om det är för mycket brus på den skannade bilden.

#### ❏ Tröskelvärde:

Du kan ställa in kantlinjen för binär monokrom (svart eller vitt).

De svarta fälten blir större när du ökar värdet, och de vita fälten blir större när du minskar värdet.

❏ Brusreduc.nivå:

Du kan justera nivån för brusreducering (onödiga svarta fläckar).

Ju högre värdet är, desto mer brusreducering används.

#### Ta bort skugga:

Ta bort skuggorna i originalet som visas i den skannade bilden.

❏ Ram:

Ta bort skuggor i kanten av originalet.

#### Korrigera dokumentsnedhet:

Korrigerar skevhet i den skannade bilden.

Den här funktionen kanske inte kan korrigera dokument som redan har blivit överskeva.

#### Hoppa över tomma sidd.:

Hoppa över tomma sidor när du skannar om det finns några i originalen.

Justera detekteringsnivån om resultatet inte blir som du förväntade dig.

#### *Anmärkning:*

❏ En del sidor kan felaktigt hoppas över som blanka sidor.

❏ Den här funktionen är inte tillgänglig när dubbelsidiga original som sammanfogats skannas.

## Automatiskt matningsläge:

Ställ in Automatiskt matningsläge. Med den här funktionen kan du fortsätta skanna automatiskt efter att originalen skannats. Den här funktionen är användbar när du skannar olika storlekar eller typer av original ett och ett.

Justera kantguiderna på skannern innan du placerar varje original.

- ❏ På (Helautomatisk): Börja skanna när ett original är inställt medan fortsättningsbekräftelsemeddelandet visas.
- ❏ På (Halvautomatisk): Börja skanna när **Börja skanna**-knappen är intryckt medan fortsättningsbekräftelsemeddelandet visas.

#### Upptäck dubbelmatning:

Visa ett varningsmeddelande när flera original matas samtidigt.

- ❏ Ultraljudssensor: Upptäcker dubbelmatning med hjälp av en ultraljudssensor. Du kan ange detektionsintervallet.
- ❏ Längd: Upptäcker en dubbelmatning genom längden. När längden på det andra originalet som skannas skiljer sig från det första identifieras det som dubbelmatning. Du kan ange skillnaden i längd för detektering.

<span id="page-84-0"></span>Rensa alla inställningar

Återställer skanningsinställningar till standardinställningarna.

# **Skanna till ett USB-minne**

Du kan spara den skannade bilden på ett USB-minne.

- 1. Placera originalen.
- 2. Sätt i ett USB-minne i USB-porten för skannerns externa gränssnitt.
- 3. Välj **USB-enhet** på startskärmen på skannerns kontrollpanel.
- 4. Konfigurera alternativen i fliken **Grundl. inställn.** såsom sparandeformatet.

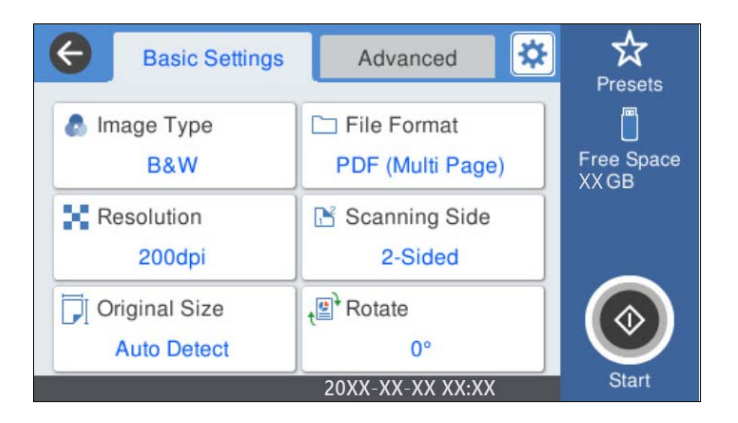

5. Välj **Avancerat** och kontrollera inställningarna och ändra efter behov.

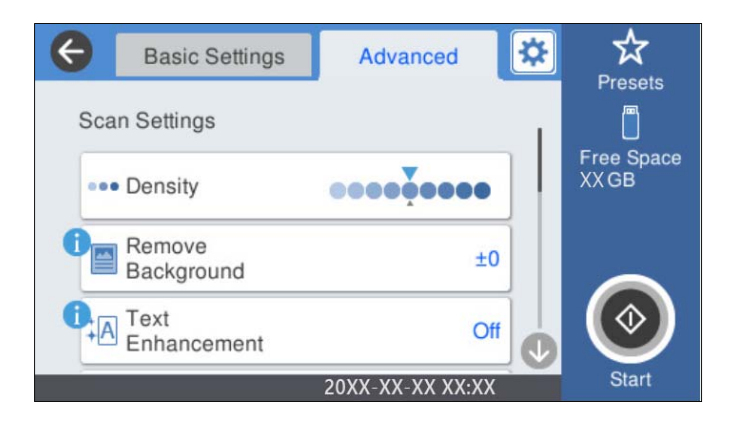

## *Anmärkning:*

Välj  $\widehat{\mathbf{X}}$  om du vill spara inställningarna som en förinställning.

- 6. Välj , kontrollera **Skannerinställningar**, och ändra sedan dem vid behov. Du kan ändra inställningar som **Långsam** eller **DFDS-funktion**.
- 7. Tryck på  $\Phi$ .

#### **Relaterad information**

& ["Sätta i och ta bort ett USB-minne" på sidan 21](#page-20-0)

## **Grundläggande menyalternativ för att skanna till ett USB-minne**

#### *Anmärkning:*

Objekten kanske inte är tillgängliga beroende på vilka inställningar du gjorde.

#### Bildtyp:

Välj färg för utmatningsbilden.

När du väljer följande upptäcker skannern originalfärgen automatiskt och sparar bilderna med de upptäckta färgerna.

❏ Färg/Gråskala/Svartvitt

Konverterar den skannade bilden till 24-bitars färg, 8-bitars grå eller till monokromt (binärt svartvitt). När detta är valt, ställ in känsligheten för att avgöra om originalet är gråskala eller svartvitt när du skannar ett icke-färgoriginal.

❏ Färg/gråskala:

Konverterar den skannade bilden till 24-bitars färg eller 8-bitars grått.

❏ Färg/svartvitt:

Konverterar den skannade bilden till 24-bitars färg eller till monokromt (binärt svartvitt).

Tillgängliga bildtyper kan variera beroende vilket Filformat du valt. Se följande för mer information.

["Tillgängliga kombinationer för Filformat och Bildtyp" på sidan 90](#page-89-0)

#### Filformat:

Välj det format som du vill spara den skannade bilden i.

När du vill spara som PDF, PDF/A, eller TIFF ska du välja om du vill spara alla original som en fil (flersidig) eller spara varje original separat (enskild sida).

❏ Kompr.läge:

Ange hur mycket den skannade bilden ska komprimeras.

❏ PDF-inställningar:

När du har valt att spara formatinställningen som PDF använder du de här inställningarna för att skydda PDF-filerna.

För att skapa en PDF-fil som kräver ett lösenord ställer du in Dokument öppet lösenord. För att skapa en PDF-fil som kräver ett lösenord vid utskrift eller redigering kan du ställa in Behörigheter lösenord.

#### Upplösning:

Välj skanningsupplösning.

#### Skannar sida:

Välj sidan för originalet som ska skannas.

❏ Bindning (original):

Välj originalets bindningsriktning.

#### Originalstorlek:

Välj storleken på originalet som sparats.

❏ Besk. marg. för stl "Auto":

Justera beskärningsområdet när du väljer **Identifiera automatiskt**.

❏ Skanna laminerat kort:

För laminerade original skannas även genomskinliga områden runt kanterna.

#### *Anmärkning:*

Det kanske inte blir rätt effekter beroende på originalet.

Rotera:

Rotera den skannade bilden medurs. Välj rotationsvinkeln beroende på originalet du vill skanna.

## **Avancerade menyalternativ för att skanna till ett USB-minne**

#### *Anmärkning:*

Objekten kanske inte är tillgängliga beroende på vilka inställningar du gjorde.

#### Täthet:

Välj kontrast för den skannade bilden.

#### Ta bort bakgrund:

Ta bort bakgrundsfärgen på originalen från den skannade bilden.

För att använda den här funktionen ska bakgrundsfärgen vara den lättaste färgen i originalen och vara enhetlig. Den här funktionen verkställs inte korrekt om det finns mönster i bakgrunden, eller text eller illustrationer som har en ljusare färg än bakgrunden.

#### Textförbättring:

Gör suddiga bokstäver i originalet tydliga och skarpa.

❏ Kantförbättring:

Du kan förbättra textkanterna (kanten mellan texten och bakgrunden).

När du ökar värdet blir kanterna på tunn text svart.

Minska värdet om det är för mycket brus på den skannade bilden.

❏ Tröskelvärde:

Du kan ställa in kantlinjen för binär monokrom (svart eller vitt).

De svarta fälten blir större när du ökar värdet, och de vita fälten blir större när du minskar värdet.

❏ Brusreduc.nivå:

Du kan justera nivån för brusreducering (onödiga svarta fläckar).

Ju högre värdet är, desto mer brusreducering används.

#### Ta bort skugga:

Ta bort skuggorna i originalet som visas i den skannade bilden.

❏ Ram:

Ta bort skuggor i kanten av originalet.

#### <span id="page-87-0"></span>Korrigera dokumentsnedhet:

Korrigerar skevhet i den skannade bilden.

Den här funktionen kanske inte kan korrigera dokument som redan har blivit överskeva.

#### Hoppa över tomma sidd.:

Hoppa över tomma sidor när du skannar om det finns några i originalen.

Justera detekteringsnivån om resultatet inte blir som du förväntade dig.

#### *Anmärkning:*

- ❏ En del sidor kan felaktigt hoppas över som blanka sidor.
- ❏ Den här funktionen är inte tillgänglig när dubbelsidiga original som sammanfogats skannas.

#### Automatiskt matningsläge:

Ställ in Automatiskt matningsläge. Med den här funktionen kan du fortsätta skanna automatiskt efter att originalen skannats. Den här funktionen är användbar när du skannar olika storlekar eller typer av original ett och ett.

Justera kantguiderna på skannern innan du placerar varje original.

- ❏ På (Helautomatisk): Börja skanna när ett original är inställt medan fortsättningsbekräftelsemeddelandet visas.
- ❏ På (Halvautomatisk): Börja skanna när **Börja skanna**-knappen är intryckt medan fortsättningsbekräftelsemeddelandet visas.

#### Upptäck dubbelmatning:

Visa ett varningsmeddelande när flera original matas samtidigt.

- ❏ Ultraljudssensor: Upptäcker dubbelmatning med hjälp av en ultraljudssensor. Du kan ange detektionsintervallet.
- ❏ Längd: Upptäcker en dubbelmatning genom längden. När längden på det andra originalet som skannas skiljer sig från det första identifieras det som dubbelmatning. Du kan ange skillnaden i längd för detektering.

#### Filnamn:

❏ Filnamnsprefix:

Ange ett prefix för namnet på bilderna, med alfanumeriska tecken och symboler.

❏ Lägg till datum:

Lägg till datum till filnamnet.

❏ Lägg till tid:

Lägg till tid till filnamnet.

#### Rensa alla inställningar

Återställer skanningsinställningar till standardinställningarna.

# **Skana med WSD**

#### *Anmärkning:*

❏ Denna funktion är endast tillgänglig för datorer med Windows 10/Windows 8.1/Windows 8.

❏ Om du använder Windows 7, behöver du konfigurera din dator i förväg för att använda den här funktionen.

- 1. Placera originalen.
- 2. Välj **WSD** på startskärmen på skannerns kontrollpanel.
- 3. Välj en dator.
- 4. Tryck på  $\oint$ .

## **Konfigurera en WSD-port**

I det här avsnittet beskrivs hur du konfigurerar en WSD-port för Windows 7.

#### *Anmärkning:* För Windows 10/Windows 8.1/Windows 8, konfigureras WSD-porten automatiskt.

Följande villkor måste uppfyllas för att konfigurera en WDS-port.

- ❏ Skannern och datorn ansluts till nätverket.
- ❏ Skannerdrivrutin är installerad i datorn.
- 1. Slå på skannern.
- 2. Klicka på startknappen på datorn och klicka sedan på **Nätverk**.
- 3. Högerklicka på skannern och klicka sedan på **Installera**.

Klicka på **Fortsätt** när skärmen **Kontroll av användarkonto** visas.

Klicka på **Avinstallera** och börja igen om skärmen **Avinstallera** visas.

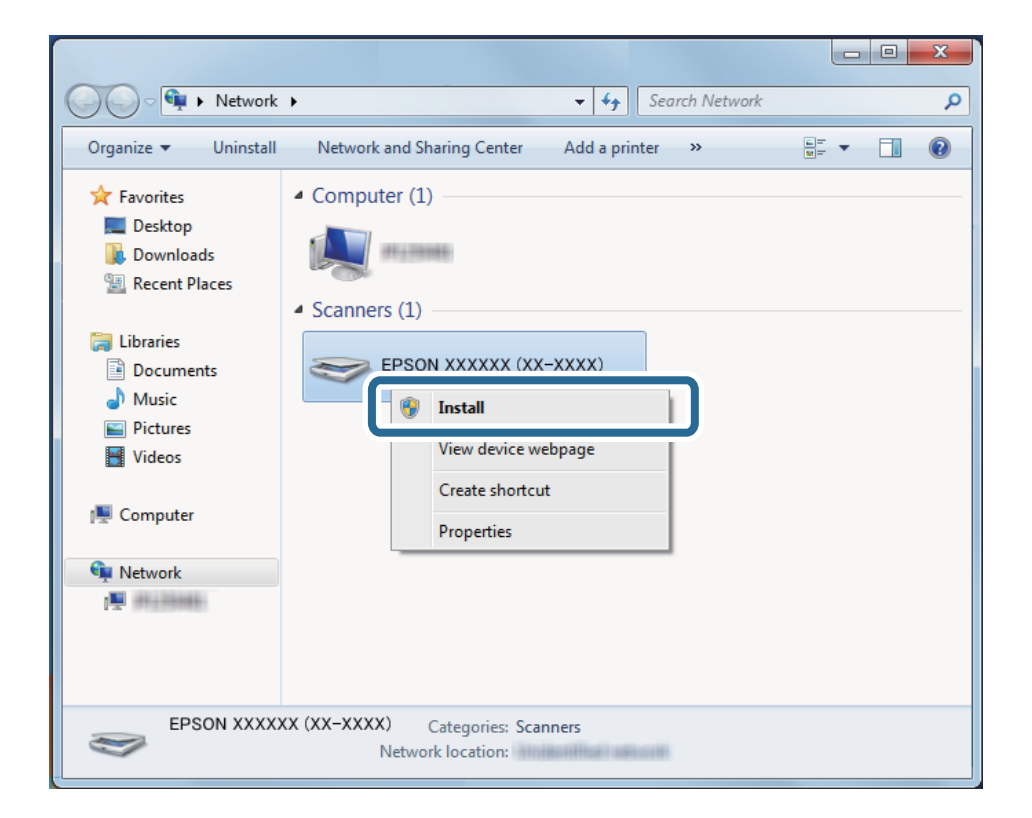

#### <span id="page-89-0"></span>*Anmärkning:*

Skannernamnet du konfigurerar i nätverket och modellnamnet (EPSON XXXXXX (XX-XXXX)) visas på nätverksskärmen. Du kan kontrollera ett skannernamn som har konfigurerat i nätverket från skannerns kontrollpanel.

4. Klicka på medelandet som visas på datorn, med informationen att enheten är redo att användas.

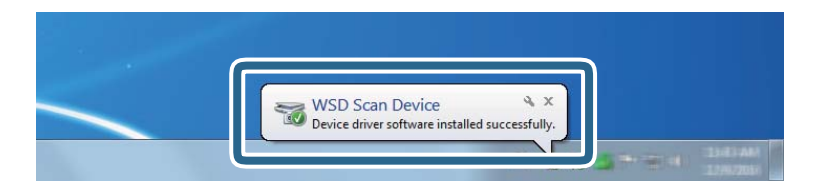

5. Kontrollera meddelandet på skärmen och klicka sedan på **Stäng**.

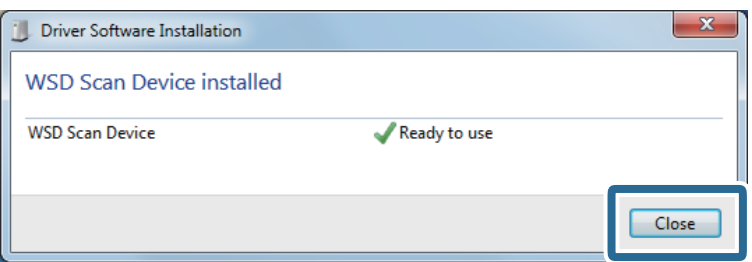

6. Öppna skärmen för **Enheter och skrivare**.

Klicka på start > **Kontrollpanelen** > **Hårdvara och ljud** (eller **Hårdvara**) > **Enheter och skrivare**.

7. Kontrollera ikonen med skannerns namn som visas i nätverket. Välj skannernamnet vid användning med WSD.

# **Tillgängliga kombinationer för Filformat och Bildtyp**

Du kan välja följande bildtyper beroende på Filformat och destination.

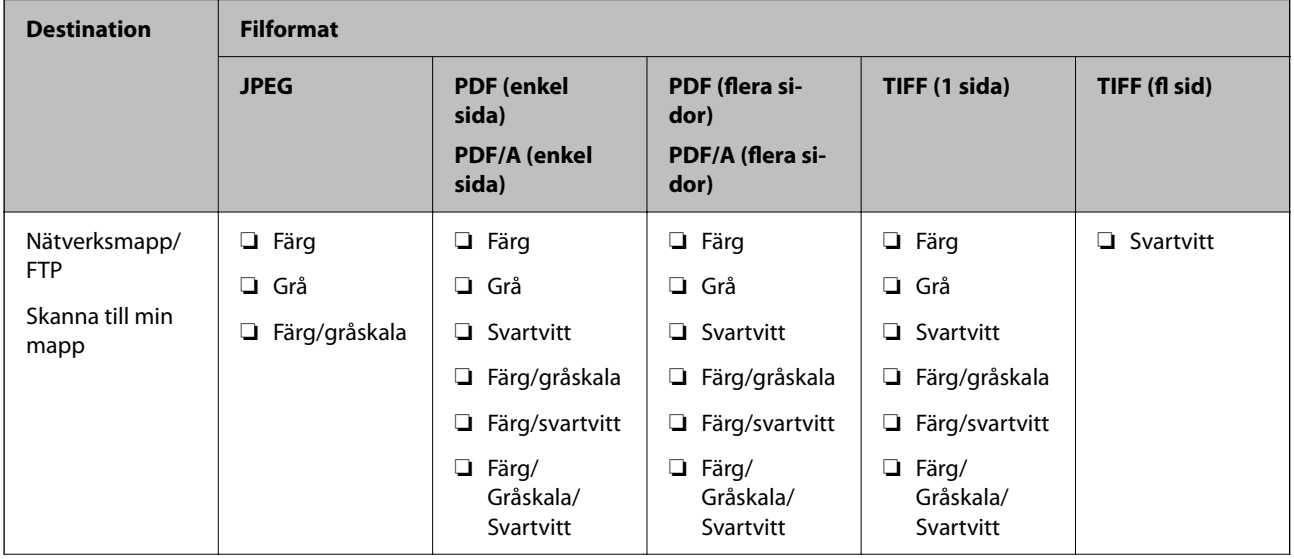

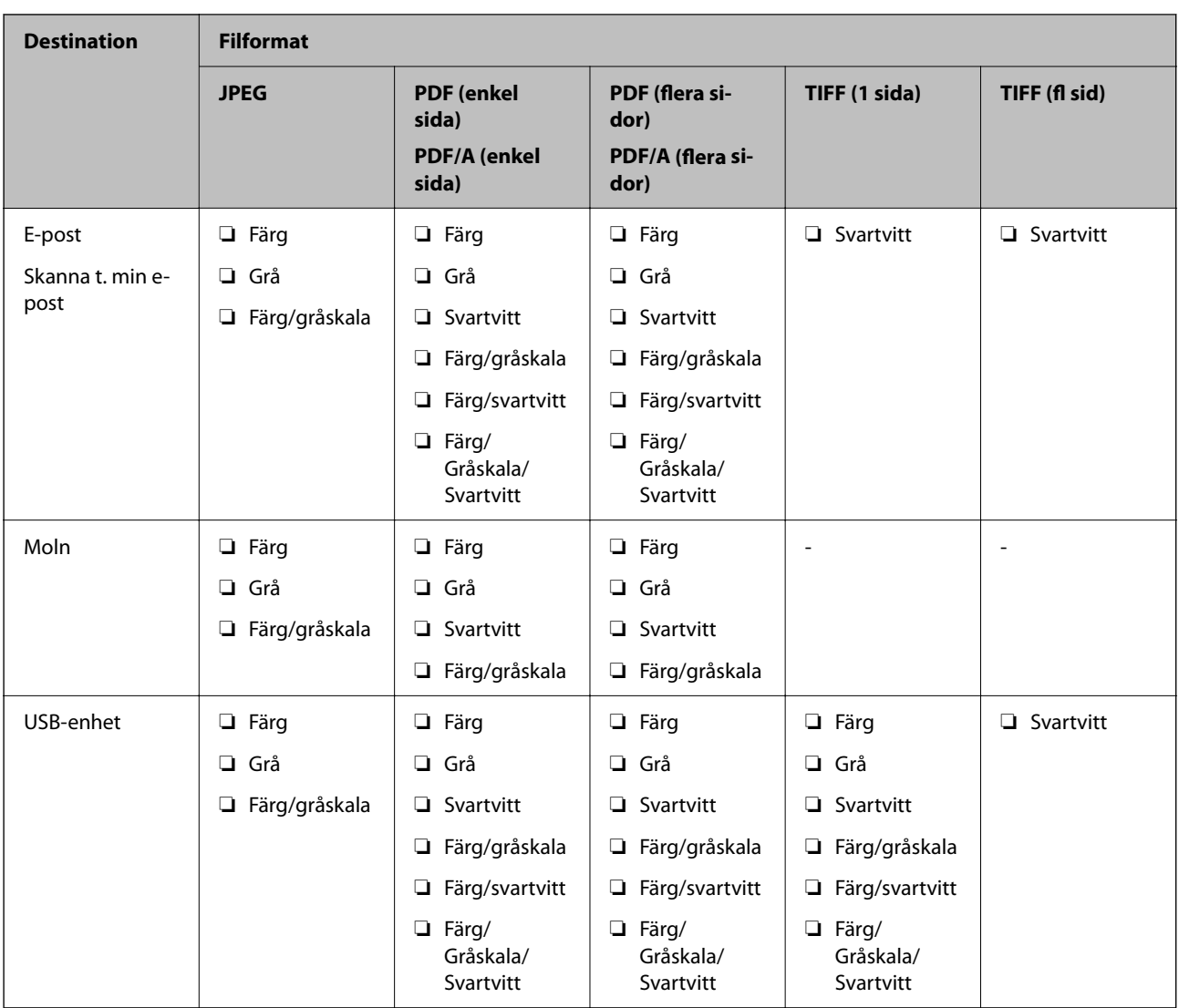

# **Skanna med Förinställ.-inställningar**

Du kan ladda de förkonfigurerade **Förinställ.**-inställningarna som du vill använda för att skanna.

- 1. Använd en av de följande metoderna för att ladda **Förinställ.**.
	- ❏ Välj **Förinställ.** på startskärmen på skannerns kontrollpanel och välj sedan inställningen i listan.
	- ❏ Välj på skanningsmenyn, välj **Läs in förinställningar** och välj sedan inställningen i listan.
	- ❏ Om du har lagt till **Förinställ.**-ikonen på startskärmen väljer du ikonen på startskärmen.

#### *Anmärkning:*

Om du har aktiverat *Snabbskanning* i förinställda inställningarna som förinställningsinställning, startar skanningen omedelbart.

- 2. Om skärmen för laddningsbekräftelse visas, väljer du **Stäng** för att stänga skärmen.
- 3. Kontrollera de laddade **Förinställ.**-inställningarna.

<span id="page-91-0"></span>4. Tryck på  $\Phi$ .

#### **Relaterad information**

& ["Registrering av Förinställ." på sidan 147](#page-146-0)

# **Skanna från en dator**

# **Skanna med Document Capture Pro (Windows)**

Document Capture Pro gör det möjligt för dig att enkelt och effektivt digitalisera original och formulär så att de passar dina behov.

Följande funktioner är tillgängliga med Document Capture Pro.

- ❏ Du kan hantera och genomföra en uppsättning åtgärder, såsom skanning och spara, som ett "jobb".
- ❏ Du kan konfigurera ett "jobb" för att spara skannade bilder i olika format (PDF/BMP/JPEG/JPEG2000/TIFF/ Multi-TIFF/PNG/DOCX/XLSX/PPTX).
- ❏ Du kan sortera jobb automatiskt genom att sätta in delningspapper mellan originalen eller genom att använda streckkodsinformation på originalen.
- ❏ Du kan ta ut skanningsinformation eller objekt som är nödvändiga för det skannade innehållet som indexdata.
- ❏ Du kan ställa in flera destinationer.
- ❏ Du kan skanna med hjälp av enkla åtgärder utan att behöva skapa ett jobb.

Genom att använda dessa funktioner kan du digitalisera pappersdokument effektivare, såsom att skanna ett stort antal dokument eller använda dem över ett nätverk.

#### *Anmärkning:*

❏ För utförlig information om hur Document Capture Pro ska användas, se följande URL:

<https://support.epson.net/dcp/>

❏ Document Capture Pro stöder inte Windows Server.

## **Vad är en jobbskanning?**

Genom att registrera en serie frekvent använda åtgärder som ett jobb kan du utföra alla dessa åtgärder genom att bara välja jobbet.

Om du tilldelar ett jobb till kontrollpanelen på en skanner kan du även genomföra jobbet från kontrollpanelen.

## **Genomförande av en jobbskanning**

Detta avsnitt förklarar arbetsflödet för en skanning med hjälp av ett befintligt jobb.

1. Välj den skanner som du vill använda från skärmen Document Capture Pro överst. När du startar programvaran ansluter den automatiskt till den skanner du använde senast.

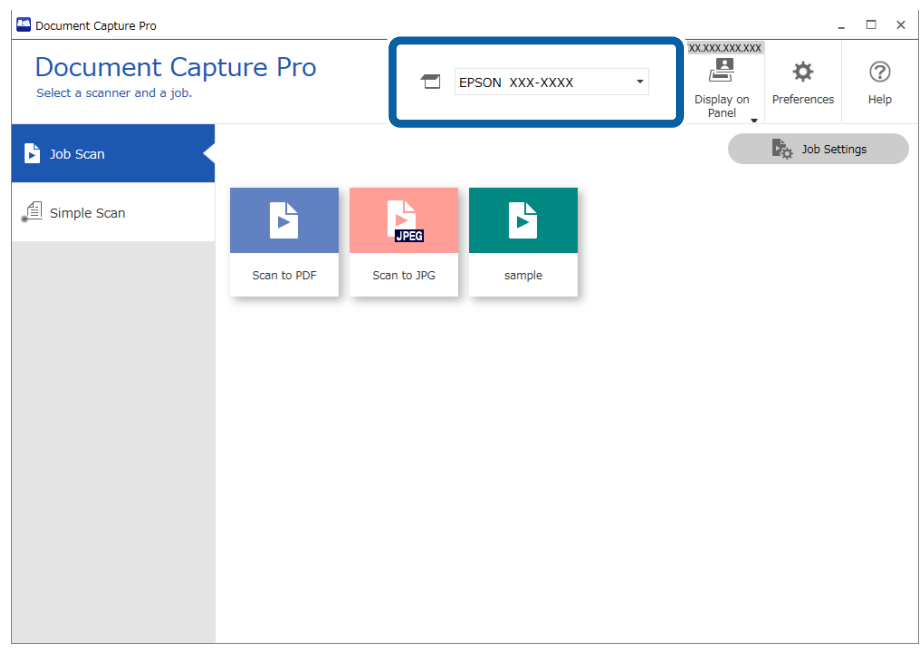

2. Klicka på fliken **Jobbskanning** och sedan på ikonen för det jobb som du vill utföra.

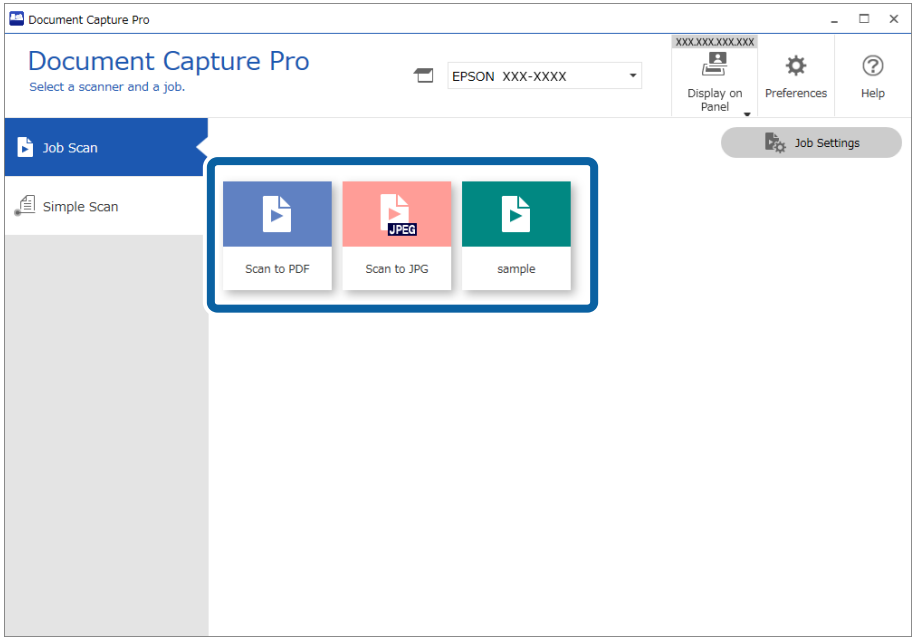

Det valda jobbet utförs.

När du genomför ett jobb där **Visa förhandsgranskningen medan du skannar** har valts för i skanningsinställningarna visas en förhandsgranskning under skanningen.

- 3. Om du genomför ett jobb som innehåller följande element i Filnamnsinställningar eller Avgränsningsinställningar från Spara inställningar och elementen detekteras på den skannade sidan visas detekteringsområdet på bilden som en marquee-tagg. Korrigera igenkänningsresultatet manuellt vid behov eller ändra området och kör igenkänningen på nytt.
	- ❏ OCR
	- ❏ Streckkod
	- ❏ Formulär

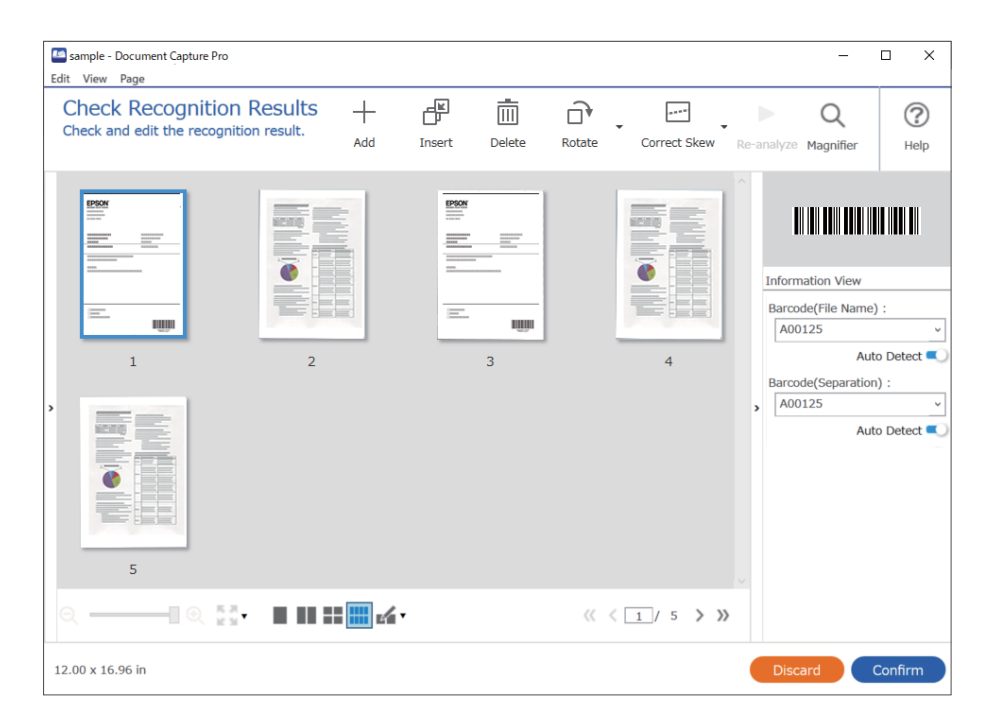

4. För jobb där **Visa dialogrutan Redigera sida innan du sparar** har valts i Skanningsinställningar ska du kontrollera resultatet på skärmen **Redigera skannade resultat** efter skanningen och sedan göra redigeringar efter behov.

Du kan kontrollera och redigera följande på skärmen **Redigera skannade resultat**.

❏ Resultat för separeringen

❏ Skannade bilder

## ❏ Indexdata

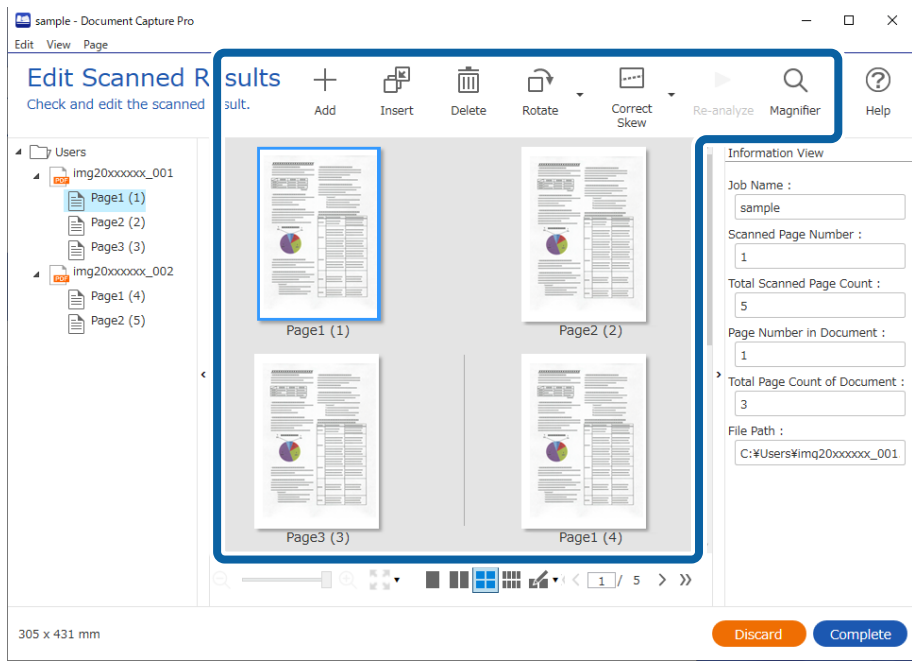

5. Klicka på **Slutförd** för att avsluta genomförandet av jobbskanningen.

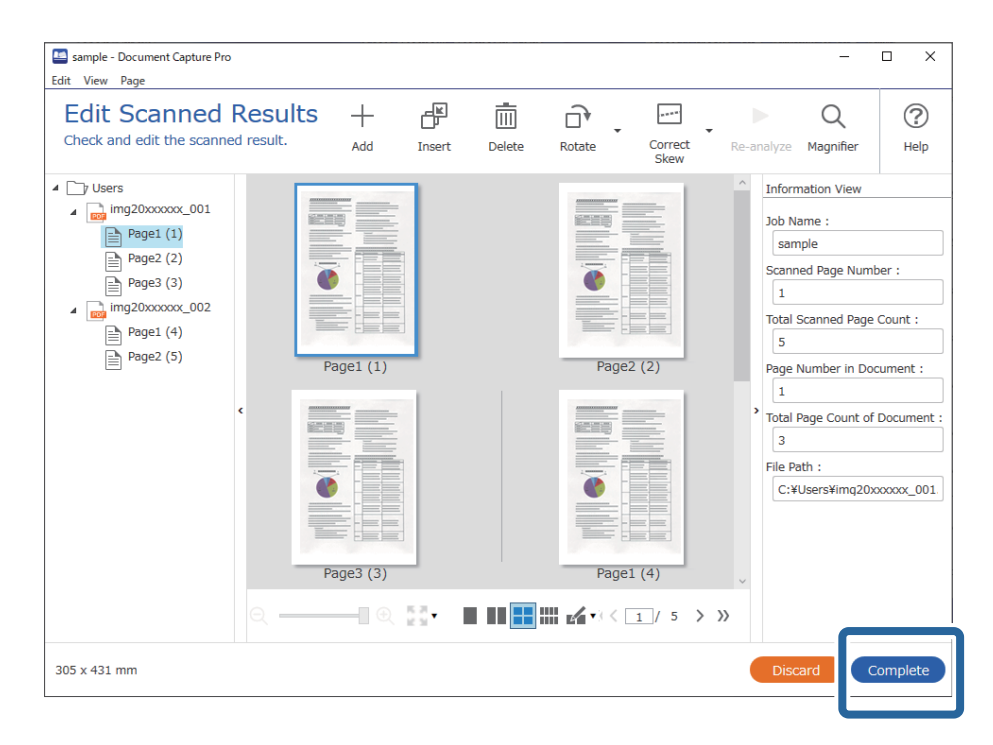

# **Vad är en enkel skanning?**

Du kan skanna dokument utan att skapa ett jobb. Kontrollera resultatet efter skanningen och spara eller ställ in destinationen sedan.

Om du tilldelar Enkla skanningsinställningar till kontrollpanelen på en skanner kan du även genomföra den enkla skanningen från kontrollpanelen.

# **Genomförande av en enkel skanning**

Detta avsnitt förklarar arbetsflödet för en skanning utan att använda ett jobb.

1. Välj den skanner som du vill använda från skärmen Document Capture Pro överst. När du startar programvaran ansluter den automatiskt till den skanner du använde senast.

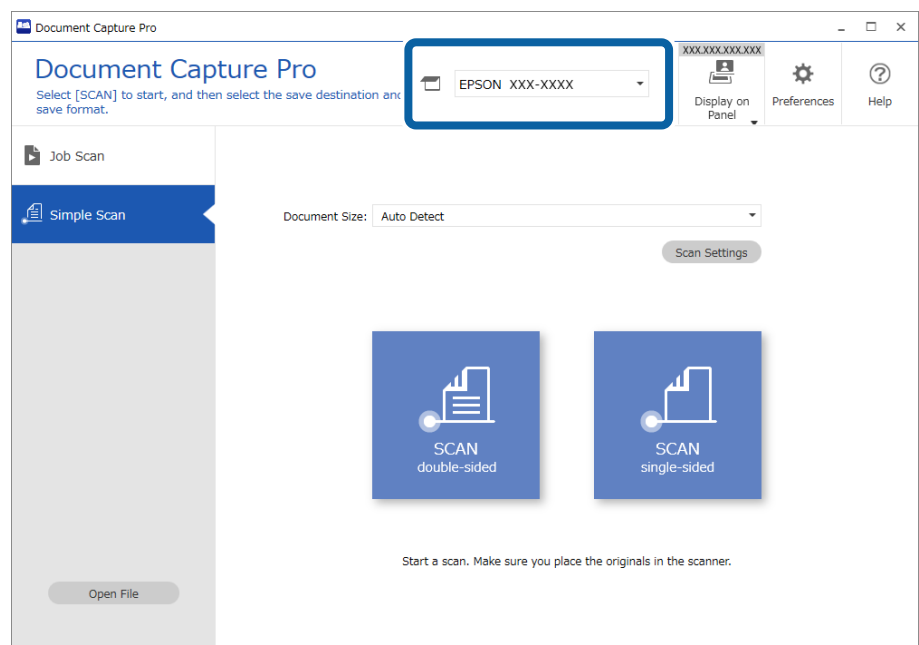

2. Klicka på fliken **Enkel skanning**, välj **Dokumentstorlek** och klicka sedan på ikonen **SKANNAdubbelsidig** eller **SKANNAenkelsidig**.

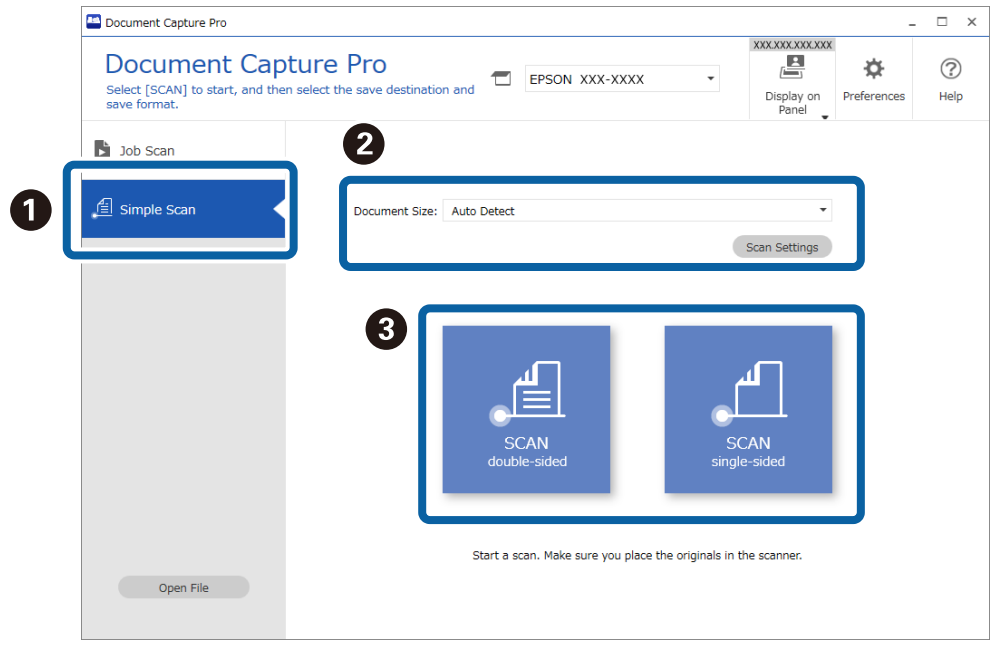

#### *Anmärkning:*

Klicka på *Skanningsinställningar* för att konfigurera upplösningen. Du kan göra mer detaljerade inställningar från Epson Scan 2.

Bilden som skannas visas.

3. Kontrollera skanningsresultatet på skärmen **Redigera skannade resultat**, gör redigeringar efter behov och klicka sedan på **Nästa**.

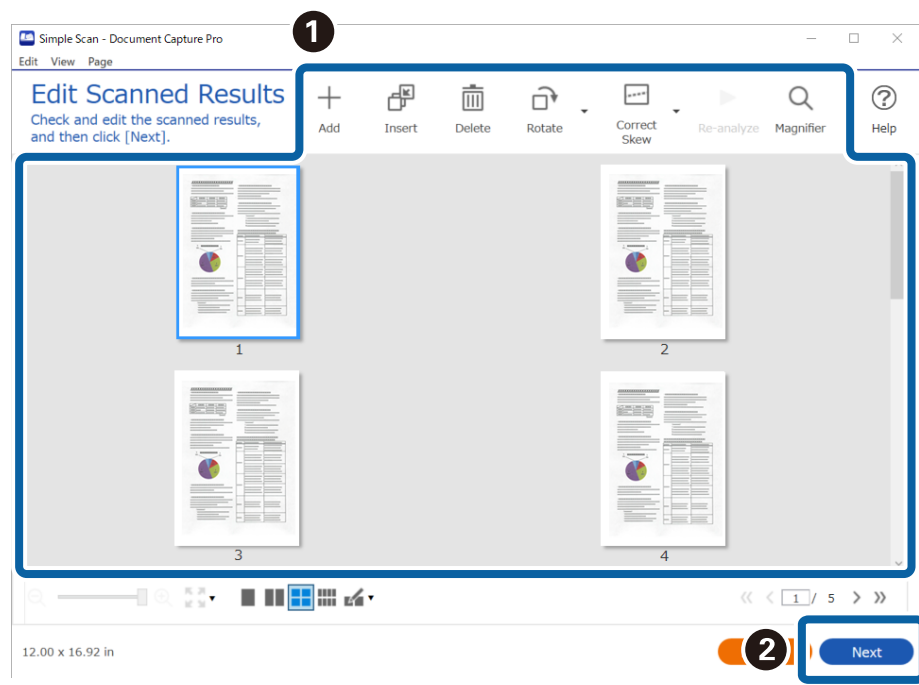

4. Välj målet för skannade data på skärmen **Välj destination**.

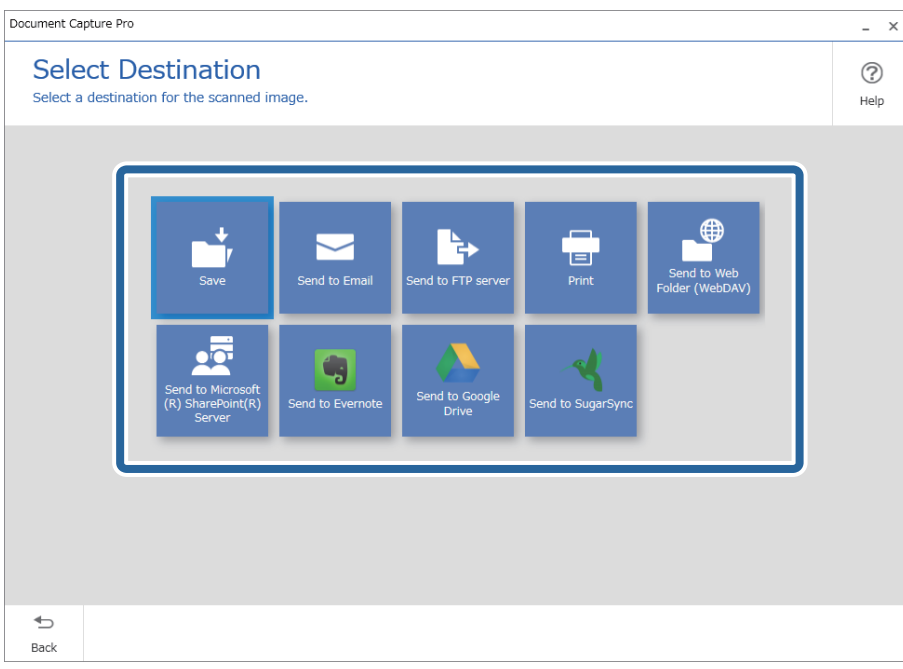

<span id="page-97-0"></span>5. Ange den fil som du vill spara och vilket format den ska sparas i på skärmen **Destinationsinställningar**. Du kan även göra mer detaljerade inställningar i enligt destinationen.

Visade objekt beror på destinationen. Följande skärm visas när **Spara** har valts.

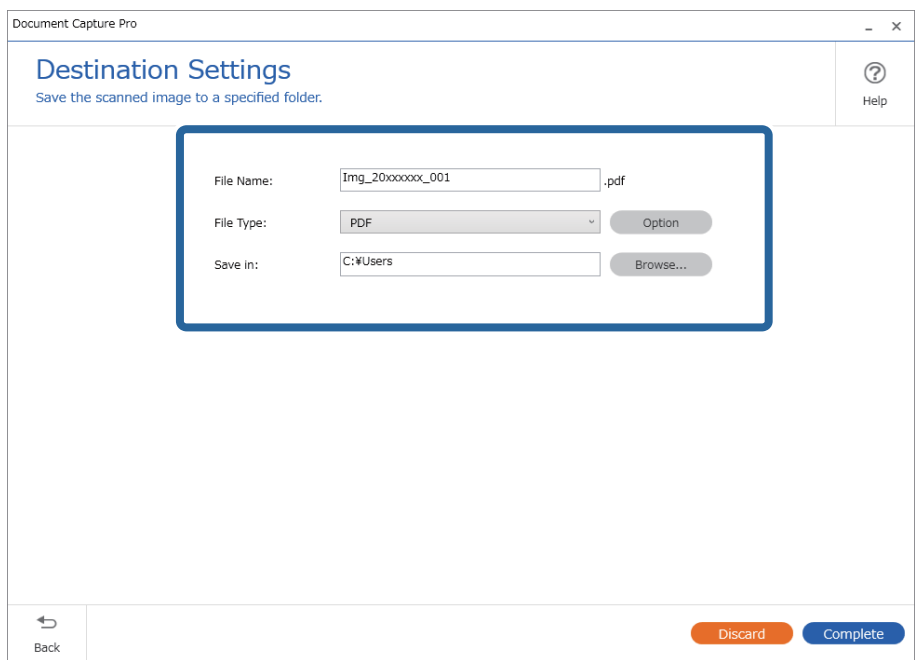

6. Klicka på **Slutförd** för att avsluta genomförandet av den enkla skanningen.

# **Skanna med Document Capture (Mac OS)**

Detta program låter dig utföra olika åtgärder som t.ex. spara bilden på datorn, skicka den via e-post, skriva ut, överföra till en server eller en molntjänst. Du kan också registrera skanningsinställningar, för ett jobb för att förenkla skanningen.

Se hjälpen i Document Capture för information om funktionerna.

#### *Anmärkning:*

Använd inte funktionen Snabbt användarbyte när du använder skannern.

1. Starta Document Capture.

Välj **Finder** > **Gå** > **Applikationer** > **Epson Software** > **Document Capture**.

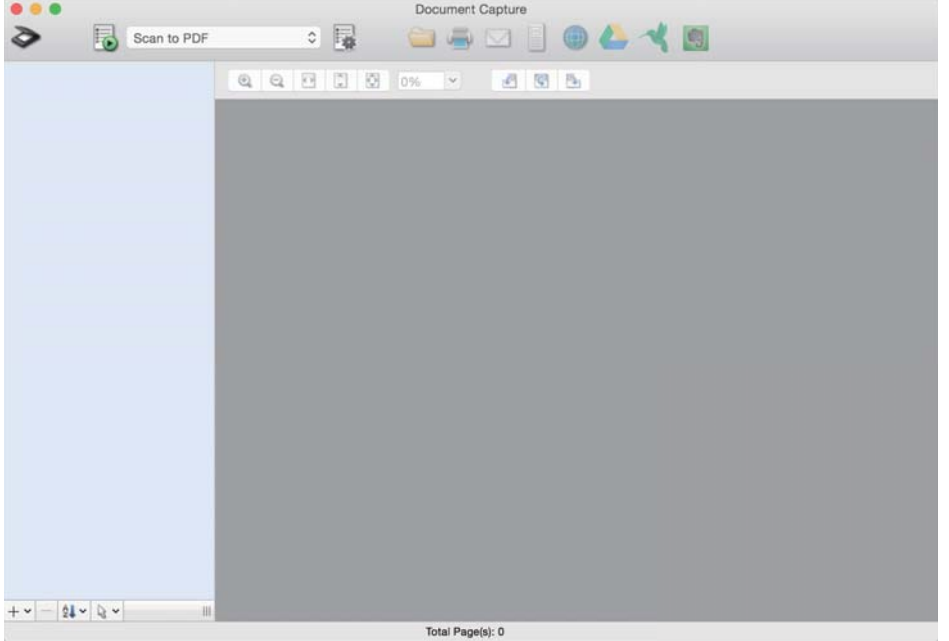

#### *Anmärkning:*

Du måste kanske välja den skanner som du vill använda i listan över skannrar.

2. Klicka på **1**.

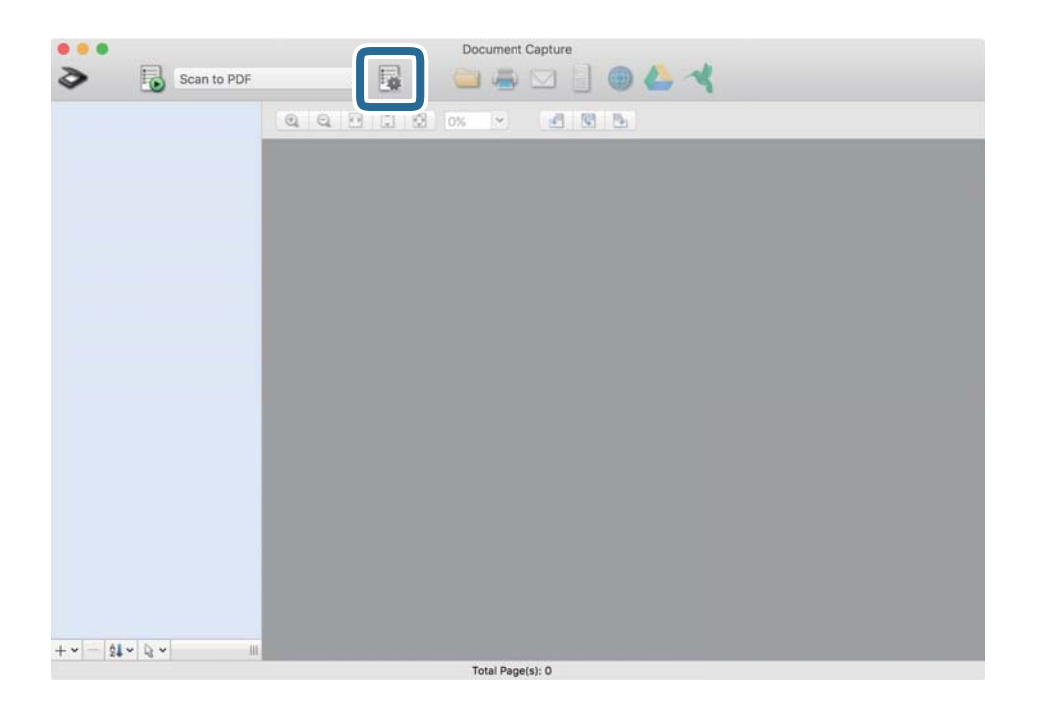

#### Skärmen **Jobblista** visas.

#### *Anmärkning:*

Ett förinställt jobb finns tillgängligt där du kan spara skannade bilder som en PDF-fil. När du använder det här jobbet ska du hoppa över den här proceduren och gå till procedur 10.

3. Klicka på +-ikonen.

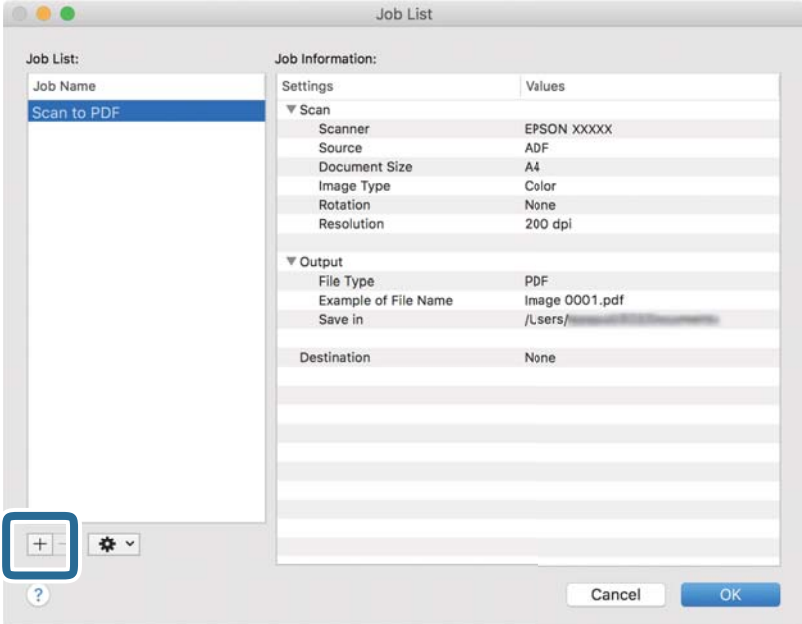

Jobbinställningsskärmen visas.

4. Konfigurera **Jobbnamn**.

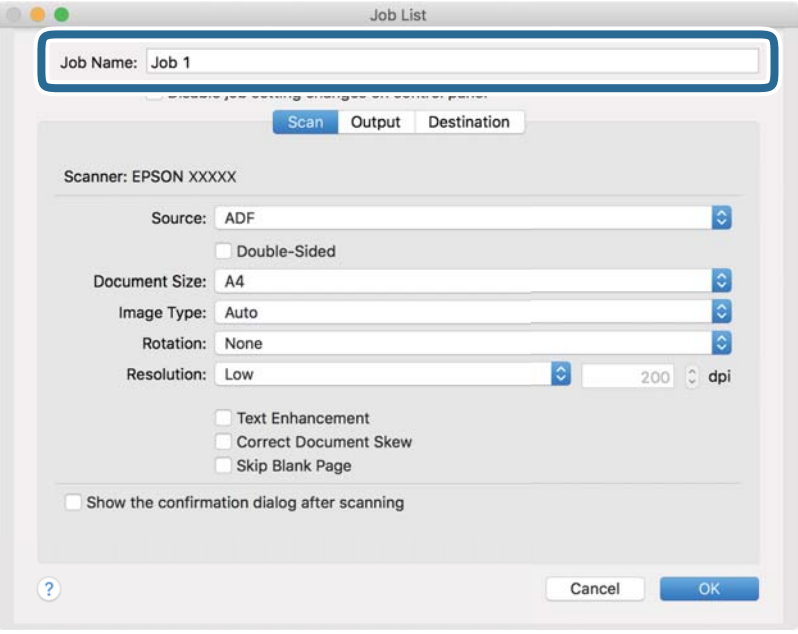

5. Ange skanninginställningar på fliken **Skanna**.

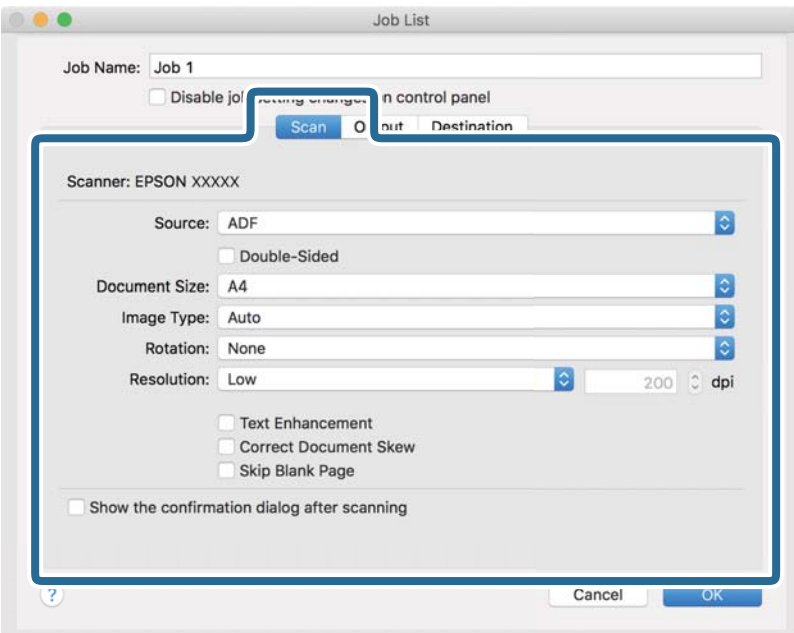

❏ **Källa**: Välj källan där originalet finns sparat. Välj dubbelsidigt för att skanna båda sidorna på originalen.

- ❏ **Dokumentstorlek**: Välj storleken på originalet som sparats.
- ❏ **Bildtyp**: Välj färgen för sparande av den skannade bilden.
- ❏ **Rotation**: Välj rotationsvinkeln beroende på originalet du vill skanna.
- ❏ **Upplösning**: Välj upplösningen.

#### *Anmärkning:*

Du kan även justera bilden med följande objekt.

- ❏ *Textförbättring*: Välj alternativet för att göra suddiga tecken i originalet tydliga och skarpa.
- ❏ *Korrigera snedhet i dokument*: Välj om du vill korrigera originalets lutning.
- ❏ *Hoppa över tom sida*: Välj om du vill hoppa över blanka sidor om det finns några i originalen.

6. Klicka på **Utmatning** och spara sedan utskriftsinställningarna.

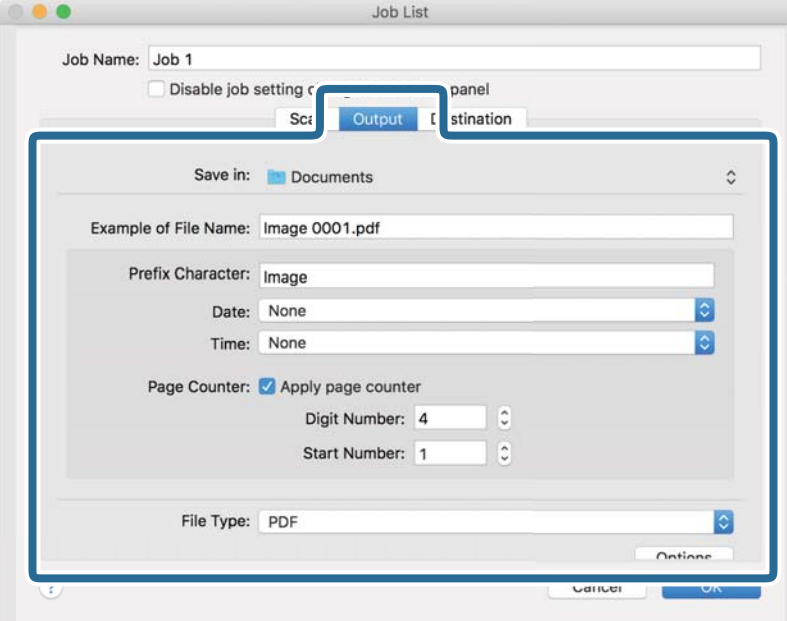

- ❏ **Spara i**: Välj sparandemappen för den skannade bilden.
- ❏ **Exempel på filnamn**: Visa ett exempel på filnamnet för de aktuella inställningarna.
- ❏ **Prefixtecken**: Ange ett prefix för filnamnet.
- ❏ **Datum**: Lägg till datum till filnamnet.
- ❏ **Tid**: Lägg till tid till filnamnet.
- ❏ **Sidräknare**: Lägg till sidräknare till filnamnet.
- ❏ **Filtyp**: Välj format för sparande från listan. Klicka på **Alternativ** för att göra detaljerade inställningar för filen.

7. Klicka på **Destination** och välj sedan **Destination**.

Alternativen för målinställningar visas enligt det mål du har valt. Gör detaljerade inställningar efter behov. Klicka på ikonen ? (Hjälp) för detaljer kring varje objekt.

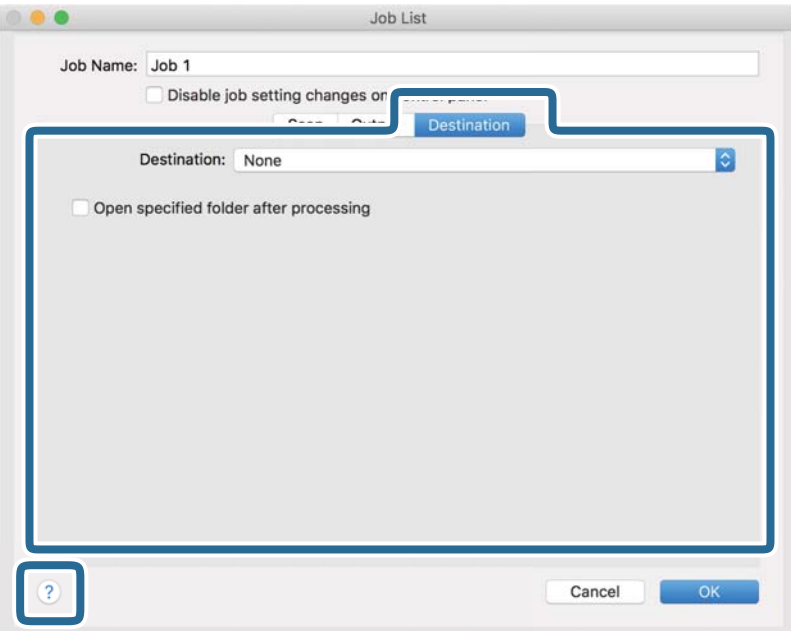

#### *Anmärkning:*

- ❏ Om du vill överföra till en molntjänst måste du konfigurera ditt konto med molntjänsten i förväg.
- ❏ Om du vill använda Evernote som mål hämtar du Evernote-applikationen från webbplatsen för Evernote Corporation och installerar den innan du använder den här funktionen.
- 8. Klicka på **OK** för att stänga jobbinställningskärmen.
- 9. Klicka på **OK** för att stänga fönstret **Jobblista**.
- 10. Placera ut originalet.

<span id="page-103-0"></span>11. Välj jobbet från menyn och klicka sedan på  $\overline{\mathbb{B}}$ -ikonen.

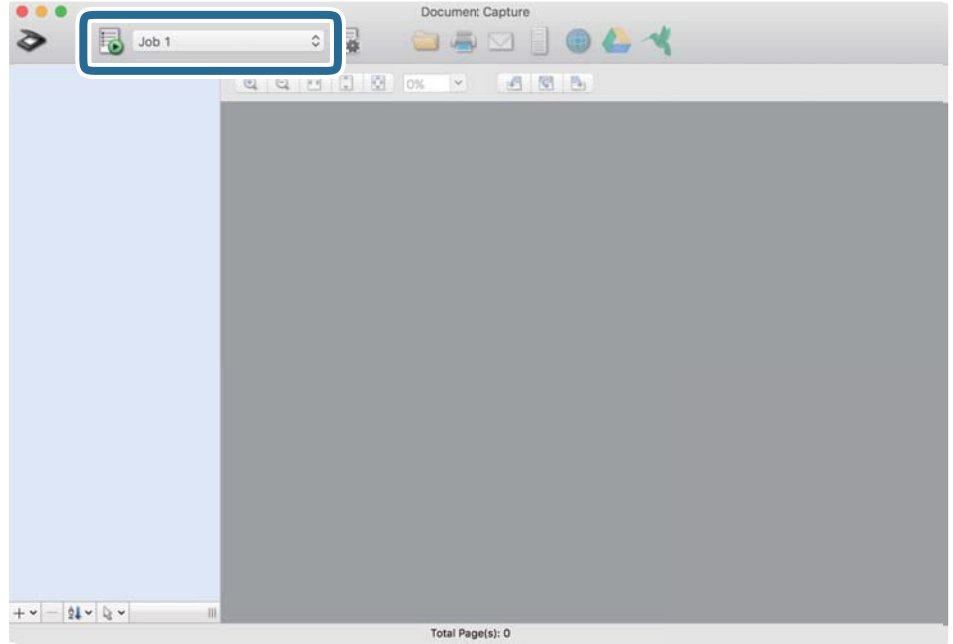

Det valda jobbet utförs.

12. Följ instruktionerna på skärmen.

Den skannade bilden sparas med inställningarna du har gjort för jobbet.

#### *Anmärkning:*

Du kan skanna originalen och skicka den skannade bilden utan att använda jobbet. Klicka på  $\geqslant$ och gör nödvändiga skanninginställningar och klicka sedan på *Skanna*. Klicka sedan på målet du vill skicka den skannade bilden till.

# **Skanna med hjälp av Epson Scan 2**

Du kan skanna originalet med detaljerade inställningar som är lämpliga för textdokumenten.

- 1. Placera ut originalet.
- 2. Starta Epson Scan 2.
	- ❏ Windows 10/Windows Server 2016

Klicka på startknappen och välj sedan **EPSON** > **Epson Scan 2**.

❏ Windows 8.1/Windows 8/Windows Server 2012 R2/Windows Server 2012

Ange programvarans namn i sökfältet och välj sedan den ikon som visas.

❏ Windows 7/Windows Vista/Windows XP/Windows Server 2008 R2/Windows Server 2008/Windows Server 2003 R2/Windows Server 2003

Klicka på startknappen och välj sedan **Alla program** eller **Program** > **EPSON** > **Epson Scan 2** > **Epson Scan 2**.

❏ Mac OS

Välj **Gå** > **Applikationer** > **Epson Software** > **Epson Scan 2**.

3. Ange följande inställningar på fliken **Huvudinställningar**.

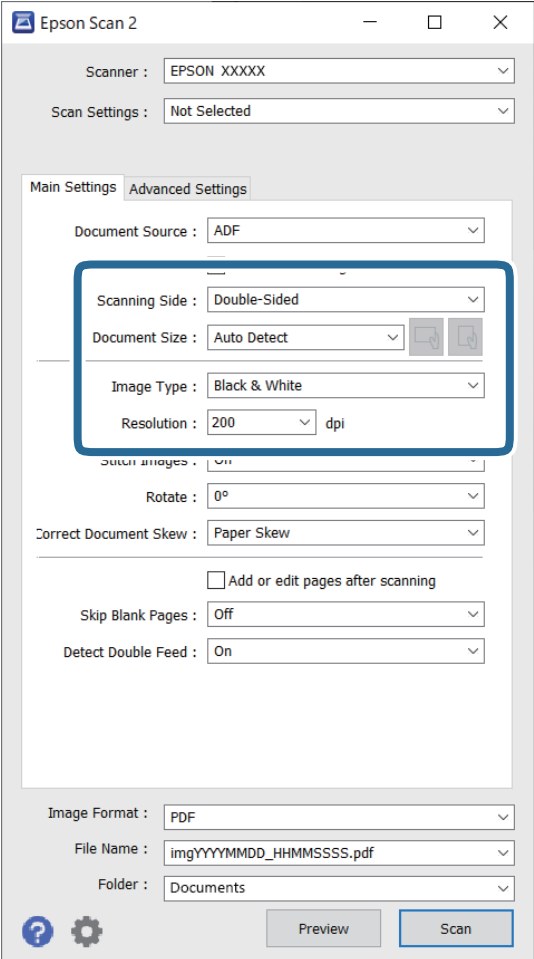

- ❏ **Skanningssida**: Välj sidan för originalet du vill skanna. Välj **Dubbelsidig** för att skanna båda sidorna på originalen.
- ❏ **Dokumentstorlek**: Välj storleken för orignalet du placerar.
- ❏ / (Ursprunglig orientering) knappar: Välj den inställda orienteringen på originalet som placerats. Beroende på originalets storlek kan detta objekt ställas in automatiskt och kan inte ändras.
- ❏ **Bildtyp**: Välj färgen för sparande av den skannade bilden.
- ❏ **Upplösning**: Välj upplösning.

#### *Anmärkning:*

- ❏ *ADM* ställ sin som *Dokumentkälla* automatiskt.
- ❏ På fliken *Huvudinställningar* kan du även göra följande inställningar.
	- ❏ **Sammanfoga bilder**: Välj om du vill fästa bilderna fram och bak vid skanning av båda sidor av originalet.
	- ❏ **Rotera**: Välj om du vill rotera originalet medurs och skanna det sedan.
	- ❏ **Korrigera dokumentsnedhet**: Välj om du vill korrigera originalets lutning.
	- ❏ **Lägg till/redigera efter skann.**: Välj om du vill lägga till olika original eller redigera (rotera, flytta och radera) skannade sidor efter skanningen.
	- ❏ **Hoppa över tomma sidor**: Välj om du vill hoppa över blanka sidor om det finns några i originalen.
	- ❏ **Upptäck felinmatning**: Välj om du vill visa ett varningsmeddelande när flera original matas samtidigt.
- 4. Gör övriga inställningar efter behov.
	- ❏ Du kan förhandsgranska den skannade bilden på första sidan av originalen. Läs bara in den första sidan i originalen i inmatningsfacket och klicka på knappen **Förhandsgranskning**. Förhandsgranskningsfönstret öppnas, den förhandsgranskade bilden visas och sidan matas ut från skannern.

Byt den utmatade sidan tillsammans med resten av originalen.

- ❏ På fliken **Avancerade inställningar** kan du göra bildjusteringar med detaljerade inställningar, som passar för textdokument, såsom följande.
	- ❏ **Ta bort bakgrund**: Välj om du vill ta bort originalens bakgrund.
	- ❏ **Förstärkning av text**: Välj alternativet för att göra suddiga tecken i originalet tydliga och skarpa.
	- ❏ **Automatiskt förtydligande**: Välj att göra tecken tydliga och bilder mjuka vid utförande av svartvit skanning av ett dokument som innehåller bilder.
	- ❏ **Dropout**: Välj om du vill förstärka färgen som specificerats i den skannade bilden och spara den i gråskala eller svartvitt. Du kan exempelvis radera markeringar eller kommentarer du har skrivit i marginalerna med färgpenna vid skanning.
	- ❏ **Färgförbättring**: Välj om du vill ta bort färgen som specificerats i den skannade bilden och spara den i gråskala eller svartvitt. Du kan exempelvis förbättra bokstäver eller linjer som har ljusa färger.

#### *Anmärkning:*

Vissa objekt kanske inte är tillgängliga, beroende på övriga inställningar du har gjort.

- Epson Scan 2  $\Box$  $\times$ Scanner: EPSON XXXXX  $\overline{\vee}$ Scan Settings : Not Selected  $\overline{\vee}$ Main Settings Advanced Settings Document Source: ADF Automatic Feeding Mode Scanning Side: Double-Sided Document Size : Auto Detect Image Type: Black & White  $\overline{\mathcal{L}}$  dpi Resolution: 200 Stitch Images: Off  $\vee$ Rotate:  $0^\circ$ Correct Document Skew: Paper Skew  $\ddot{\phantom{0}}$ Add or edit pages after scanning Skip Blank Pages: Off  $\overline{\vee}$ Detect Double Feed: On Image Format : FRDF File Name: imgYYYYMMDD\_HHMMSSSS.pdf Folder: Documents
- 5. Konfigurera inställningarna för att spara filen.

❏ **Bildformat**: Välj format för sparande från listan.

Du kan göra detaljerade inställningar för varje sparandeformat, förutom BITMAP och PNG. Efter val av sparandeformat väljer du **Alternativ** från listan.

❏ **Filnamn**: Kontrollera sparandefilnamnet som visas.

Du kan ändra inställningarna för filnamnet genom att välja **Inställningar** från listan.

❏ **Mapp**: Välj sparandemappen för den skannade bilden från listan.

Du kan välja den andra mappen eller skapa en ny mapp genom att välja **Välj** från listan.

6. Klicka på **Skanna**.

#### *Anmärkning:*

- ❏ Du kan även starta skanningen genom att trycka på knappen x på skannerns kontrollpanel.
- ❏ För att skanna original som kan fastna, exempelvis tunt papper, aktiverar du *Långsam* på kontrollpanelen för att långsamt sänka skanninghastigheten.

Den skannade bilden sparas till mappen du har valt.

# **Obligatoriska inställningar för speciella original i fönstret Epson Scan 2**

Du behöver konfigurera vissa objekt på fliken **Huvudinställningar** i Epson Scan 2-fönstret när du skannar specialoriginal.

När du använder Document Capture Pro, kan du öppna fönstret genom att trycka på knappen **Detaljerade inställningar** på skärmen **Skanningsinställningar**.

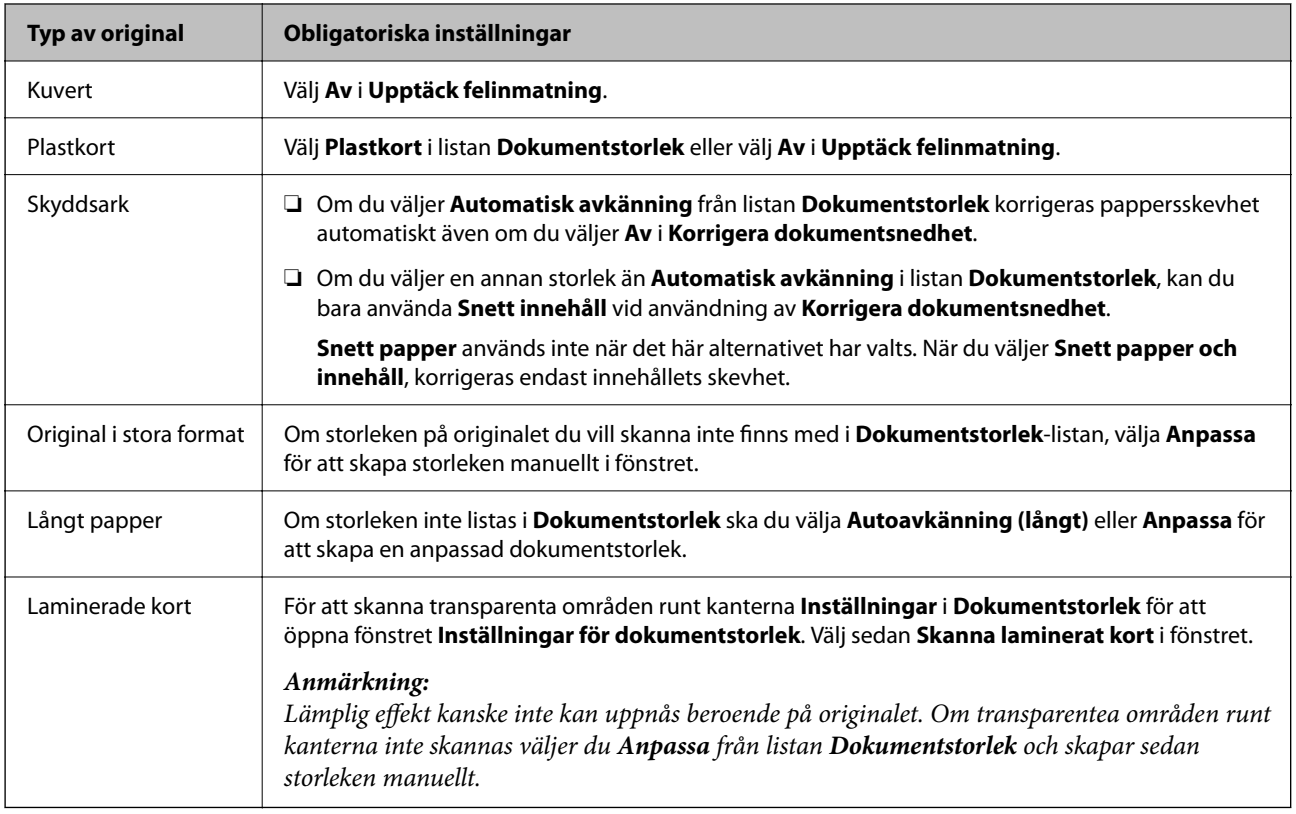

# **Ställa in en upplösning som är lämplig för ändamålet med skanningen**

## *Fördelar och nackdelar med att öka upplösningen*

Upplösningen anger antalet pixlar (minsta området för en bild) för varje tum (25,4 mm) och mäts i dpi (dots per inch/punkter per tum). Fördelen med att öka upplösningen är att detaljerna i bilden blir mer detaljerade. Nackdelen är stor filstorlek.

❏ Filstorleken blir större

(När du dubblerar upplösningen blir filstorleken ungefär fyra gånger större.)

- ❏ Att skanna, spara och läsa bilderna tar lång tid
- ❏ Skicka och ta emot e-post eller faxar tar lång tid
- ❏ Bilden blir för stor för att passa in på skärmen eller skrivas ut på papperet

## *Lista över rekommenderade lösningar som passar ditt syfte*

Se tabellen och ställ in rätt upplösning för din skannade bild.
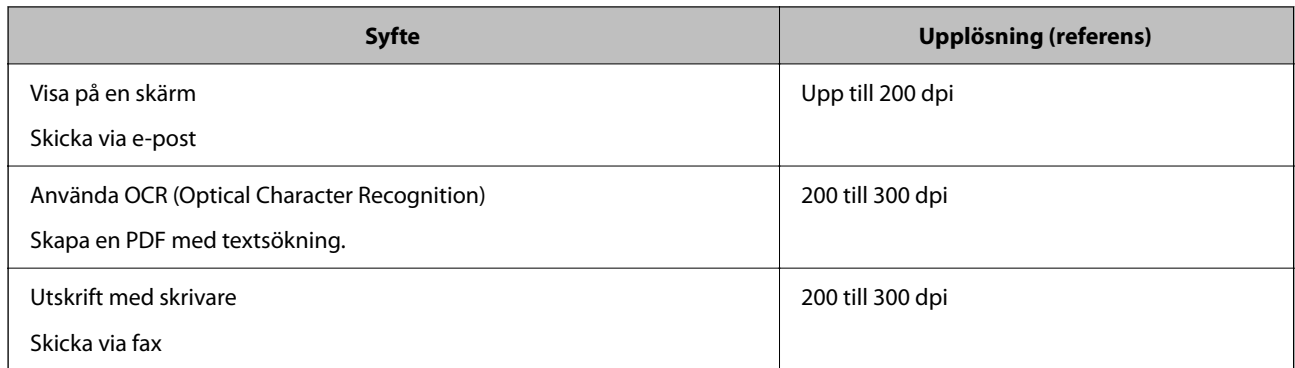

# **Att använda AirPrint**

AirPrint tillåter konstant trådlös utskrift från en Mac utan att behöva installera drivrutinen eller ladda ned programvaran.

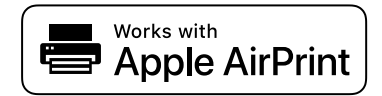

- 1. Fyll på originalen.
- 2. Anslut produkten till samma nätverk som din Mac är ansluten till eller anslut produkten till din Mac med en USB-kabel.
- 3. På skärmen **Systeminställningar** på din Mac, klickar du på **Skrivare och skannrar**.
- 4. Välj skannern från listan och klicka sedan på **Öppna skanner**.
- 5. Välj skanninginställningar efter behov och starta sedan skanningen.

#### *Anmärkning:*

För information, se bruksanvisningen för macOS.

# **Skanna med hjälp av Chromebook**

Du kan skanna med hjälp av en Chromebook.

- 1. Placera originalen.
- 2. Anslut skannern till det nätverk som din Chromebook är ansluten till eller anslut skannern till din Chromebook med hjälp av en USB-kabel.
- 3. Öppna skanningsappen på din Chromebook.
- 4. Välj din skanner och ställ in andra objekt om det behövs.

<span id="page-109-0"></span>5. Skanna från din Chromebook med din skanner.

#### *Anmärkning:*

För mer information, se<https://www.google.com/chromebook/>.

# **Konfigurera ett jobb**

Du kan registrera uppsättningar med åtgärder, såsom Skanna — Spara — Skicka, som ett "jobb".

Genom att registrera en serie åtgärder i förväg som ett jobb med Document Capture Pro (Windows), Document Capture (Mac OS) eller Document Capture Pro Server (Windows Server), kan du utföra alla åtgärderna genom att enkelt välja jobbet.

#### *Anmärkning:*

Du kan ställa in det registrerade jobbet som *Förinställningar* på skannerns kontrollpanel. Detta är endast tillgängligt för datorer som är anslutna via ett nätverk.

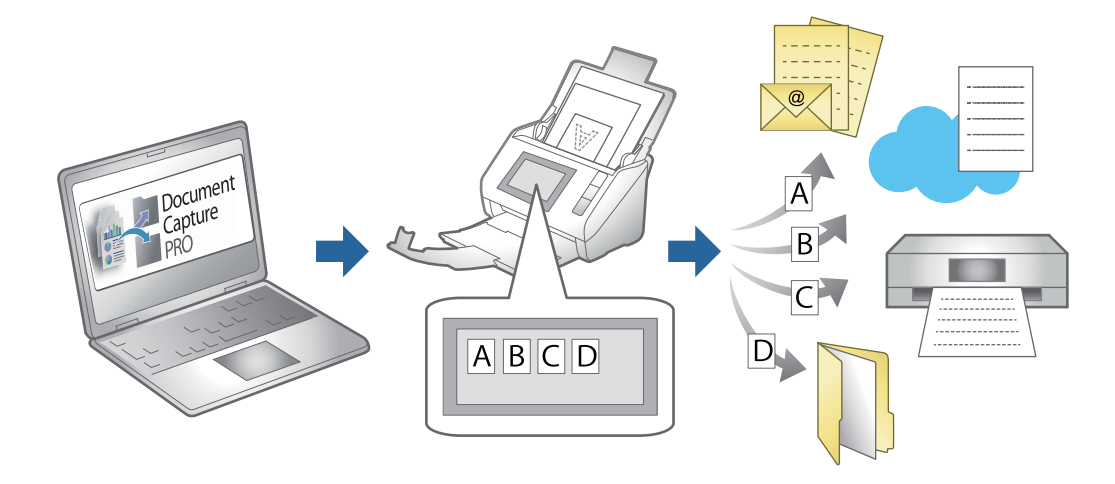

# **Skapa ett jobb och tilldela ett jobb till kontrollpanelen (Windows)**

Se manualen för Document Capture Pro för instruktioner. Gå till webbadressen nedan för att se den senaste manualen.

#### <https://support.epson.net/dcp/>

*Anmärkning:* Det finns ett förinställt jobb som sparar skannade bilder som PDF.

#### **Relaterad information**

& ["Skanna original till en dator" på sidan 71](#page-70-0)

# **Skapa och registrera ett jobb (Mac OS)**

Beskriver hur du konfigurerar ett jobb i Document Capture. Se hjälpen i Document Capture för information om funktionerna.

1. Starta Document Capture.

- 2. Klicka på **E**-ikonen i huvudfönstret. Fönstret **Jobblista** visas.
- 3. Klicka på +-ikonen.

Fönstret **Jobbinställningar** visas.

- 4. Gör jobbinställningarna i fönstret **Jobbinställningar**.
	- ❏ **Jobbnamn**: Välj namnet på jobbet du vill registrera.
	- ❏ **Skanna**: Gör skanninginställningar, såsom storlek på originalen eller upplösning.
	- ❏ **Utmatning**: Konfigurera mål för sparande, sparandeformat, namngivning av regler för filer och så vidare.
	- ❏ **Destination**: Välj målet för skannade bilder. Du kan skicka dem via e-post eller vidarebefordra dem till en FTP-server eller webbserver.
- 5. Klicka på **OK** för att återgå till fönstret **Jobblista**.

Det skapade jobbet är registrerat i **Jobblista**.

6. Klicka på **OK** för att återgå till huvudfönstret.

# **Tilldela ett jobb till kontrollpanelen (Mac OS)**

Beskriver hur du tilldelar ett jobb till skannerns kontrollpanel i Document Capture. Se hjälpen i Document Capture för information om funktionerna.

- 1. Starta Document Capture.
- 2. Klicka på  $\overline{\mathbb{R}}$ -ikonen i huvudfönstret. Fönstret **Jobblista** visas.
- 3. Klicka på -ikonen och välj **Händelseinställningar**.
- 4. Välj jobbet du vill köra på kontrollpanelen från menyn.
- 5. Klicka på **OK** för att återgå till fönstret **Jobblista**. Jobbet tilldelas till skannerns kontrollpanel.
- 6. Klicka på **OK** för att återgå till huvudfönstret.

#### **Relaterad information**

& ["Skanna original till en dator" på sidan 71](#page-70-0)

# **Skanna i Automatiskt matningsläge**

I Automatiskt matningsläge, startar skanningen automatiskt när originalen fylls på i ADF. Detta är användbart när du vill skanna original ett efter ett eller lägga till original i den aktuella skanningsprocessen.

Om du använder Document Capture Pro, kan du också använda Automatiskt matningsläge.

1. Starta Epson Scan 2.

#### *Anmärkning:*

När du använder Document Capture Pro, kan du öppna fönstret Epson Scan 2 genom att trycka på knappen *Detaljerade inställningar* på inställningsskärmen.

2. Välj **Automatiskt matningsläge** på fliken **Huvudinställningar**.

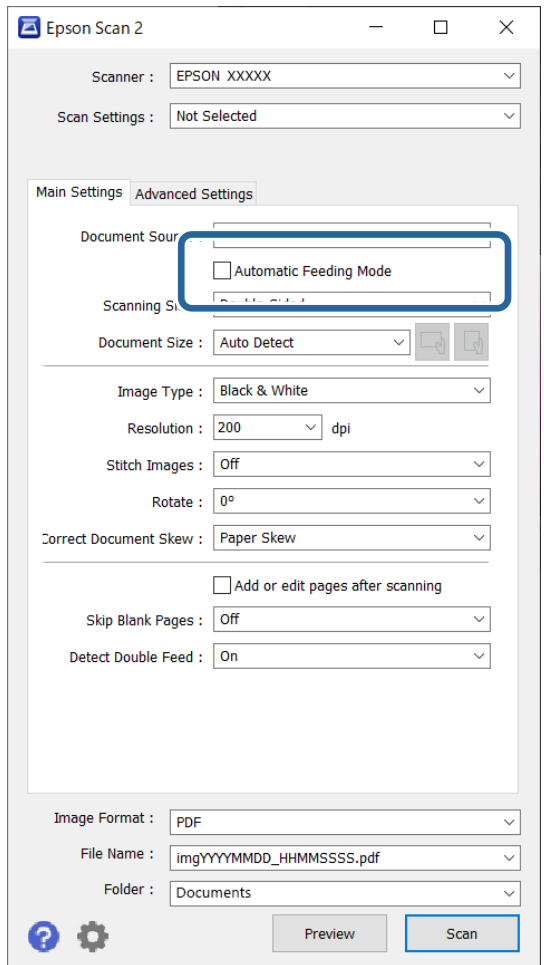

3. Gör övriga skanningsinställningar i Epson Scan 2 huvudfönstret.

#### 4. Klicka på **Skanna**.

#### *Anmärkning:*

När du använder Document Capture Pro, klicka på *Spara* för att spara skanningsinställningarna. När skanningen påbörjas, startas Automatiskt matningsläge.

Automatiskt matningsläge startar.

<span id="page-112-0"></span>Fönstret **Automatiskt matningsläge** visas på datorn och skannern.

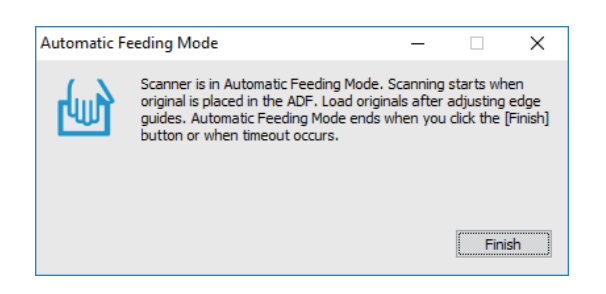

- 5. Justera kantguiderna och placera sedan originalet i ADF. Skanningen startar automatiskt.
- 6. Efter att skanningen stoppas placerar du nästa original i ADF.

Upprepa proceduren tills du har skannat alla original.

*Anmärkning:*

Du kan ställa in *Skannerinställningar* på skannerns kontrollpanel.

·*Långsam*: Sänker skanningshastigheten. Använd detta för att skanna original som är benägna till att fastna, till exempel tunt papper.

·*Stannatiming vid dubbelmatning*: Ställ in åtgärden när en dubbelmatning detekteras.

·*DFDS-funktion*: Hoppar över detektering av dubbelmatning och fortsätter med skanningen. Använd detta för att skanna original som detekteras som dubbelmatningar, till exempel plastkort eller kuvert.

·*Pappersskydd*: Minskar skador på original genom att genast stoppa skanningen om ett matningsfel uppstår.

·*Dammskydd av glas*: Upptäcker smuts på glasytan inuti skannern.

7. Efter att du har skannat alla originalen stänger du Automatiskt matningsläge.

Välj **Klar** på skannerns kontrollpanel eller klicka på **Avsluta** på skärmen **Automatiskt matningsläge** som visas på datorn.

*Anmärkning:*

Du kan göra tidsgränsinställningar för att avsluta *Automatiskt matningsläge*.

Välj *Inställningar* i listan *Dokumentkälla* för att öppna skärmen *Inställningar för dokumentkälla*. Ställ in timeouttiden på skärmen som visas.

Den skannade bilden sparas till mappen du har valt.

#### **Relaterad information**

& ["Placera original" på sidan 40](#page-39-0)

# **Skanna från en smart enhet**

# **Skanna med hjälp av Epson Smart Panel**

Om du vill skanna från din smarta enhet söker du efter och installerar Epson Smart Panel från App Store eller Google Play.

#### *Anmärkning:*

Anslut skannern till den smarta enheten innan skanning.

- 1. Placera ut originalet.
- 2. Starta Epson Smart Panel.
- 3. Följa anvisningarna på skärmen för att skanna.

Den skannade bilden sparas på din smarta enhet, skickas till en molntjänst eller skickas till en e-postadress.

# **Skanna med hjälp av Mopria Scan**

Mopria Scan aktiverar omedelbar nätverksskanning förm Android-smartphones och surfplattor.

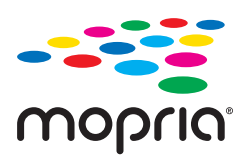

- 1. Installera Mopria Scan från Google Play.
- 2. Placera originalen.
- 3. Ställ in din skanner för nätverksskanning. Se länken nedan. [http://epson.sn](http://epson.sn/?q=2)
- 4. Anslut din Android-enhet via en trådlös anslutning (Wi-Fi) till samma nätverk som din skanner använder.
- 5. Skanna från din enhet med din skanner.

*Anmärkning:* För mer information, gå till Moprias webbplats på<https://mopria.org>.

# <span id="page-114-0"></span>**Inställningar som krävs för skanning**

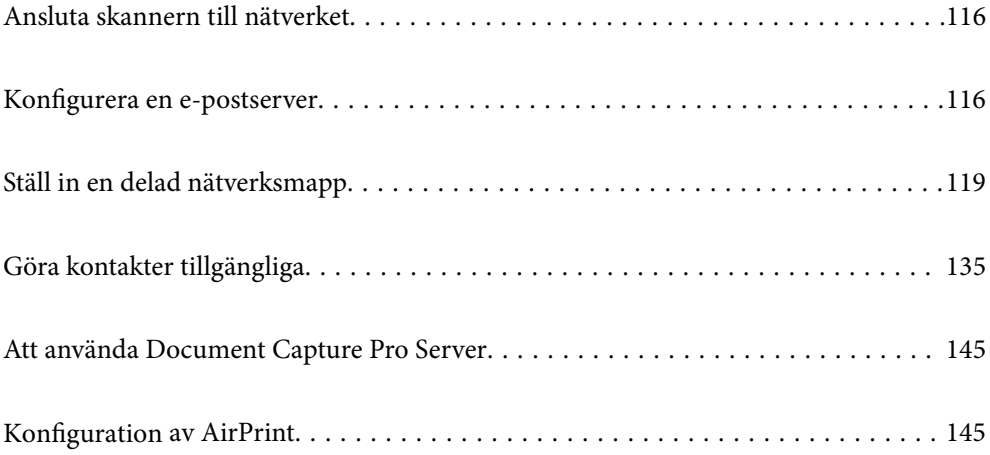

# <span id="page-115-0"></span>**Ansluta skannern till nätverket**

Om skannern inte är ansluten till nätverket använder du installationsprogrammet för att ansluta skannern till nätverket.

Du kan använda följande metod för att starta installationsprogrammet.

❏ Installera från webbplatsen

Öppna följande webbplats och ange sedan produktnamnet. Gå till **Inställning** och starta konfigurationen.

[http://epson.sn](http://epson.sn/?q=2)

❏ Konfigurera med mjukvaruskivan (endast för modeller som levereras med en mjukvaruskiva och användare med Windows-datorer med skivenheter).

Mata in programskivan i datorn och följ instruktionerna på skärmen.

#### **Relaterad information**

& ["Kontrollera nätverksanslutningens status" på sidan 230](#page-229-0)

# **Konfigurera en e-postserver**

Konfigurera e-postservern från Web Config.

När skannern kan skicka e-post genom att konfigurera e-postservern är följande möjligt.

- ❏ Överför skanningsresultat med e-post
- ❏ Tar emot e-postmeddelande från skannern

Kontrollera nedan innan du utför konfigurationen.

- ❏ Skannern ansluts till nätverket som kan få åtkomst till e-postservern.
- ❏ Informationen för e-postinställningarna för datorn som använder samma e-postserver som skannern.

#### *Anmärkning:*

- ❏ När du använder e-postservern på Internet ska du kontrollera inställningsinformationen från leverantören eller webbplatsen.
- ❏ Du kan även konfigurera e-postservern från kontrollpanelen. Öppna enligt nedan. *Inst.* > *Nätverksinställningar* > *Avancerat* > *E-postserver* > *Serverinställningar*
- 1. Öppna Web Config och välj fliken **Nätverk** > **E-postserver** > **Grundläggande**.
- 2. Ange ett värde för varje alternativ.
- 3. Välj **OK**.

Inställningarna du har valt visas.

#### **Relaterad information**

& ["Kör Web-Config i en webbläsare" på sidan 29](#page-28-0)

# <span id="page-116-0"></span>**Inställningsalternativ för e-postserver**

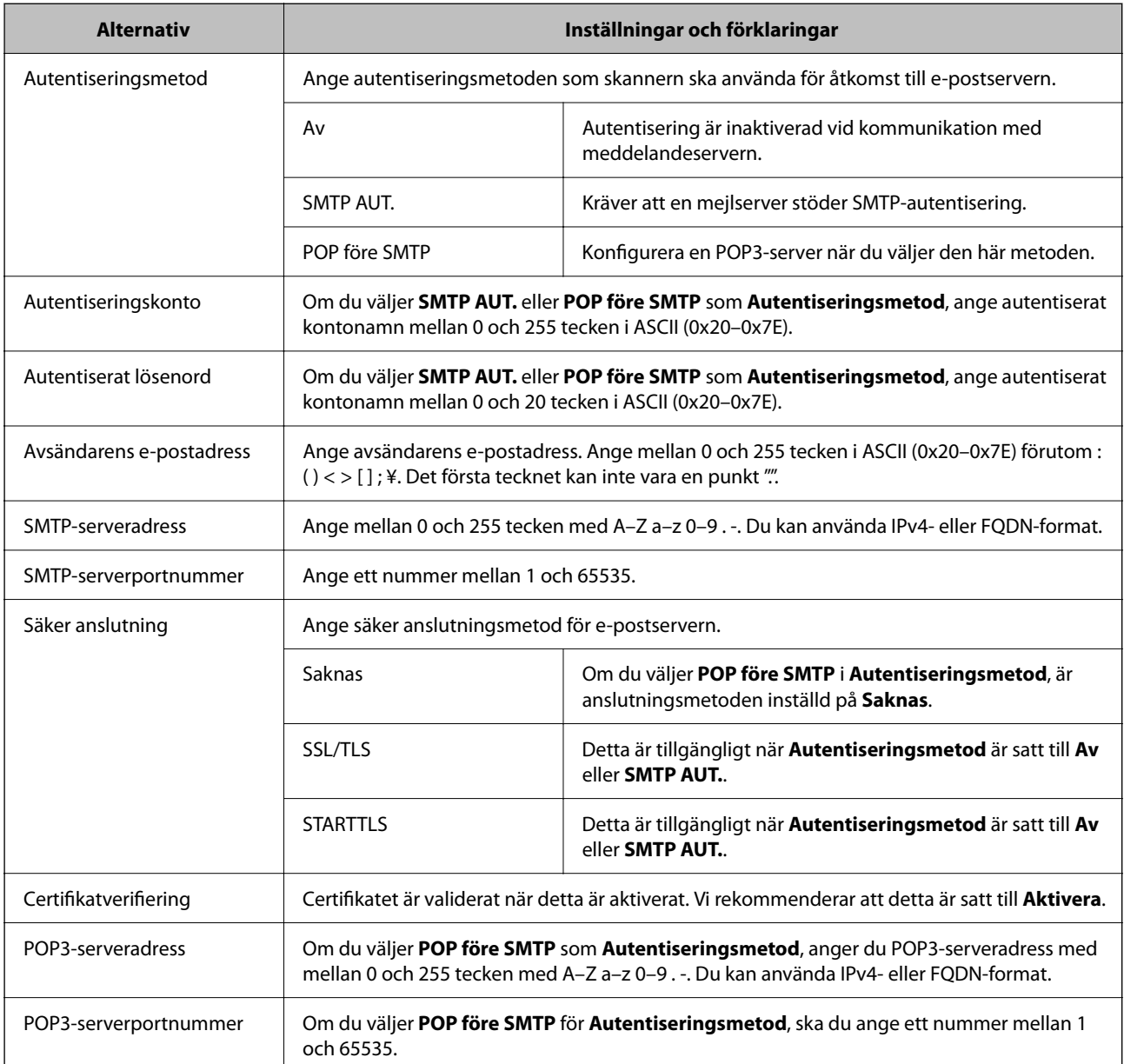

# **Kontrollera e-postserverns anslutning**

Du kan kontrollera anslutningen till mejlservern genom att utföra anslutningskontrollen.

- 1. Öppna Web Config och välj fliken **Nätverk** > **E-postserver** > **Anslutningstest**.
- 2. Välj **Starta**.

Anslutningstest för e-postservern startas. Efter testet, kontrollera rapporten som visas.

#### *Anmärkning:*

Du kan också kontrollera anslutningen till mailservern från kontrollpanelen. Öppna enligt nedan.

*Inst.* > *Nätverksinställningar* > *Avancerat* > *E-postserver* > *Kontrollera anslutning*

# **Referens för anslutningstest av e-postserver**

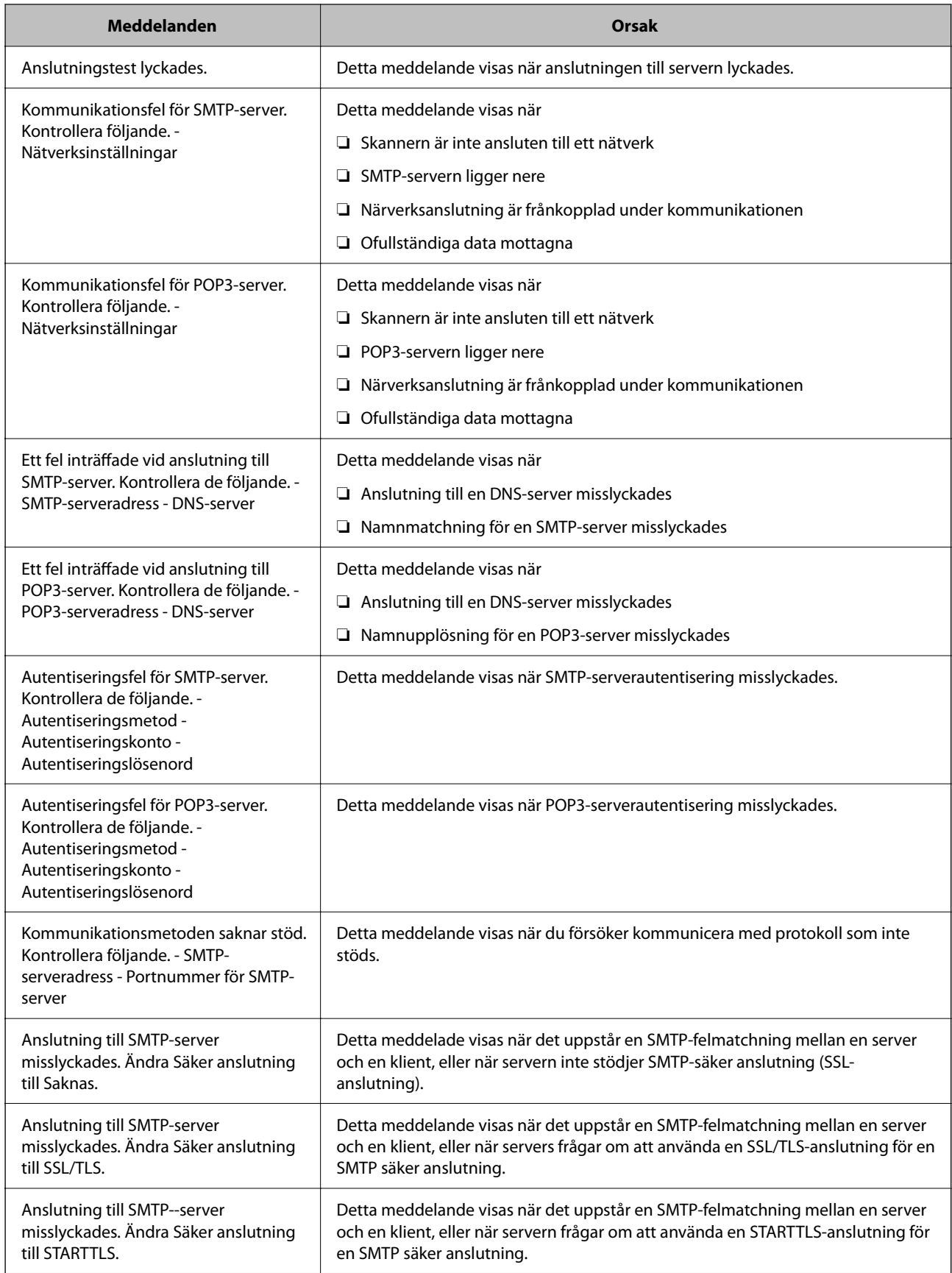

<span id="page-118-0"></span>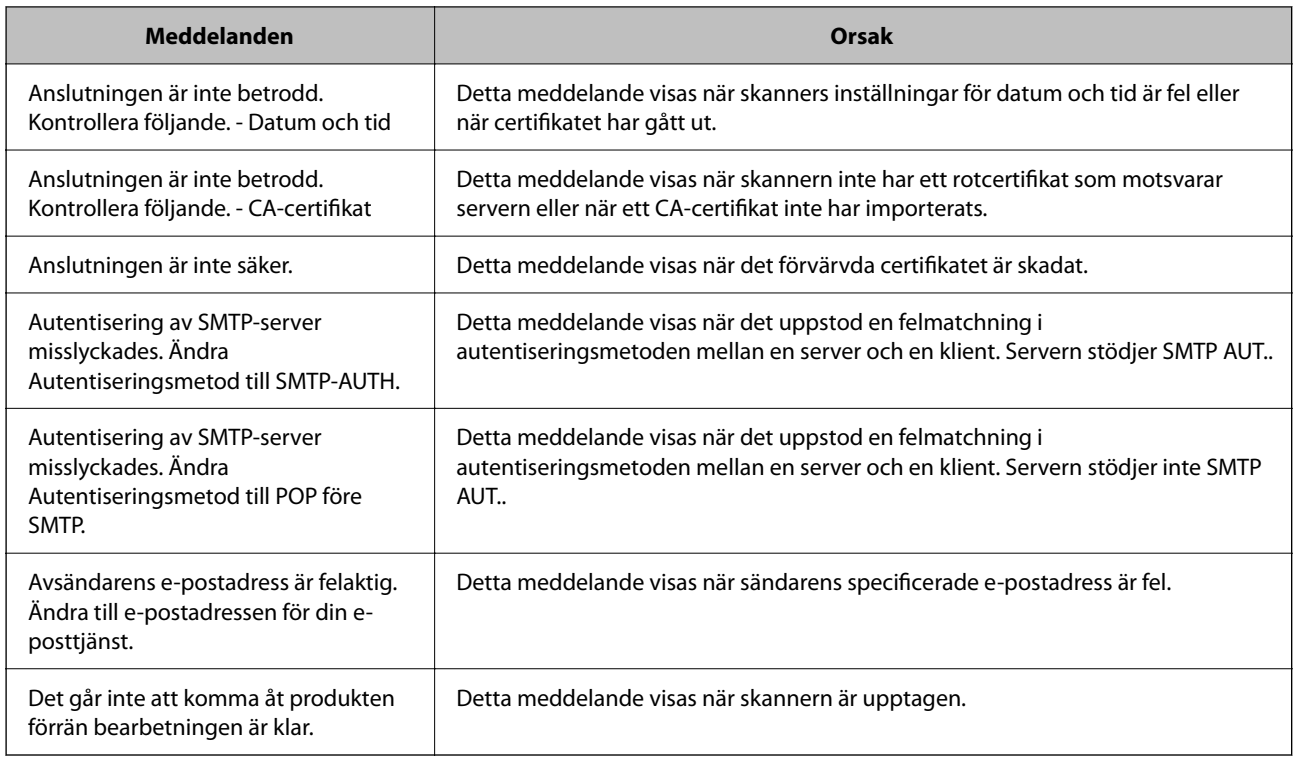

# **Ställ in en delad nätverksmapp**

Ställ in en delad nätverksmapp för att spara den skannade bilden.

När du sparar en fil i mappen loggar skannern in som användaren av datorn som mappen skapades på.

# **Skapa delad mapp**

#### **Relaterad information**

- & "Innan du skapar den delade mappen" på sidan 119
- & ["Kontrollera nätverksprofilen" på sidan 120](#page-119-0)
- & ["Plats där den delade mappen skapas och ett exempel på säkerhet" på sidan 120](#page-119-0)
- $\rightarrow$  ["Lägga till grupp eller användare med behörighetsåtkomst" på sidan 131](#page-130-0)

### **Innan du skapar den delade mappen**

Innan du skapar den delade mappen ska du kontrollera följande.

- ❏ Skannern är ansluten till nätverket där den kan få åtkomst till datorn där den delade mappen skapas.
- ❏ Ett multibyte-tecken är inte inkluderat i namnet på datorn där den delade mappen skapas.

#### <span id="page-119-0"></span>c*Viktigt:*

När ett multibyte-tecken är inkluderat i datornamnet kanske det inte går att spara den delade mappen.

I så fall ändrar du till datorn som inte inkluderar multibyte-tecken i namnet eller ändrar datornamn.

Vid byte av datornamn ska du se till att kontrollera med administratören i förväg, eftersom det kan påverka vissa inställningar, såsom datorhantering, resursåtkomst etc.

### **Kontrollera nätverksprofilen**

På datorn där den delade mappen skapas ska du kontrollera om mappdelning finns tillgänglig.

- 1. Logga in på datorn där den delade mappen skapas av användarkontot med administratörsbehörighet.
- 2. Välj **Kontrollpanelen** > **Nätverk och Internet** > **Nätverk och delningscenter**.
- 3. Klicka på **Ändra avancerade delningsinställningar**, och klicka sedan på för profilen med **(aktuell profil)** i de nätverksprofiler som visas.
- 4. Kontrollera om **Aktivera fil- och skrivardelning** väljs i **Fil- och skrivardelning**.

Om det redan har valts, klicka på **Avbryt** och stäng fönstret.

När du ändrar inställningar klickar du på **Spara ändringar** och stänger fönstret.

### **Plats där den delade mappen skapas och ett exempel på säkerhet**

Beroende på platsen där den delade mappen skapas kan säkerheten och bekvämligheten variera.

För att använda den delade mappen från skannern eller andra datorer krävs följande läs- och ändringsbehörigheter för mappen.

#### ❏ Fliken **Delning** > **Avancerad delning** > **Behörighet**

Den kontrollerar nätverksåtkomstbehörigheten för den delade mappen.

❏ Åtkomstbehörighet för fliken **Säkerhet**

Den kontrollerar nätverksåtkomstbehörigheten och lokal åtkomst för den delade mappen.

När du konfigurerar **Alla** för den delade mappen som skapas på skrivbordet, som ett exempel på hur du skapar en delad mapp får alla användare som kan få åtkomst till datorn behörig åtkomst.

Användaren som inte har behörighet kan få åtkomst på grund av att skrivbordet (mappen) styrs av användarmappen och sedan säkerhetsinställningarna för mappen som hanteras nedåt i den. Användaren som är behörig att få åtkomst på fliken **Säkerhet** (användaren loggar in och administratören i det här fallet) kan använda mappen.

Se nedan för hur du skapar korrekt plats.

Det här exemplet är till när du skapar mappen "scan\_folder".

#### **Relaterad information**

- & ["Exempel på konfiguration för filservrar" på sidan 121](#page-120-0)
- & ["Exempel på konfiguration för en dator" på sidan 126](#page-125-0)

#### <span id="page-120-0"></span>*Exempel på konfiguration för filservrar*

Den här förklaringen är ett exempel på hur du skapar den delade mappen i roten för enheten på den delade datorn, såsom filservern under följande förhållanden.

Åtkomstkontrollerbara användare, såsom någon som har samma domän för en dator för att skapa en delad mapp, kan få åtkomst till den delade mappen.

Ange konfigurationen när du godkänner att en användare ska läsa och skriva till den delade mappen på datorn, såsom filservern och den delade datorn.

- ❏ Plats för att skapa delad mapp: Rotenhet
- ❏ Mappsökväg: C:\scan\_folder
- ❏ Åtkomstbehörighet via nätverk (delningsbehörighet): Alla
- ❏ Åtkomstbehörighet i filsystem (Security): Autentiserade användare
- 1. Logga in på datorn där den delade mappen skapas av användarkontot med administratörsbehörighet.
- 2. Starta utforskaren.
- 3. Skapa mappen i rotenheten och ge den namnet "scan\_folder".

För mappnamnet anger du mellan 1 och 12 alfanumeriska tecken. Om teckengränsen för mappnamnet är överskriden kan du inte komma åt den på normalt sätt genom varierad miljö.

4. Högerklicka på mappen och välj sedan **Egenskaper**.

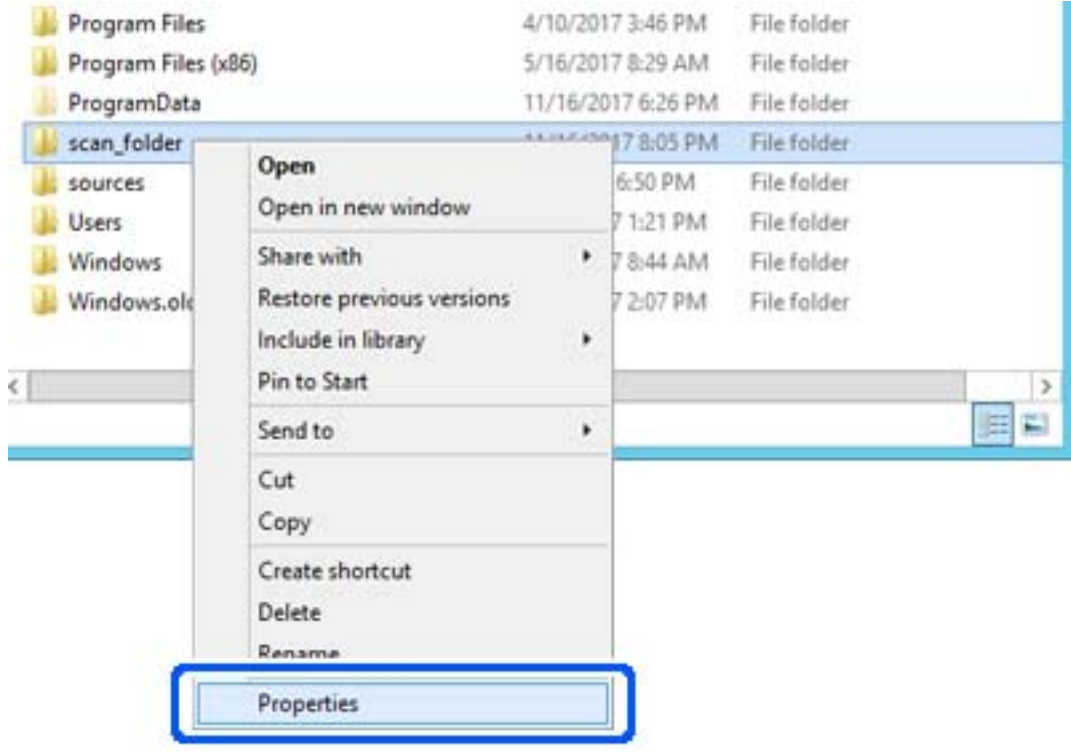

5. Klicka på **Avancerad delning** i fliken **Delning**.

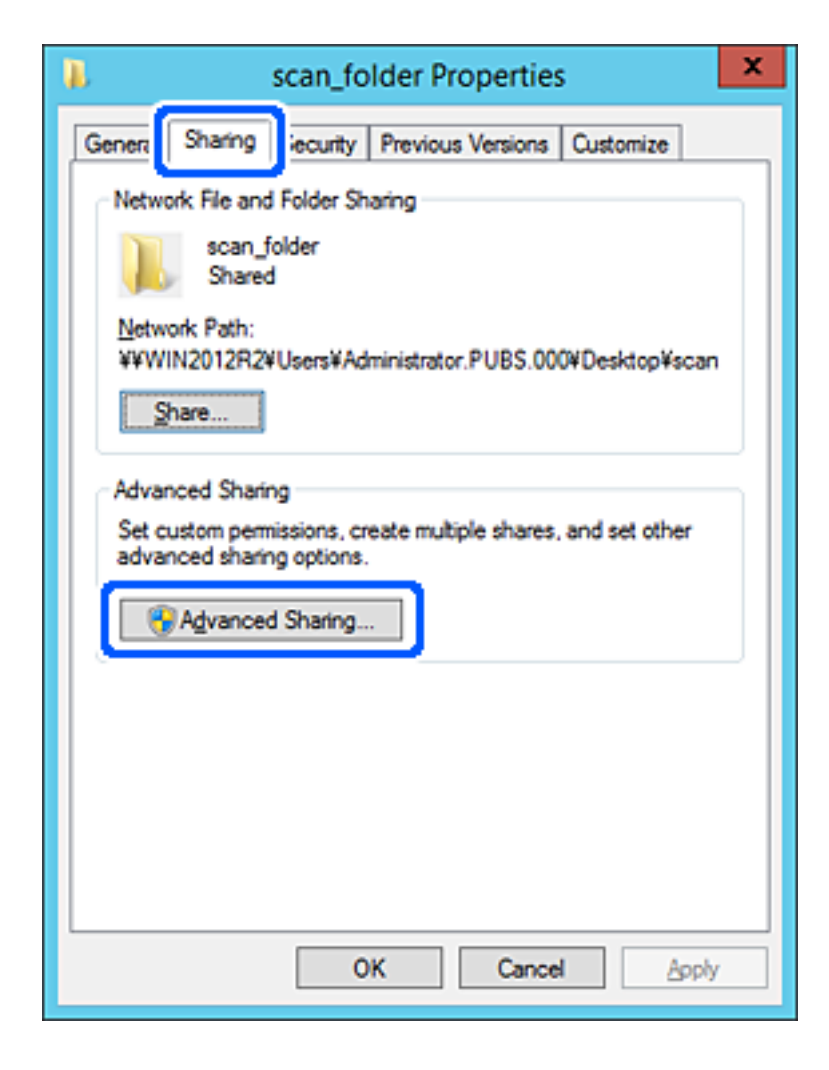

6. Välj **Dela den här mappen**, och klicka på **Behörighet**.

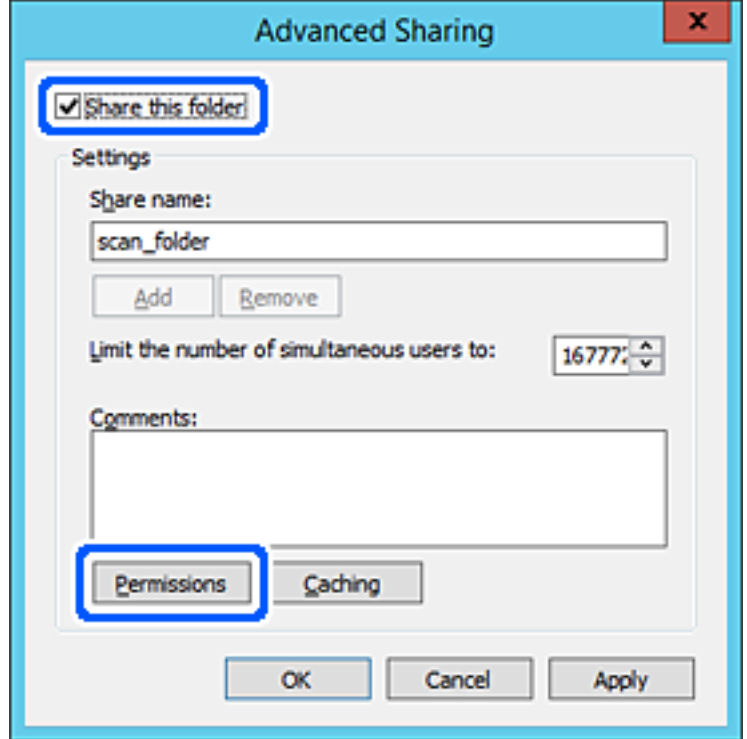

7. Välj gruppen **Alla** i **Grupp- eller användarnamn**, välj **Tillåt** i **Ändra** och klicka sedan på **OK**.

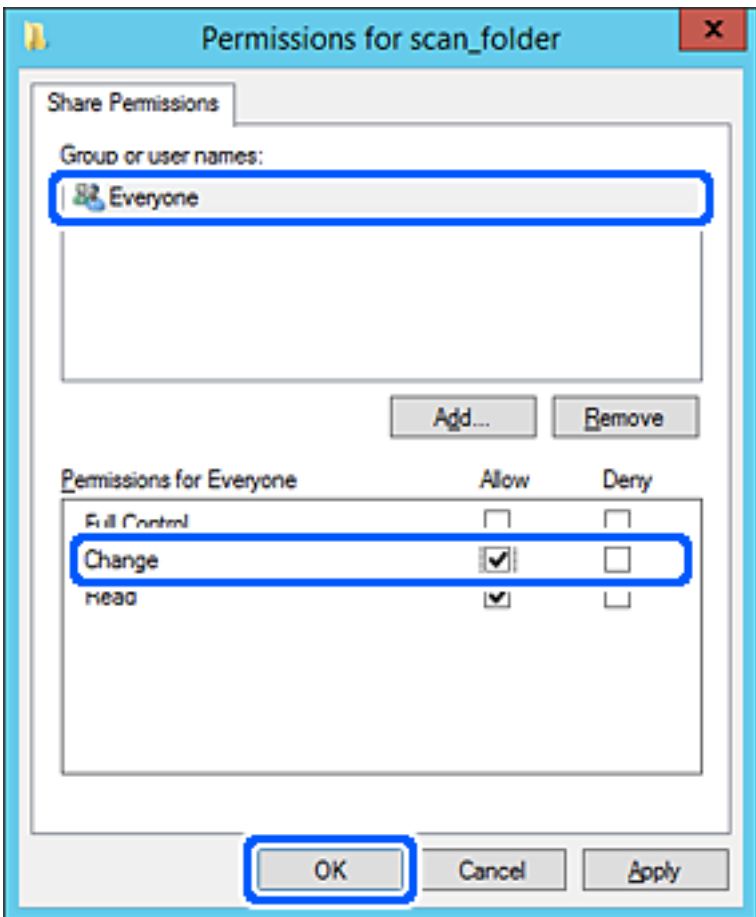

- 8. Klicka på **OK**.
- 9. Välj **Säkerhet** och välj sedan **Autentiserade användare** i **Grupp eller användarnamn**.

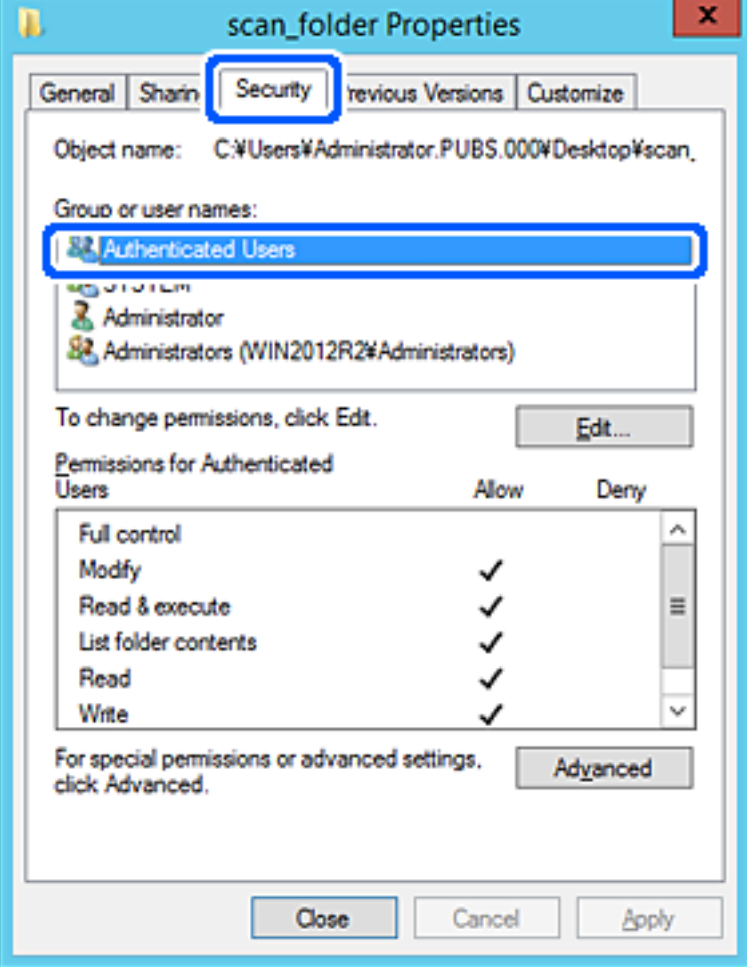

"Autentiserade användare" är specialgruppen som inkluderar alla användare som kan logga in på domänen eller datorn. Den här gruppen visas bara när mappen skapas under rotmappen.

Du kan lägga till genom att klicka på **Redigera** om den inte visas. För mer information, se Relaterad information.

10. Kontrollera att **Tillåt** på **Modifiera** väljs i **Behöriheter för autentiserade användare**.

Om alternativet inte väljs väljer du **Autentiserade användare**, klickar på **Redigera**, väljer **Tillåt** på **Modifiera** i **Behörigehter för autentiserade användare**, och klickar sedan på **OK**.

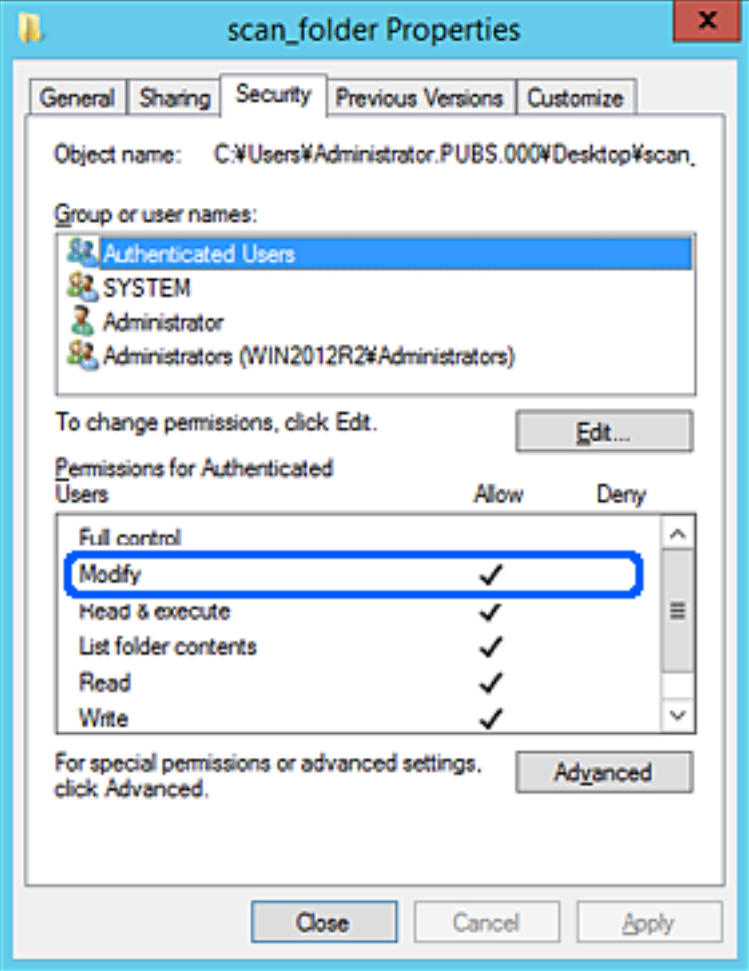

#### <span id="page-125-0"></span>11. Välj fliken **Delning**.

Den delade mappens nätverksväg visas. Det här används vid registrering i skannerns kontaktlista. Skriv ned den.

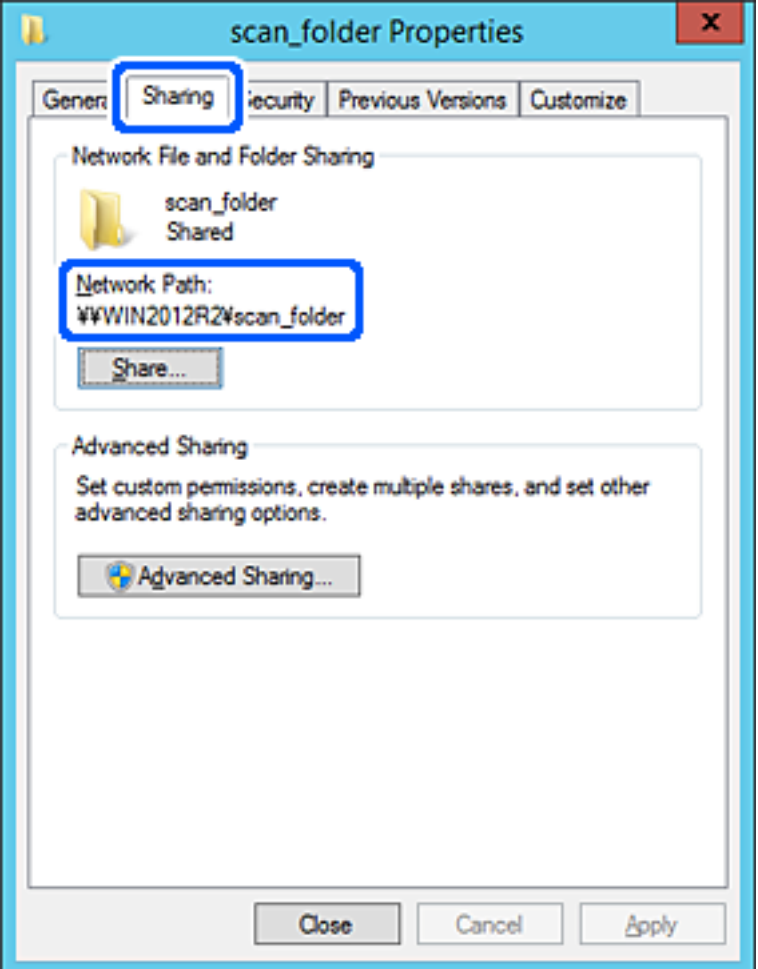

12. Klicka på **OK** eller **Stäng** för att stänga skärmen.

Kontrollera om filen kan skrivas över eller läsas i den delade mappen från datorer i samma domän.

#### **Relaterad information**

- & ["Lägga till grupp eller användare med behörighetsåtkomst" på sidan 131](#page-130-0)
- & ["Registrera en destination i kontakter med Web Config" på sidan 136](#page-135-0)

#### *Exempel på konfiguration för en dator*

Den här förklaringen är ett exempel på hur du skapar den delade mappen på skrivbordet för användaren som är inloggad på datorn.

Användaren som loggar in på datorn och har administratörsbehörighet kan få åtkomst till skrivbordsmappen och dokumentmappen som ligger under användarmappen.

Ställ in den här konfigurationen när DU INTE tillåter läsning och skrivning till en annan användare till den delade mappen på en persondator.

❏ Plats för att skapa delad mapp: Skrivbord

- ❏ Mappsökväg: C:\Users\xxxx\Desktop\scan\_folder
- ❏ Åtkomstbehörighet via nätverk (delningsbehörighet): Alla
- ❏ Åtkomstbehörighet i filstystem (Säkerhet): lägg inte till, eller lägg till Användare/Gruppnamn för att tillåta åtkomst
- 1. Logga in på datorn där den delade mappen skapas av användarkontot med administratörsbehörighet.
- 2. Starta utforskaren.
- 3. Skapa mappen på skrivbordet och ge den namnet "scan\_folder".

För mappnamnet anger du mellan 1 och 12 alfanumeriska tecken. Om teckengränsen för mappnamnet är överskriden kan du inte komma åt den på normalt sätt genom varierad miljö.

4. Högerklicka på mappen och välj sedan **Egenskaper**.

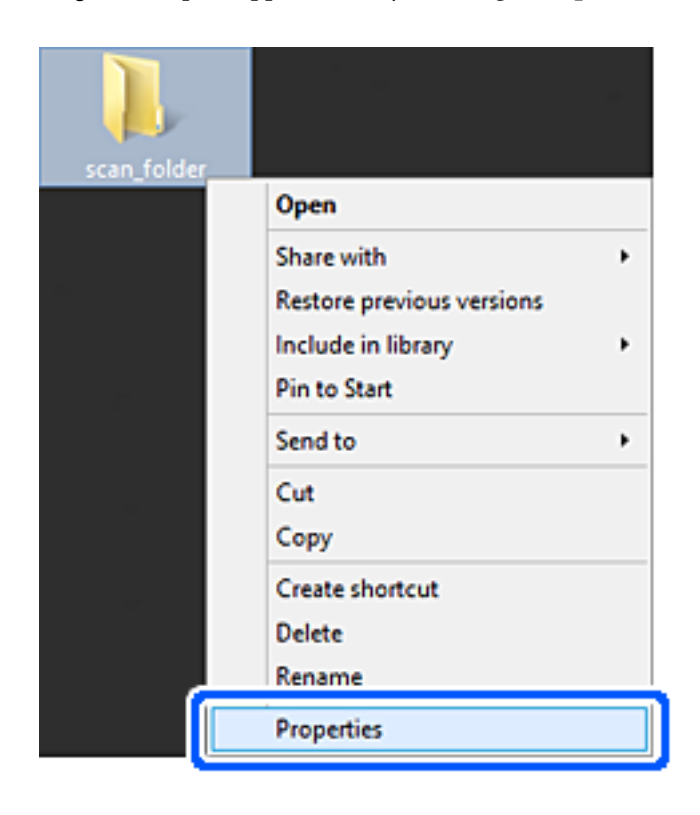

5. Klicka på **Avancerad delning** i fliken **Delning**.

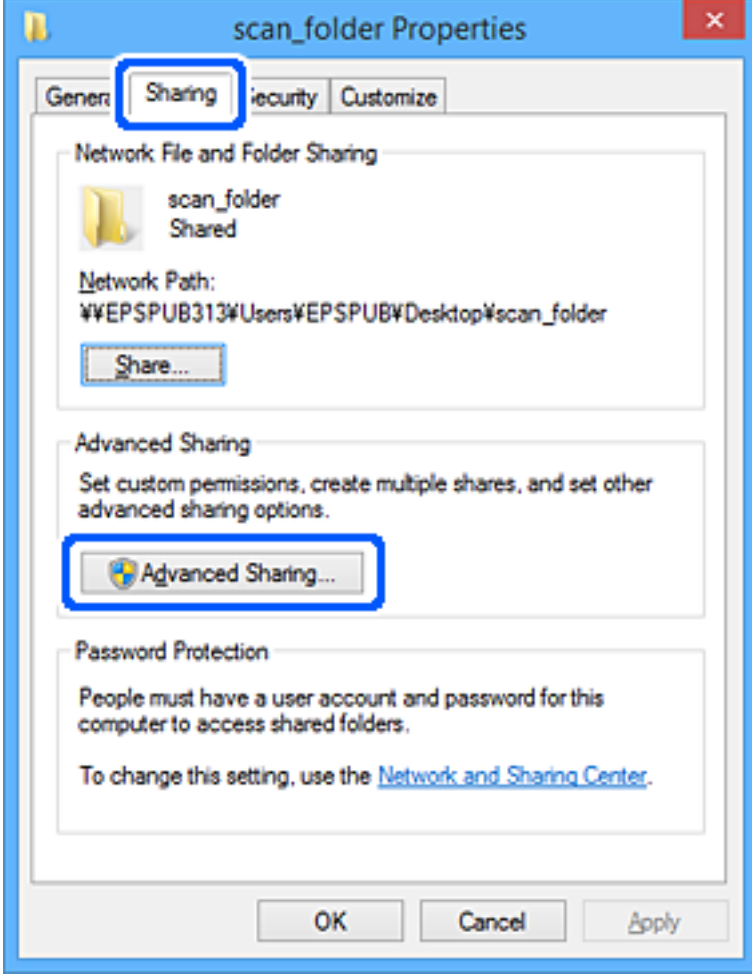

6. Välj **Dela den här mappen**, och klicka på **Behörighet**.

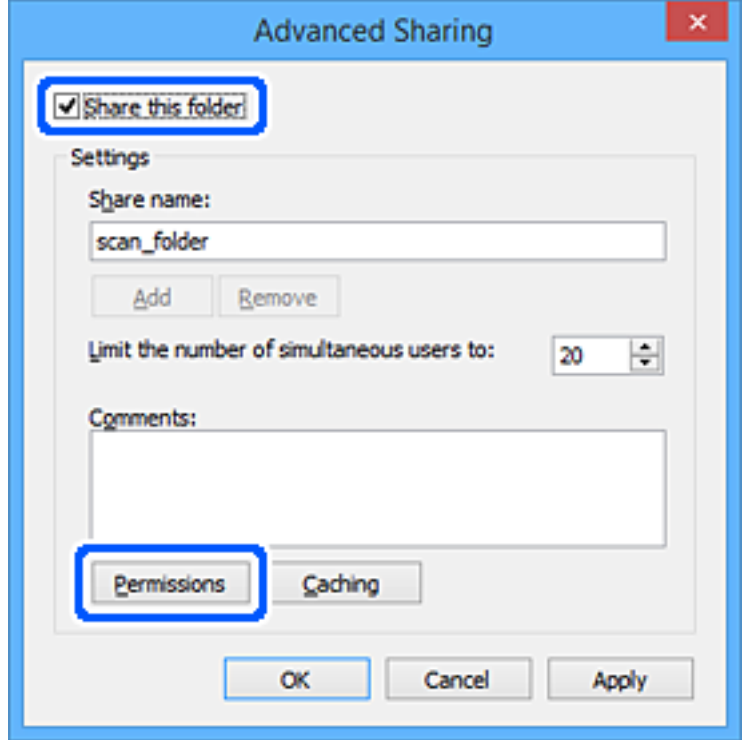

7. Välj gruppen **Alla** i **Grupp- eller användarnamn**, välj **Tillåt** i **Ändra** och klicka sedan på **OK**.

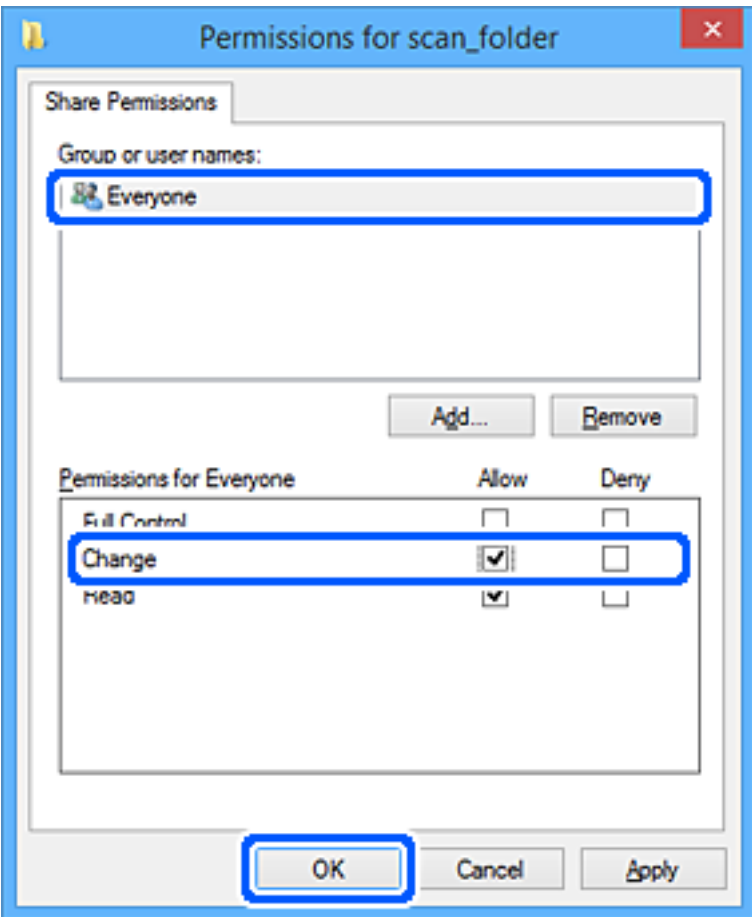

- 8. Klicka på **OK**.
- 9. Välj fliken **Säkerhet**.
- 10. Kontrollera gruppen eller användaren i **Grupp- eller användarnamn**.

Gruppen eller användaren som visas här kan få åtkomst till den delade mappen.

I det här fallet kan användaren som loggar in på den här datorn och administraötren få åtkomst till den delade mappen.

Lägg till åtkomstbehörigheten vid behov. Du kan lägga till genom att klicka på **Redigera**. För mer information, se Relaterad information.

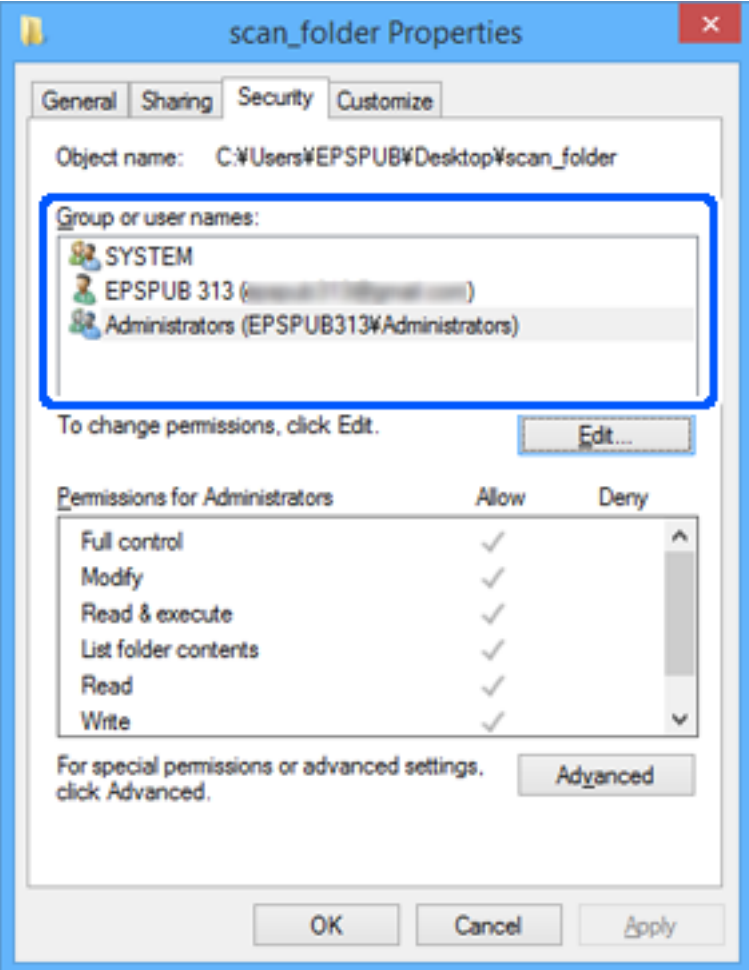

#### <span id="page-130-0"></span>11. Välj fliken **Delning**.

Den delade mappens nätverksväg visas. Det här används vid registrering i skannerns kontaktlista. Skriv ned den.

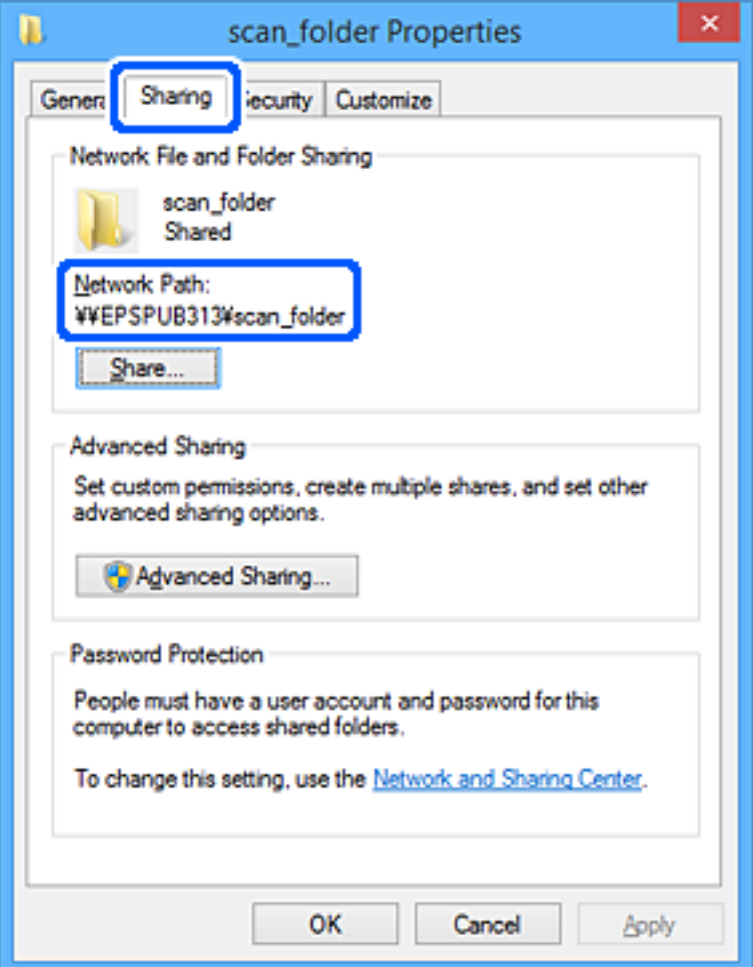

12. Klicka på **OK** eller **Stäng** för att stänga skärmen.

Kontrollera om filen kan skrivas över eller läsas i den delade mappen från datorer eller användare eller grupper med åtkomstbehörighet.

#### **Relaterad information**

- & "Lägga till grupp eller användare med behörighetsåtkomst" på sidan 131
- & ["Registrera en destination i kontakter med Web Config" på sidan 136](#page-135-0)

### **Lägga till grupp eller användare med behörighetsåtkomst**

Du kan lägga till gruppen eller användaren med behörighetsåtkomst.

- 1. Högerklicka på mappen och välj sedan **Egenskaper**.
- 2. Välj fliken **Säkerhet**.

3. Klicka på **Redigera**.

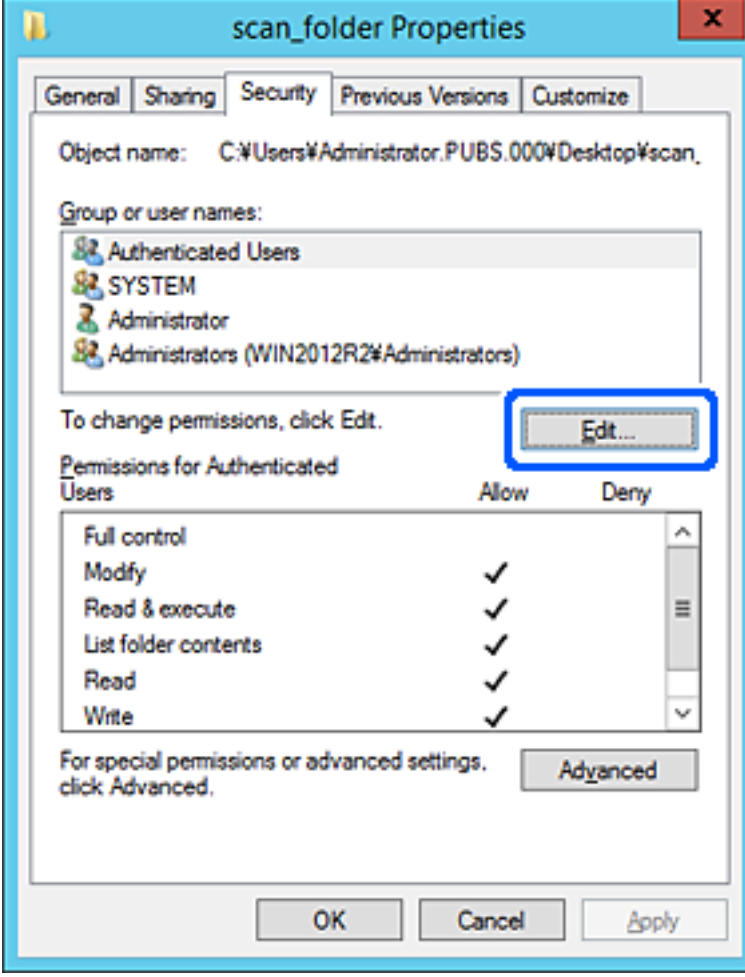

4. Klicka på **Lägg till** under **Gruppnamn eller användarnamn**.

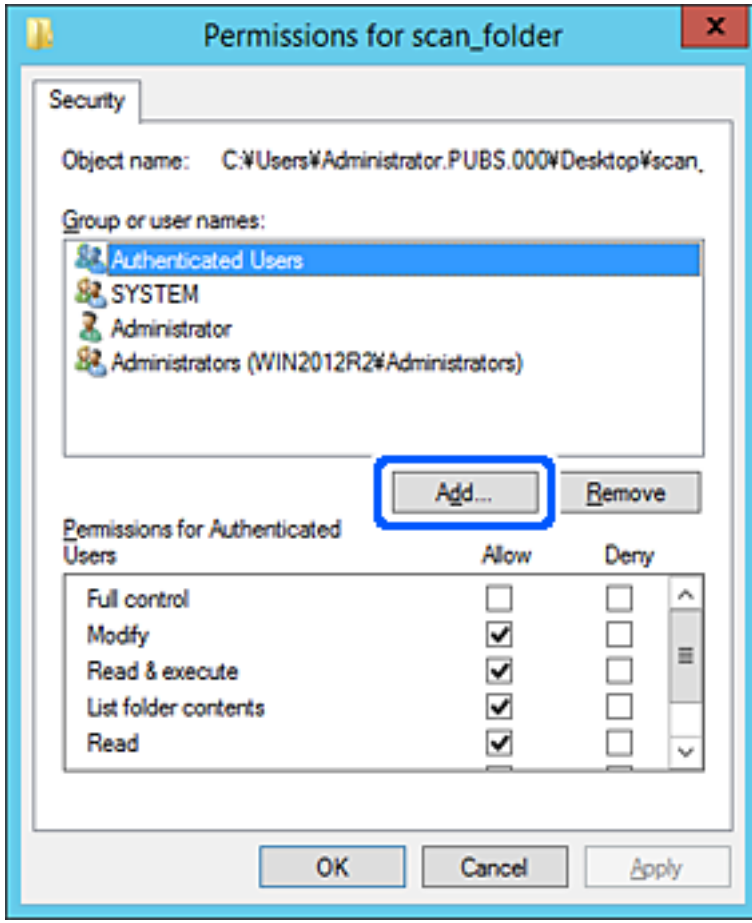

5. Ange grupp- eller användarnamnet som du vill erbjuda åtkomst för, och klicka sedan på **Kontrollera namn**. Ett understreck läggs till namnet.

#### *Anmärkning:*

Om du inte känner till hela namnet på gruppen eller användaren, ange del av namnet och klicka sedan på *Kontrollera namn*. Gruppnamn eller användarnamn som matchar delen av namnet som är listat och sedan kan du välja hela namnet från listan.

Om bara ett namn överensstämmer visas hela namnet med understreck i *Ange objektnamn att välja*.

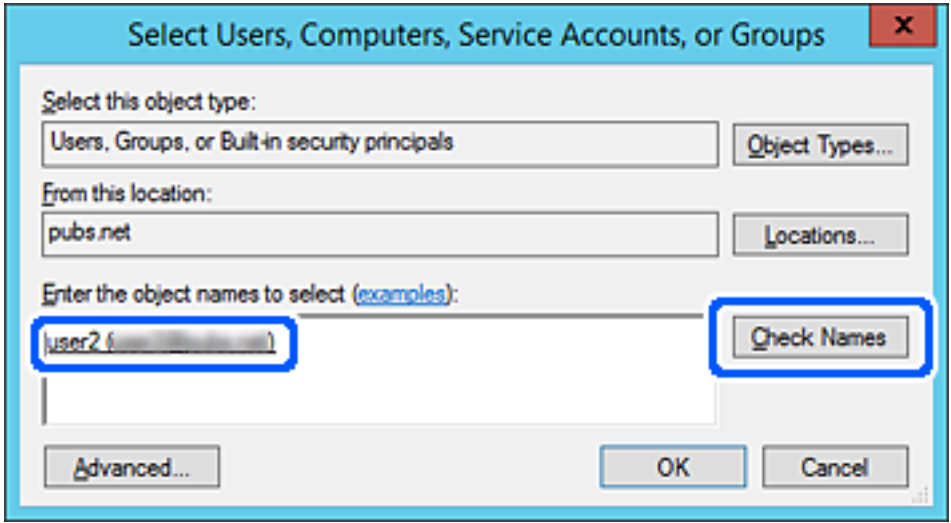

6. Klicka på **OK**.

<span id="page-134-0"></span>7. På skärmen Behörighet väljer du användarnamnet som har angetts i **Gruppnamn eller användarnamn**, väljer åtkomstkontrollen i **Ändra**, och klickar sedan på **OK**.

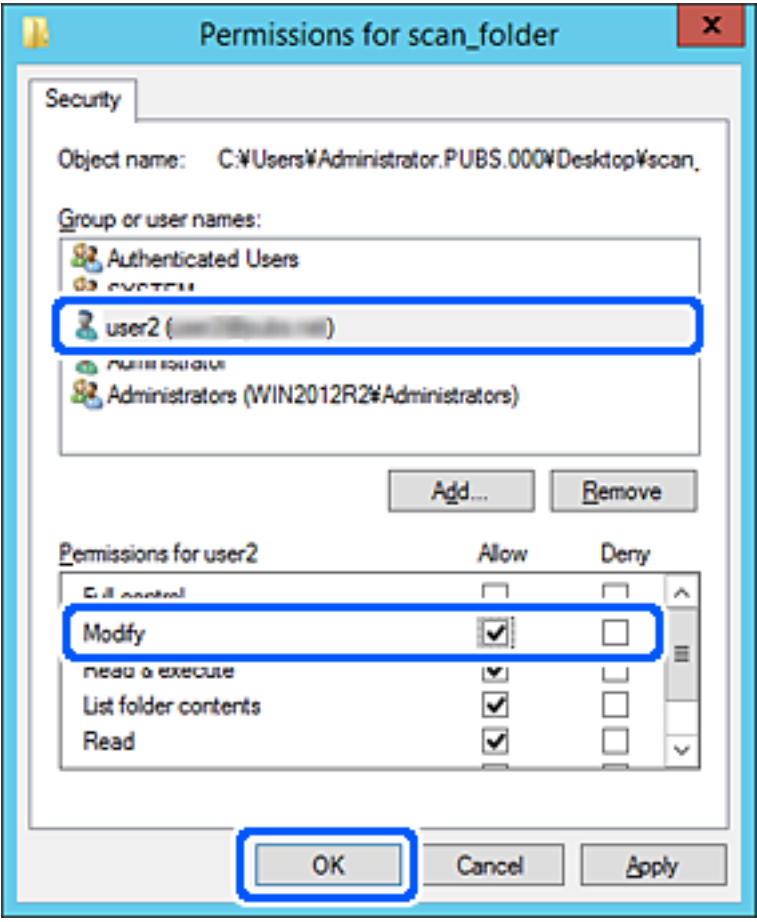

8. Klicka på **OK** eller **Stäng** för att stänga skärmen.

Kontrollera om filen kan skrivas över eller läsas i den delade mappen från datorer eller användare eller grupper med åtkomstbehörighet.

# **Göra kontakter tillgängliga**

Om du registrerar destinationer i skannerns kontaktlista kan du enkelt ange destinationen när du skannar.

Du kan registrera följande typer av destinationer i kontaktlistan. Du kan registrera upp till 300 poster totalt.

#### *Anmärkning:*

Du kan också använda LDAP-servern (LDAP-sökning) för att ange destinationen.

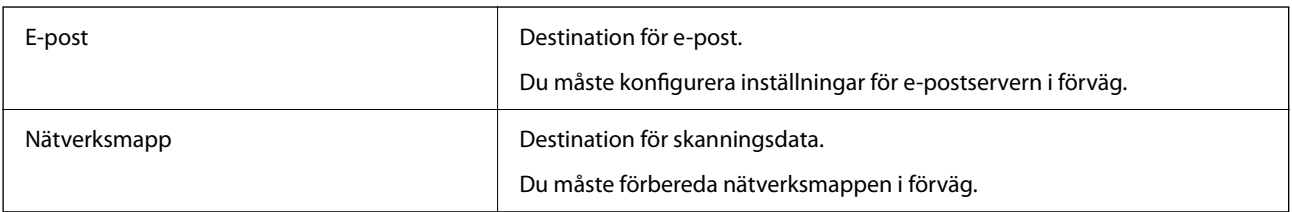

#### <span id="page-135-0"></span>**Relaterad information**

& ["Samarbete mellan LDAP-servrar och användare" på sidan 142](#page-141-0)

# **Jämförelse av konfiguration av kontakter**

Du kan använda tre verktyg när du konfigurerar skannerns kontakter: Web Config, Epson Device Admin och skannerns kontrollpanel. Skillnaderna mellan de tre verktygen anges i tabellen nedan.

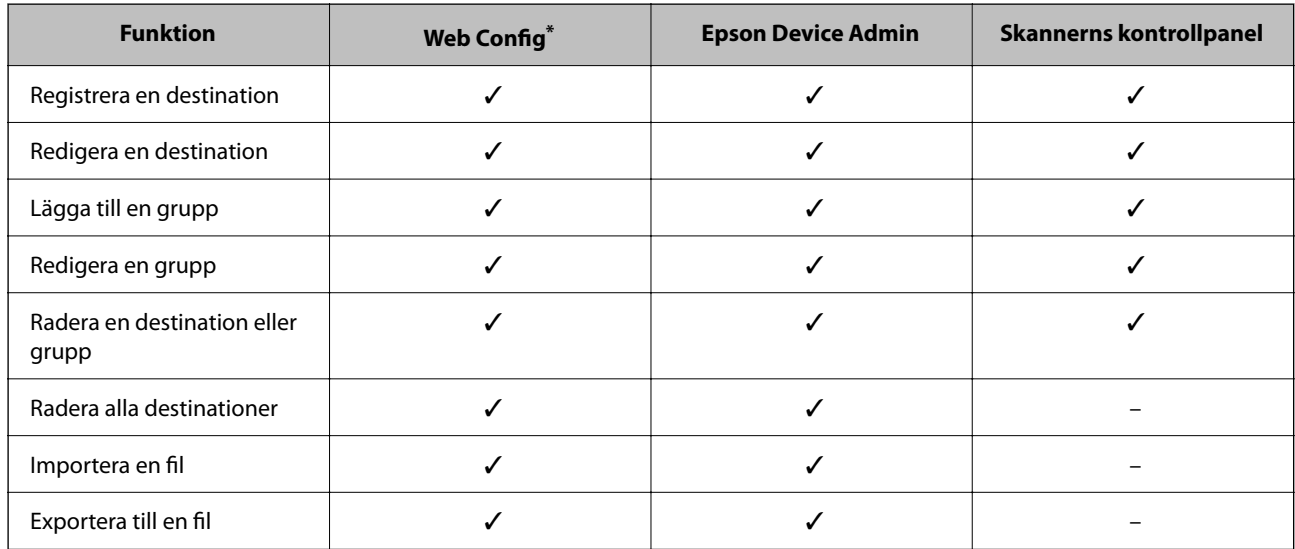

Logga in som administratör för att göra inställningar.

# **Registrera en destination i kontakter med Web Config**

#### *Anmärkning:*

Du kan också registrera kontakter via skannerns kontrollpanel.

- 1. Öppna Web Config och välj fliken **Skanna** > **Kontakter**.
- 2. Välj numret som du vill registrera och klicka sedan på **Redigera**.
- 3. Ange **Namn** och **Indexord**.
- 4. Välj destinationsplatsen som **Typ** alternativ.

#### *Anmärkning:*

Du kan inte ändra alternativet *Typ* efter att registreringen är klar. Om du vill ändra typen, ta bort destinationen och registrera sedan igen.

5. Ange värdet för varje alternativ och klicka sedan på **Tillämpa**.

#### **Relaterad information**

& ["Kör Web-Config i en webbläsare" på sidan 29](#page-28-0)

# **Alternativ för destinationsinställning**

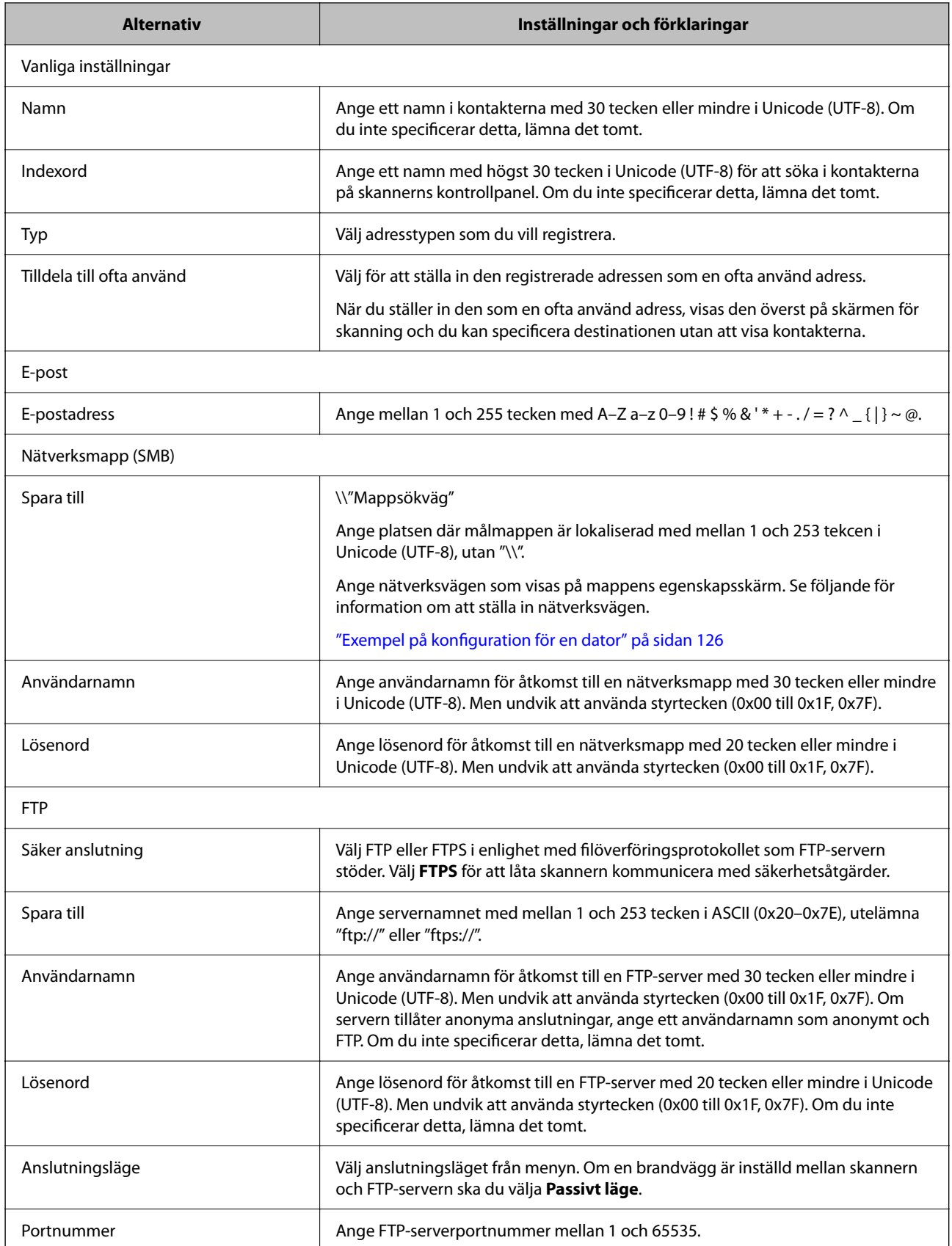

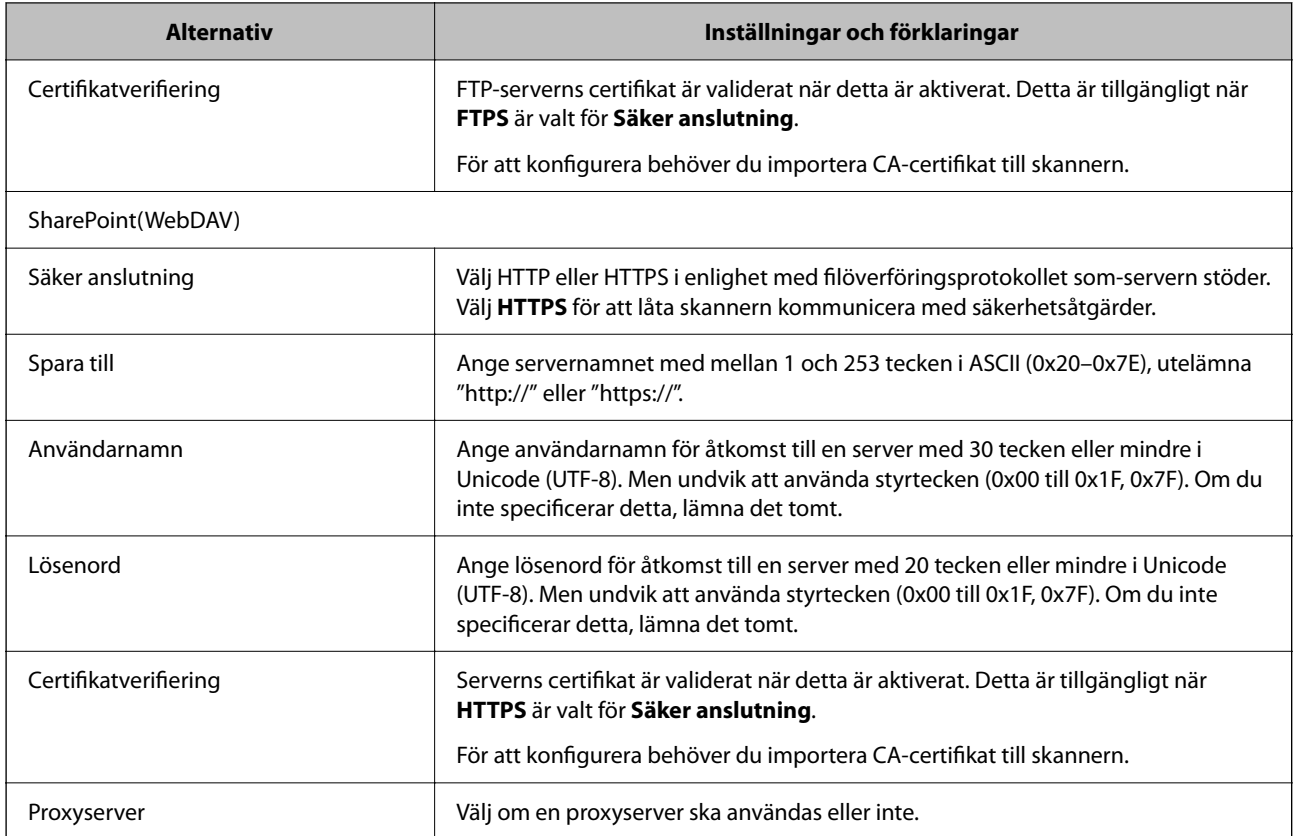

# **Registrera destinationer som en grupp med Web Config**

Om destinationstypen är inställd på **E-post**, kan du registrera destinationerna som en grupp.

- 1. Öppna Web Config och välj fliken **Skanna** > **Kontakter**.
- 2. Välj numret som du vill registrera och klicka sedan på **Redigera**.
- 3. Välj en grupp från **Typ**.
- 4. Klicka på **Välj** för **Kontakt(er) för Grupp**. De tillgängliga destinationerna visas.
- 5. Välj destinationen som du vill registrera till gruppen och klicka sedan på **Välj**.
- 6. Ange ett **Namn** och **Indexord**.
- 7. Välj om du vill tilldela den registrerade gruppen till den ofta använda gruppen eller inte. *Anmärkning:*

Destinationer kan registreras för flera grupper.

8. Klicka på **Tillämpa**.

#### **Relaterad information**

& ["Kör Web-Config i en webbläsare" på sidan 29](#page-28-0)

# **Säkerhetskopiera och importera kontakter**

Genom att använda Web Config eller andra verktyg kan du säkerhetskopiera och importera kontakter.

För Web Config kan du säkerhetskopiera kontakter genom att exportera skannerinställningarna som innehåller kontakter. Den exporterade filen kan inte redigeras, eftersom den exporteras som en binär fil.

Vid import av skannerinställningarna till skannern skrivs kontakter över.

För Epson Device Admin kan endast kontakter exporteras från enhetens egenskapsskärm. Om du inte exporterar de säkerhetsrelaterade objekten kan du redigera exporterade kontakter och importera dem, eftersom denna kan sparas som en SYLK-fil eller CSV-fil.

## **Importera kontakter med Web Config**

Om du har en skanner som tillåter dig att säkerhetskopiera kontakter och är kompatibel med denna skanner, kan du registrera kontakter enkelt genom att importera filen med säkerhetskopian.

#### *Anmärkning:*

Anvisningar om hur du säkerhetskopierar skannerns kontakter finns i handboken som medföljde skannern.

Följ stegen nedan för att importera kontakter till skannern.

- 1. Öppna Web Config, välj fliken **Enhetshantering** > **Inställningsvärde för export och import** > **Importera**.
- 2. Välj filen med säkerhetskopian du skapade i **Fil**, ange lösenordet och klicka sedan på **Nästa**.
- 3. Markera kryssrutan **Kontakter** och klicka sedan på **Nästa**.

### **Säkerhetskopiera kontakter med Web Config**

Kontaktdata kan förloras på grund av ett skannerfel. Vi rekommenderar att du gör en säkerhetskopia varje gång du uppdaterar data. Epson kan inte hållas ansvarigt för dataförluster, för säkerhetskopior eller återställning av data och/eller inställningar även om garantiperioden fortfarande gäller.

Med Web Config kan du säkerhetskopiera kontaktuppgifter som finns lagrade i skannern till datorn.

- 1. Öppna Web Config och välj sedan fliken **Enhetshantering** > **Inställningsvärde för export och import** > **Exportera**.
- 2. Välj **Kontakter**-kryssrutan under kategorin **Skanna**.
- 3. Ange ett lösenord för att koda den exporterade filen. Du behöver ett lösenord för att importera filen. Lämna detta tomt, om du inte vill koda filen.
- 4. Klicka på **Exportera**.

# <span id="page-139-0"></span>**Export och bulkregistrering av kontakter med verktyget**

Om du använder Epson Device Admin, kan du säkerhetskopiera kontakter och redigerade exporterade filer och sedan registrera alla samtidigt.

Detta är praktiskt om du vill säkerhetskopiera kontakter eller när du byter skannern och vill överföra kontakter från den gamla till den nya.

# **Exportera kontakter**

Spara kontaktinformationen i filen.

Du kan redigera filer som sparats i SYLK- eller CSV-format genom att använda kalkylarksapplikationen eller textredigeraren. Du kan registrera alla på en gång efter att du har raderat eller lagt till informationen.

Information som inkluderar säkerhetsalternativ, såsom lösenord och personlig information kan sparas i binärt format med ett lösenord. Du kan inte redigera filen. Denna kan användas som säkerhetskopieringsfil för information som inkluderar säkerhetsobjekt.

- 1. Starta Epson Device Admin.
- 2. Välj **Devices** på siduppgiftsmenyn.
- 3. Välj enheten du vill konfigurera från enhetslistan.
- 4. Klicka på **Device Configuration** på fliken **Home** i menyn.

När administratörslösenordet har konfigurerats anger du lösenordet och klickar på **OK**.

- 5. Klicka på **Common** > **Contacts**.
- 6. Välj exportformat från **Export** > **Export items**.
	- ❏ All Items

Exportera den krypterade binära filen. Välj när du vill inkludera säkerhetsalternativ, såsom lösenord och personlig information. Du kan inte redigera filen. Om du väljer den måste du konfigurera lösenordet. Klicka på **Configuration** och konfigurera ett lösenord med mellan 8 och 63 tecken i ASCII. Det här lösenordet krävs vid import av den binära filen.

- ❏ Items except Security Information Exportera filer i SYLK- eller CSV-format. Välj när du vill redigera informationen i den exporterade filen.
- 7. Klicka på **Export**.
- 8. Specificera platsen där du vill spara filen, välj filtyp och klicka sedan på **Save**. Ett meddelande om slutförande visas.
- 9. Klicka på **OK**.

Kontrollera att filen sparats på den angivna platsen.

# **Importera kontakter**

Importera kontaktinformationen från filen.

Du kan importera de filer som sparats i SYLK- eller csv-format eller den säkerhetskopierade binära filen som inkluderar säkerhetsobjekten.

- 1. Starta Epson Device Admin.
- 2. Välj **Devices** på siduppgiftsmenyn.
- 3. Välj enheten du vill konfigurera från enhetslistan.
- 4. Klicka på **Device Configuration** på fliken **Home** i menyn. När administratörslösenordet har konfigurerats anger du lösenordet och klickar på **OK**.
- 5. Klicka på **Common** > **Contacts**.
- 6. Klicka på **Browse** på **Import**.
- 7. Välj de filen som du vill importera och klicka på **Open**. När du väljer den binära filen i **Password** anger du lösenordet du konfigurerar vid export av filen.
- 8. Klicka på **Import**.

Bekräftelseskärmen visas.

9. Klicka på **OK**.

Valideringsresultatet visas.

- ❏ Edit the information read Klicka när du vill redigera informationen individuellt.
- ❏ Read more file Klicka när du vill importera flera filer.
- 10. Klicka på **Import**, och sedan på **OK** på importslutförandeskärmen. Återgå till enhetens egenskapsskärm.
- 11. Klicka på **Transmit**.
- 12. Klicka på **OK** i bekräftelsemeddelandet. Inställningarna skickas till skannern.
- 13. På skärmen för slutförande av sändning klickar du på **OK**.

Skannerns information uppdateras.

Öppna kontakter från Web Config eller på skannerns kontrollpanel och kontrollera sedan att kontakten uppdateras.

# <span id="page-141-0"></span>**Samarbete mellan LDAP-servrar och användare**

Vid samarbete med LDAP-servern, kan du använda adressinformationen som registrerats på LDAP-servern som mål för en e-postadress.

# **Konfigurera en LDAP-server**

För att använda LDAP-serverinformation, registrerar du den på skannern.

- 1. Öppna Web Config och välj fliken **Nätverk** > **LDAP-server** > **Grundläggande**.
- 2. Ange ett värde för varje alternativ.
- 3. Välj **OK**.

Inställningarna du har valt visas.

#### *Inställningsalternativ för LDAP-server*

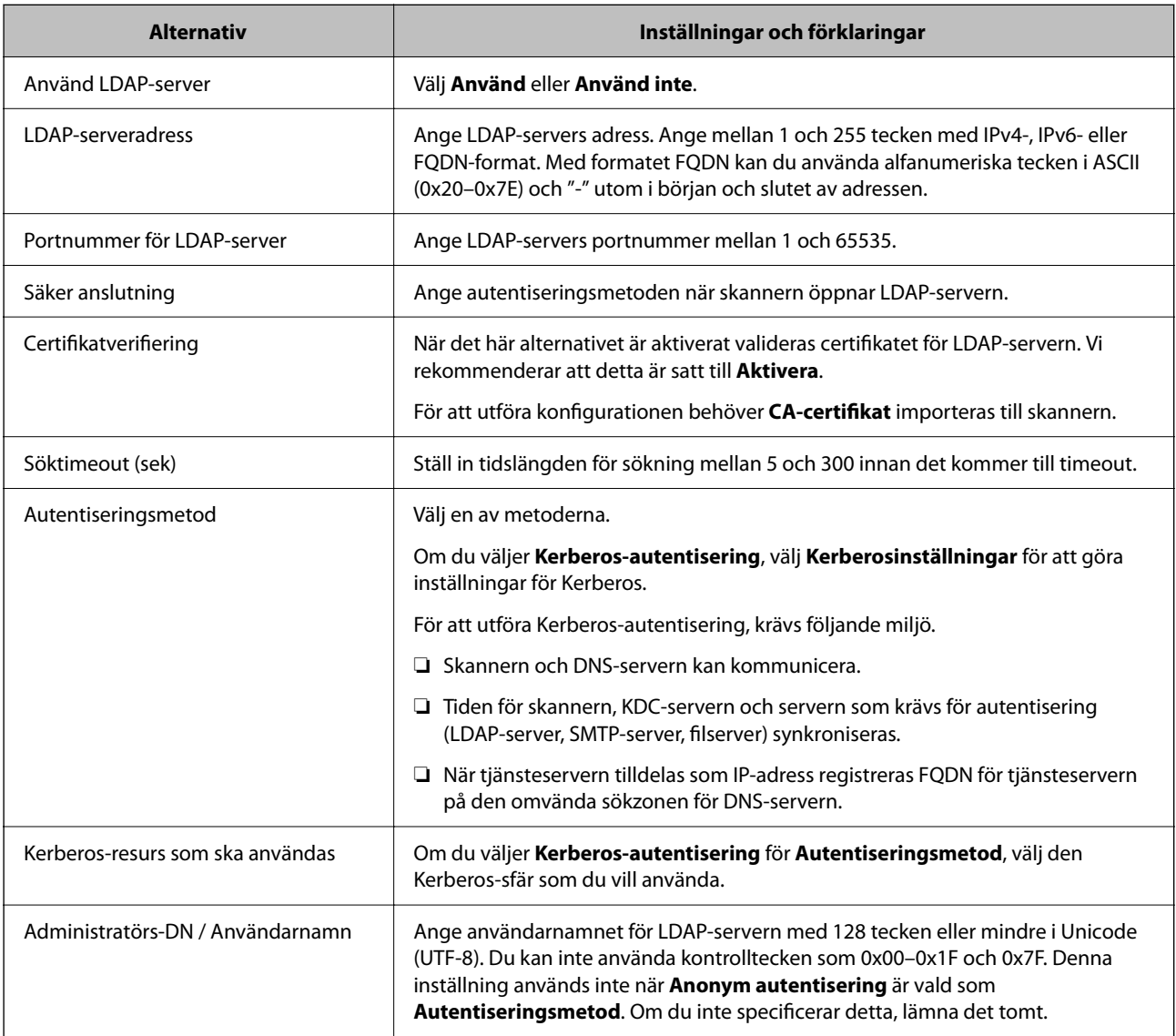

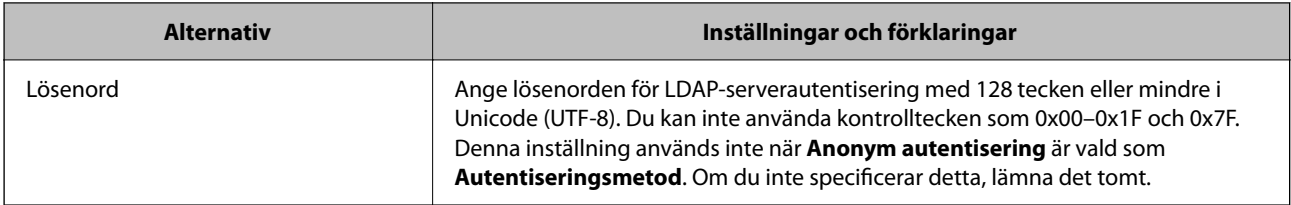

#### *Inställningar för Kerberos*

Om du väljer **Kerberos-autentisering** för **Autentiseringsmetod** för **LDAP-server** > **Grundläggande**, ska du göra följande Kerberos-inställningar från fliken **Nätverk** > **Kerberosinställningar**. Du kan registrera upp till 10 inställningar för Kerberos.

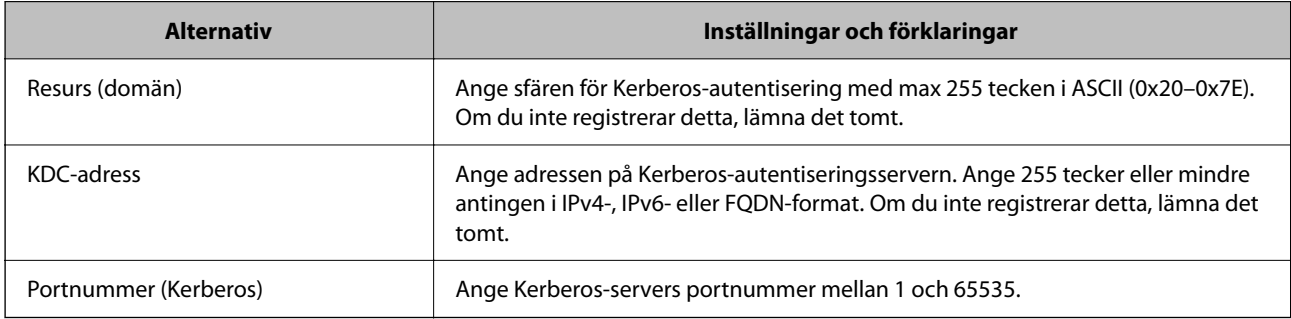

### **Konfigurera sökinställningar för en LDAP-server**

När du konfigurerar sökinställningarna kan du använda e-postadressen som registrerats på LDAP-servern.

- 1. Öppna Web Config och välj fliken **Nätverk** > **LDAP-server** > **Sökinställningar**.
- 2. Ange ett värde för varje alternativ.
- 3. Klicka på **OK** för att visa inställningsresultat.

Inställningarna du har valt visas.

#### *Inställningsalternativ för LDAP-serversökning*

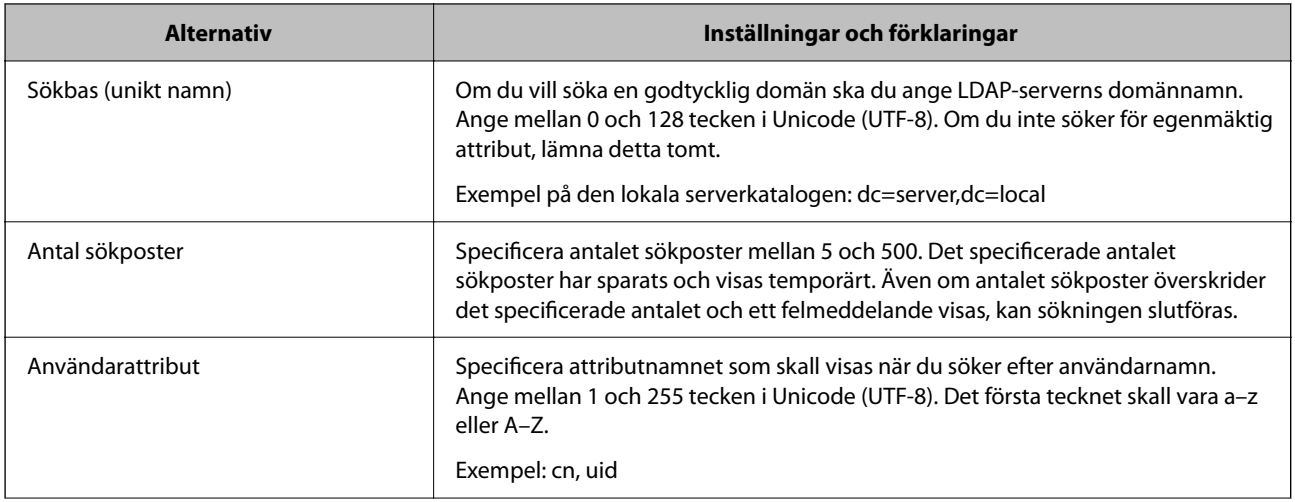

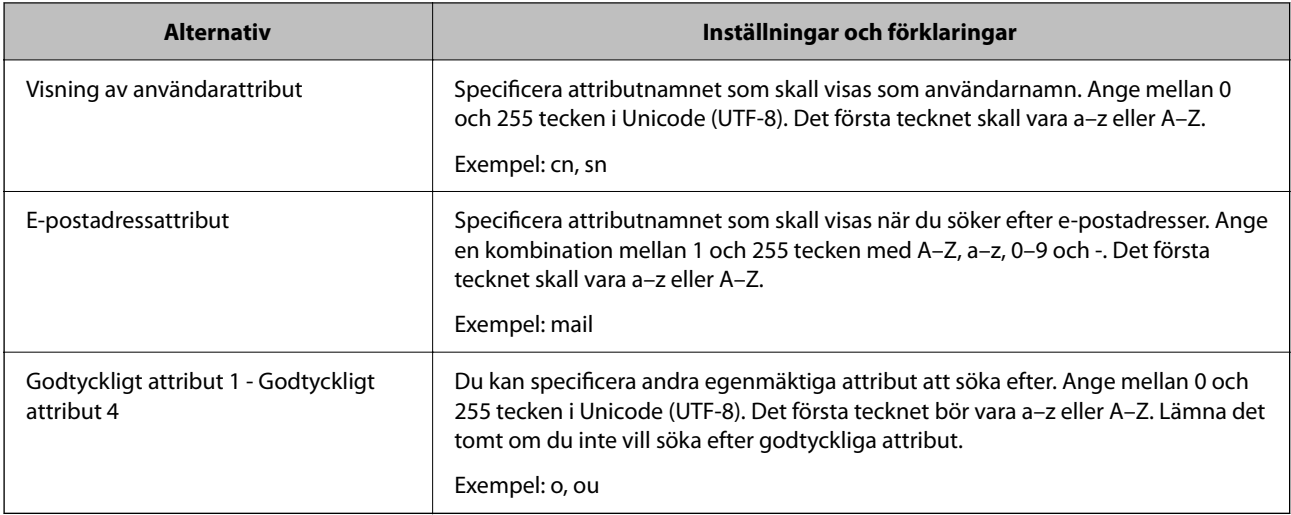

## **Kontrollera LDAP-serverns anslutning**

Utför anslutningstestet till LDAP-servern genom att använda parameteruppsättningen på **LDAP-server** > **Sökinställningar**.

- 1. Öppna Web Config och välj fliken **Nätverk** > **LDAP-server** > **Anslutningstest**.
- 2. Välj **Starta**.

Anslutningstestet startades. Efter testet, kontrollera rapporten som visas.

#### *Referens för anslutningstest av LDAP-server*

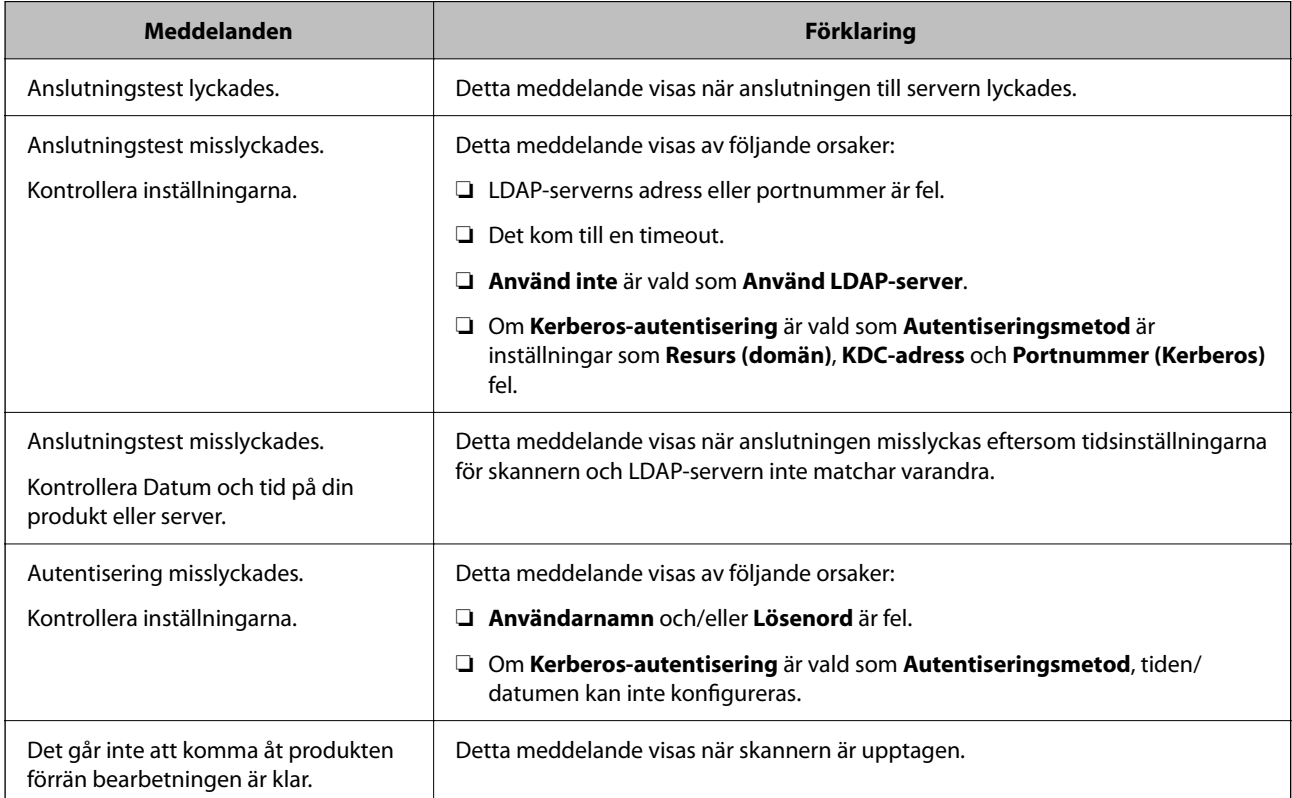
# **Att använda Document Capture Pro Server**

Genom att använda Document Capture Pro Server, kan du hantera sorteringsmetoden, sparandeformat och vidarebefordringsmål för ett skanningresultat som körs från skannerns kontrollpanel. Du kan ringa och köra ett jobb som tidigare registrerats på servern via skannerns kontrollpanel.

Installera den på datorn som är ansluten till servern.

Kontakta din lokala Epson-återförsäljare för mer information om Document Capture Pro Server.

# **Konfigurera serverläge**

För att använda Document Capture Pro Server, utför du installationen enligt följande.

- 1. Öppna Web Config och välj fliken **Skanna** > **Document Capture Pro**.
- 2. Välj **Serverläge** för **Läge**.
- 3. Skriv in serveradressen med Document Capture Pro Server installerat på den för **Serveradress**.

Ange mellan 2 och 255 tecken med IPv4-, IPv6-, värdnamns- eller FQDN-format. Med formatet FQDN kan du använda alfanumeriska tecken i ASCII (0x20–0x7E) och "-" utom i början och slutet av adressen.

4. Klicka på **OK**.

Nätverket kopplas upp på nytt och inställningarna aktiveras.

# **Konfiguration av AirPrint**

Öppna fliken Web Config, välj **Nätverk** och välj sedan **AirPrint-inställning**.

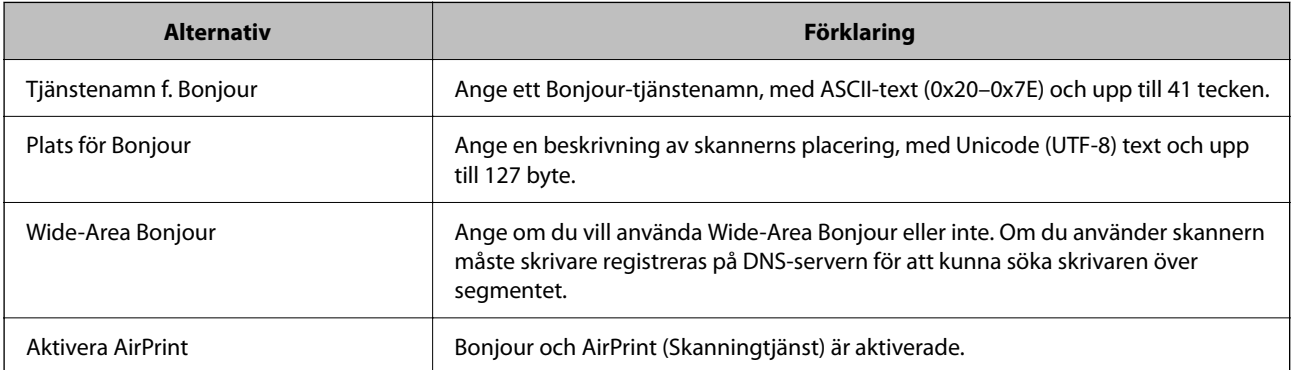

# <span id="page-145-0"></span>**Anpassa kontrollpanelens skärm**

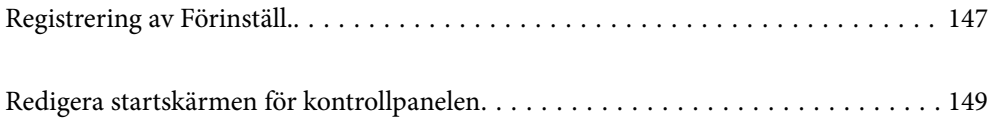

# <span id="page-146-0"></span>**Registrering av Förinställ.**

Du kan registrera ofta använda skanningsinställningar som **Förinställ.**. Du kan registrera upp till 48 förinställningar.

### *Anmärkning:*

- ❏ Du kan registrera de aktuella inställningarna genom att välja skärmen för att börja skanna.
- ❏ Du kan också registrera *Förinställningar* i Web Config.

Välj fliken *Skanna* > *Förinställningar*.

- ❏ Om du väljer *Skanna till dator* vid registrering kan du registrera jobbet skapat i Document Capture Pro som *Förinställningar*. Detta är endast tillgängligt för datorer som är anslutna via ett nätverk. Registrera jobbet i Document Capture Pro i förväg.
- ❏ Om autentiseringsfunktionen är aktiverad kan bara administratören registrera *Förinställningar*.
- 1. Välj **Förinställ.** på startskärmen på skannerns kontrollpanel.

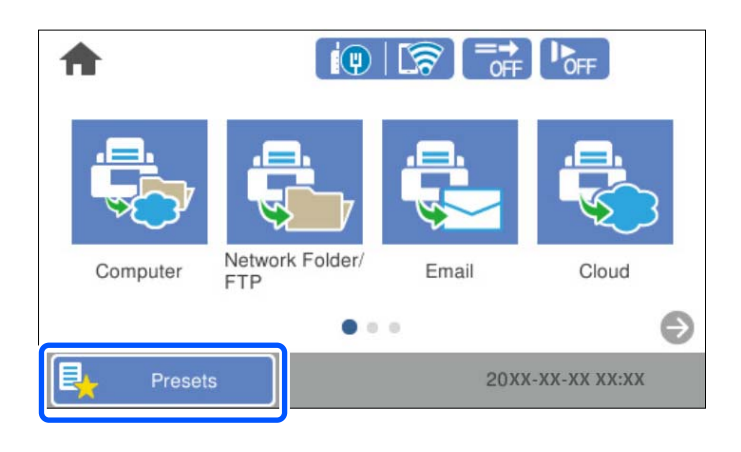

2.  $\text{Väli} \bigoplus$ 

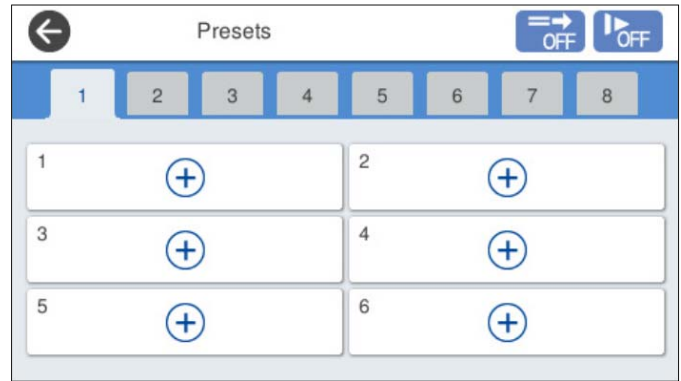

3. Välj menyn du vill använda för att registrera en förinställning.

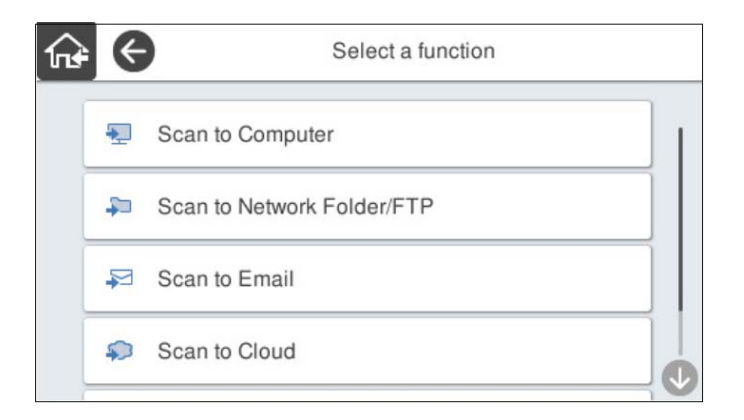

4. Ställ in varje objekt och välj sedan på  $\overline{\mathcal{L}}$ .

#### *Anmärkning:*

När du väljer *Skanna till dator*, välj den dator på vilken Document Capture Pro är installerat och välj sedan ett registrerat jobb. Detta är endast tillgängligt för datorer som är anslutna via ett nätverk.

- 5. Gör förinställningarna.
	- ❏ **Namn**: Ställ in namnet.
	- ❏ **Ställ in Ikon**: Ställ in bilden och färgen på ikonen som ska visas.
	- ❏ **Snabbskanninginst.**: Börjar omedelbart skanna utan bekräftelse när förinställningen är vald.

När du använder Document Capture Pro Server, även om du ställer in programvaran för att bekräfta innehållet i jobbet innan du skannar tar **Snabbskanninginst.** på skannerns förinställningar företräde framför programvaran.

❏ **Innehåll**: Kontrollera skannerinställningarna.

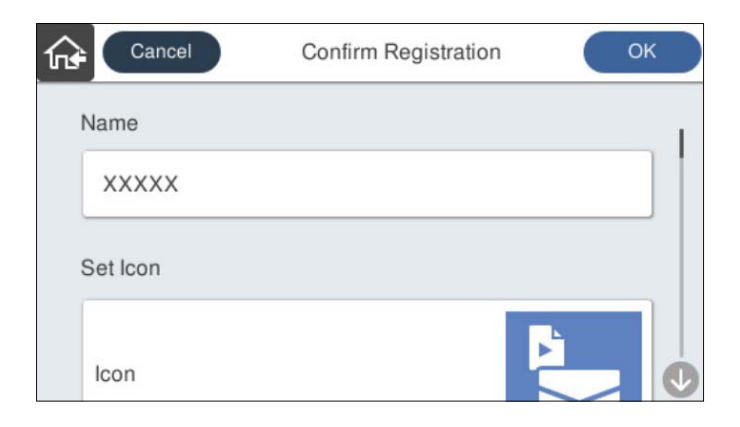

6. Välj **OK**.

# **Relaterad information**

& ["Konfigurera ett jobb" på sidan 110](#page-109-0)

# <span id="page-148-0"></span>**Menyalternativ för Förinställ.**

Du kan ändra inställningarna för en förinställning genom att välja  $\rightarrow$  i varje förinställning.

### Ändra Namn:

Ändrar det förinställda namnet.

### Ändra Ikon:

Ändrar ikonbilden och färgen på förinställningen.

#### Snabbskanninginst.:

Börjar omedelbart skanna utan bekräftelse när förinställningen är vald.

#### Ändra plats:

Ändrar visningsordningen för förinställningarna.

#### Radera:

Raderar förinställningen.

Lägg till eller ta bort Ikon på Hem:

Lägger till eller tar bort den förinställda ikonen från startskärmen.

#### Bekräfta Information:

Visa inställningar för en förinställning. Du kan läsa in förinställningen genom att välja **Använd den här inställningen**.

# **Redigera startskärmen för kontrollpanelen**

- Du kan anpassa startskärmen genom att välja **Inst.** > **Redigera Hem** på skanners kontrollpanel.
- ❏ Layout: Ändrar visningsmetod för menyikonerna.

["Ändrar Layout på startskärmen" på sidan 150](#page-149-0)

❏ Lägg till ikon: Lägger till ikoner till de **Förinställ.** du har ställt in eller återställer ikoner som du tidigare har tagit bort från skärmen.

["Lägg till ikon" på sidan 150](#page-149-0)

- ❏ Ta bort ikon: Tar bort ikonen från startskärmen. ["Ta bort ikon" på sidan 151](#page-150-0)
- ❏ Flytta ikon: Ändrar visningsordningen för ikonerna. ["Flytta ikon" på sidan 152](#page-151-0)
- ❏ Återställ ikonernas standardvisning: Återställer standardvisningsinställningarna för startskärmen.
- ❏ Bakgrund: ändra bakgrundsfärg på startskärmen.

# <span id="page-149-0"></span>**Ändrar Layout på startskärmen**

- 1. Välj **Inst.** > **Redigera Hem** > **Layout** på skannerns kontrollpanel.
- 2. Välj **Rad** eller **Matris**.

**Rad**:

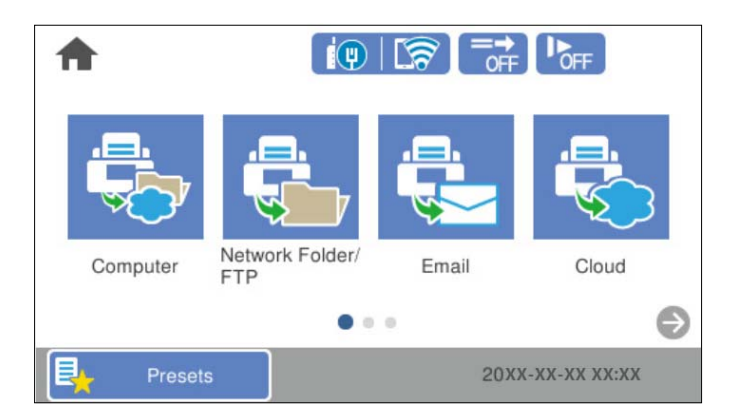

**Matris**:

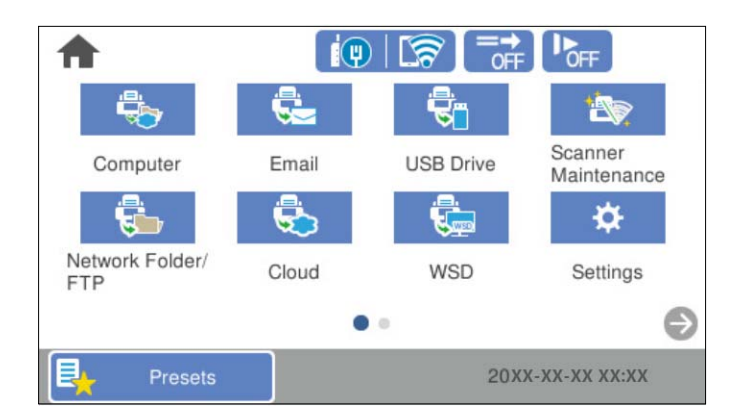

3. Välj för att återgå och kontrollera startskärmen.

# **Lägg till ikon**

- 1. Välj **Inst.** > **Redigera Hem** > **Lägg till ikon** på skannerns kontrollpanel.
- 2. Välj **Funktion** eller **Förinställ.**.

❏ Funktion: Visar standardvisningsinställningarna för startskärmen.

<span id="page-150-0"></span>❏ Förinställ.: Visar registrerade förinställningar.

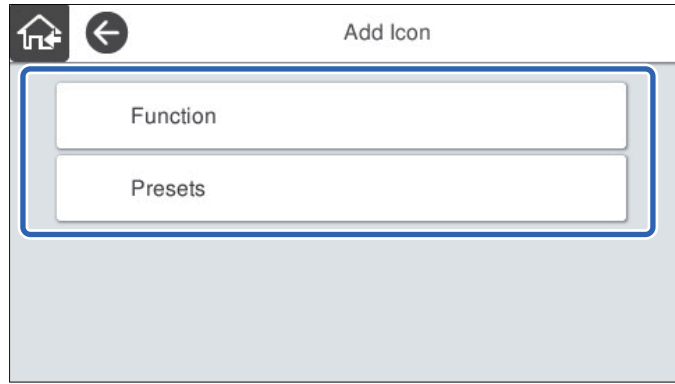

3. Markera det objekt som du vill lägga till på startskärmen.

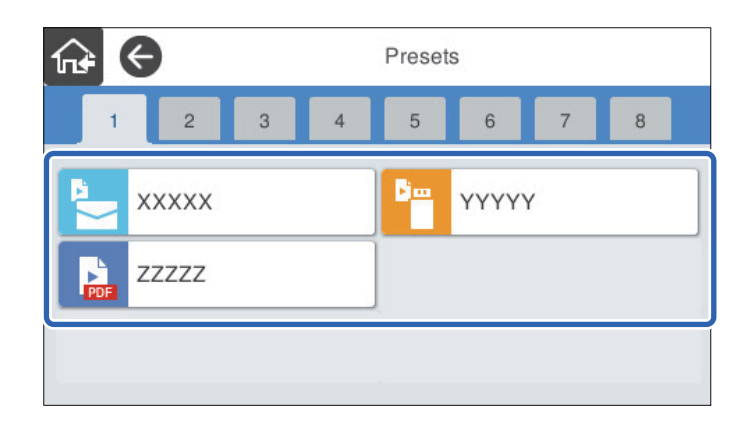

4. Välj det tomma utrymmet där du vill lägga till objektet. Upprepa procedur 3 till 4 om du vill lägga till flera ikoner.

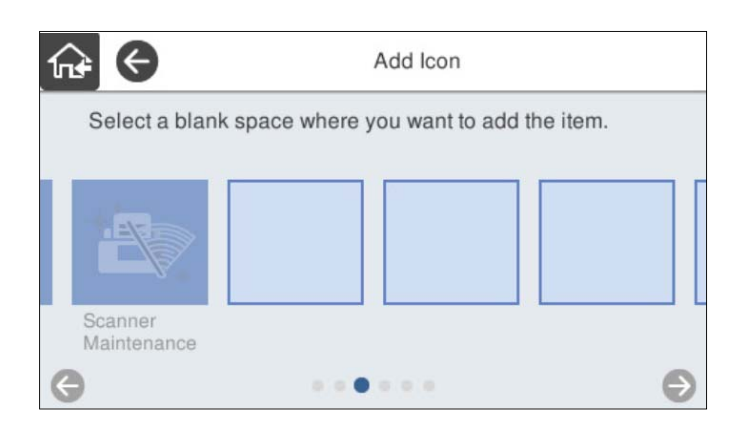

5. Välj för att återgå och kontrollera startskärmen.

# **Ta bort ikon**

1. Välj **Inst.** > **Redigera Hem** > **Ta bort ikon** på skannerns kontrollpanel.

<span id="page-151-0"></span>2. Välj ikonen du vill ta bort.

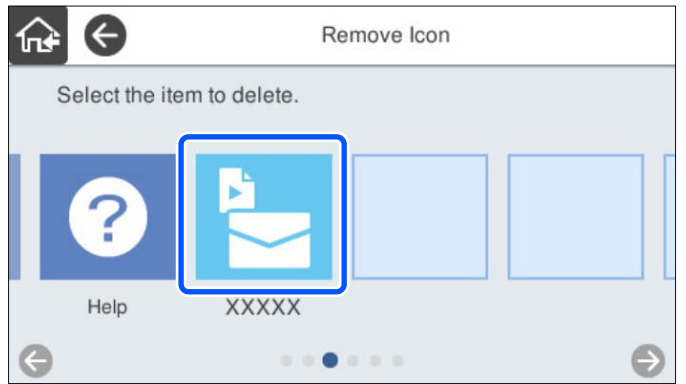

3. Välj **Ja** för att slutföra.

Upprepa procedur 2 till 3 om du vill ta bort flera ikoner.

4. Välj för att återgå och kontrollera startskärmen.

# **Flytta ikon**

- 1. Välj **Inst.** > **Redigera Hem** > **Flytta ikon** på skannerns kontrollpanel.
- 2. Välj ikonen du vill ta flytta.

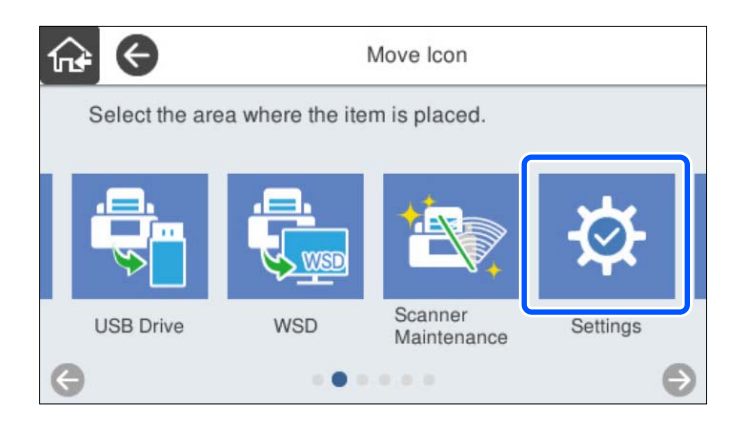

# 3. Välj destinationsram.

Ikonerna ersätts om en annan ikon redan är inställd i destinationsramen.

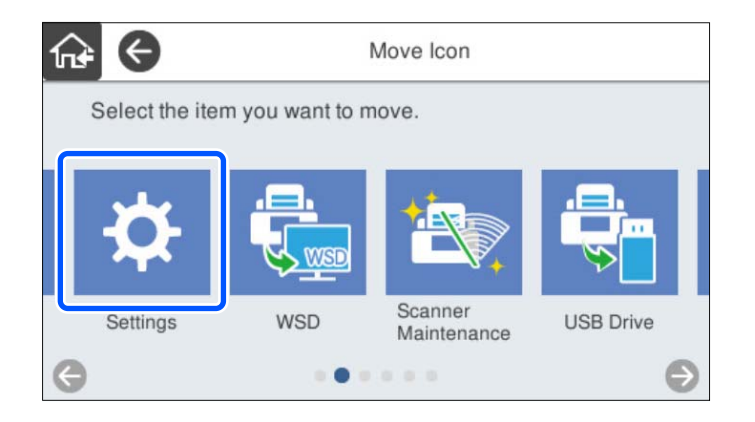

4. Välj för att återgå och kontrollera startskärmen.

# <span id="page-153-0"></span>**Autentisering för skanning**

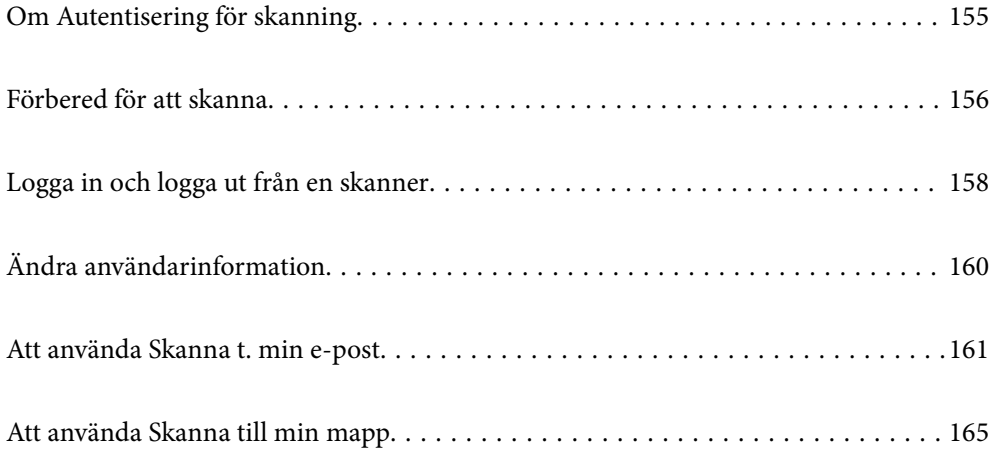

# <span id="page-154-0"></span>**Om Autentisering för skanning**

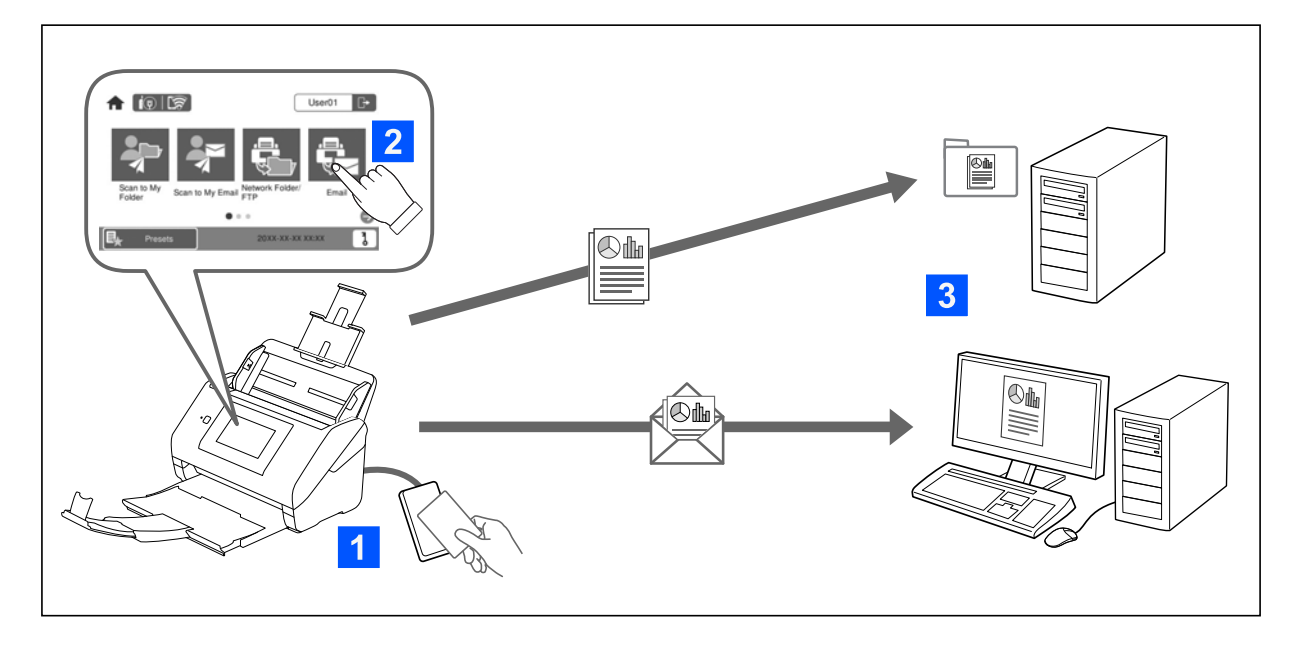

När autentiseringsinställningen är aktiverad på skannern krävs användarautentisering för att påbörja skanningen. Du kan ställa in olika skanningsmetoder för varje användare och förhindra oavsiktliga åtgärder.

Se Administratörshandbok för att aktivera autentiseringsinställningarna.

*Anmärkning:*

- ❏ Du kan inte skanna från en dator eller en smart enhet när du använder autentisering.
- ❏ När du använder Document Capture Pro Server Authentication Edition, se Document Capture Pro Server Authentication Edition.

# **Tillgängliga skanningssätt**

Du kan använda följande skanningssätt på en skanner som autentiseringsinställningen är aktiverad för. Administratören kan begränsa tillgängliga funktioner. Kontakta din systemadministratör för mer information.

Förinställ.

Använd de förregistrerade inställningarna för att skanna. If **Förinställ.** är aktiverade på skannern, en lista med förinställningar visas efter inloggning.

#### *Anmärkning:*

Administratören kan utföra följande inställningar för *Förinställ.*.

- ❏ Visa olika *Förinställ.* för varje autentiserad användare.
- ❏ Börja skanna omedelbart efter autentisering utan att visa en bekräftelseskärm.

#### Skanna t. min e-post

Skicka den skannade bilden till användarens e-postadress som är kopplad till kontot.

#### Skanna till min mapp

Spara den skannade bilden i den mapp som tilldelats varje användare. Du kan ställa in följande som en dedikerad mapp.

- <span id="page-155-0"></span>❏ Tilldela en mapp till hela autentiseringsinställningen och skapa automatiskt en personlig mapp inuti den.
- ❏ Tilldela olika nätverksmappar individuellt till varje användare.

### Nätverksmapp/FTP\*

Du kan spara den skannade bilden till en förkonfigurerad nätverksmapp.

### E-post\*

Du kan skicka den skannade bilden via e-post direkt från skannern via en förkonfigurerad e-postserver.

### Moln\*

Du kan skicka den skannade bilden som har registrerats i förväg direkt till molntjänster.

### USB-enhet\*

Detta är endast tillgängligt när ingen autentiseringsenhet är ansluten till skannern.

Du kan spara den skannade bilden direkt till ett USB-minne som är ansluten till skannern.

\*: Skanningsförfarandena efter inloggning är desamma som förfarandena när autentiseringsinställningen är inaktiverad. Se länken till relaterad information nedan för procedurerna.

### **Relaterad information**

- & ["Att använda Skanna t. min e-post" på sidan 161](#page-160-0)
- & ["Att använda Skanna till min mapp" på sidan 165](#page-164-0)
- & ["Skanna till en nätverksmapp" på sidan 72](#page-71-0)
- & ["Skanna original till e-post" på sidan 77](#page-76-0)
- & ["Skanna till molnet" på sidan 81](#page-80-0)
- & ["Skanna till ett USB-minne" på sidan 85](#page-84-0)

# **Förbered för att skanna**

Förbered dig på att skanna med den skanner som autentiseringsinställningen är aktiverad på. Förberedelsen är olika beroende på autentiseringssätt och om en autentiseringsenhet används.

# **Registrera ett autentiseringskort**

Om du använder ett autentiseringskort för autentiseringsmetoden måste du registrera användarens autentiseringskort.

#### *Anmärkning:*

- ❏ Kortet har kanske redan registrerats av din systemadministratör. För mer information, följ instruktionerna du får av din systemadministratör.
- ❏ Det kan ta ett litet tag att känna igen autentiseringskortet på skanners som är anslutna till ett trådlöst nätverk som försatts i energisparläge. Du måste kanske hålla kortet över atuentiseringsenheten igen.

1. Håll autentiseringskortet över autentiseringskortläsaren. Meddelandet för att ange användar-ID och lösenord visas.

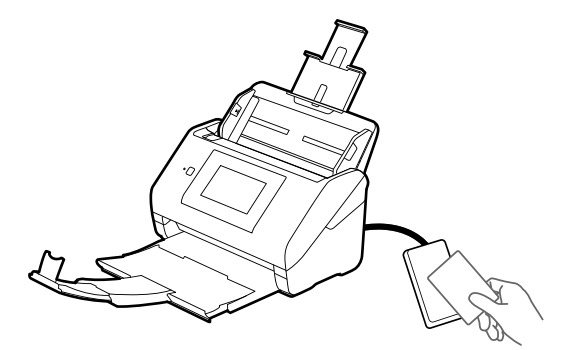

- 2. Tryck på **Registrera**.
- 3. Ange användar-ID och lösenord på kontrollpanelen. Kontakta din systemadministratör om du inte känner till användar-ID:t.

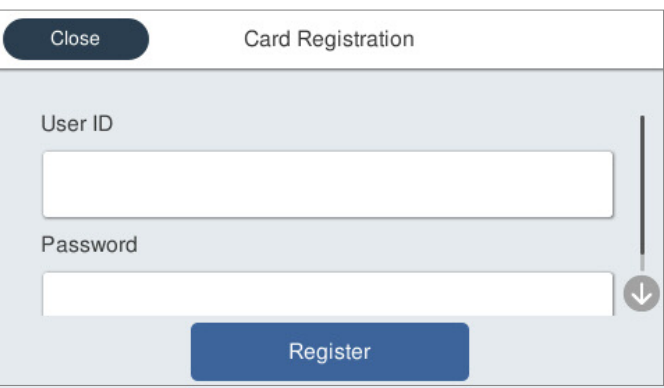

4. Tryck på **Registrera**.

Meddelandet för slutförd registrering visas.

När du loggar in visas fullt namn automatiskt uppe till höger om menyn.

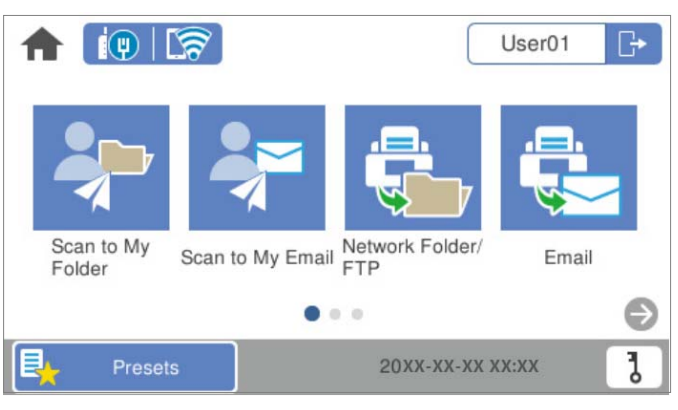

5. Tryck på  $\Box$  för att logga ut.

Återgå till autentiseringsskärmen. I framtiden autentiseras du bara genom att hålla i autentiseringskortet.

# <span id="page-157-0"></span>**Kontrollera ID-numret**

Om autentisering via ID-nummer är tillåtet utfärdas ett unikt ID-nummer av systemet. Du kan logga in på skannern genom att ange det ID-nummer som hittas på skrivarens kontrollpanel. Kontakta din systemadministratör för ID-nummer.

# **Logga in och logga ut från en skanner**

Du måste logga in på skannern när du skannar med en skanner där autentiseringsfunktionen är aktiverad.

# **Logga in**

Du kan logga in från skannerns kontrollpanel.

# **Om autentiseringsenheten är ansluten**

Du kan logga in genom att hålla autentiseringskortet över autentiseringsenheten.

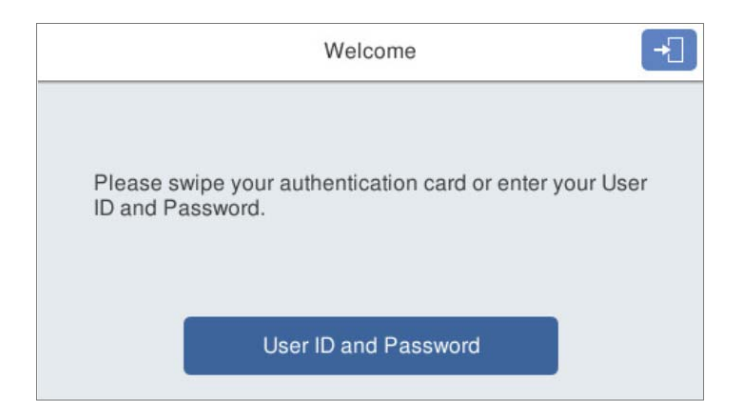

#### *Anmärkning:*

När något av följande objekt visas på skannerns kontrollpanel kan du också logga in genom att trycka på det och ange din användarinformation.

- ❏ *Användar-ID och lösenord*
- ❏ *ID-nummer*

# **Relaterad information**

- & ["Registrera ett autentiseringskort" på sidan 156](#page-155-0)
- & ["Att använda Skanna t. min e-post" på sidan 161](#page-160-0)
- & ["Att använda Skanna t. min e-post" på sidan 161](#page-160-0)
- & ["Skanna till en nätverksmapp" på sidan 72](#page-71-0)
- & ["Skanna original till e-post" på sidan 77](#page-76-0)
- & ["Skanna till molnet" på sidan 81](#page-80-0)

# <span id="page-158-0"></span>**Om autentiseringsenheten inte är ansluten**

Ange användarinformationen som visas på skannerns kontrollpanel för att logga in.

- 1. Ange någon av följande information enligt de objekt som visas på skannerns kontrollpanel.
	- ❏ **Användar-ID** och **Lösenord**
	- ❏ **Användar-ID**
	- ❏ **ID-nummer**

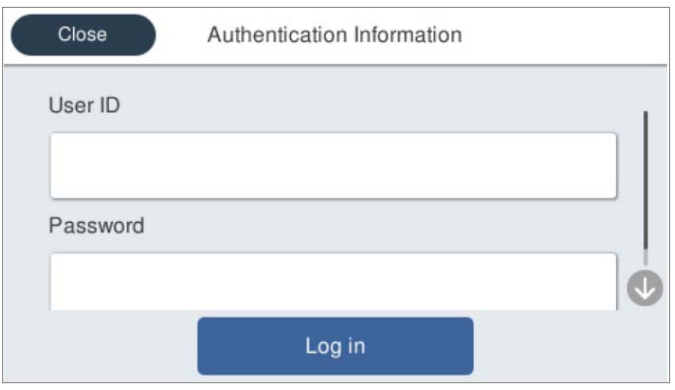

2. Tryck på **logga in**.

### **Relaterad information**

- & ["Att använda Skanna t. min e-post" på sidan 161](#page-160-0)
- & ["Att använda Skanna t. min e-post" på sidan 161](#page-160-0)
- & ["Skanna till en nätverksmapp" på sidan 72](#page-71-0)
- & ["Skanna original till e-post" på sidan 77](#page-76-0)
- & ["Skanna till molnet" på sidan 81](#page-80-0)

# **Logga ut**

Använd en av de följande metoderna för att logga ut.

- **□** Tryck på **□** på kontrollpanelen.
- ❏ Håll autentiseringskortet som används för inloggning över autentiseringsenheten.

### *Anmärkning:*

Logga ut automatiskt när inga åtgärder har utförts för en förutbestämd tidsperiod som anges av din systemadministratör.

# <span id="page-159-0"></span>**Ändra användarinformation**

# **Ändra lösenordet**

När ett lösenord används som autentiseringsmetod och  $\overline{b}$  visas på skannerns kontrollpanel kan användare själva ändra sina lösenord.

1. Logga in.

Menyn som du har behörighet att använda visas.

2. Tryck på **d** på startskärmen.

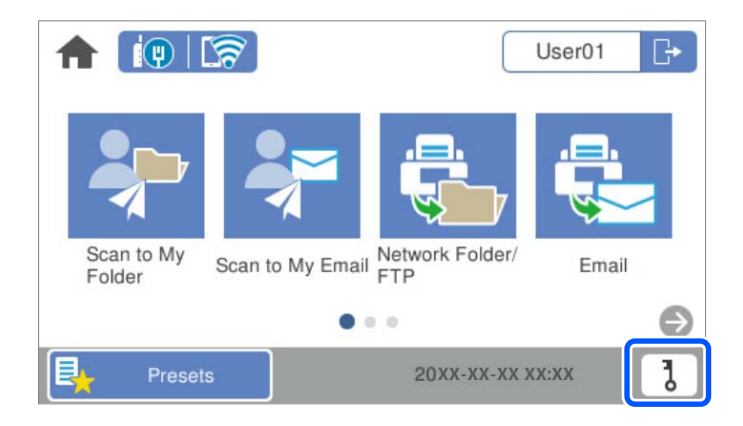

# *Anmärkning:*

Om skärmen **Förinställ.** visas efter inloggning, tryck på  $\bigcap$  för att visa hemskärmen.

- 3. Tryck på **OK**.
- 4. Ange det aktuella lösenordet, det nya lösenordet och bekräftelsen av det nya lösenordet. Slutförandemeddelandet om lösenordsändring visas.

# **Ändra ID-nummer**

När ett ID-nummer används som autentiseringsmetod och  $\overline{b}$  visas på skannerns kontrollpanel kan användare själva ändra sina ID-nummer.

1. Logga in.

Menyn som du har behörighet att använda visas.

<span id="page-160-0"></span>2. Tryck på  $\overline{\mathbf{d}}$ .

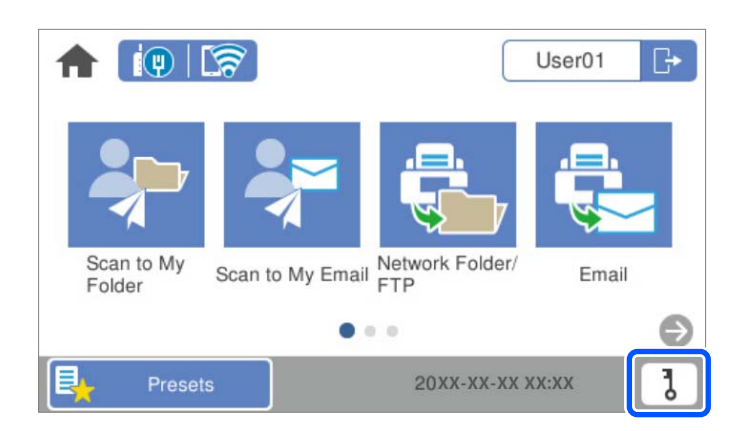

### *Anmärkning:*

Om skärmen *Förinställ.* visas efter inloggning, tryck på för att visa hemskärmen.

- 3. Tryck på **OK**.
- 4. Ange aktuellt ID-nummer, nytt ID-nummer och bekräftelse av nytt ID-nummer från 4 till 8 siffror.

#### *Anmärkning:*

Din systemadministratör konfigurerar minsta antal siffror för ID-numret. Kontakta din systemadministratör för mer information.

Slutförandemeddelandet om ID-nummerändring visas.

# **Att använda Skanna t. min e-post**

Du kan skicka skannade data till din e-postadress.

# *Anmärkning:*

Du måste göra inställningar i förväg för att använda den här funktionen. Mer information finns i Administratörshandbok.

1. Logga in.

Menyn som du har behörighet att använda visas.

2. Placera originalen.

<span id="page-161-0"></span>3. Välj **Skanna t. min e-post** på startskärmen på skannerns kontrollpanel.

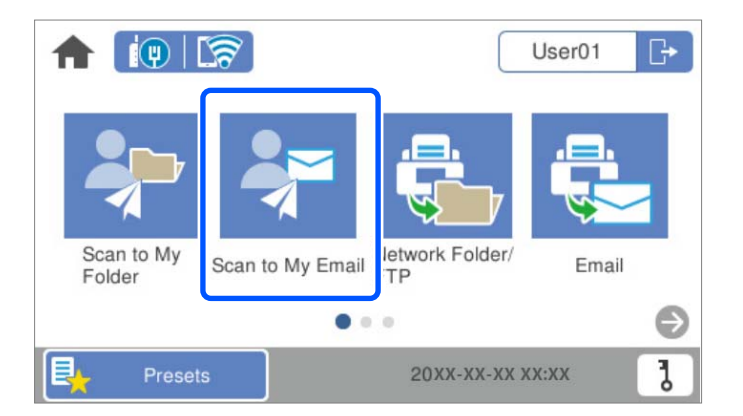

### *Anmärkning:*

Om skärmen Förinställ. visas efter inloggning, tryck på **füll** för att visa hemskärmen.

4. Kontrollera inställningarna för t.ex. lagringsformat och ändra inställningarna efter behov.

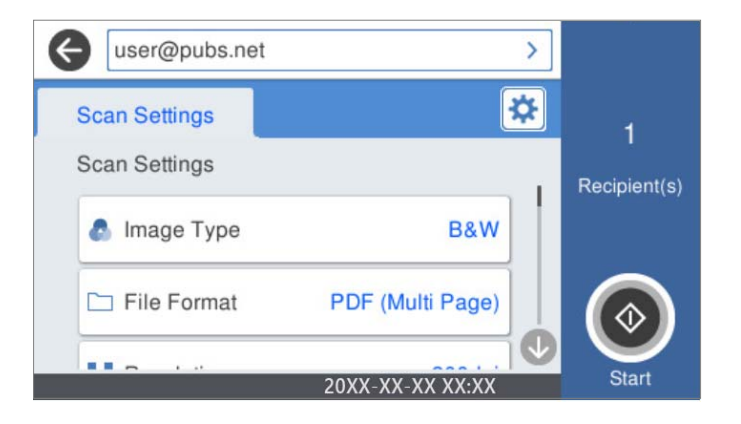

5. Tryck på  $\Phi$ .

Skanningen startar.

6. Logga ut när skanningen är klar. Återgå till autentiseringsskärmen.

#### **Relaterad information**

- & ["Logga in" på sidan 158](#page-157-0)
- & ["Logga ut" på sidan 159](#page-158-0)

# **Skanningsmenyalternativ för Skanna t. min e-post**

#### *Anmärkning:*

Objekten kanske inte är tillgängliga beroende på vilka inställningar du gjorde.

#### Bildtyp:

Välj färg för utmatningsbilden.

När du väljer följande upptäcker skannern originalfärgen automatiskt och sparar bilderna med de upptäckta färgerna.

❏ Färg/Gråskala/Svartvitt

Konverterar den skannade bilden till 24-bitars färg, 8-bitars grå eller till monokromt (binärt svartvitt). När detta är valt, ställ in känsligheten för att avgöra om originalet är gråskala eller svartvitt när du skannar ett icke-färgoriginal.

❏ Färg/gråskala:

Konverterar den skannade bilden till 24-bitars färg eller 8-bitars grått.

❏ Färg/svartvitt:

Konverterar den skannade bilden till 24-bitars färg eller till monokromt (binärt svartvitt).

Tillgängliga bildtyper kan variera beroende vilket Filformat du valt. Se följande för mer information.

["Tillgängliga kombinationer för Filformat och Bildtyp" på sidan 90](#page-89-0)

#### Filformat:

Välj det format som du vill spara den skannade bilden i.

När du vill spara som PDF, PDF/A, eller TIFF ska du välja om du vill spara alla original som en fil (flersidig) eller spara varje original separat (enskild sida).

❏ Kompr.läge:

Ange hur mycket den skannade bilden ska komprimeras.

❏ PDF-inställningar:

När du har valt att spara formatinställningen som PDF använder du de här inställningarna för att skydda PDF-filerna.

För att skapa en PDF-fil som kräver ett lösenord ställer du in Dokument öppet lösenord. För att skapa en PDF-fil som kräver ett lösenord vid utskrift eller redigering kan du ställa in Behörigheter lösenord.

### Upplösning:

Välj skanningsupplösning.

#### Skannar sida:

Välj sidan för originalet som ska skannas.

❏ Bindning (original):

Välj originalets bindningsriktning.

#### Originalstorlek:

Välj storleken på originalet som sparats.

❏ Besk. marg. för stl "Auto":

Justera beskärningsområdet när du väljer **Identifiera automatiskt**.

❏ Skanna laminerat kort:

För laminerade original skannas även genomskinliga områden runt kanterna.

#### *Anmärkning:*

Det kanske inte blir rätt effekter beroende på originalet.

### Rotera:

Rotera den skannade bilden medurs. Välj rotationsvinkeln beroende på originalet du vill skanna.

#### Täthet:

Välj kontrast för den skannade bilden.

### Ta bort bakgrund:

Ta bort bakgrundsfärgen på originalen från den skannade bilden.

För att använda den här funktionen ska bakgrundsfärgen vara den lättaste färgen i originalen och vara enhetlig. Den här funktionen verkställs inte korrekt om det finns mönster i bakgrunden, eller text eller illustrationer som har en ljusare färg än bakgrunden.

#### Textförbättring:

Gör suddiga bokstäver i originalet tydliga och skarpa.

❏ Kantförbättring:

Du kan förbättra textkanterna (kanten mellan texten och bakgrunden).

När du ökar värdet blir kanterna på tunn text svart.

Minska värdet om det är för mycket brus på den skannade bilden.

❏ Tröskelvärde:

Du kan ställa in kantlinjen för binär monokrom (svart eller vitt).

De svarta fälten blir större när du ökar värdet, och de vita fälten blir större när du minskar värdet.

❏ Brusreduc.nivå:

Du kan justera nivån för brusreducering (onödiga svarta fläckar).

Ju högre värdet är, desto mer brusreducering används.

#### Ta bort skugga:

Ta bort skuggorna i originalet som visas i den skannade bilden.

❏ Ram:

Ta bort skuggor i kanten av originalet.

#### Korrigera dokumentsnedhet:

Korrigerar skevhet i den skannade bilden.

Den här funktionen kanske inte kan korrigera dokument som redan har blivit överskeva.

#### Hoppa över tomma sidd.:

Hoppa över tomma sidor när du skannar om det finns några i originalen.

Justera detekteringsnivån om resultatet inte blir som du förväntade dig.

#### *Anmärkning:*

❏ En del sidor kan felaktigt hoppas över som blanka sidor.

❏ Den här funktionen är inte tillgänglig när dubbelsidiga original som sammanfogats skannas.

# Automatiskt matningsläge:

Ställ in Automatiskt matningsläge. Med den här funktionen kan du fortsätta skanna automatiskt efter att originalen skannats. Den här funktionen är användbar när du skannar olika storlekar eller typer av original ett och ett.

<span id="page-164-0"></span>Justera kantguiderna på skannern innan du placerar varje original.

- ❏ På (Helautomatisk): Börja skanna när ett original är inställt medan fortsättningsbekräftelsemeddelandet visas.
- ❏ På (Halvautomatisk): Börja skanna när **Börja skanna**-knappen är intryckt medan fortsättningsbekräftelsemeddelandet visas.

#### Upptäck dubbelmatning:

Visa ett varningsmeddelande när flera original matas samtidigt.

- ❏ Ultraljudssensor: Upptäcker dubbelmatning med hjälp av en ultraljudssensor. Du kan ange detektionsintervallet.
- ❏ Längd: Upptäcker en dubbelmatning genom längden. När längden på det andra originalet som skannas skiljer sig från det första identifieras det som dubbelmatning. Du kan ange skillnaden i längd för detektering.

#### Ämne:

Ange ett ämne för e-postmeddelandet, med alfanumeriska tecken och symboler.

#### Fil max.stl.:

Välj maximal filstorlek som kan bifogas till e-postmeddelandet.

#### Filnamn:

❏ Filnamnsprefix:

Ange ett prefix för namnet på bilderna, med alfanumeriska tecken och symboler.

❏ Lägg till datum:

Lägg till datum till filnamnet.

❏ Lägg till tid:

Lägg till tid till filnamnet.

#### Rensa alla inställningar

Återställer skanningsinställningar till standardinställningarna.

# **Att använda Skanna till min mapp**

Du kan spara skannade data i en personlig lagringsmapp. Kontakta din systemadministratör om du inte känner till målmappen.

#### *Anmärkning:*

Du måste göra inställningar i förväg för att använda den här funktionen. Mer information finns i Administratörshandbok.

1. Logga in.

Menyn som du har behörighet att använda visas.

2. Placera originalen.

<span id="page-165-0"></span>3. Välj **Skanna till min mapp** på startskärmen på skannerns kontrollpanel.

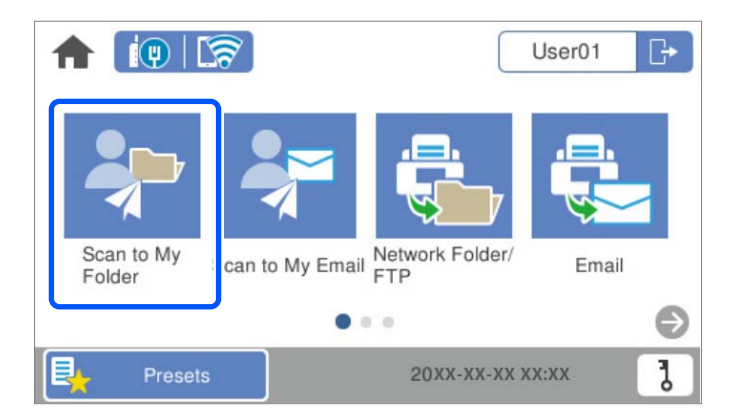

### *Anmärkning:*

Om skärmen Förinställ. visas efter inloggning, tryck på **füll** för att visa hemskärmen.

4. Kontrollera inställningarna för t.ex. lagringsformat och ändra inställningarna efter behov.

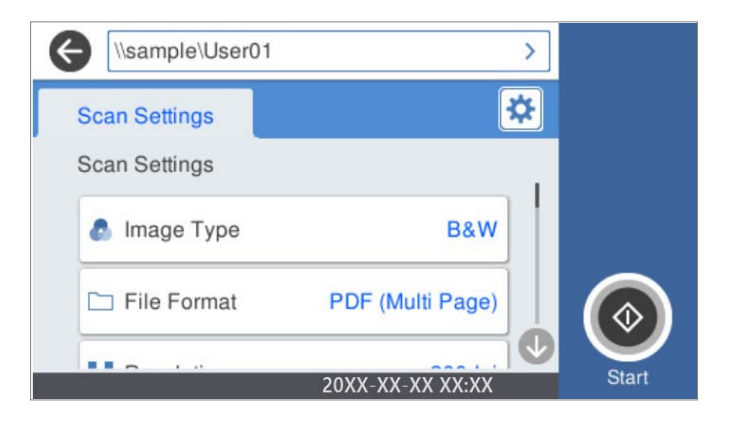

5. Tryck på  $\Phi$ .

Om du blir ombedd att ange ett lösenord, ange ditt lösenord för att komma åt din personliga mapp. När autentiseringen lyckas sparas lösenordet och krävs inte nästa gång.

Skanningen startar.

6. Logga ut när skanningen är klar.

Återgå till autentiseringsskärmen.

# **Relaterad information**

- $\rightarrow$  ["Logga in" på sidan 158](#page-157-0)
- & ["Logga ut" på sidan 159](#page-158-0)

# **Skanningsmenyalternativ för Skanna till min mapp**

#### *Anmärkning:*

Objekten kanske inte är tillgängliga beroende på vilka inställningar du gjorde.

### Bildtyp:

Välj färg för utmatningsbilden.

När du väljer följande upptäcker skannern originalfärgen automatiskt och sparar bilderna med de upptäckta färgerna.

❏ Färg/Gråskala/Svartvitt

Konverterar den skannade bilden till 24-bitars färg, 8-bitars grå eller till monokromt (binärt svartvitt). När detta är valt, ställ in känsligheten för att avgöra om originalet är gråskala eller svartvitt när du skannar ett icke-färgoriginal.

❏ Färg/gråskala:

Konverterar den skannade bilden till 24-bitars färg eller 8-bitars grått.

❏ Färg/svartvitt:

Konverterar den skannade bilden till 24-bitars färg eller till monokromt (binärt svartvitt).

Tillgängliga bildtyper kan variera beroende vilket Filformat du valt. Se följande för mer information.

["Tillgängliga kombinationer för Filformat och Bildtyp" på sidan 90](#page-89-0)

### Filformat:

Välj det format som du vill spara den skannade bilden i.

När du vill spara som PDF, PDF/A, eller TIFF ska du välja om du vill spara alla original som en fil (flersidig) eller spara varje original separat (enskild sida).

❏ Kompr.läge:

Ange hur mycket den skannade bilden ska komprimeras.

❏ PDF-inställningar:

När du har valt att spara formatinställningen som PDF använder du de här inställningarna för att skydda PDF-filerna.

För att skapa en PDF-fil som kräver ett lösenord ställer du in Dokument öppet lösenord. För att skapa en PDF-fil som kräver ett lösenord vid utskrift eller redigering kan du ställa in Behörigheter lösenord.

# Upplösning:

Välj skanningsupplösning.

#### Skannar sida:

Välj sidan för originalet som ska skannas.

❏ Bindning (original):

Välj originalets bindningsriktning.

# Originalstorlek:

Välj storleken på originalet som sparats.

❏ Besk. marg. för stl "Auto":

Justera beskärningsområdet när du väljer **Identifiera automatiskt**.

❏ Skanna laminerat kort:

För laminerade original skannas även genomskinliga områden runt kanterna.

#### *Anmärkning:*

Det kanske inte blir rätt effekter beroende på originalet.

#### Rotera:

Rotera den skannade bilden medurs. Välj rotationsvinkeln beroende på originalet du vill skanna.

#### Täthet:

Välj kontrast för den skannade bilden.

# Ta bort bakgrund:

Ta bort bakgrundsfärgen på originalen från den skannade bilden.

För att använda den här funktionen ska bakgrundsfärgen vara den lättaste färgen i originalen och vara enhetlig. Den här funktionen verkställs inte korrekt om det finns mönster i bakgrunden, eller text eller illustrationer som har en ljusare färg än bakgrunden.

### Textförbättring:

Gör suddiga bokstäver i originalet tydliga och skarpa.

❏ Kantförbättring:

Du kan förbättra textkanterna (kanten mellan texten och bakgrunden).

När du ökar värdet blir kanterna på tunn text svart.

Minska värdet om det är för mycket brus på den skannade bilden.

❏ Tröskelvärde:

Du kan ställa in kantlinjen för binär monokrom (svart eller vitt).

De svarta fälten blir större när du ökar värdet, och de vita fälten blir större när du minskar värdet.

❏ Brusreduc.nivå:

Du kan justera nivån för brusreducering (onödiga svarta fläckar).

Ju högre värdet är, desto mer brusreducering används.

#### Ta bort skugga:

Ta bort skuggorna i originalet som visas i den skannade bilden.

❏ Ram:

Ta bort skuggor i kanten av originalet.

#### Korrigera dokumentsnedhet:

Korrigerar skevhet i den skannade bilden.

Den här funktionen kanske inte kan korrigera dokument som redan har blivit överskeva.

#### Hoppa över tomma sidd.:

Hoppa över tomma sidor när du skannar om det finns några i originalen.

Justera detekteringsnivån om resultatet inte blir som du förväntade dig.

#### *Anmärkning:*

❏ En del sidor kan felaktigt hoppas över som blanka sidor.

❏ Den här funktionen är inte tillgänglig när dubbelsidiga original som sammanfogats skannas.

Automatiskt matningsläge:

Ställ in Automatiskt matningsläge. Med den här funktionen kan du fortsätta skanna automatiskt efter att originalen skannats. Den här funktionen är användbar när du skannar olika storlekar eller typer av original ett och ett.

Justera kantguiderna på skannern innan du placerar varje original.

- ❏ På (Helautomatisk): Börja skanna när ett original är inställt medan fortsättningsbekräftelsemeddelandet visas.
- ❏ På (Halvautomatisk): Börja skanna när **Börja skanna**-knappen är intryckt medan fortsättningsbekräftelsemeddelandet visas.

Upptäck dubbelmatning:

Visa ett varningsmeddelande när flera original matas samtidigt.

- ❏ Ultraljudssensor: Upptäcker dubbelmatning med hjälp av en ultraljudssensor. Du kan ange detektionsintervallet.
- ❏ Längd: Upptäcker en dubbelmatning genom längden. När längden på det andra originalet som skannas skiljer sig från det första identifieras det som dubbelmatning. Du kan ange skillnaden i längd för detektering.

### Filnamn:

❏ Filnamnsprefix:

Ange ett prefix för namnet på bilderna, med alfanumeriska tecken och symboler.

❏ Lägg till datum:

Lägg till datum till filnamnet.

❏ Lägg till tid:

Lägg till tid till filnamnet.

#### Rensa alla inställningar

Återställer skanningsinställningar till standardinställningarna.

# <span id="page-169-0"></span>**Menyalternativ för inställningar**

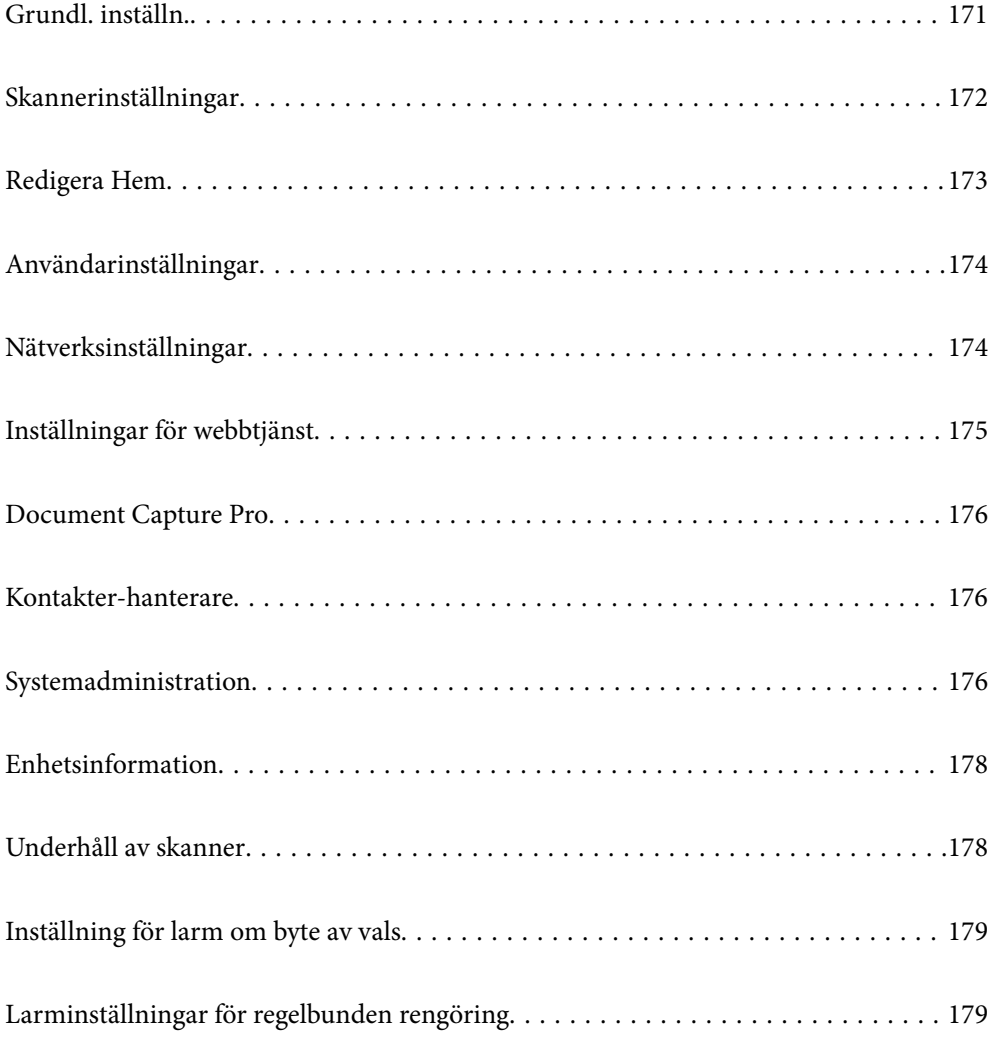

# <span id="page-170-0"></span>**Grundl. inställn.**

# LCD-ljusstyrka

Justera ljusstyrkan på LCD-skärmen.

# Ljud

- ❏ Knapptryckning: Ställ in volymen för pekljud på kontrollpanelen, eller när autentisering genomförs på inloggningsskärmen.
- ❏ Felton: Ställ in volymen för när ett fel uppstår eller en autentisering som inte genomförs på inloggningsskärmen.

### Sömntimer

Justera tidsperioden för att övergå i viloläge (energisparläge) när skannern inte har utfört några åtgärder. LCD-skärmen blir svart när den inställda tiden har passerats.

### Avstängningsinst.

Din produkt har den här funktionen eller funktionen **Avstängningstimer** beroende på plats för inköpet.

Stäng av skannern automatiskt.

❏ Avstängning om inaktiv

Välj den här inställningen för att stänga av skannern automatiskt om den inte används under en viss tidsperiod. All ökning kommer att påverka produktens energieffektivitet. Tänk på miljön innan du tillämpar ändringar.

❏ Avstängning vid frånkoppling

Välj den här inställningen om du vill stänga av skannern efter 30 minuter när alla portar, inklusive USB-porten är frånkopplade. Den här funktionen är kanske inte tillgänglig beroende på din region.

# Datum-/tidsinställningar

- ❏ Datum/tid: Ange aktuellt datum och aktuell tid.
- ❏ Sommar- /vintertid: Välj en sommartidsinställning som är tillämplig i ditt område.
- ❏ Tidsskillnad: Ange tidsskillnaden mellan din lokala tid och UTC (Coordinated Universal Time).

#### Språk/Language

Välj land eller region där du använder skannern.

# **Tangentbord**

Ändra layout för tangentbordet på LCD-skärmen.

# Åtgärden avbröts

Välj **På** för att återgå till den initiala skärmen när ingen åtgärd har utförts under angiven tidsperiod.

#### PC Anslutning via USB

Du kan hindra användning av USB-anslutningen från datorn. Om du vill hindra den väljer du **Avaktivera**.

<span id="page-171-0"></span>Snabbstart

Slå på skannern direkt när skannern är ansluten till strömkällan utan att trycka på strömbrytaren.

# **Skannerinställningar**

Långsam

Sänker matningshastigheten vid skanning. När den är inställd på **På**, ändras ikonen till .

Aktivera det här alternativet i följande situationer:

- ❏ När originalen ofta sätter ihop
- ❏ Vid påfyllning av tunna original
- ❏ Vid skanning av original av olika typ eller storlek samtidigt
- ❏ Om du tycker att skannern avger höga ljud

### Stannatiming vid dubbelmatning

Ställ in åtgärden när en dubbelmatning detekteras.

- ❏ Omedelbart: Stoppar matningen omedelbart efter att en dubbelmatning har detekterats.
- ❏ Efter utmatning: Original som detekteras som dubbelmatning skannas som de är, och den efterföljande matningen av original stoppas tillfälligt.

Om den skannade bilden inte har några problem kan du återuppta skanningen som den är.

# DFDS-funktion

Hoppar över detektering av dubbelmatning och fortsätter med skanningen. När den är inställd på **På**, ändras ikonen till .

Aktivera denna funktion för att skanna original som detekteras som dubbelmatningar, till exempel plastkort eller kuvert.

#### Pappersskydd

Reducerar skador på original genom att genast stoppa skanningen om följande status detekteras.

❏ Ett matningsfel för original uppstår

❏ Original matas skevt

Välj detekteringsnivå för att aktivera denna funktion. Se tabellen nedan för mer information om varje nivå.

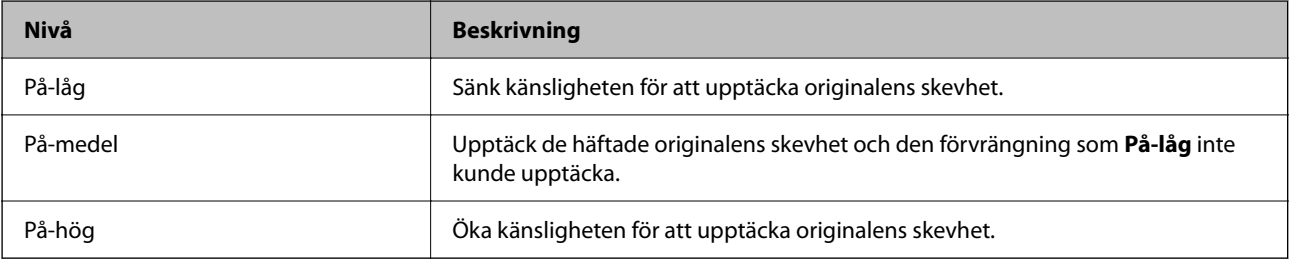

# <span id="page-172-0"></span>c*Viktigt:*

❏ Denna funktion förhindrar inte alltid skador på originalet.

❏ Beroende på tillståndet hos de original som matas, går det inte att detektera matningsfel.

#### *Anmärkning:*

Beroende på originalet, matningens tillstånd samt inställd nivå, kanske denna funktion inte fungerar korrekt.

- ❏ Välj *Av* för att inaktivera funktionen när du skannar plastkort eller tjockt papper.
- ❏ Om feldetektering förekommer ofta, ska du sänka funktionens nivå.
- ❏ Vissa original kan detekteras felaktigt som matningsfel, till exempel original eller original som skannats skevt.
- ❏ Vid laddning av flera original, se till att rikta in originalens främre kant. Original kan detekteras felaktigt som matningsfel om deras kanter inte är i linje, även om de har skannats korrekt.
- ❏ För att skanna original utan att det blir skevt, rikta in kantguiderna för att passa till originalen innan skanningen.

### Dammskydd av glas

Upptäcker smuts på glasytan inuti skannern. Du kan välja detekteringens nivå.

Beroende på smutsen kanske denna funktion inte fungerar korrekt.

#### Ultraljudsidentifiering av dubbelmatn.

Detekterar ett dubbelt matningsfel när fler original matas och avbryter skanningen.

Beroende på originalet, såsom kuvert, plastkort, original med etiketter eller klistermärken, o.s.v., kanske denna funktion inte fungerar korrekt.

# Automatiskt matningsläge överskred tidsgränsen

Ställ in timeout när Automatiskt matningsläge används.

Den här inställningen är bara tillgänglig när skanningen görs från "Nätverk Mapp/FTP", "E-post", "Moln" eller "USB-enhet". Du kan ställa in vilken tid som skanningen ska avslutas automatiskt när "Automatiskt matningsläge" är inställt till "På".

#### Bekräfta mottagare

Kontrollera destination innan du skannar.

# **Redigera Hem**

Du kan redigera visningsinställningarna för startskärmen.

❏ Layout

Ändrar visningsmetod för menyikonerna.

❏ Lägg till ikon

Lägger till ikoner till de **Förinställ.** du har ställt in eller returnerar ikoner som du tidigare har tagit bort från skärmen.

❏ Ta bort ikon

Tar bort ikonen från startskärmen. Om du vill visa bort borttagna ikoner på nytt väljer du **Lägg till ikon** eller **Återställ ikonernas standardvisning**.

<span id="page-173-0"></span>❏ Flytta ikon

Ändrar visningsordningen för ikonerna.

❏ Återställ ikonernas standardvisning

Återställer standardvisningsinställningarna för startskärmen.

❏ Bakgrund

Ändra bakgrundsfärg på LCD-skärmen.

# **Användarinställningar**

Du kan ändra de ursprungliga skanningsinställningarna för följande.

- ❏ Skanna till nätv.mapp/FTP
- ❏ Skanna till e-post
- ❏ Skanna till USB-enhet
- ❏ Skanna till moln

# **Nätverksinställningar**

#### Inställning av Wi-Fi:

Konfigurera eller ändra trådlösa nätverksinställningar. Välj anslutningsmetod bland följande alternativ och följ sedan instruktionerna på kontrollpanelen.

#### Router:

- ❏ Wi-Fi guide till inställningar
- ❏ Tryckknappsinst(WPS)
- ❏ Övriga
	- ❏ PIN-kodsinst. (WPS)
	- ❏ Auto ansl av Wi-Fi
	- ❏ Avaktivera Wi-Fi

Du kan lösa en del nätverksproblem genom att inaktivera Wi-Fi-inställningarna eller

ställa in dem på nytt. Tryck på > **Router** > **Ändra inställningar** > **Övriga** > **Avaktivera Wi-Fi** > **Börja konfiguration**.

### Wi-Fi Direct:

Visar informationen för att ansluta till smartphonen.

Tryck på **Ändra** för att ändra inställningar.

- ❏ Ändra nätverksnamn
- ❏ Ändra lösenord
- ❏ Ändra frekvensintervall

Det kan hända att inställningen inte visas beroende på region.

- ❏ Avaktivera Wi-Fi Direct
- ❏ Återställ inställningarna

### <span id="page-174-0"></span>Konfiguration av trådbundet LAN:

Installera eller ändra en nätverksanslutning som har en LAN-kabel och router. När den används inaktiveras Wi-Fi-anslutningarna.

#### Nätverksstatus

Visar de aktuella nätverksinställningarna för följande objekt.

- ❏ Kabel-LAN/Wi-Fi-status
- ❏ Wi-Fi Direct Status
- ❏ Status för e-postserver

### Avancerat

Gör följande detaljerade inställningar.

- ❏ Enhetsnamn
- ❏ TCP/IP
- ❏ Proxy-server
- ❏ E-postserver
	- ❏ Serverinställningar
	- ❏ Kontrollera anslutning
- ❏ IPv6-adresser
- ❏ Linjehastighet och Duplex
- ❏ Omdirigera HTTP till HTTPS
- ❏ Avaktivera IPsec/IP Filtering
- ❏ Avaktivera IEEE802.1X

# **Inställningar för webbtjänst**

# Epson Connect-tjänster:

Visar om skannern är registrerad och ansluten till Epson Connect.

Du kan registrera dig för denna service genom att välja **Registrera** och följa anvisningarna.

När du har registrerat dig kan du ändra följande inställningar.

- ❏ Pausa/återuppta
- ❏ Avregistrera

Se följande webbplats för information.

<https://www.epsonconnect.com/>

[http://www.epsonconnect.eu](http://www.epsonconnect.eu/) (Endast Europa)

# <span id="page-175-0"></span>**Document Capture Pro**

Driftsläge

Konfigurera driftläget på kontrollpanelen för att matcha datorn på vilken Document Capture Pro är installerad.

❏ Klientläge

Välj det här alternativet om Document Capture Pro är installerat i Windows eller Mac OS.

❏ Serverläge

Välj det här alternativet om Document Capture Pro är installerat i Windows Server. Därefter anger du serveradressen.

### Gruppinställningar

Aktivera gruppinställningar på skannern. Använd det här objektet när du har aktiverat gruppinställningar på Document Capture Pro.

#### grupp

Ange gruppnumret när **Gruppinställningar** är aktiverat.

# **Kontakter-hanterare**

#### Registrera/Radera:

Registrera och/eller radera kontakter för menyerna Skanna till e-post och Skanna till nätv.mapp/FTP.

#### Ofta:

Registrera ofta använda kontakter för att snabbt få åtkomst till dem. Du kan också ändra ordningen i listan.

# Visa alternativ:

Ändra det sätt kontaktlistan visas på.

#### Sökalternativ:

Ändra metod för att söka kontakter.

# **Systemadministration**

#### Kontakter-hanterare

#### Registrera/Radera:

Registrera och/eller radera kontakter för menyerna Skanna till e-post och Skanna till nätv.mapp/FTP.

Ofta:

Registrera ofta använda kontakter för att snabbt få åtkomst till dem. Du kan också ändra ordningen i listan.

Visa alternativ:

Ändra det sätt kontaktlistan visas på.

### Sökalternativ:

Ändra metod för att söka kontakter.

### Admin. inställningar

- ❏ Administratörslösenord: Registrera ett administratörslösenord som endast gör det möjligt för en administratör att ändra inställningarna. Ange lösenordet med max 20 tecken.
- ❏ Låsinställning: Lås inställningarna för att skydda dem från att ändras av andra användare.

### Begränsningar

Tillåt ändring av inställningar av följande alternativ när panellås är aktiverat.

- ❏ Åtkomst till Registrera/ radera Kontakter
- ❏ Åtkomst till Nyliga för Skanna till e-post
- ❏ Åtkomst till Språk
- ❏ Skydd av Personligt data

### Lösenordskryptering

Kryptera ditt lösenord.

Om du stänger av strömmen under omstart kan data skadas och skannerinställningarna återställs till standardinställningarna. Händer detta får du ställa du in lösenordsinformationen igen.

#### Kundundersökning

Välj **Godkänn** för att skicka information om produktanvändning såsom antalet skanningar till Seiko Epson Corporation.

# WSD-inställningar

Aktivera eller inaktivera WSD-funktionen (Web Service for Devices).

#### Återställ inställningarna

- ❏ Nätverksinställningar: Återställ nätverksrelaterade inställningar till initial status.
- ❏ Alla utom Nätverksinställningar: Återställ övriga inställningar till initial status, förutom nätverksrelaterade inställningar.
- ❏ Alla inställningar: Återställ alla inställningar till initial status vid köp.

# c*Viktigt:*

Om du väljer och kör *Alla inställningar*, kommer alla inställningsdata som registrerats på skannern inklusive kontakter och autentiseringsanvändarinställningar att raderas. Du kan inte återställa raderade inställningar.

# Uppdatering av fast programvara:

Du kan få information om skannerns inbyggda programvara såsom aktuell version och information om tillgängliga uppdateringar.

#### <span id="page-177-0"></span>Uppdatera:

Kontrollerar om den senaste versionen av den inbyggda programvaran har laddats upp till nätverksservern. Om en uppdatering är tillgänglig kan du välja om du vill börja uppdatera.

#### Meddelande:

Välj **På** för att ta emot en avisering om en uppdatering finns tillgänglig.

# **Enhetsinformation**

#### Serienummer

Visar skanners serienummer.

#### Nuvarande version

Visar den aktuella versionen av den inbyggda programvaran.

#### Totalt antal skanningar

Visar det totala antalet skanningar.

#### Antal 1-sidiga skanningar

Visar antalet ensidiga skanningar.

# Antal 2-sidiga skanningar

Visar antalet dubbelsidiga skanningar.

#### Antal skanningar av Bärarark

Visar antalet skanningar med hjälp av Skyddsark.

#### Antalet skan. efter byte av underhållsvals

Visar antalet skanningar efter byte av valssatsen.

#### Antalet skan. efter Regelbunden rengöring

Visar antalet skanningar efter regelbunden rengöring.

# Autentisera enhetsstatus

Visar status för autentiseringsenheten.

# Återställ antal skanningar

Återställer antalet skanningar. Välj den funktion du vill återställa från **Antalet skan. efter byte av underhållsvals** eller **Antalet skan. efter Regelbunden rengöring**, och tryck sedan på **Ja**.

# **Underhåll av skanner**

#### Rengöring av rulle

Visar hur du rengör valsarna inuti skannern.

### <span id="page-178-0"></span>Byte av underhållsvals

Visar hur du byter valssatsen. Du kan även återställa antalet efter att har bytt valssatsen.

### Regelbunden rengöring

Visar hur du rengör skannern invändigt i regelbundna intervaller. Du kan även återställa antalet efter regelbundet rengöring.

### Glas-rengöring

Visar hur du rengör skannerglaset inuti skannern.

# **Inställning för larm om byte av vals**

Inställ. för antal larm

Ändrar skanningsantalet när meddelandet om byte av vals visas.

# **Larminställningar för regelbunden rengöring**

### Inställningar för varningslarm

Meddelar om när det är dags att rengöra skannern invändigt..

Inställ. för antal larm

Ändrar skanningsantalet när meddelandet om rengöring visas.

# **Underhåll**

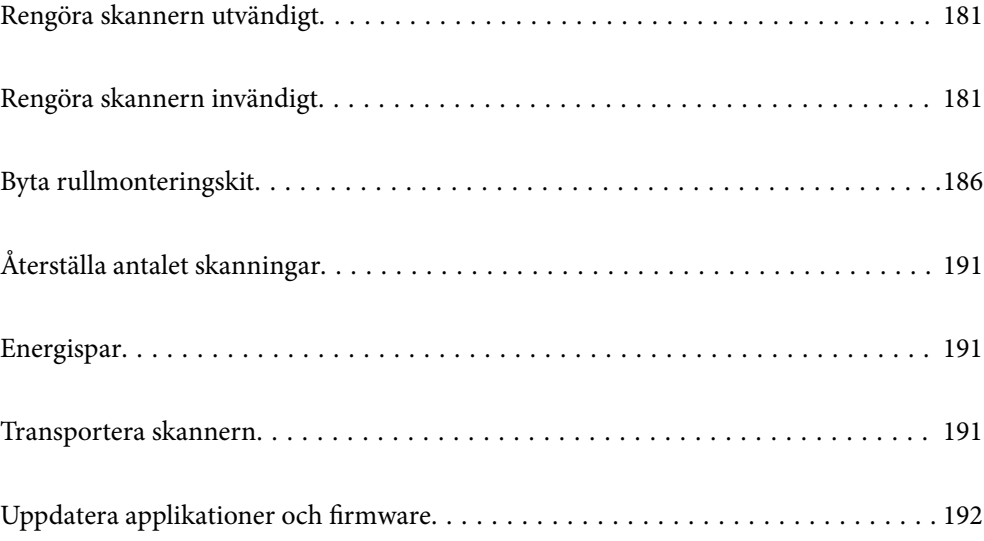
## <span id="page-180-0"></span>**Rengöra skannern utvändigt**

Torka bort fläckar på höljet med en torr trasa eller en fuktig trasa med rengöringsmedel och vatten.

#### c*Viktigt:*

- ❏ Använd aldrig alkohol, thinner eller något frätande lösningsmedel för att rengöra skannern. Deformering eller missfärgning kan uppstå.
- ❏ Låt inget vatten tränga in i produkten. Detta kan orsaka felfunktion.
- ❏ Öppna aldrig skannerns hölje.
- 1. Tryck på knappen  $\bigcup$  för att stänga av skannern.
- 2. Koppla ur AC-adaptern från skannern.
- 3. Rengör det yttre höljet med en trasa som fuktats med ett milt rengöringsmedel och vatten.

### *Anmärkning:*

Torka pekskärmen med en mjuk, torr trasa.

## **Rengöra skannern invändigt**

Efter att skannern använts ett tag kan papper och damm på valsen eller på glasytan inuti skanner orsaka kvalitetsförsämringar vid pappersmatning och skanning. Rengör skannern invändigt i intervaller om 5,000 skanningar.

Du kan kontrollera det senaste antalet skanningar på kontrollpanelen eller i Epson Scan 2 Utility.

Om en yta får fläckar som är svåra att få bort ska du använda ett Epson-rengöringskit för att ta bort fläckar. Använd en liten mängd rengöringsmedel för rengöringstrasan för att ta bort fläckar.

#### c*Viktigt:*

- ❏ Använd aldrig alkohol, thinner eller något frätande lösningsmedel för att rengöra skannern. Deformering eller missfärgning kan uppstå.
- ❏ Spraya aldrig några vätskor eller smörjmedel på skannern. Skada på utrustning eller kretsar kan orsaka onormal drift.
- ❏ Öppna aldrig skannerns hölje.
- 1. Tryck på knappen  $\bigcup$  för att stänga av skannern.
- 2. Koppla ur AC-adaptern från skannern.

3. Dra i spaken för att öppna skannerlocket.

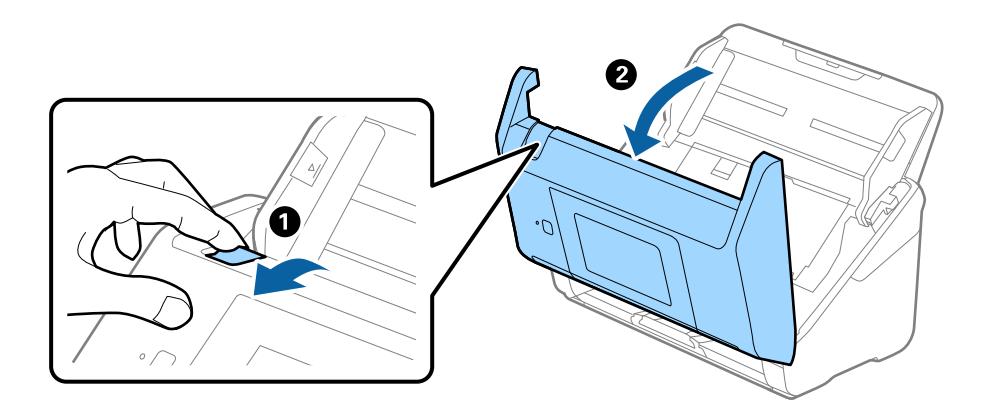

4. Torka bort fläckar på plastrullen och glaset på undersidan av skannern med en mjuk trasa eller ett äkta rengöringskit från Epson.

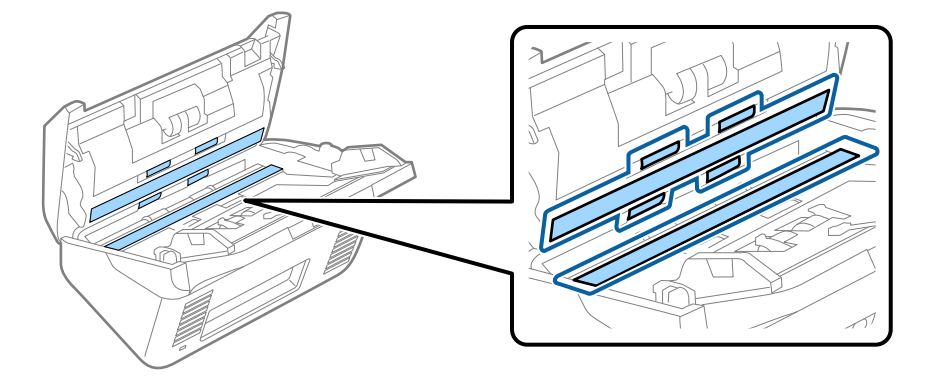

#### c*Viktigt:*

- ❏ Var inte våldsam i hanteringen av glaset.
- ❏ Använd inte någon borste eller hårt verktyg. Alla repor på glaset kan påverka skanningkvaliteten.
- ❏ Spraya inte glasrengöringsmedel direkt på glasytan.
- 5. Torka bort fläckar på sensorerna med en bomullspad.

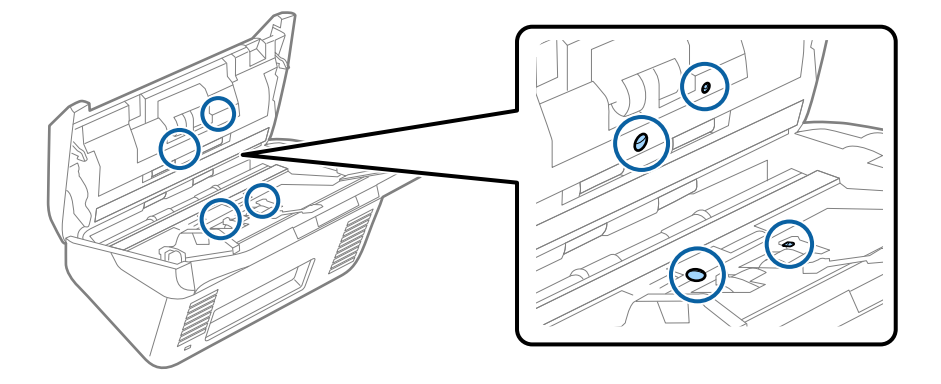

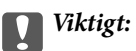

Använd inte vätskor, såsom rengöringsmedel på en bomullspad.

6. Öppna luckan och ta sedan bort separationsrullen.

Se "Byta rullmonteringskit" för mer information.

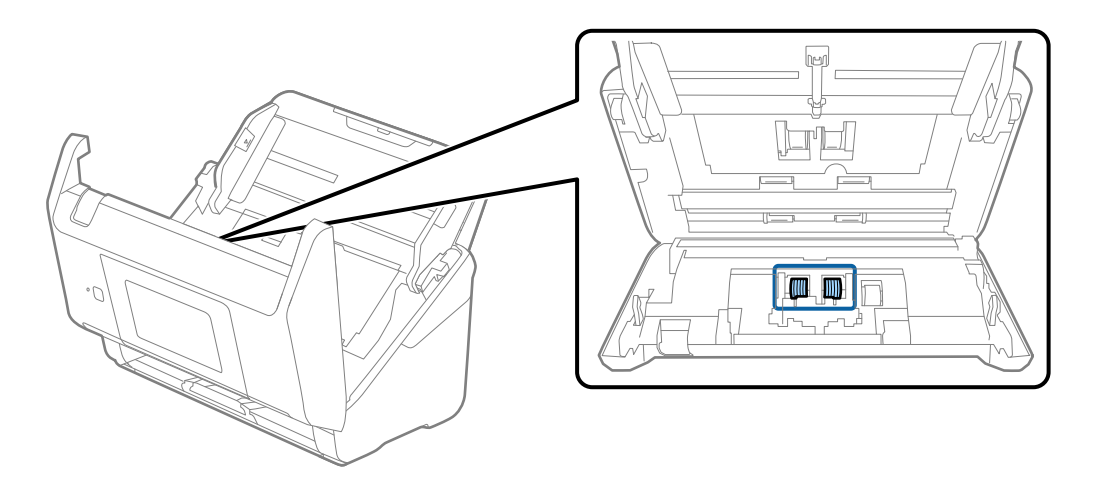

7. Torka bort damm eller smuts på separationsrullen med ett Epson-rengöringskit eller en mju, fuktig trasa.

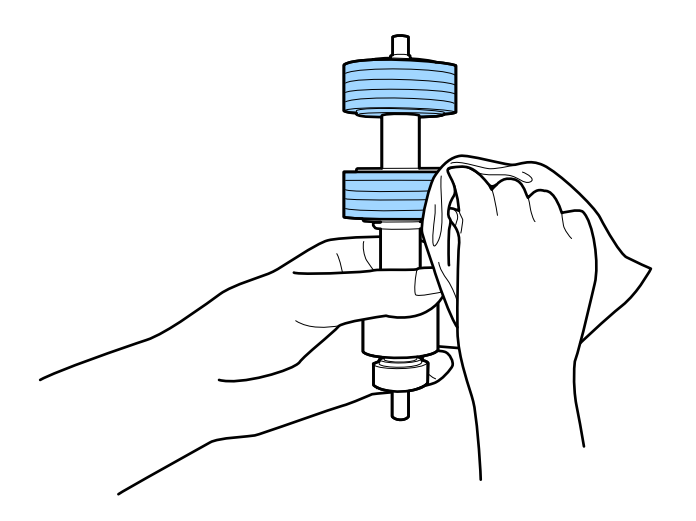

#### c*Viktigt:*

Använd bara Epson-rengöringskit eller en mjuk, fuktig trasa för att rengöra rullen. Om du använder en torr trasa kan det skada rullens yta.

8. Öppna luckan och ta sedan bort pickup-rullen. Se "Byta rullmonteringskit" för mer information.

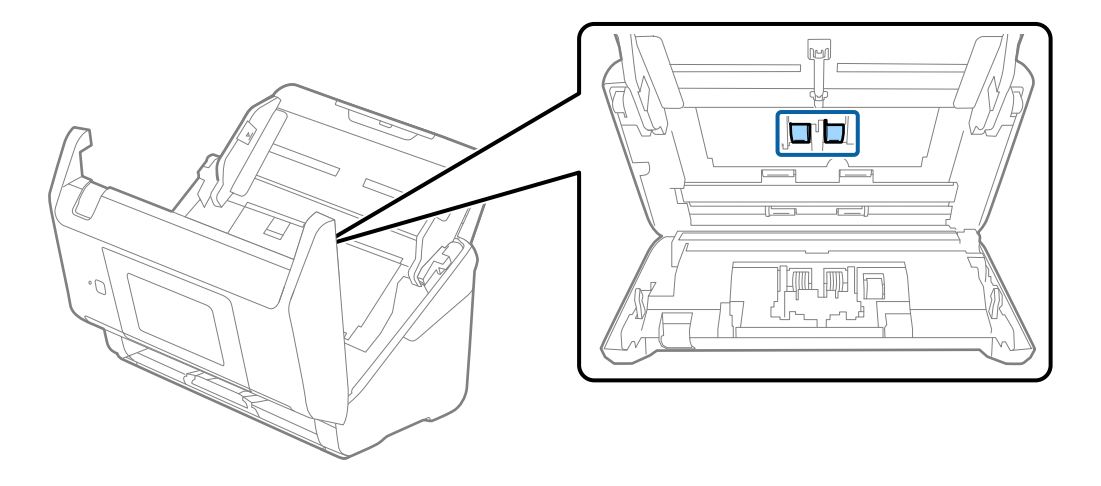

9. Torka bort damm eller smuts på pickuprullen med ett Epson-rengöringskit eller en mju, fuktig trasa.

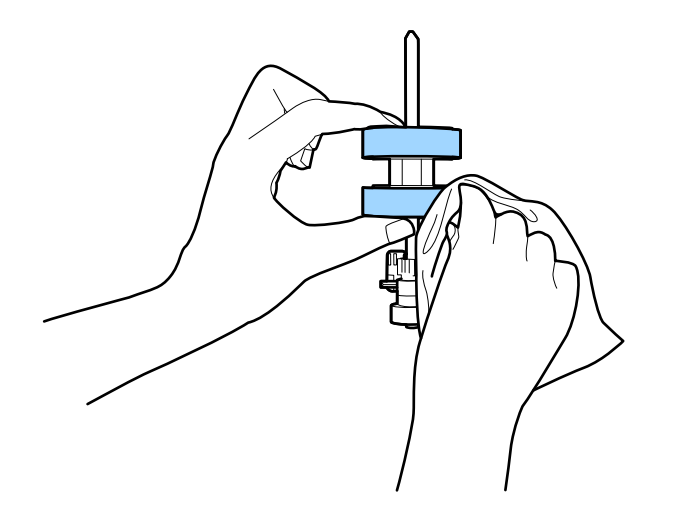

#### c*Viktigt:*

Använd bara Epson-rengöringskit eller en mjuk, fuktig trasa för att rengöra rullen. Om du använder en torr trasa kan det skada rullens yta.

#### 10. Stäng skannerlocket.

- 11. Koppla in AC-adaptern och slå på skannern.
- 12. Välj **Underhåll av skanner** från hemskärmen.
- 13. På skärmen **Underhåll av skanner** väljer du **Rengöring av rulle**.
- 14. Dra i spaken för att öppna skannerlocket. Skannern öppnar rengöringsläget för rullen.

15. Snurra långsamt rullarna längst ned genom att trycka var som helst på LCD-skärmen. Torka av ytan på rullarna med ett äkta Epson-rengöringskit eller en mjuk trasa fuktad med vatten. Upprepa detta tills rullarna är rena.

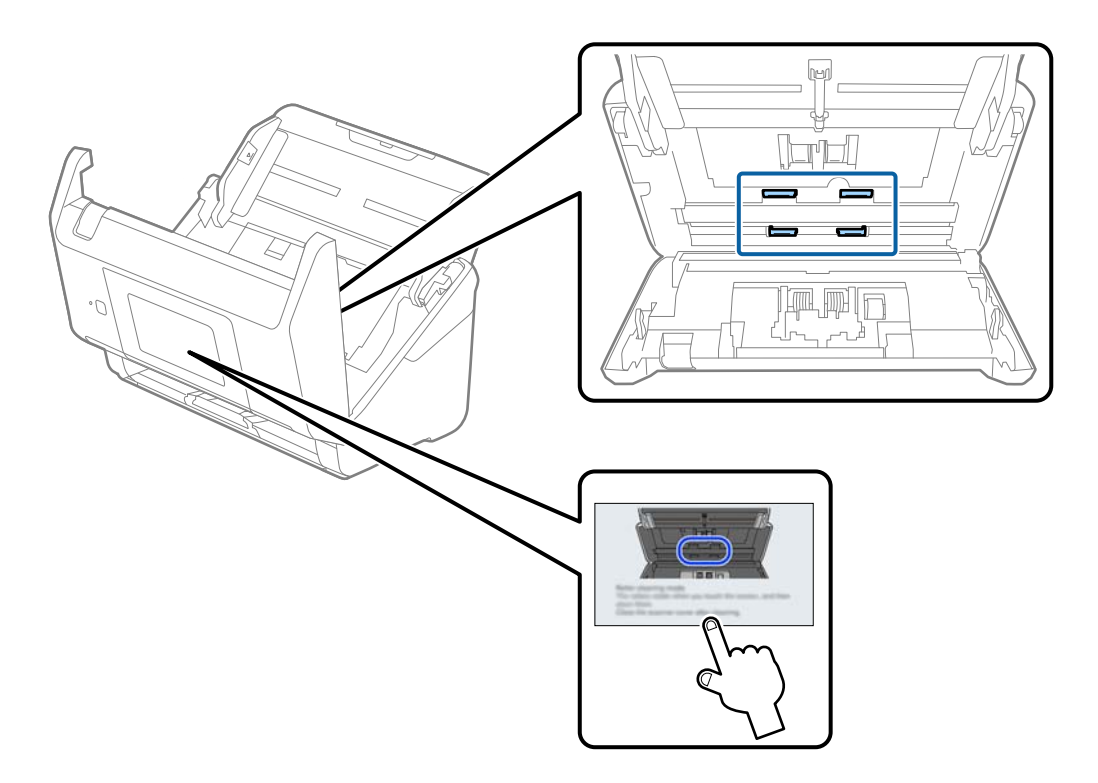

## !*Obs!*

Var försiktig så du inte fastnar med händerna i mekanismen när du använder rullen. Det kan orsaka personskada.

### 16. Stäng skannerlocket.

Skannern stänger rengöringsläget för rullen.

#### **Relaterad information**

- & ["Koder för rengöringskit" på sidan 33](#page-32-0)
- & ["Byta rullmonteringskit" på sidan 186](#page-185-0)

## <span id="page-185-0"></span>**Byta rullmonteringskit**

Rullmonteringskitet (pickup-rullen och separationsrullen) behöver bytas när antalet skanningar överskrider livscykeln för rullarna. När ett bytesmeddelande visas på kontrollpanelen eller datorn ska du följa stegen nedan för att verkställa bytet.

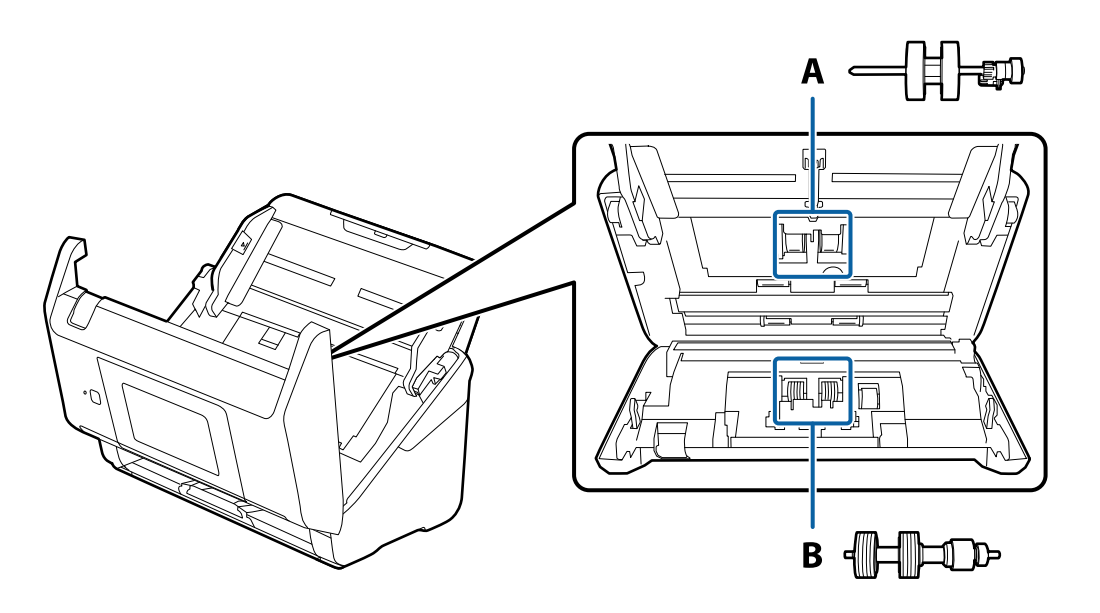

A: pickup-rulle, B: separationsrulle

- 1. Tryck på knappen  $\bigcirc$  för att stänga av skannern.
- 2. Koppla ur AC-adaptern från skannern.
- 3. Dra i spaken för att öppna skannerlocket.

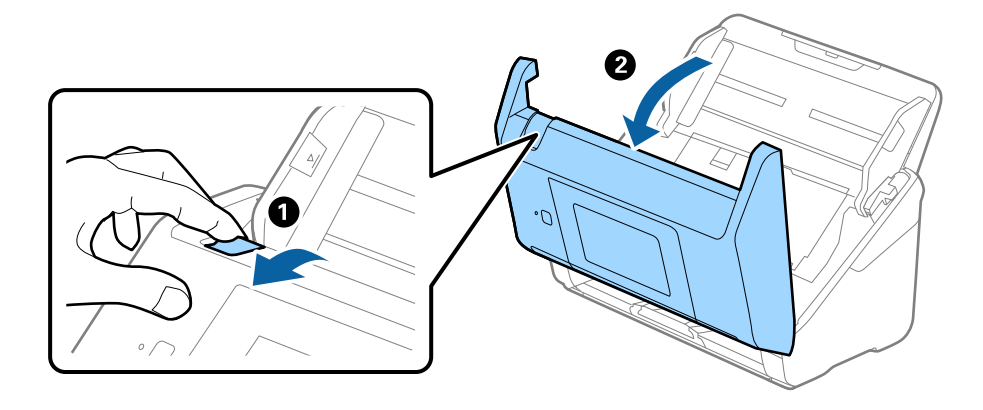

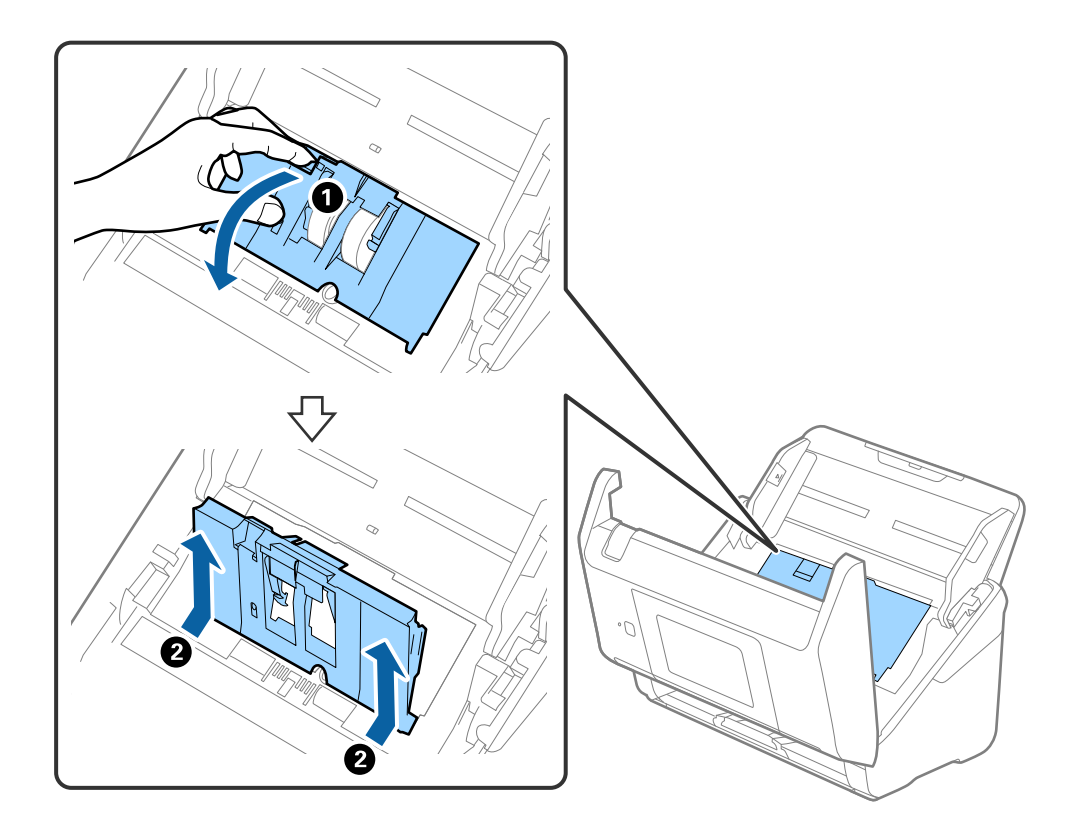

4. Öppna luckan på pickup-rullen och skjut den sedan åt sidan för att ta bort den.

5. Dra fixturen nedåt för rullaxeln och skjut sedan på den och ta bort de installerade pickup-rullarna.

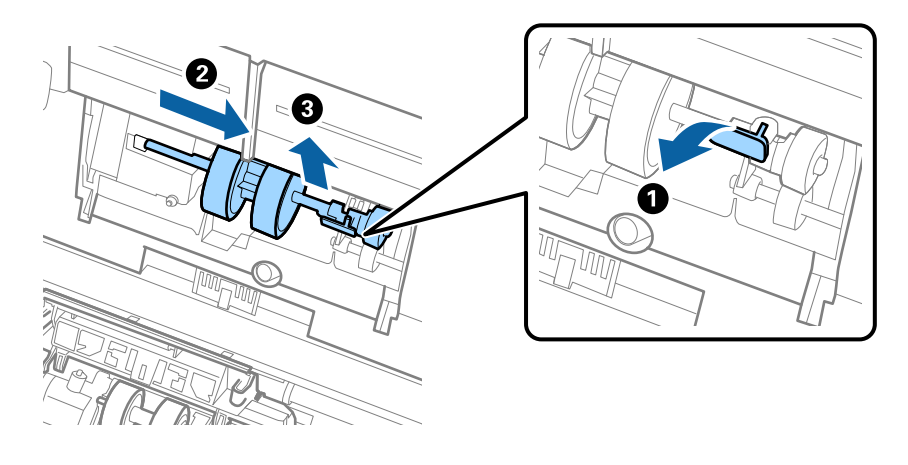

### c*Viktigt:* Dra inte ut pickup-rullen med tvång. Detta kan påverka skdan invändigt i skannern.

6. Samtidigt som du håller ned fixturen skjuter du den nya pickup-rullen åt vänster och för in den i hålet i skannern. Tryck på fixturen för att säkra den.

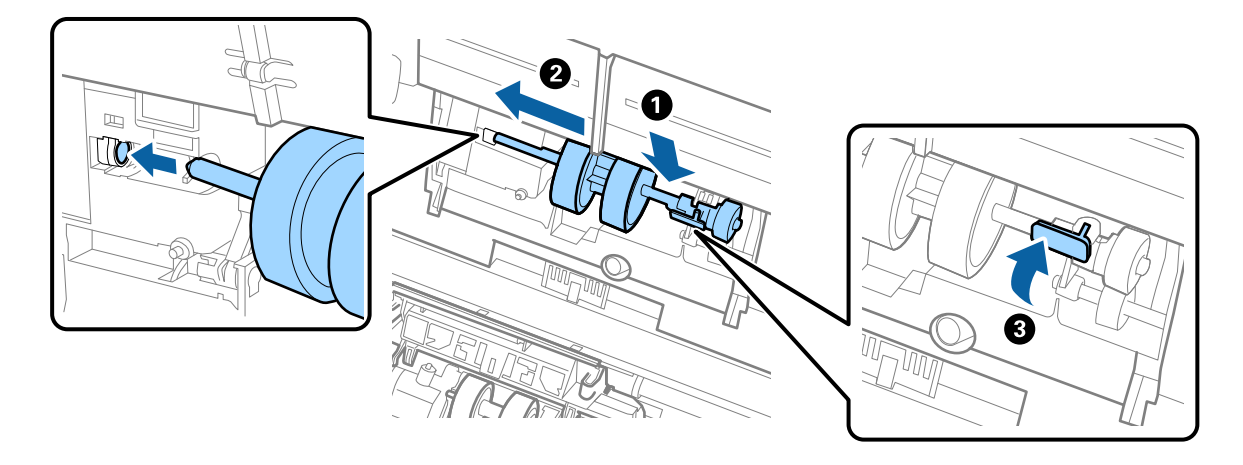

7. Sätt kanten på luckan över pickup-rullen i skåran och skjut på den. Stäng luckan ordentligt.

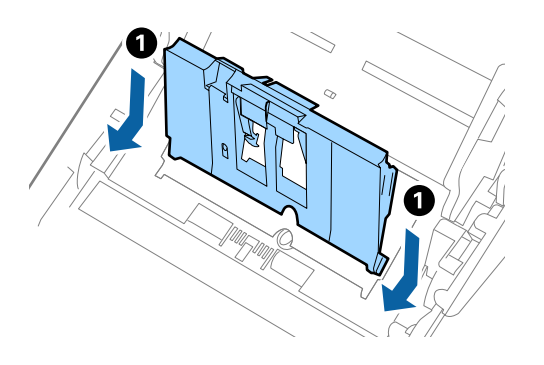

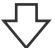

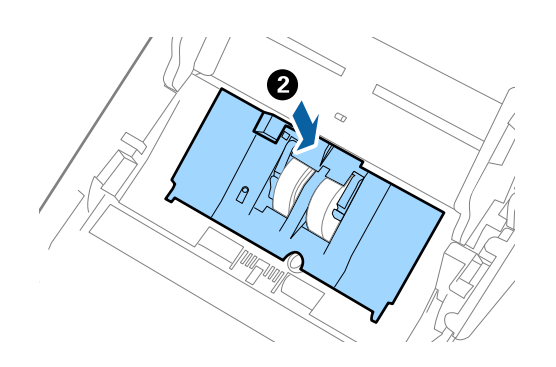

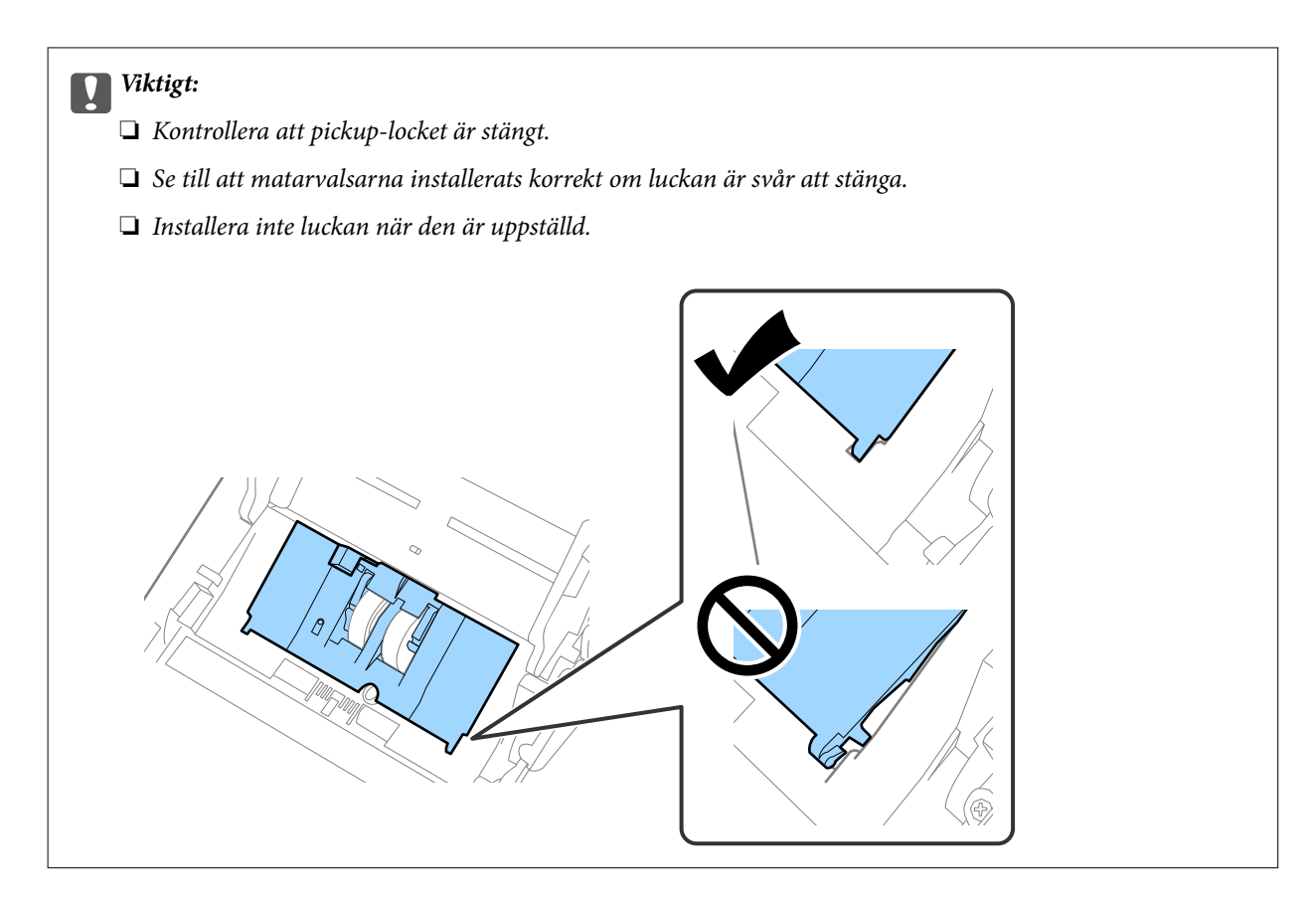

8. Tryck på krokarna på båda ändar av separationsrullslocket för att öppna luckan.

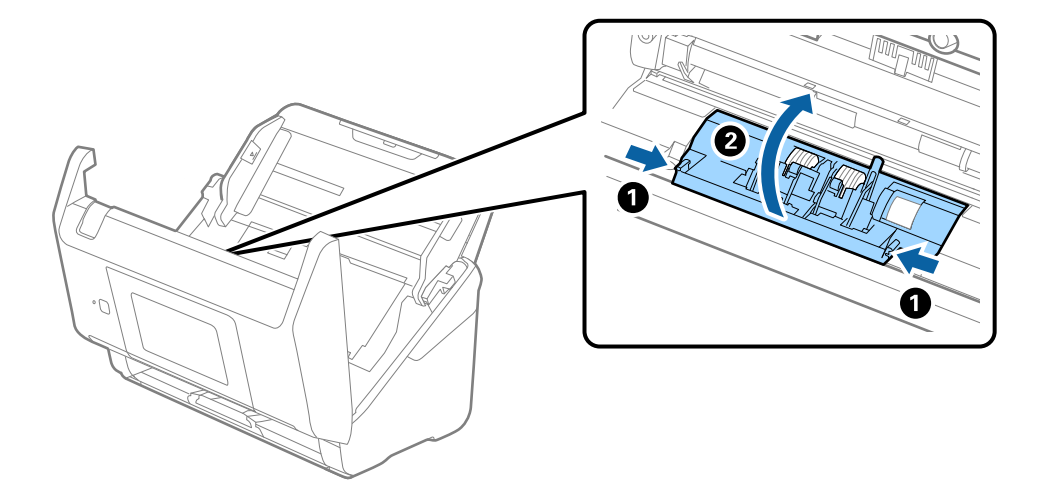

9. Lyft i sidan av separationsrulen och skjut sedan på den och ta bort de installerade separationsrullarna.

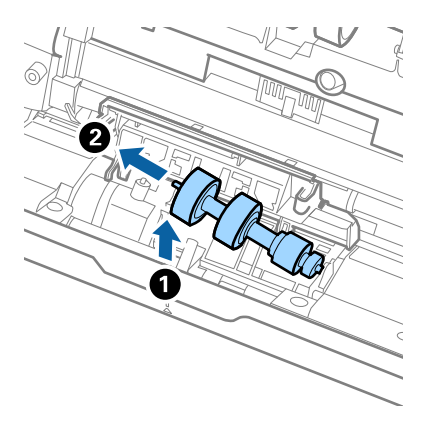

10. Mata in den nya separationsrullaxeln in i hålet på höger sida och sänk sedan ned rullen.

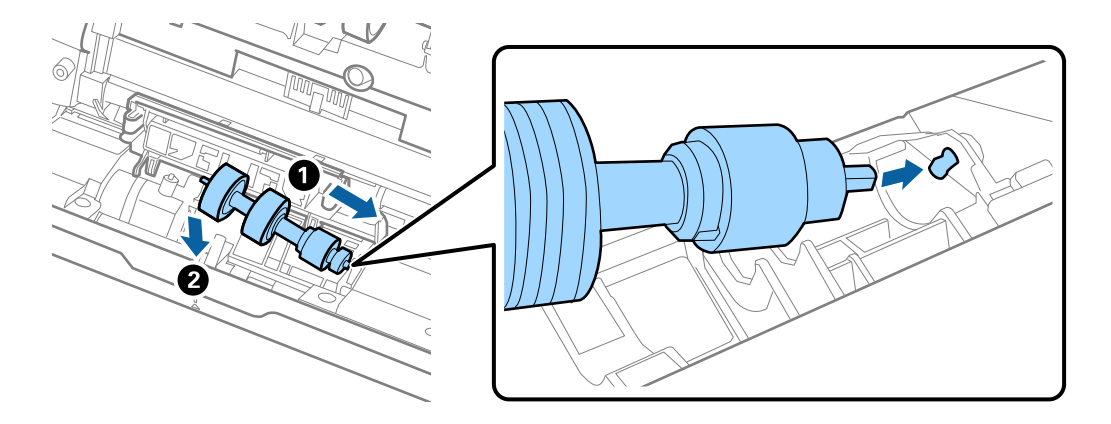

11. Stäng separationsrullocket.

### c*Viktigt:* Om locket är svårt att stänga ska du se till att separationsrullarna är korrekt installerade.

- 12. Stäng skannerlocket.
- 13. Koppla in AC-adaptern och slå på skannern.
- 14. Återställ skanningsantalet på kontrollpanelen.

#### *Anmärkning:*

Kassera pickup-rullen och separationsrullen i enlighet med de regler och föreskrifter som gäller hos din lokala myndighet. Ta inte isär dem.

#### **Relaterad information**

& ["Koder för valsmonteringskit" på sidan 32](#page-31-0)

## **Återställa antalet skanningar**

Återställer antalet skanningar efter byte av valssatsen.

- 1. Välj **Inst.** > **Enhetsinformation** > **Återställ antal skanningar** > **Antalet skan. efter byte av underhållsvals** från startskärmen.
- 2. Tryck på **Ja**.

#### **Relaterad information**

& ["Byta rullmonteringskit" på sidan 186](#page-185-0)

## **Energispar**

Du kan spara energi genom att använda viloläge eller automatiskt avstängningsläge när ingen åtgärd utförs av skannern. Du kan ställa in tidsperioden innan skannern övergår i viloläge och stängs av automatiskt. All ökning kommer att påverka produktens energieffektivitet. Tänk på miljön innan du gör några ändringar.

- 1. Välj **Inst.** på startskärmen.
- 2. Välj **Grundl. inställn.**.
- 3. Välj **Avstängningsinst.** och ange sedan inställningarna.

*Anmärkning:* Tillgängliga funktioner kan variera beroende på köpplatsen.

## **Transportera skannern**

Om du måste transportera skannern en längre sträcka, följ stegen nedan för hur man packar ner skannern.

- 1. Tryck på knappen  $\bigcirc$  för att stänga av skannern.
- 2. Koppla ur AC-adaptern.
- 3. Ta bort inmatningsförlängningen och utmatningsfacket.

<span id="page-191-0"></span>4. Stäng inmatningsförlängningen och utmatningsfacket.

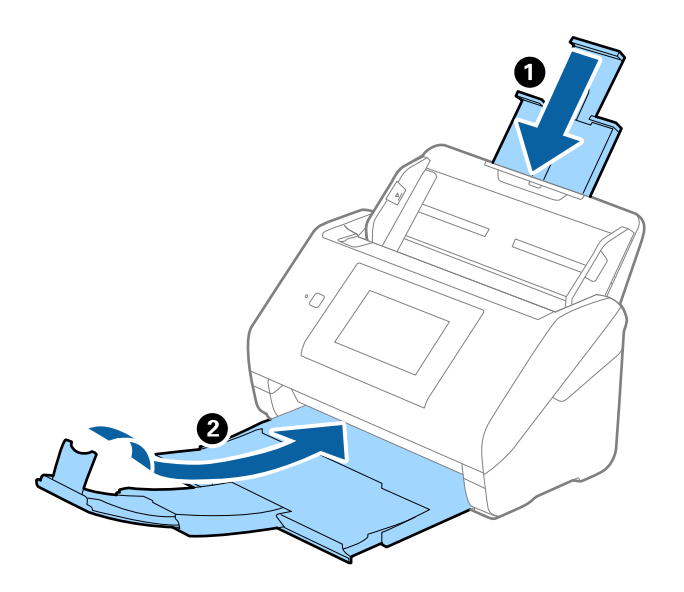

### c*Viktigt:* Se till att stänga utmatningsfacket ordentligt; annars kan det skadas under transporten.

5. Ta bort inmatningsfacket.

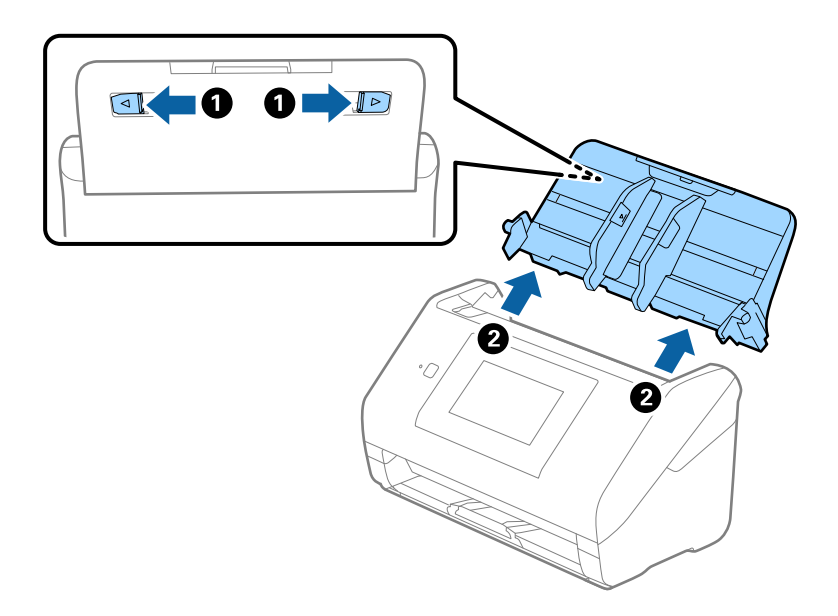

6. Sätt fast förpackningsmaterialet som medföljde skannern och packa ned skannern i originalkartongen, eller en liknande kartong som passar skannern.

## **Uppdatera applikationer och firmware**

Du kanske kan lösa vissa problem och förbättra eller lägga till funktioner genom att uppdatera programmen och den fasta programvaran. Se till att du har den senaste versionen av programmen och den fasta programvaran.

c*Viktigt:*

❏ Stäng inte av datorn eller skannern medan du uppdaterar.

#### *Anmärkning:*

När skannern kan anslutas till Internet, kan du uppdatera den inbyggda programvaran från Web Config. Välj fliken *Enhetshantering* > *Firmware-uppdatering*, kontrollera meddelandet som visas och klicka sedan på *Starta*.

- 1. Se till att skannern och datorn är ansluten, samt att datorn är ansluten till Internet.
- 2. Starta EPSON Software Updater och uppdatera programmen eller den fasta programvaran.

#### *Anmärkning:*

Operativsystemen för Windows Server stöds inte.

❏ Windows 10

Klicka på startknappen och välj sedan **Epson Software** > **EPSON Software Updater**.

❏ Windows 8.1/Windows 8

Ange programvarans namn i sökfältet och välj sedan den ikon som visas.

❏ Windows 7

Klicka på startknappen och välj sedan **Alla program** eller **Program** > **Epson Software** > **EPSON Software Updater**.

❏ Mac OS

Välj **Finder** > **Gå** > **Program** > **Epson Software** > **EPSON Software Updater**.

#### *Anmärkning:*

Om du inte hittar det program som du vill uppdatera i listan kan du inte uppdatera med hjälp av EPSON Software Updater. Sök efter senaste programversioner på din lokala Epson webbplats.

[http://www.epson.com](http://www.epson.com/)

### **Uppdatera skannerns inbyggda programvara med hjälp av kontrollpanelen**

Om skannern kan anslutas till internet kan du uppdatera dess inbyggda programvara via kontrollpanelen. Du kan också ställa in skannern så att den regelbundet kontrollerar om det finns uppdateringar för inbyggd programvara och meddela dig om det finns några tillgängliga.

- 1. Välj **Inst.** på startskärmen.
- 2. Välj **Systemadministration** > **Uppdatering av fast programvara** > **Uppdatera**.

#### *Anmärkning:*

Välj *Meddelande* > *På* om du vill ställa in skannern så att den regelbundet kontrollerar om det finns tillgängliga uppdateringar för inbyggd programvara.

3. Kontrollera meddelandet som visas på skärmen och starta sökning efter tillgängliga uppdateringar.

<span id="page-193-0"></span>4. Om ett meddelande om att en uppdatering av inbyggd programvara är tillgänglig visas på LCD-skärmen ska du följa instruktionerna på skärmen för att starta uppdateringen.

#### c*Viktigt:*

- ❏ Stäng inte av eller koppla från skannern tills uppdateringen är klar. Annars kanske den inte fungerar.
- ❏ Om uppdateringen av inbyggd programvara inte slutförs eller misslyckas startar inte skannern normalt och "Recovery Mode" visas på LCD-skärmen nästa gång den startas. I detta fall måste du uppdatera den inbyggda programvaran igen med en dator. Anslut skannern till datorn med en USB-kabel. Medan "Recovery Mode" visas på skannern kan du inte uppdatera den inbyggda programvaran via en nätverksanslutning. Gå till den lokala Epson-webbplatsen via datorn och hämta sedan den senaste inbyggda programvaran för skannern. Se instruktionerna på hemsidan för nästa steg.

### **Uppdatera firmware med Web Config**

När skannern kan anslutas till Internet, kan du uppdatera den inbyggda programvaran från Web Config.

- 1. Öppna Web Config och välj fliken **Enhetshantering** > **Firmware-uppdatering**.
- 2. Klicka på **Starta**, och följ sedan anvisningarna på skärmen.

Firmware-bekräftelsen startar och firmware-informationen visas om uppdaterad firmware finns.

#### *Anmärkning:*

Du kan också uppdatera firmware med Epson Device Admin. Du kan visuellt kontrollera firmware-informationen i enhetslistan. Detta är viktigt när du vill uppdatera firmware för flera enheter. Mer information finns i guiden Epson Device Admin eller hjälpavsnittet.

#### **Relaterad information**

& ["Program för konfiguration av skanneråtgärder \(Web Config\)" på sidan 29](#page-28-0)

### **Uppdatera firmware utan Internet-anslutning**

Du kan hämta enhetens firmware från webbplatsen för Epson på datorn och sedan ansluta enheten och datorn med USB-kabeln för att uppdatera firmware. Prova följande om du inte kan uppdatera via nätverket.

#### *Anmärkning:*

Innan du uppdaterar ska du se till att skannerdrivrutinen Epson Scan 2 är installerad på din dator. Om Epson Scan 2 inte är installerat ska du installera det på nytt.

1. Kontrollera webbplatsen för Epson för senaste firmware-uppdateringspubliceringar.

#### [http://www.epson.com](http://www.epson.com/)

- ❏ Om det finns firmware för din skanner hämtar du den och går till nästa steg.
- ❏ Om det inte finns någon information om firmware på webbplatsen använder du redan senaste firmware.
- 2. Anslut daton som innehåller hämtad firmware till skrivaren med USB-kabeln.
- 3. Dubbelklicka på den hämtade .exe-filen.
	- Epson Firmware Updater startar.

4. Följ instruktionerna på skärmen.

# <span id="page-195-0"></span>**Lösa problem**

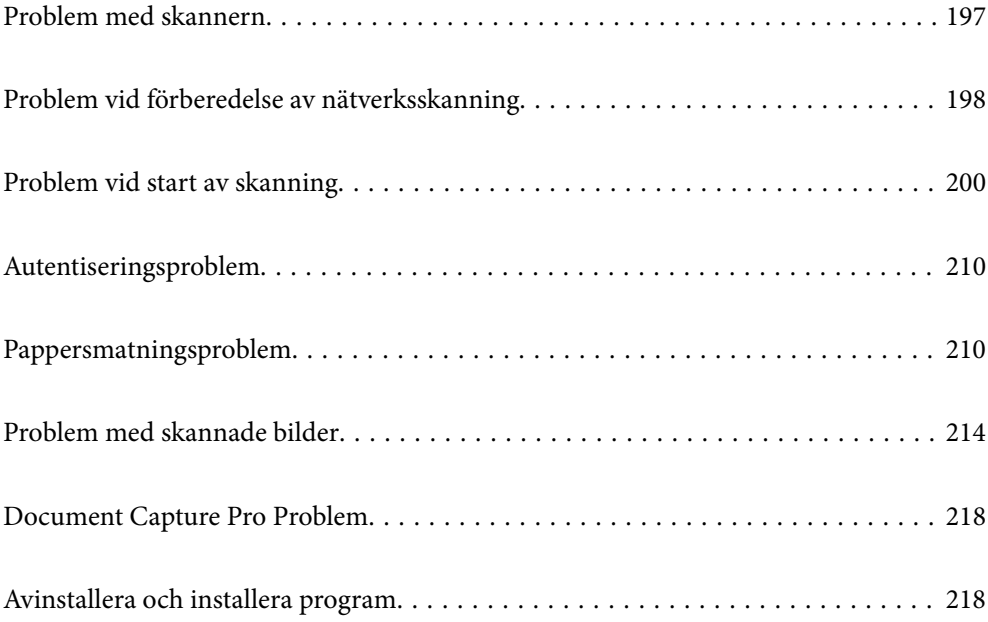

## <span id="page-196-0"></span>**Problem med skannern**

### **Kontrollera felmeddelanden på kontrollpanelen**

Om det visas ett felmeddelande på kontrollpanelen följer du instruktionerna på skärmen eller lösningarna nedan för att lösa problemet.

#### *Anmärkning:*

Se följande om ett felmeddelande visas när du skannar till en nätverksmapp.

["Meddelanden visas på kontrollpanelen när du skannar till en nätverksmapp" på sidan 208](#page-207-0)

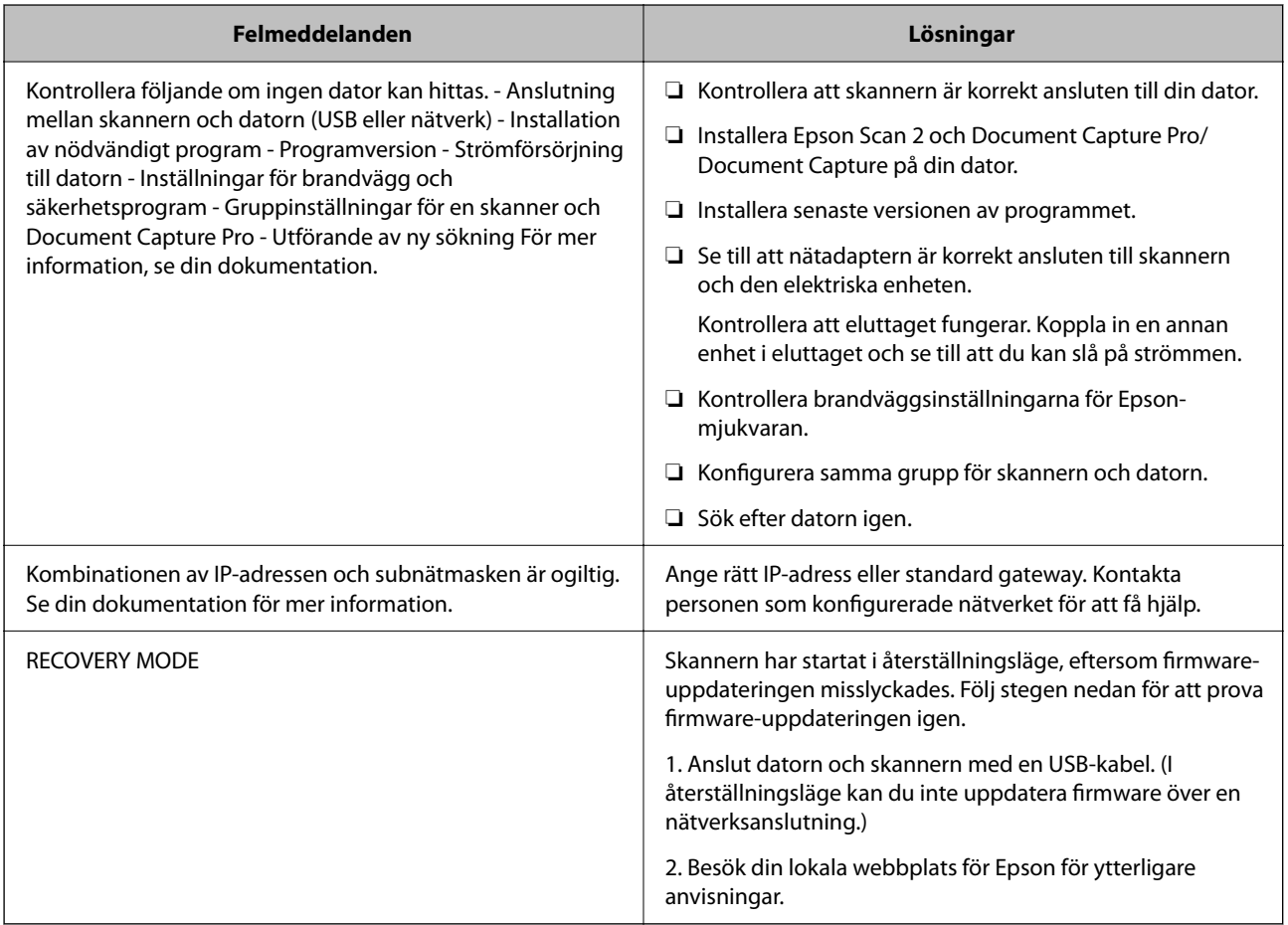

#### **Relaterad information**

- & ["Uppdatera applikationer och firmware" på sidan 192](#page-191-0)
- & ["Installera dina program" på sidan 220](#page-219-0)

### **Skannern går inte att slå på**

- ❏ Se till att AC-adaptern är korrekt ansluten till skannern och den elektriska enheten.
- ❏ Kontrollera att eluttaget fungerar. Koppla in en annan enhet i eluttaget och se till att du kan slå på strömmen.

### <span id="page-197-0"></span>**Har du glömt ditt administratörslösenord**

Du behöver hjälp av servicepersonal. Kontakta din lokala återförsäljare.

#### *Anmärkning:*

Följande ger de initiala värdena för Web Config-administratören.

- ❏ Användarnamn: inget (blank)
- ❏ Lösenord: skannerns serienummer

För att hitta serienumret, kontrollera etiketten som sitter på baksidan av skannern. Om du återställer standardinställningarna för administratörslösenordet återställs det till de ursprungliga värdena.

## **Problem vid förberedelse av nätverksskanning**

### **Tips för att lösa problem**

❏ Kontrollera felmeddelandet

När ett fel har uppstått ska du först kontrollera om det finns några meddelanden på skannern kontrollpanel eller drivrutinsskärmen. Om du har e-postinställningar för meddelanden när händelsen inträffar kan du snabbt få information om statusen.

❏ Kontrollera kommunikationens status

Kontrollera kommunikationsstatus för serverdatorn eller klientdatorn genom att använda kommando såsom ping och ipconfig.

❏ Anslutningstest

Kontrollera anslutningen mellan skannern och mejlservern genom att använda anslutningstestet på skannern. Kontrollera även anslutningen från klientdatorn till servern för att se kommunikationsstatus.

❏ Initiera inställningarna

Om inställningar och kommunikationsstatus inte uppvisar några problem kan problemen lösas genom att inaktivera eller återställa nätverksinställningarna för skannern och sedan konfigurera på nytt.

#### **Relaterad information**

- & ["Konfigurera en e-postserver" på sidan 116](#page-115-0)
- & ["Kontrollera felmeddelanden på kontrollpanelen" på sidan 197](#page-196-0)

#### **Kan inte komma åt Web Config**

#### **IP-adressen har inte tilldelats till skannern.**

#### **Lösningar**

En giltig IP-adress kanske inte tilldelas till skannern. Konfigurera IP-adressen med skannerns kontrollpanel. Du kan kontrollera de aktuella inställningarna via skannerns kontrollpanel.

#### **Webbläsaren stöder inte kodningsstyrkan för SSL/TLS.**

#### **Lösningar**

SSL/TLS har Krypteringsstyrka. Du kan öppna Web Config via en webbläsare som stöder bulkkodningar enligt nedan. Kontrollera att du användaren den webbläsare som stöds.

- ❏ 80 bitar: AES256/AES128/3DES
- ❏ 112 bitar: AES256/AES128/3DES
- ❏ 128 bitar: AES256/AES128
- ❏ 192 bitar: AES256
- ❏ 256 bitar: AES256

#### **CA-signerat Certifikat har gått ut.**

#### **Lösningar**

Om det finns ett problem med certifikatets utgångsdatum visas meddelandet "Certifikatet har gått ut" vid anslutning till Web Config med SSL/TLS-kommunikation (https). Om meddelandet visas före utgångsdatumet ska du kontrollera att skannerns datum har ställts in korrekt.

#### **Det gemensamma namnet för certifikatet och skannern överensstämmer inte.**

#### **Lösningar**

Om det gemensamma namnet för certifikatet och skannern inte överensstämmer visas meddelandet "Namnet på säkerhetscertifikatet överensstämmer inte …" vid åtkomst till Web Config med SSL/TLSkommunikation (https). Detta händer på grund av att följande IP-adresser inte överensstämmer.

❏ Skannerns IP-adress anges som gemensamt namn för att skapa en Självsignerat certifikat eller CSR

❏ IP-adressen som anges för webbläsaren vid körning av Web Config

För Självsignerat certifikat ska du uppdatera certifikatet.

För CA-signerat Certifikat tar du certifikatet igen för skannern.

#### **Inställningen för proxy-server för den lokala adressen är inte inställd till webbläsaren.**

#### **Lösningar**

Om skannern är inställd till att använda en proxy-server ska du konfigurera webbläsaren så att den inte ansluter till den lokala adressen via proxy-servern.

❏ Windows:

Välj **Kontrollpanel** > **Nätverk och internet** > **Internetalternativ** > **Anslutningar** > **LAN-inställningar** > **Proxy-server**, och konfigurera sedan proxy-servern för LAN (lokala adresser).

❏ Mac OS:

Välj **Systeminställningar** > **Nätverk** > **Avancerad** > **Proxy-servrar** och registrera sedan den lokala adressen för **Förbigå proxy -inställningar för dessa värdar och domäner**.

Exempel:

192.168.1.\*: Lokal adress 192.168.1.XXX, nätmask 255.255.255.0

192.168.\*.\*: Lokal adress 192.168.XXX.XXX, nätmask 255.255.0.0

#### <span id="page-199-0"></span>**DHCP är inaktiverat i datorns inställningar.**

#### **Lösningar**

Om DHCP för att få en IP-adress automatiskt är inaktiverad på datorn kan du inte komma åt Web Config. Aktivera DHCP.

Exempel för Windows 10:

Öppna Kontrollpanelen och klicka sedan > **Nätverk och Internet** > **Nätverks- och delningscenter** > **Ändra adapterinställningar** Öppna skärmen Egenskaper för anslutningen du använder och öppna sedan skärmen egenskaper för **internetprotokoll version 4 (TCP/IPv4)** eller **internetprotokoll version 6 (TCP/IPv6)**. Kontrollera att **Obtain an IP address automatically** är vald på den skärmen som visas.

## **Problem vid start av skanning**

### **Kan inte börja skanna från dator**

Kontrollera att datorn och skannern än anslutna korrekt.

Orsaken och lösningen till problemen kan skilja sig åt beroende om de är eller inte är anslutna.

#### **Kontrollera anslutningsstatus (Windows)**

Använd Epson Scan 2 Utility för att kontroller anslutningsstatusen.

#### *Anmärkning:*

Epson Scan 2 Utility är ett program som medföljer skannerns programvara.

- 1. Starta Epson Scan 2 Utility.
	- ❏ Windows 10

Klicka på startknappen och välj sedan **EPSON** > **Epson Scan 2 Utility**.

❏ Windows 8.1/Windows 8

Ange programvarans namn i sökfältet och välj sedan den ikon som visas.

❏ Windows 7

Klicka på startknappen och välj sedan **Alla program** eller **Program** > **EPSON** > **Epson Scan 2** > **Epson Scan 2 Utility**.

2. På skärmen **Epson Scan 2 Utility** öppnar du **Skanner**-listan och klickar sedan på **Inställningar** för att öppna skärmen **Skannerinställningar**.

Gå till nästa om skärmen **Skannerinställningar** redan visas istället för **Epson Scan 2 Utility**-skärmen.

3. Om skannern inte visas på **Skannerinställningar**-skärmen upptäcks inte skannern.

Klicka på **Lägg till**, och lägg sedan till din skanner på **Lägg till nätverksskanner**-skärmen.

se den relaterade informationen om du inte kan söka efter skannern eller inte kan skanna även om rätt skanner är vald.

#### **Relaterad information**

- & "Kan inte ansluta till ett nätverk" på sidan 201
- & ["Skannern kan inte anslutas via USB" på sidan 204](#page-203-0)
- & ["Kan inte skanna även om en anslutning har upprättats korrekt" på sidan 205](#page-204-0)

### **Kontrollera anslutningsstatus (Mac OS)**

Använd Epson Scan 2 Utility för att kontroller anslutningsstatusen.

#### *Anmärkning:*

Epson Scan 2 Utility är ett program som medföljer skannerns programvara.

1. Starta Epson Scan 2 Utility.

Välj **Gå** > **Applikationer** > **Epson Software** > **Epson Scan 2 Utility**.

2. På skärmen **Epson Scan 2 Utility** öppnar du **Skanner**-listan och klickar sedan på **Inställningar** för att öppna skärmen **Skannerinställningar**.

Gå till nästa om skärmen **Skannerinställningar** redan visas istället för **Epson Scan 2 Utility**-skärmen.

3. Om skannern inte visas på **Skannerinställningar**-skärmen upptäcks inte skannern.

Klicka på **-**ikonen och låt sedan programvaran göra ändringar.

4. Klicka på följande ikon <sup>+</sup> och lägg sedan till din skanner på **Lägg till nätverksskanner**-skärmen.

se den relaterade informationen om du inte kan söka efter skannern eller inte kan skanna även om rätt skanner är vald.

#### **Relaterad information**

- & "Kan inte ansluta till ett nätverk" på sidan 201
- & ["Skannern kan inte anslutas via USB" på sidan 204](#page-203-0)
- & ["Kan inte skanna även om en anslutning har upprättats korrekt" på sidan 205](#page-204-0)

#### **Kan inte ansluta till ett nätverk**

Problemet kan bero på ett av de följande orsaken.

#### **Det är något fel med nätverksenheterna för Wi-Fi-anslutning.**

#### **Lösningar**

Stäng av enheterna du vill ansluta till nätverket. Vänta i cirka 10 sekunder och sätt sedan på enheterna i följande ordning; trådlös router, dator eller smartenhet och sedan skannern. Flytta skannern och datorn eller smarta enheten närmare den trådlösa routern för att förbättra radiovågskommunikationen och försök sedan att utföra nätverksinställningarna igen.

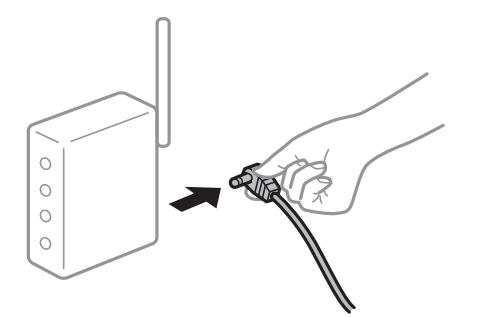

#### **Enheter kan inte ta emot signaler från den trådlösa routern eftersom de är för långt bort. Lösningar**

Efter att du flyttar datorn eller smartenheten och skannern närmare till den trådlösa routern ska du stänga av den trådlösa routern och sedan starta den igen.

**När du ändrar den trådlösa routern matchar inställningarna inte till den nya routern.**

#### **Lösningar**

Utför anslutningsinställningarna igen så att de matchar till den nya trådlösa routern.

& ["När du byter ut den trådlösa routern" på sidan 225](#page-224-0)

#### **SSID:er som är ansluta från datorn eller smartenheten och datorn skiljer sig åt.**

#### **Lösningar**

När du använder flera trådlösa routrar samtidigt eller om den trådlösa routerna har flera SSID:er och enheter som är anslutna till olika SSID:er kan du inte ansluta den trådlösa routern.

Anslut datorn eller smartenheten till samma SSID som skannern.

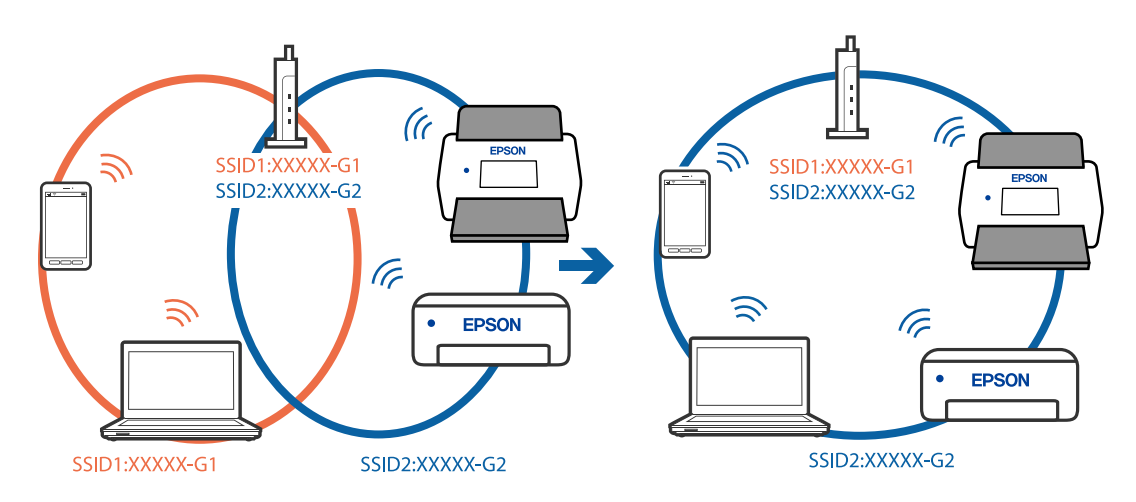

#### **En sekretessseparatorfunktion finns tillgänglig på den trådlösa routern.**

#### **Lösningar**

De flesta trådlösa routrar har en sekretesseparatorfunktion som hindrar kommunikationen mellan de anslutna enheterna. Om du inte kan kommunicera mellan skannern och datorn eller smartenheten även om de är anslutna till samma nätverk ska du inaktivera sekretesseparatorn på den trådlösa routern. Mer information finns i dokumentationen som medföljde den trådlösa routern.

#### **IP-adressen är inte tilldelad korrekt.**

#### **Lösningar**

Om IP-adressen som tilldelats till skannern är 169.254.XXX.XXX, och nätmasken är 255.255.0.0, kanske IP-adressen inte tilldelas korrekt.

Välj **Inst.** > **Nätverksinställningar** > **Avancerat** > **TCP/IP-inställning** på skannerns kontrollpanel och kontrollera sedan IP-adressen och nätmasken som är tilldelade till skannern.

Starta om den trådlösa routern eller återställ nätverksinställningarna för skannern.

& ["Återställa nätverksanslutningen" på sidan 225](#page-224-0)

#### **Det finns ett problem med datorns nätverksinställningar.**

#### **Lösningar**

Försök att komma åt webbplatsen från datorn för att kontrollera att datorns nätverksinställningar är korrekt. Om du inte kan komma åt någon webbplats, ligger problemet i datorn.

Kontrollera datorns nätverksanslutning. Mer information finns i dokumentationen som medföljde datorn.

#### **Skannern är ansluten via Ethernet med hjälp av enheter som stöder IEEE 802.3az (energieffektiv Ethernet).**

#### **Lösningar**

När du ansluter skannern via Ethernet med enheter som stöder IEEE 802.3az (energieffektiv Ethernet) kan följande problem uppstå beroende på vilken hubb eller router du använder.

- ❏ Anslutningen blir instabil, skannern ansluts och kopplas bort gång på gång.
- ❏ Kan inte ansluta till skannern.
- ❏ Kommunikationshastigheten är långsam.

Följ stegen nedan för att inaktivera IEEE 802.3az för skannern och sedan ansluta.

- 1. Dra ur Ethernetkabeln som är ansluten till datorn och skannern.
- 2. När IEEE 802.3az på datorn är aktiverat, stäng av det. Mer information finns i dokumentationen som medföljde datorn.
- 3. Anslut datorn direkt till skannern med en ethernetkabel.
- 4. Kontrollera nätverksinställningarna på skannern. Välj **Inst.** > **Nätverksstatus** > **IP-adress**.
- 5. Kontrollera skannerns IP-adress.
- 6. Gå till Web Config på datorn.

Öppna en webbläsare och ange skannerns IP-adress. ["Kör Web-Config i en webbläsare" på sidan 29](#page-28-0)

- <span id="page-203-0"></span>7. Välj fliken **Nätverk** > **Kabelanslutet LAN**.
- 8. Välj **Av** för **IEEE 802.3az**.
- 9. Klicka på **Nästa**.
- 10. Klicka på **OK**.
- 11. Dra ur Ethernetkabeln som är ansluten till datorn och skannern.

12. Om du stängt av IEEE 802.3az på datorn i steg 2, aktivera det.

13. Anslut Ethernetkabeln som du avlägsnade i steg 1 till datorn och skannern. Om problemet kvarstår kan det vara andra enheter än skannern som orsakar problemet.

#### **Skannern är avstängd.**

#### **Lösningar**

Kontrollera att skannern är påslagen.

Vänta också tills statuslampan slutar blinka vilket innebär att skannern är klar för skanning.

#### **Skannern kan inte anslutas via USB**

De följande orsaken kan övervägas.

#### **USB-kabeln är inte ansluten korrekt till eluttaget.**

#### **Lösningar**

Anslut USB-kabeln säkert till skannern och datorn.

#### **Det finns ett problem med USB-hubben.**

#### **Lösningar**

Om du använder en USB-hubb kan du försöka ansluta skannern direkt till datorn.

#### **Det finns ett problem med USB-kabeln eller USB-porten.**

#### **Lösningar**

Om USB-kabeln inte känns av ska du byta port eller USB-kabel.

#### **Skannern är avstängd.**

#### **Lösningar**

Kontrollera att skannern är påslagen.

Vänta också tills statuslampan slutar blinka vilket innebär att skannern är klar för skanning.

#### <span id="page-204-0"></span>**Kan inte skanna även om en anslutning har upprättats korrekt**

#### **Nödvändiga program är inte installerade på din dator.**

#### **Lösningar**

Kontrollera att följande program är installerade:

- ❏ Document Capture Pro (Windows) eller Document Capture (Mac OS)
- ❏ Epson Scan 2

Om programmen inte är installerade, installera om dem.

& ["Installera dina program" på sidan 220](#page-219-0)

#### **Jobbet tilldelas inte till skannerns kontrollpanel.**

#### **Lösningar**

Kontrollera att jobbet är korrekt tilldelat till skannerns kontrollpanel i Document Capture Pro (Windows) eller Document Capture (Mac OS).

& ["Skapa ett jobb och tilldela ett jobb till kontrollpanelen \(Windows\)" på sidan 110](#page-109-0)

#### **Om du använder ett TWAIN-kompatibelt program är inte rätt skanner vald som inställning för källa. (Windows)**

#### **Lösningar**

Se till att du väljer rätt skanner från din programlista.

#### **AirPrint är inaktiverat.**

#### **Lösningar**

Aktivera inställningen AirPrint i Web Config.

### **Kan inte börja skanna från smartenheter**

Kontrollera att smartenheten och skannern än korrekt anslutna.

Orsaken och lösningen till problemen kan skilja sig åt beroende om de är eller inte är anslutna.

#### **Kontrollera anslutningsstatusen (smartenhet)**

Du kan använda Epson Smart Panel för att kontrollera smartenhetens och skannerns anslutningsstatus.

- 1. Starta Epson Smart Panel på din smartenhet.
- 2. Kontrollera om skannernamnet visas på Epson Smart Panel eller inte.

Om namnet på skannern visas har anslutningen mellan smartenheten och skannern upprättats.

Om ett meddelande visas som säger att skannern inte är vald har en anslutning inte upprättats mellan smartenheten och skannern. Följ anvisningarna på Epson Smart Panel för att ansluta till skannern.

Kontrollera relaterad information om du inte kan ansluta till skannern via ett nätverk.

#### **Relaterad information**

& "Kan inte ansluta till ett nätverk" på sidan 206

#### **Kan inte ansluta till ett nätverk**

Problemet kan bero på ett av de följande orsaken.

#### **Det är något fel med nätverksenheterna för Wi-Fi-anslutning.**

#### **Lösningar**

Stäng av enheterna du vill ansluta till nätverket. Vänta i cirka 10 sekunder och sätt sedan på enheterna i följande ordning; trådlös router, dator eller smartenhet och sedan skannern. Flytta skannern och datorn eller smarta enheten närmare den trådlösa routern för att förbättra radiovågskommunikationen och försök sedan att utföra nätverksinställningarna igen.

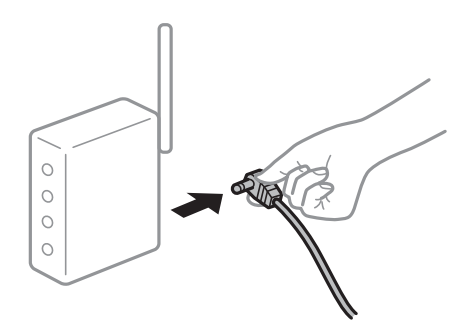

#### **Enheter kan inte ta emot signaler från den trådlösa routern eftersom de är för långt bort.**

#### **Lösningar**

Efter att du flyttar datorn eller smartenheten och skannern närmare till den trådlösa routern ska du stänga av den trådlösa routern och sedan starta den igen.

#### **När du ändrar den trådlösa routern matchar inställningarna inte till den nya routern.**

#### **Lösningar**

Utför anslutningsinställningarna igen så att de matchar till den nya trådlösa routern.

& ["När du byter ut den trådlösa routern" på sidan 225](#page-224-0)

#### **SSID:er som är ansluta från datorn eller smartenheten och datorn skiljer sig åt.**

#### **Lösningar**

När du använder flera trådlösa routrar samtidigt eller om den trådlösa routerna har flera SSID:er och enheter som är anslutna till olika SSID:er kan du inte ansluta den trådlösa routern.

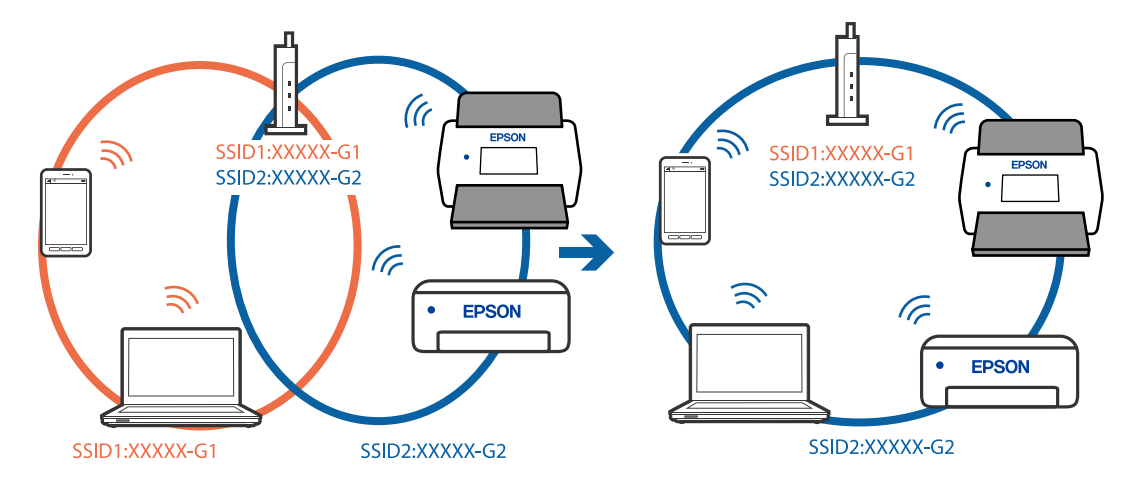

Anslut datorn eller smartenheten till samma SSID som skannern.

#### **En sekretessseparatorfunktion finns tillgänglig på den trådlösa routern.**

#### **Lösningar**

De flesta trådlösa routrar har en sekretesseparatorfunktion som hindrar kommunikationen mellan de anslutna enheterna. Om du inte kan kommunicera mellan skannern och datorn eller smartenheten även om de är anslutna till samma nätverk ska du inaktivera sekretesseparatorn på den trådlösa routern. Mer information finns i dokumentationen som medföljde den trådlösa routern.

#### **IP-adressen är inte tilldelad korrekt.**

#### **Lösningar**

Om IP-adressen som tilldelats till skannern är 169.254.XXX.XXX, och nätmasken är 255.255.0.0, kanske IP-adressen inte tilldelas korrekt.

Välj **Inst.** > **Nätverksinställningar** > **Avancerat** > **TCP/IP-inställning** på skannerns kontrollpanel och kontrollera sedan IP-adressen och nätmasken som är tilldelade till skannern.

Starta om den trådlösa routern eller återställ nätverksinställningarna för skannern.

& ["Återställa nätverksanslutningen" på sidan 225](#page-224-0)

#### **Det finns ett problem med smartenhetens nätverksinställningar.**

#### **Lösningar**

Försök att komma åt webbplatsen från smartenheten för att kontrollera att smartenhetens nätverksinställningar är korrekt. Om du inte kan komma åt någon webbplats, ligger problemet i minnesenheten.

Kontrollera datorns nätverksanslutning. Mer information finns i dokumentationen som medföljde smartenheten.

#### **Skannern är avstängd.**

#### **Lösningar**

Kontrollera att skannern är påslagen.

Vänta också tills statuslampan slutar blinka vilket innebär att skannern är klar för skanning.

### <span id="page-207-0"></span>**Kan inte spara skannade bilder i delad mapp**

### **Meddelanden visas på kontrollpanelen när du skannar till en nätverksmapp**

När felmeddelanden visas på kontrollpanelen, kontrollera själva meddelandet eller följande lista för att lösa problemen.

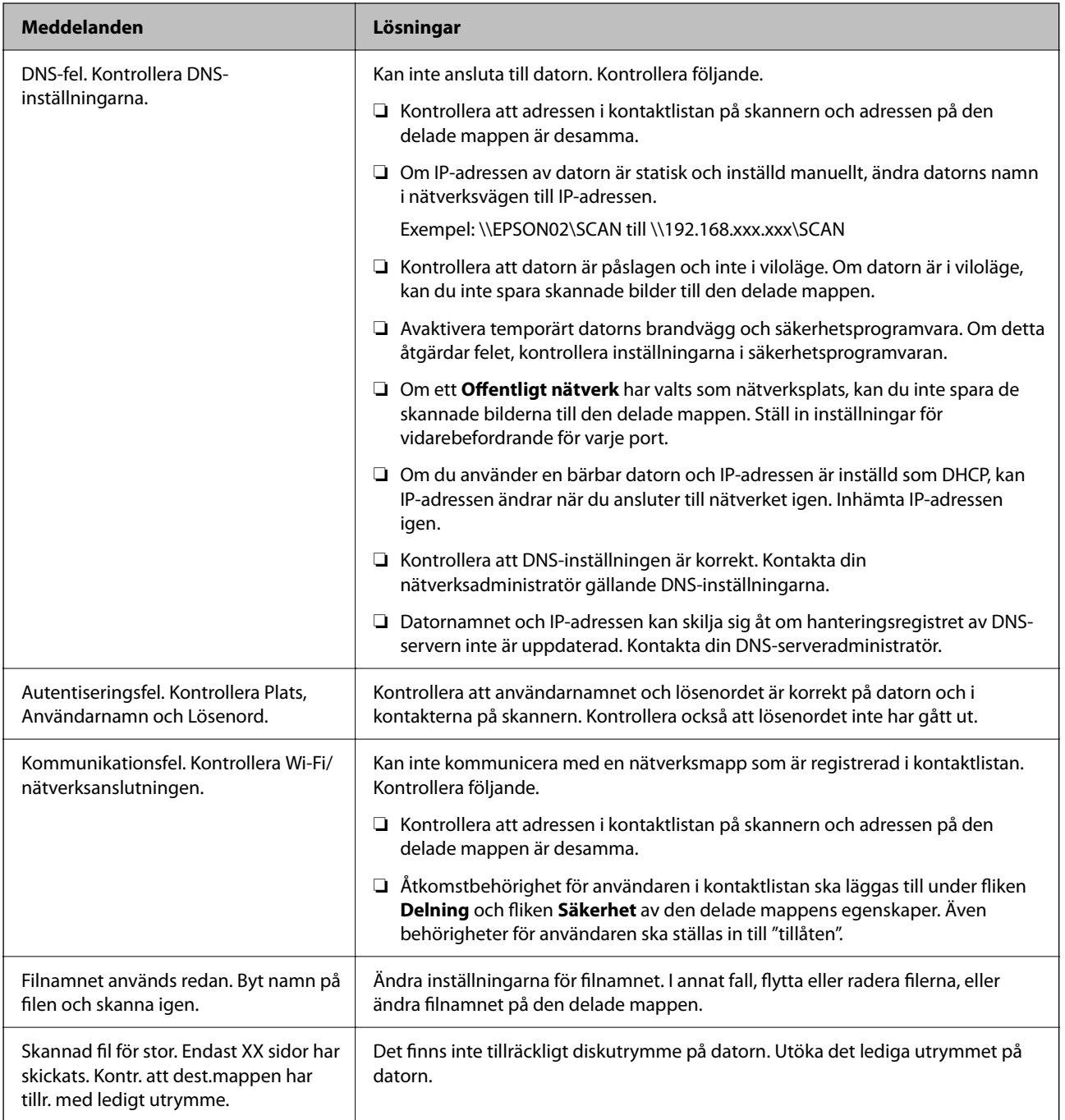

#### *Kontrollera punkten där felet uppstod*

När du sparar skannade bilder till den delade mappen, är processen för att spara följande. Du kan sedan kontrollera punkten där felet uppstod.

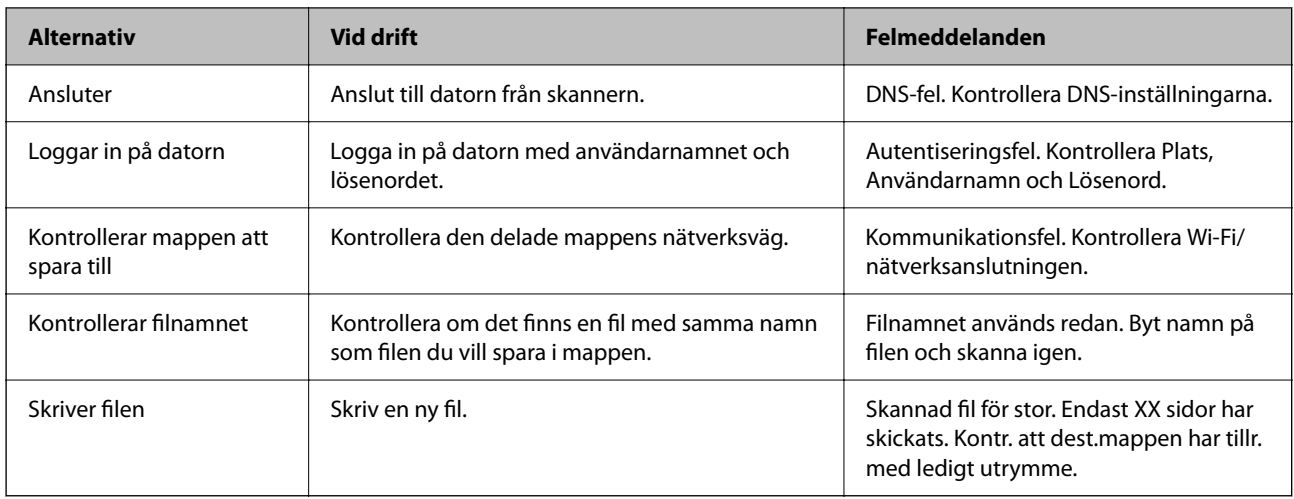

### **Att spara skannade bilder tar lång tid**

### **Det tar lång tid innan namnupplösningen motsvarar "Domännamn" och "IP-adressen".**

#### **Lösningar**

- Kontrollera följande punkter.
- ❏ Kontrollera att DNS-inställningen är korrekt.
- ❏ Kontrollera att DNS-inställningen är korrekt när du kontrollerar Web Config.
- ❏ Kontrollera att DNS-domännamnet är korrekt.

### **Kan inte skicka skannade bilder till molnet**

- ❏ Säkerställ att du angett rätt inloggningsuppgifter.
- ❏ Säkerställ att tjänster än aktiv. Tjänsten kan ligga nere på grund av systemunderhåll. Se bokföringstjänstens hemsida för mer detaljerad information.

### **Kan inte skicka skannade bilder till en e-postadress**

- ❏ Se till att den angivna e-postadressen fungerar.
- ❏ Se till att inställningarna för e-postservern är korrekta.
- ❏ Kontakta administratören för e-postservern för att säkerställa att servern är igång.

#### **Relaterad information**

& ["Kontrollera e-postserverns anslutning" på sidan 117](#page-116-0)

## <span id="page-209-0"></span>**Autentiseringsproblem**

### **Glömt lösenordet eller ID-numret**

Om du glömmer bort ditt lösenord eller ID-nummer ska du kontakta systemadministratören.

### **Inget autentiseringsljud hörs även när kortet hålls ovanför autentiseringsenheten**

Om skannern är i energisparläget (energisparläge) och inte visar panelen så kommer inget autentiseringsljud att höras.

## **Pappersmatningsproblem**

### **Flera original matas (dubbelmatning)**

Kontrollera följande när en dubbelmatning inträffar.

- ❏ När originalen har fastnat i skannern öppnar du skannerluckan och tar bort originalen och stänger sedan skannerluckan.
- ❏ Kontrollera den skannade bilden och skanna sedan originalen igen om det behövs.

Vid ofta förekommande matning av flera original ska du prova följande.

- ❏ Om du fyller på original som inte stöds kan skannern mata flera original samtidigt.
- ❏ Rengör rullarna inuti skannern.
- ❏ Minska antalet original som placeras ut i taget.
- ❏ Välj **Långsam** på kontrollpanelen för att sänka skanninghastigheten.
- ❏ Använd **Automatiskt matningsläge** och skanna originalen en efter en.

När du använder Document Capture Pro, kan du öppna fönstret Epson Scan 2 genom att trycka på knappen **Detaljerade inställningar** på skärmen **Skanningsinställningar**.

#### **Relaterad information**

- & ["Skanna i Automatiskt matningsläge" på sidan 112](#page-111-0)
- & ["Rengöra skannern invändigt" på sidan 181](#page-180-0)
- & "Ta bort original som satt igen från skannern" på sidan 210

### **Ta bort original som satt igen från skannern**

Om ett original har satt igen inne i skannern ska du följa stegen nedan för att ta bort det.

#### *Anmärkning:*

Epson Smart Panel stöder inte skanning med långt papper (393,8 mm (15,5 tum) eller mer).

- 1. Ta bort alla original som finns kvar i ingångsfacket.
- 2. Dra i spaken för att öppna skannerluckan.

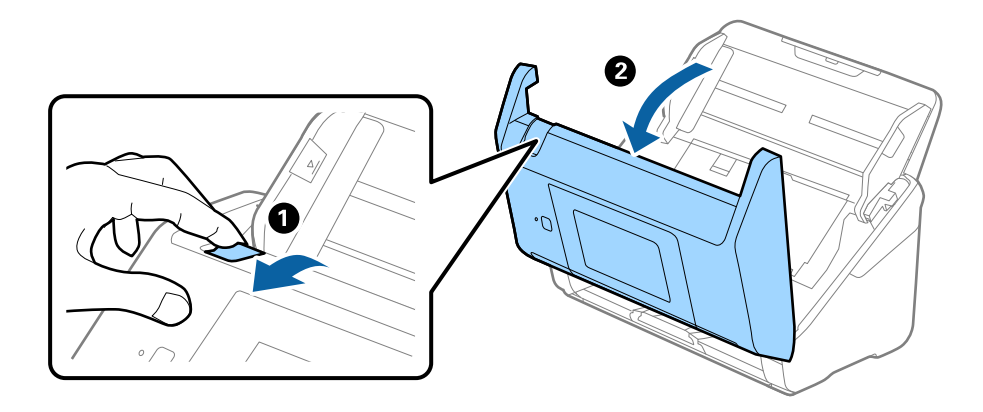

3. Ta försiktigt bort original som finns kvar inne i skannern.

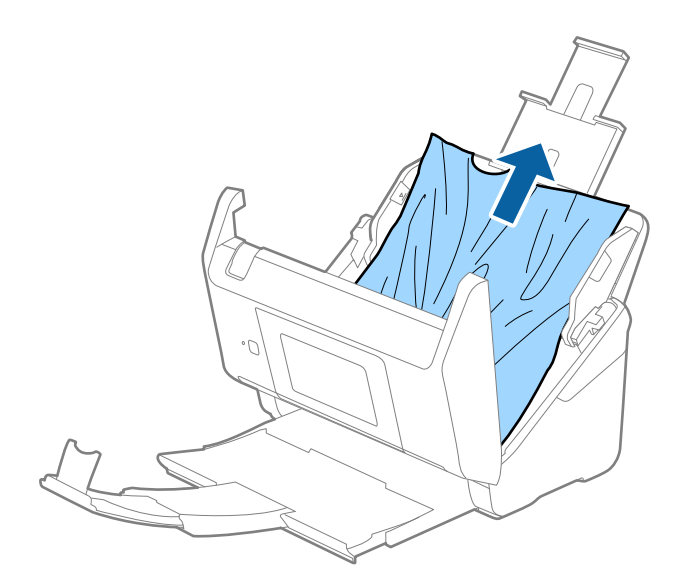

4. Om du inte kan dra originalen rakt uppåt ska du försiktigt dra ut igensatta original från utmatningsfacket i pilens riktning.

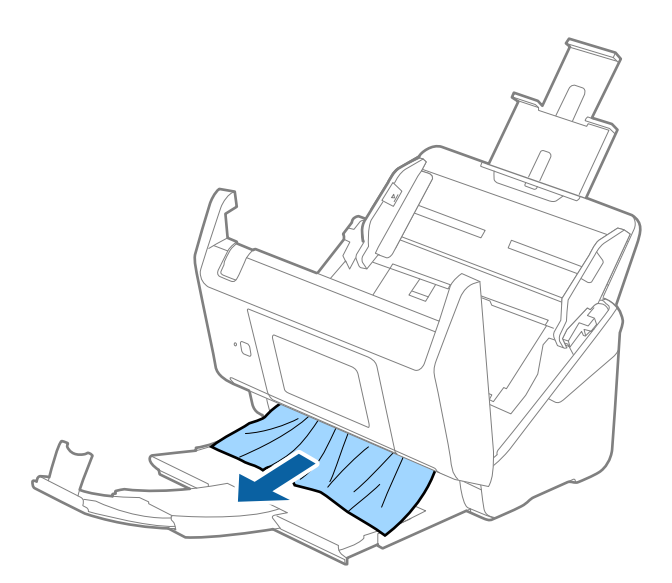

### c*Viktigt:* Se till att inga papper finns i skannern.

5. Stäng skannerluckan.

#### **Relaterad information**

- & ["Flera original matas \(dubbelmatning\)" på sidan 210](#page-209-0)
- & "Pappersskydd fungerar inte korrekt" på sidan 212

### **Originalen fastnar ofta i skannern**

Om originalen fastnar ofta i skannern ska du prova följande.

- ❏ Välj **Långsam** på kontrollpanelen för att sänka skanninghastigheten.
- ❏ Rengör rullarna inuti skannern.
- ❏ Om utmatade original fastnar ska du försätta utmatningsfacket i förvaringsläge och inte använda det.

#### **Relaterad information**

- & ["Rengöra skannern invändigt" på sidan 181](#page-180-0)
- & ["Flera original matas \(dubbelmatning\)" på sidan 210](#page-209-0)
- & "Pappersskydd fungerar inte korrekt" på sidan 212

### **Pappersskydd fungerar inte korrekt**

Beroende på originalet och inställt nivå kanske denna funktion inte fungerar korrekt.

❏ Välj **Av** för att inaktivera funktionen när du skannar plastkort eller tjockt papper.

- ❏ Om feldetektering förekommer ofta, ska du sänka funktionens nivå.
- ❏ Kontrollera att den här funktionen är aktiverad om ditt original är skadat. Öka skyddsnivån för funktionen om den redan är aktiverad.

#### **Relaterad information**

- & ["Skannerinställningar" på sidan 172](#page-171-0)
- & ["Ta bort original som satt igen från skannern" på sidan 210](#page-209-0)

### **Originalen blir smutsiga**

Rengör skannerns insida.

#### **Relaterad information**

& ["Rengöra skannern invändigt" på sidan 181](#page-180-0)

### **Skanninghastigheten minskar vid kontinuerlig skanning**

Vid kontinuerlig skanning med ADF, tappar skanningen hastigheten för att förhindra skannerfunktionen från överhettning och skada. Du kan dock fortsätta med skanningen.

För att återställa normal skanninghastighet ska du lämna skannern overksam i minst 30 minuter. Skanninghastigheten återställs inte även om strömmen är avstängd.

### **Det tar lång tid att skanna**

- ❏ Skanningshastigheten kan sakta ner beroende på skanningsförhållandena, t.ex. hög upplösning, bildjusteringsfunktioner, filformat och så vidare.
- ❏ Datorer med USB 3.0 (SuperSpeed) eller USB 2.0 (Hi-Speed) kan skanna snabbare än datorer med USB 1.1 portar. Om du använder en USB 3.0- eller USB 2.0-port med skannern, kontrollera att systemkraven uppfylls.
- ❏ Vid användning av säkerhetsprogramvara, uteslut filen TWAIN.log från övervakning eller ställ in TWAIN.log som en skrivskyddad fil. För mer information om säkerhetsmjukvarans funktioner, se hjälpavsnittet och så vidare i den medföljande mjukvaran. Filen TWAIN.log sparas på följande platser.

C:\Users\(användarnamn)\AppData\Local\Temp

## <span id="page-213-0"></span>**Problem med skannade bilder**

### **Raka linjer visas vid skanning från ADF**

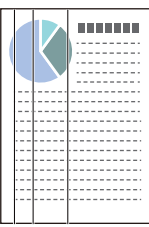

❏ Rengör ADF.

Raka linjer kan visas i bilden när skräp eller smuts hamnar i ADF.

- ❏ Ta bort allt skräp eller smuts som fastnat på originalet.
- ❏ Genom att använda **Dammskydd av glas** funktionen, visas ett varningsmeddelande när smuts detekteras på skannerglaset.

Välj **Inst.** på startskärmen > **Skannerinställningar** > **Dammskydd av glas**, och välj sedan **På-låg** eller **På-hög**. När ett varningsmeddelande visas, rengör glasytan inuti skannern med en äkta rengöringssats från Epson eller med en mjuk trasa.

#### *Anmärkning:*

- ❏ Beroende på smutsen, kan den kanske inte detekteras korrekt.
- ❏ Om detekteringen inte fungerar korrekt ska du ändra inställningen. Välj *På-hög* om smutsen inte detekteras. Välj *På-låg* eller *Av* om varningsmeddelandet visas av misstag.

#### **Relaterad information**

& ["Rengöra skannern invändigt" på sidan 181](#page-180-0)

### **Glassmutsvarningen försvinner inte**

Om varningsskärmen för glassmuts uppstår efter rengöring av insidan av skannern, kontrollera glasytan igen. Om det finns repor på glaset så kommer de identifieras som glassmuts.

Glasdel kommer behöva bytas ut. Kontakta din lokala återförsäljare.

### **Ojämna färger i den skannade bilden**

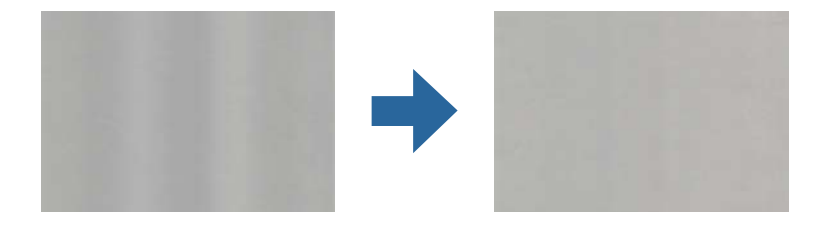

Om skannern utsätts för starkt ljus såsom direkt solljus, detekterar sensorn inuti skannern ljuset felaktigt och färgerna i den skannade bilden blir ojämna.

- ❏ Ändra skannern orientering så att det inte faller starkt ljus på skannerns framsida.
- ❏ Flytta skannern till en plats där den inte utsätts för starkt ljus.

### **Expandera eller förminska den skannade bilden**

Vid expandering eller förminskning av den skannade bilden kan du justera expansionsförhållandet med **Justeringar** i Epson Scan 2 Utility. Denna funktion är endast tillgänglig i Windows.

#### *Anmärkning:*

Epson Scan 2 Utility är en av de applikationer som medföljer skanners programvara.

- 1. Starta Epson Scan 2 Utility.
	- ❏ Windows 10/Windows Server 2016
		- Klicka på startknappen och välj sedan **EPSON** > **Epson Scan 2 Utility**.
	- ❏ Windows 8.1/Windows 8/Windows Server 2012 R2/Windows Server 2012 Ange programvarans namn i sökfältet och välj sedan den ikon som visas.
	- ❏ Windows 7/Windows Server 2008 R2

Klicka på startknappen och välj sedan **Alla program** eller **Program** > **EPSON** > **Epson Scan 2** > **Epson Scan 2 Utility**.

- 2. Välj fliken **Justeringar**.
- 3. Använd **Utvidgning/sammandragning** för att justera expansionsförhållandet för skannade bilder.
- 4. Klicka på **Ange** för att verkställa inställningarna för skannern.

### **Förskjutning visas i bakgrunden för bilder**

Bilderna på baksidan av originalen kan visas i den skannade bilden.

- ❏ När **Auto**, **Färg** eller **Gråskala** är markerat som **Bildtyp**:
	- ❏ Kontrollera att **Ta bort bakgrund** har markerats i fönstret Epson Scan 2. När du använder Document Capture Pro, kan du öppna fönstret genom att trycka på knappen **Detaljerade inställningar** på skärmen **Skanningsinställningar**.

Klicka på fliken **Avancerade inställningar** > **Ta bort bakgrund**.

❏ Kontrollera att **Förstärkning av text** har valts.

Document Capture Pro (Windows)/Document Capture (Mac OS X): Klicka på **Skanningsinställningar** > **Förstärkning av text**.

Epson Scan 2: Klicka på fliken **Avancerade inställningar** > **Förstärkning av text**.

❏ När **Svartvitt** är vald som **Bildtyp**:

Kontrollera att **Förstärkning av text** har valts.

Document Capture Pro (Windows)/Document Capture (Mac OS X): Klicka på **Skanningsinställningar** > **Förstärkning av text**.

Epson Scan 2: Klicka på fliken **Avancerade inställningar** > **Förstärkning av text**.

Beroende på förutsättningen för din skannade bild, klicka på **Inställningar** i fönstret Epson Scan 2 och försök ställa in ett lägre nivå för **Kantförbättring** eller ett högre nivå för **Brusreduceringsnivå**.

### **Skannad bild eller text är suddig**

Du kan justera utseendet på den skannade bilden eller texten genom att öka upplösningen eller justera bildens kvalitet.

❏ Ändra upplösning och skanna sedan igen.

Ställ in lämplig upplösning för din skannade bild.

❏ Kontrollera att **Förstärkning av text** har valts.

Document Capture Pro (Windows)/Document Capture (Mac OS X): Klicka på **Skanningsinställningar** > **Förstärkning av text**.

Epson Scan 2: Klicka på fliken **Avancerade inställningar** > **Förstärkning av text**.

❏ När **Svartvitt** är vald som **Bildtyp**:

Beroende på förutsättningen för din skannade bild, klicka på **Inställningar** i fönstret Epson Scan 2 och försök ställa in ett lägre nivå för **Kantförbättring** eller ett högre nivå för **Brusreduceringsnivå**.

❏ Om du skannar i formatet JPEG, testa ändra komprimeringsnivån.

Document Capture Pro (Windows)/Document Capture (Mac OS X): Klicka på **Alternativ** på skärmen **Spara inställningar** och ändra sedan bildkvaliteten till JPEG.

Epson Scan 2: Klicka på **Bildformat** > **Alternativ**, och ändra sedan **Bildkvalitet**.

#### **Lista över rekommenderade lösningar som passar ditt syfte**

Se tabellen och ställ in rätt upplösning för din skannade bild.

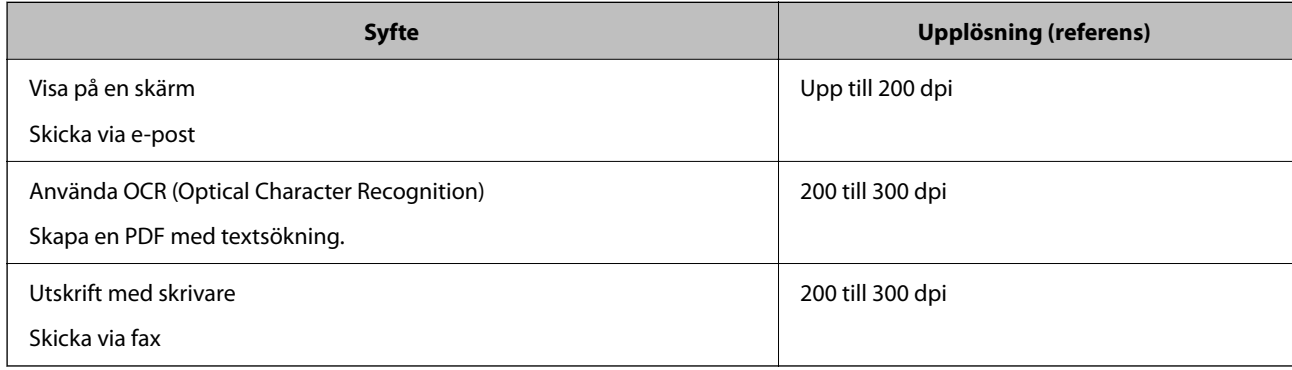

### **Moirémönster (spindelnätsliknande skuggor) förekommer**

Om originalet är ett utskrivet dokument kan moirémönster (spindelnätsliknande skuggor) förekomma på den skannade bilden.
❏ Kontrollera att **Descreening** har markerats i fönstret Epson Scan 2. När du använder Document Capture Pro, kan du öppna fönstret genom att trycka på knappen **Detaljerade inställningar** på skärmen **Skanningsinställningar**.

Klicka på fliken **Avancerade inställningar** > **Descreening**.

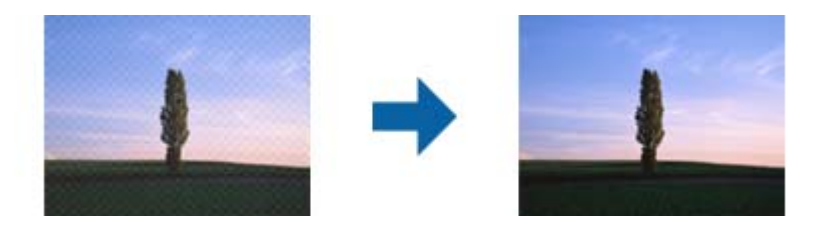

❏ Ändra upplösning och skanna sedan igen.

### **Kanten på originalet skannas inte vid automatisk detektering av storleken i originalet**

Beroende på originalet kanske kanten inte skannas när originalets storlek väljs automatiskt.

❏ Anpassa **Beskär marginaler med storlek "Auto"** i fönstret Epson Scan 2. När du använder Document Capture Pro, kan du öppna fönstret genom att trycka på knappen **Detaljerade inställningar** på skärmen **Skanningsinställningar**.

Klicka på fliken **Huvudinställningar** > **Dokumentstorlek** > **Inställningar**. På skärmen **Inställningar för dokumentstorlek**, anpassa **Beskär marginaler med storlek "Auto"**.

❏ Beroende på original kanske originalområdet inte kan identifieras korrekt vid användning av funktionen **Automatisk avkänning**. Välj rätt storlek på originalet i listan **Dokumentstorlek**.

#### *Anmärkning:*

Om storleken på originalet du vill skanna inte finns med i listan, skapa storleken manuellt i fönstret Epson Scan 2. När du använder Document Capture Pro, kan du öppna fönstret genom att trycka på knappen *Detaljerade inställningar* på skärmen *Skanningsinställningar*.

Klicka på fliken *Huvudinställningar* > *Dokumentstorlek*, och välj sedan *Anpassa*.

### **Tecknet känns inte igen korrekt**

Kontrollera följande för att öka igenkänningsgraden för OCR (optisk teckenigenkänning).

- ❏ Kontrollera att originalet placeras rakt.
- ❏ Använd ett original med tydlig text. Textidentifiering kan avvisas för följande typer av original.
	- ❏ Originalen som har kopierats ett antal gånger
	- ❏ Original tas emot av fax (i låga upplösningar)
	- ❏ Originalen på vilket teckenmellanslag eller radmellanslag är för små
	- ❏ Original med linjering eller understreck i texten
	- ❏ Original med handskriven text
	- ❏ Original med veck eller skrynklor
- ❏ Papperstyp som tillverkats av termiskt papper såsom kvitton kan försämras av åldrande eller friktion. Skanna dem så snart som möjligt.

<span id="page-217-0"></span>❏ När du sparar till Microsoft® Office- eller **Sökbar PDF**-filer, kontrollera att korrekt språk är valt.

### **Kan inte lösa problem i den skannade bilden**

Om du har provat alla lösningar och inte löst problemet, initiera applikationsinställningarna med Epson Scan 2 Utility.

#### *Anmärkning:*

Epson Scan 2 Utility är en av de applikationer som medföljer skanners programvara.

- 1. Starta Epson Scan 2 Utility.
	- ❏ Windows 10/Windows Server 2016
		- Klicka på startknappen och välj sedan **EPSON** > **Epson Scan 2 Utility**.
	- ❏ Windows 8.1/Windows 8/Windows Server 2012 R2/Windows Server 2012

Ange programvarans namn i sökfältet och välj sedan den ikon som visas.

- ❏ Windows 7/Windows Server 2008 R2/Windows Server 2008 Klicka på startknappen och välj sedan **Alla program** eller **Program** > **EPSON** > **Epson Scan 2** > **Epson Scan 2 Utility**.
- ❏ Mac OS

Välj **Gå** > **Applikationer** > **Epson Software** > **Epson Scan 2 Utility**.

- 2. Välj fliken **Annat**.
- 3. Klicka på **Återställ**.

### *Anmärkning:*

Om initieringen inte löser problemet avinstallerar och installerar du om skannerns programvara (Epson Scan 2).

## **Document Capture Pro Problem**

För problem som uppstår vid skanning med Document Capture Pro, öppna följande URL för att kontrollera manualen för Document Capture Pro.

<https://support.epson.net/dcp/>

## **Avinstallera och installera program**

### **Avinstallera dina program**

Du måste kanske avinstallera och sedan installera om programvaran för att lösa vissa problem eller om du har uppgraderat operativsystemet. Logga in på datorn som administratör. Ange administratörslösenordet om datorn uppmanar dig till det.

### **Avinstallera dina program i Windows**

- 1. Avsluta alla aktiva program.
- 2. Koppla ur skannern från datorn.
- 3. Öppna Kontrollpanelen:
	- ❏ Windows 10/Windows Server 2016 Högerklicka på startknappen eller håll den intryckt och välj sedan **Kontrollpanelen**.
	- ❏ Windows 8.1/Windows 8/Windows Server 2012 R2/Windows Server 2012 Klicka på **Skrivbord** > **Inställningar** > **Kontrollpanelen**.
	- ❏ Windows 7/Windows Server 2008 R2 Klicka på startknappen och välj **Kontrollpanelen**.

### 4. Välj **Avinstallera ett program** i **Program**.

- 5. Välj programmet som du vill avinstallera.
- 6. Klicka på **Avinstallera/ändra** eller **Avinstallera**.

#### *Anmärkning:*

Om fönstret Kontroll av användarkonto visas, klicka på Fortsätt.

7. Följ instruktionerna på skärmen.

### *Anmärkning:*

Ett meddelande kanske visas som uppmanar dig att starta om datorn. Om det visas, se till att *Jag vill starta om datorn nu* är markerat och klicka sedan på *Slutför*.

### **Avinstallera dina program i Mac OS**

#### *Anmärkning:*

Se till att du har installerat EPSON Software Updater.

1. Hämta avinstallationsprogrammet med EPSON Software Updater.

När du har hämtat avinstallationsprogrammet behöver du inte hämta det igen för varje gång du avinstallerar programmet.

- 2. Koppla ur skannern från datorn.
- 3. För att avinstallera skannerdrivrutinen, välj **Systeminställningar** i Apple-menyn > **Skrivare och skanner** (eller **Skriv ut och skanna**, **Skriv ut och faxa**), ta sedan bort skannern från den aktiverade skannerlistan.
- 4. Avsluta alla aktiva program.
- 5. Välj **Gå** > **Applikationer** > **Epson Software** > **Avinstallerare**.

6. Välj det program som du vill avinstallera och klicka sedan på avinstallera.

### c*Viktigt:*

Avinstallationsprogrammet tar bort alla drivrutiner för Epsons skannrar på datorn. Om du använder flera Epson skannrar och endast vill ta bort vissa drivrutiner, ta först bort alla drivrutiner och installera sedan de drivrutiner du behöver igen.

#### *Anmärkning:*

Om du inte hittar det program som du vill avinstallera i listan över program kan du inte avinstallera via avinstallationsprogrammet. I dessa fall, välj *Gå* > *Applikationer* > *Epson Software*, välj det program som du vill avinstallera och dra det sedan till papperskorgen.

### **Installera dina program**

Följ inställningarna nedan för att installera nödvändiga program.

### *Anmärkning:*

- ❏ Logga in på datorn som administratör. Ange administratörslösenordet om datorn uppmanar dig till det.
- ❏ När du installerar om program måste du först avinstallera dem.
- 1. Avsluta alla aktiva program.
- 2. När du installerar skannerdrivrutinen Epson Scan 2, ska du temporärt koppla ur skannern och datorn.

#### *Anmärkning:*

Anslut inte skannern och datorn förrän du uppmanas till det.

3. Installera programmet genom att följa anvisningarna på webbplatsen nedan.

### [http://epson.sn](http://epson.sn/?q=2)

#### *Anmärkning:*

I Windows kan du även använda programvaruskivan som medföljde skannern.

# <span id="page-220-0"></span>**Lägga till eller ersätta datorn eller enheter**

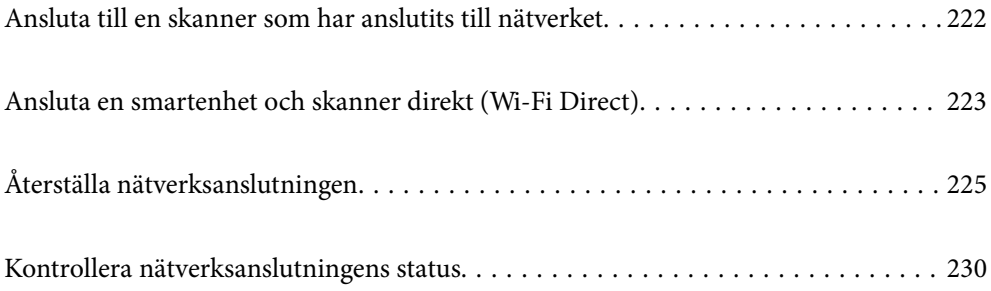

## <span id="page-221-0"></span>**Ansluta till en skanner som har anslutits till nätverket**

När skannern redan är ansluten till nätverken kan du ansluta en dator eller en smartenhet till skannern via nätverket.

### **Använda en nätverksskanner från en andra en dator**

Vi rekommenderar att du använder installationsverktyget för att ansluta skannern till en dator. Du kan köra installationsprogrammet på ett av följande sätt.

❏ Installera från webbplatsen

Öppna följande webbplats och ange sedan produktnamnet. Gå till **Inställning** och starta konfigurationen. [http://epson.sn](http://epson.sn/?q=2)

❏ Konfigurera med mjukvaruskivan (endast för modeller som levereras med en mjukvaruskiva och användare med Windows-datorer med skivenheter).

Mata in programskivan i datorn och följ instruktionerna på skärmen.

#### **Val av skanner**

Följ instruktionerna på skärmen tills följande skärm visas, välj namnet på den skanner som du vill ansluta till och klicka sedan på **Nästa**.

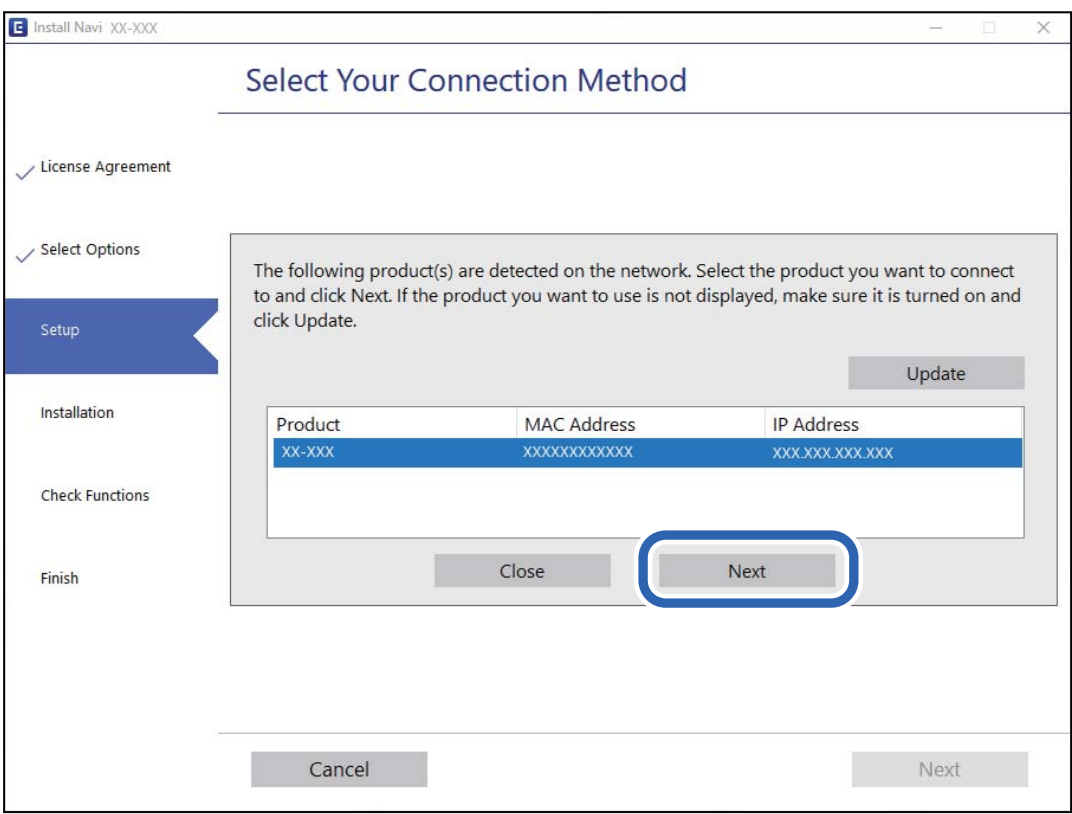

Följ instruktionerna på skärmen.

### <span id="page-222-0"></span>**Använda en nätverksskanner från en smartenhet**

Du kan ansluta en smartenhet till skannern med en av metoderna nedan.

### **Ansluta via en trådlös router**

Anslut smartenheten till samma Wi-Fi-nätverk (SSID) som skannern. Se följande för mer information. ["Göra inställningar för anslutning till smartenheten" på sidan 226](#page-225-0)

### **Ansluta med Wi-Fi Direct**

Anslut smartenheten direkt till skannern utan en trådlös router.

Se följande för mer information.

"Ansluta en smartenhet och skanner direkt (Wi-Fi Direct)" på sidan 223

## **Ansluta en smartenhet och skanner direkt (Wi-Fi Direct)**

Wi-Fi Direct (enkel AP) låter dig ansluta en smartenhet direkt till skannern utan en trådlös router och skanna från den smarta enheten.

### **Om Wi-Fi Direct**

Använd den här anslutningsmetoden när du inte använder Wi-Fi i hemmet, på kontoret eller när du vill ansluta skannern och datorn eller den smarta enheten direkt. I det här läget fungerar skannern som en trådlös router och du kan ansluta enheterna till skannern utan att behöva använda en standard trådlös router. Enheterna som ansluts dock korrekt till skannern kan dock inte kommunicera med varandra genom skannern.

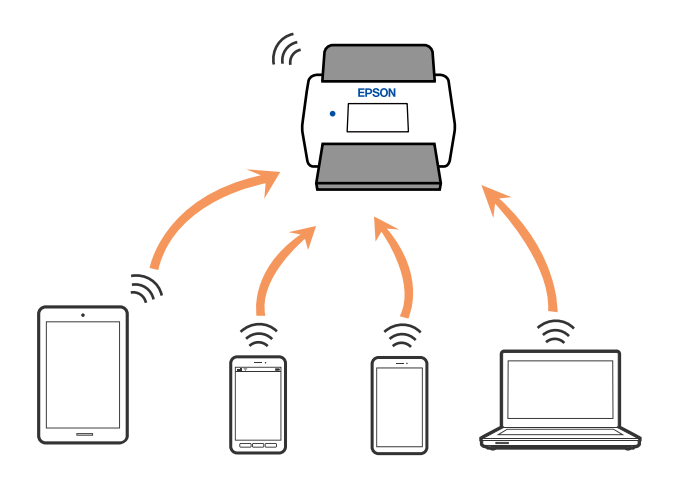

Skannern kan anslutas med Wi-Fi eller Ethernet och Wi-Fi Direct (enkel AP)-anslutning samtidigt. Om du däremot startar en nätverksanslutning i Wi-Fi Direct (enkel AP)-anslutning när skannern är ansluten med Wi-Fi blir Wi-Fi tillfälligt frånkopplad.

### **Ansluta till en smartenhet med Wi-Fi Direct**

Denna metod låter dig ansluta skannern direkt till smarta enheter utan en trådlös router.

- 1. Välj $\left|\widehat{\mathbf{S}}\right|$   $\widehat{\mathbf{S}}$  på startskärmen.
- 2. Välj **Wi-Fi Direct**.
- 3. Välj **Gör inställningar**.
- 4. Starta Epson Smart Panel på din smartenhet.
- 5. Följ anvisningarna på Epson Smart Panel för att ansluta till din skanner. När din smarta enhet är ansluten till skannern går du till nästa steg.
- 6. Välj **Slutförd** på skannerns kontrollpanel.

### **Koppla bort Wi-Fi Direct-anslutning (enkel AP)**

Det finns två metoder för att inaktivera en Wi-Fi Direct (enkel AP)-anslutning. Du kan inaktivera alla anslutningar från skannerns kontrollpanel, eller inaktivera alla anslutningar från datorn eller smarta enheten.

När du vill inaktivera alla anslutningar väljer du  $\frac{1}{2}$   $\frac{1}{2}$  > **Wi-Fi Direct** > **Gör inställningar** > **Ändra** > **Avaktivera Wi-Fi Direct**.

### c*Viktigt:*

Om Wi-Fi Direct (enkel AP)-anslutning är inaktiverad, är alla datorer och smartenheter som är anslutna till skannern med Wi-Fi Direct (enkel AP)-anslutning frånkopplade.

#### *Anmärkning:*

Om du vill koppla bort en viss enhet ska du koppla bort från den enheten i stället för från skannern. Använd en av de följande metoderna för att inaktivera Wi-Fi Direct (enkel AP)-anslutningen från enheten.

- ❏ Inaktivera Wi-Fi-anslutningen till skannerns nätverksnamn (SSID).
- ❏ Anslut till ett annat nätverksnamn (SSID).

### **Ändra Wi-Fi Direct (enkel AP) inställningar såsom SSID**

Om Wi-Fi Direct (enkel AP)-anslutningen är aktiverad, kan du ändra dessa inställningar via **100 km** > **Wi-Fi Direct** > **Gör inställningar** > **Ändra**, och följa sedan de alternativ som visas.

#### **Ändra nätverksnamn**

Ändra Wi-Fi Direct (enkel AP)-nätverksnamn (SSID) som används för att ansluta skannern till ditt godtyckliga namn. Du kan ange nätverksnamnet (SSID) med ASCII-tecken som visas på tangentbordet på kontrollpanelen. Du kan ange upp till 22 tecken.

<span id="page-224-0"></span>När du ändrar nätverksnamnet (SSID) kopplas alla anslutna enheter bort. Använd det nya nätverksnamnet (SSID) om du vi ansluta till enheten igen.

### **Ändra lösenord**

Ändra Wi-Fi Direct (enkel AP)-lösenord för att ansluta till skannern med ditt godtyckliga värde. Du kan konfigurera lösenordet i de ASCII-tecken som visas på mjukvarutangentbordet på kontrollpanelen. Du kan ange från 8 till 22 tecken.

När du ändrar lösenordet kopplas alla anslutna enheter bort. Använd det nya lösenordet om du vill återansluta enheten.

### **Ändra frekvensintervall**

Ändra frekvensintervallet på Wi-Fi Direct som användas för att ansluta skannern. Du kan välja 2,4 GHz eller 5 GHz.

När du ändrar frekvensintervallet kopplas alla anslutna enheter bort. Anslut enheten igen.

Observera att du inte kan ansluta igen från enheter som inte stöder frekvensintervallet 5 GHz när du ändrar till 5 GHz.

Det kan hända att den här inställningen inte visas beroende på region.

### **Avaktivera Wi-Fi Direct**

Inaktivera skannerns Wi-Fi Direct (enkel AP)-inställningar. När du inaktiverar dem kopplas alla enheter som är anslutna till skannern med Wi-Fi Direct (enkel AP)-anslutning bort.

### **Återställ inställningarna**

Återställ alla Wi-Fi Direct (enkel AP)-inställningar till fabriksinställningar.

Smartenhetens Wi-Fi Direct (enkel AP)-anslutningsinformation som finns sparad på skannern tas bort.

### *Anmärkning:*

Du kan också konfigurera följande inställningar via fliken *Nätverk* > *Wi-Fi Direct* i Web Config.

- ❏ Aktivera eller inaktivera Wi-Fi Direct (enkel AP)
- ❏ Ändra nätverksnamn (SSID)
- ❏ Ändra lösenord
- ❏ Ändra frekvensintervallet

Det kan hända att den här inställningen inte visas beroende på region.

❏ Återställa Wi-Fi Direct (enkel AP)-inställningar

## **Återställa nätverksanslutningen**

I detta avsnitt förklaras hur du gör nätverkningsinställningar och ändrar anslutningssättet när du byter ut den trådlösa routern eller datorn.

### **När du byter ut den trådlösa routern**

Utför anslutningsinställningar för anslutning mellan datorn eller smartenheten och skannern när du byter ut den trådlösa routern.

<span id="page-225-0"></span>Du måste göra dessa inställningar om du ändrar internetleverantören och så vidare.

### **Göra inställningar för anslutning till datorn**

Vi rekommenderar att du använder installationsverktyget för att ansluta skannern till en dator. Du kan köra installationsprogrammet på ett av följande sätt.

❏ Installera från webbplatsen

Öppna följande webbplats och ange sedan produktnamnet. Gå till **Inställning** och starta konfigurationen.

[http://epson.sn](http://epson.sn/?q=2)

❏ Konfigurera med mjukvaruskivan (endast för modeller som levereras med en mjukvaruskiva och användare med Windows-datorer med skivenheter).

Mata in programskivan i datorn och följ instruktionerna på skärmen.

#### **Välja anslutningssätt**

Följ instruktionerna på skärmen. På skärmen **Välj åtgärd** väljer du **Konfigurera Skrivare-anslutning (för nya nätverksroutrar eller ändra USB till nätverk, etc.)**, och klickar sedan på **Nästa**.

Följ instruktionerna på skärmen för att slutföra installationen.

Om du inte kan ansluta ska du läsa det följande för att försöka lösa problemet.

["Kan inte ansluta till ett nätverk" på sidan 201](#page-200-0)

### **Göra inställningar för anslutning till smartenheten**

Du kan använda skannern från en smartenhet, om du ansluter skannern till samma Wi-Fi-nätverk (SSID) som smartenheten. För att använda skannern från en smart enhet öppnar du följande webbplats och anger sedan produktnamnet. Gå till **Inställning** och starta konfigurationen.

### [http://epson.sn](http://epson.sn/?q=2)

Åtkomst till webbplatsen från smartenheten som du vill ansluta till skannern.

### **När du ändrar datorn**

Utför anslutningsinställningarna mellan datorn och skannern när du ändrar datorn.

### **Göra inställningar för anslutning till datorn**

Vi rekommenderar att du använder installationsverktyget för att ansluta skannern till en dator. Du kan köra installationsprogrammet med följande metod.

❏ Installera från webbplatsen

Öppna följande webbplats och ange sedan produktnamnet. Gå till **Inställning** och starta konfigurationen. [http://epson.sn](http://epson.sn/?q=2)

❏ Konfigurera med mjukvaruskivan (endast för modeller som levereras med en mjukvaruskiva och användare med Windows-datorer med skivenheter).

Mata in programskivan i datorn och följ instruktionerna på skärmen.

Följ instruktionerna på skärmen.

### **Ändra anslutningssätt till datorn**

I detta avsnitt förklaras hur du ändrar anslutningssättet när datorn och skannern har anslutits.

### **Ändra nätverksanslutningen från Ethernet till Wi-Fi**

Ändra Ethernet-anslutningen till Wi-Fi-anslutning via skannerns kontrollpanel. Sättet hur du ändrar typ av anslutning är i grund densamma som inställning för Wi-Fi-anslutning.

### **Relaterad information**

& ["Skapa Wi-Fi-inställningar från kontrollpanelen" på sidan 228](#page-227-0)

### **Ändra nätverksanslutningen från Wi-Fi till Ethernet**

Följ stegen nedan för att ändra från en Wi-Fi-anslutning till en Ethernet-anslutning.

- 1. Välj **Inst.** på startskärmen.
- 2. Välj **Nätverksinställningar** > **Konfiguration av trådbundet LAN**.
- 3. Följ instruktionerna på skärmen.

### **Ändra från USB-anslutning till en nätverksanslutning**

Du kan använda installationsverktyget och installera om med en annan anslutningsmetod.

❏ Installera från webbplatsen

Öppna följande webbplats och ange sedan produktnamnet. Gå till **Inställning** och starta konfigurationen. [http://epson.sn](http://epson.sn/?q=2)

❏ Konfigurera med mjukvaruskivan (endast för modeller som levereras med en mjukvaruskiva och användare med Windows-datorer med skivenheter).

Mata in programskivan i datorn och följ instruktionerna på skärmen.

### **Välja att ändra anslutningssätt**

Följ instruktionerna på skärmen. På skärmen **Välj åtgärd** väljer du **Konfigurera Skrivare-anslutning (för nya nätverksroutrar eller ändra USB till nätverk, etc.)**, och klickar sedan på **Nästa**.

Välj den nätverksanslutning som du vill använda, **Anslut via trådlöst nätverk (Wi-Fi)** eller **Anslut via trådbundet LAN (Ethernet)**, och klicka sedan på **Nästa**.

Följ instruktionerna på skärmen för att slutföra installationen.

### <span id="page-227-0"></span>**Skapa Wi-Fi-inställningar från kontrollpanelen**

Du kan göra nätverksinställningarna från skannerns kontrollpanel på flera sätt. Välj den anslutningsmetod som matchar miljön och villkoren som du har.

Om du känner till informationen för den trådlösa routern, såsom SSID och lösenord, kan du göra inställningarna manuellt.

Om den trådlösa routern stöder WPS kan du göra inställningarna genom att använda tryckknappskonfigurationen.

Efter att du anslutit skannern till nätverket ansluter du till skannern från enheten som du vill använda (dator, smartenhet, surfplatta och så vidare.)

### **Konfigurera Wi-Fi genom att ange SSID och lösenord**

Du kan konfigurera ett Wi-Fi-nätverk genom att ange den information som behövs för att ansluta till en trådlös router från skannerns kontrollpanel. För att kunna konfigurera på det här sättet behöver du SSID och lösenordet till den trådlösa routern.

#### *Anmärkning:*

Om du använder en trådlös router med standardinställningarna anges SSID och lösenord på dess dekal. Kontakta personen som konfigurerade den trådlösa routern eller läs dokumentationen som medföljde den trådlösa routern om du inte vet SSID eller lösenordet.

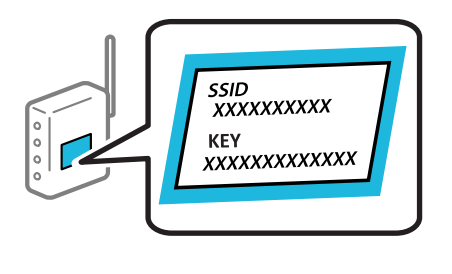

- Tryck på  $\mathbf{1} \mathbf{\hat{S}}$   $\mathbf{1} \mathbf{\hat{S}}$  på startskärmen.
- 2. Välj **Router**.
- 3. Tryck på **Gör inställningar**.

Om nätverksanslutnignen redan konfigurerats visas anslutningsdetaljerna. Tryck på **Ändra till Wi-Fianslutning.** eller **Ändra inställningar** för att ändra inställningarna.

- 4. Välj **Wi-Fi guide till inställningar**.
- 5. Följ instruktionerna på skärmen för att välja SSID, ange lösenordet för den trådlösa routern och starta installationen.

Om du vill kontrollera statusen på skannerns nätverksanslutning efter att installationen är klar, se den relaterade informationslänken nedan för mer information.

#### *Anmärkning:*

- ❏ Om du inte känner till SSID kan du se efter om det anges på den trådlösa routerns dekal. Om du använder den trådlösa routern med standardinställningarna ska du använda det SSID som anges på dekalen. Om du inte hittar någon information kan du granska dokumentationen som medföljde den trådlösa routern.
- ❏ Lösenordet är skiftlägeskänsligt.
- ❏ Om du inte känner till lösenordet kan du se efter om det anges på den trådlösa routerns dekal. Lösenordet kan anges som "Network Key", "Wireless Password" o.s.v. på dekalen. Om du använder den trådlösa routern med standardinställningarna ska du använda det lösenordet som anges på dekalen.

#### **Relaterad information**

& ["Kontrollera nätverksanslutningens status" på sidan 230](#page-229-0)

### **Göra Wi-Fi-inställningarna genom tryckknappskonfiguration (WPS)**

Du kan automatiskt ställa in ett Wi-Fi-nätverk genom att trycka på en knapp på den trådlösa routern. Om följande villkor uppfylls kan du konfigurera genom att använda den här metoden.

❏ Den trådlösa routern är kompatibel med WPS (Wi-Fi Protected Setup).

❏ Den befintliga Wi-Fi-anslutningen upprättades med en knapptryckning på den trådlösa routern.

#### *Anmärkning:*

Se dokumentationen som medföljde den trådlösa routern om du inte kan hitta knappen eller om du vill konfigurera den.

- 1. Tryck på  $\left|\widehat{\mathbf{S}}\right|$   $\widehat{\mathbf{S}}$  på startskärmen.
- 2. Välj **Router**.
- 3. Tryck på **Gör inställningar**.

Om nätverksanslutnignen redan konfigurerats visas anslutningsdetaljerna. Tryck på **Ändra till Wi-Fianslutning.** eller **Ändra inställningar** för att ändra inställningarna.

- 4. Välj **Tryckknappsinst(WPS)**.
- 5. Följ instruktionerna på skärmen.

Om du vill kontrollera statusen på skannerns nätverksanslutning efter att installationen är klar, se den relaterade informationslänken nedan för mer information.

#### *Anmärkning:*

Om det inte går att ansluta, startar du om den trådlösa routern, flyttar den närmare skannern och försöker igen.

#### **Relaterad information**

& ["Kontrollera nätverksanslutningens status" på sidan 230](#page-229-0)

### **Göra Wi-Fi-inställningarna genom PIN-kodskonfiguration (WPS)**

Du kan ansluta automatiskt till en trådlös router med en PIN-kod. Du kan använda den här inställningsmetoden när den trådlösa routern har stöd för WPS (Wi-Fi Protected Setup). Ange en PIN-kod på den trådlösa routern via en dator.

<span id="page-229-0"></span>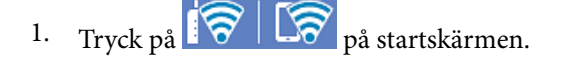

- 2. Välj **Router**.
- 3. Tryck på **Gör inställningar**.

Om nätverksanslutnignen redan konfigurerats visas anslutningsdetaljerna. Tryck på **Ändra till Wi-Fianslutning.** eller **Ändra inställningar** för att ändra inställningarna.

- 4. Välj **Övriga** > **PIN-kodsinst. (WPS)**
- 5. Följ instruktionerna på skärmen.

Om du vill kontrollera statusen på skannerns nätverksanslutning efter att installationen är klar, se den relaterade informationslänken nedan för mer information.

*Anmärkning:* Mer information om hur du anger en PIN-kod finns i dokumentationen som medföljde den trådlösa routern.

### **Relaterad information**

& "Kontrollera nätverksanslutningens status" på sidan 230

## **Kontrollera nätverksanslutningens status**

Du kan kontrollera nätverksanslutningsstatus på följande sätt.

### **Kontrollera nätverksanslutningens status från kontrollpanelen**

Du kan kontrollera nätverksanslutningens status via nätverksikonen eller nätverksinformationen på skannerns kontrollpanel.

### **Kontrollera nätverksanslutningens status med nätverksikonen**

Du kan kontrollera nätverksanslutningens status och styrka via nätverksikonen på skannerns startskärm.

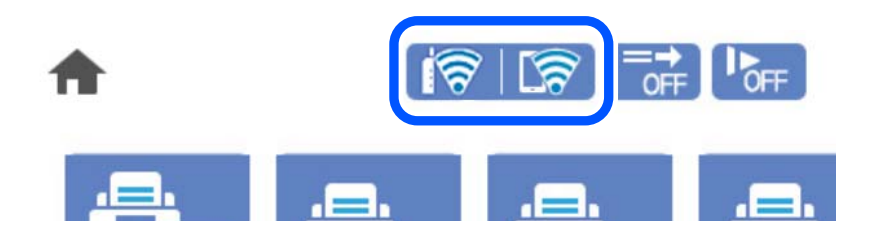

<span id="page-230-0"></span>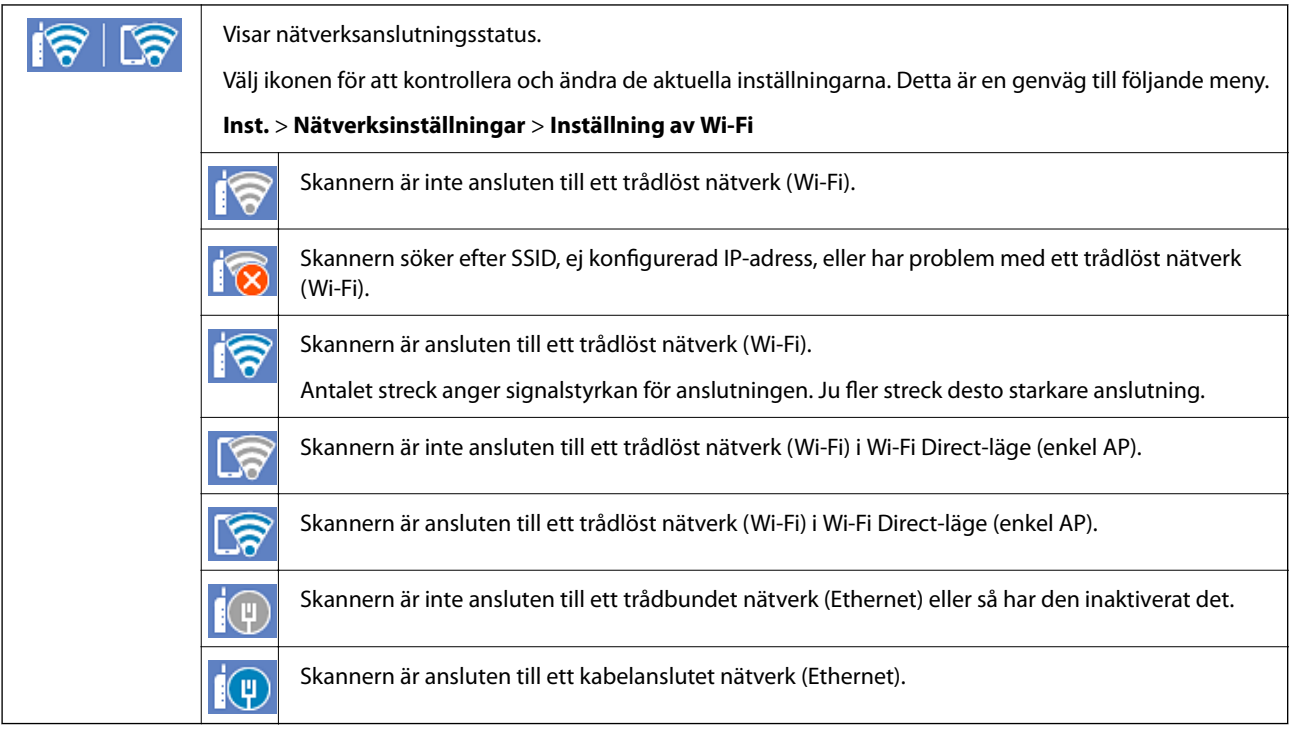

### **Visa detaljerad nätverksinformation på kontrollpanelen**

Du kan även visa annan nätverksrelaterad information genom att välja nätverksmenyerna som du vill kontrollera när skannern är ansluten till nätverket.

- 1. Välj **Inst.** på startskärmen.
- 2. Välj **Nätverksinställningar** > **Nätverksstatus**.
- 3. Om du vill kontrollera annan information ska du välja menyerna du vill kontrollera.
	- ❏ Kabel-LAN/Wi-Fi-status

Visar nätverksinformation (enhetsnamn, anslutning, signalstyrka och så vidare) för Ethernet- eller Wi-Fianslutningar.

❏ Wi-Fi Direct Status

Visar om Wi-Fi Direct är aktiverad eller inaktiverad och lösenordet för SSID, och så vidare för Wi-Fi Directanslutningar.

❏ Status för e-postserver

Visar nätverksinformation för e-postservern.

### **Kontrollera datorns nätverk (endast Windows)**

Genom att använda kommandoprompten kontrollerar du anslutningsstatus för datorn och anslutningssökvägen till skannern. Detta gör att du löser problemen.

#### ❏ ipconfig-kommando

Visa anslutningsstatus för nätverksgränssnittet som används av datorn.

Genom att jämföra inställningsinformationen med faktisk kommunikation kan du kontrollera om anslutningen är korrekt. Om det finns flera DHCP-servrar i samma nätverk kan du söka den faktiska adressen som är tilldelad till datorn, DNS-server etc.

❏ Format: ipconfig /all

❏ Exempel:

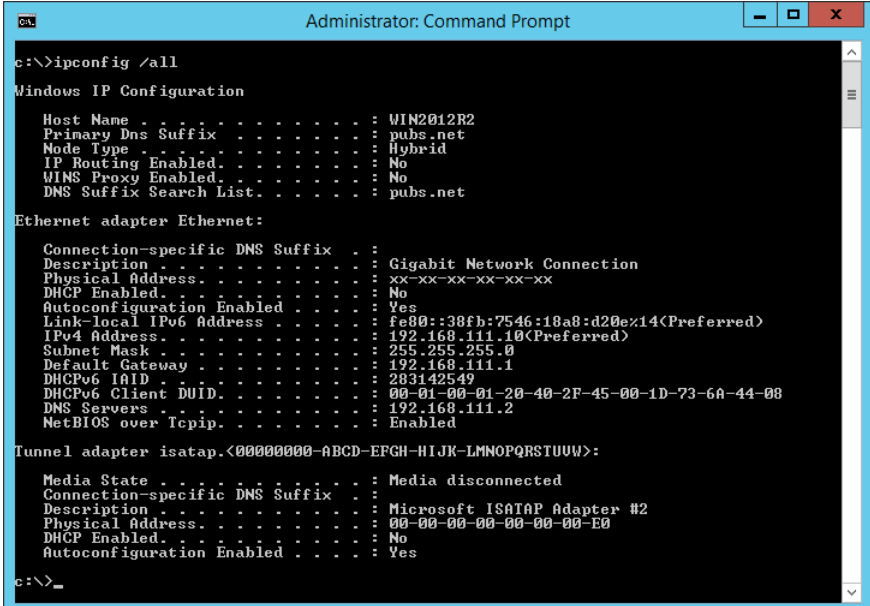

❏ pathping-kommando

Du kan bekräfta listan över routrar genom målvärden och kommunikationsdirigeringen.

- ❏ Format: pathping xxx.xxx.xxx.xxx
- ❏ Exempel: pathping 192.0.2.222

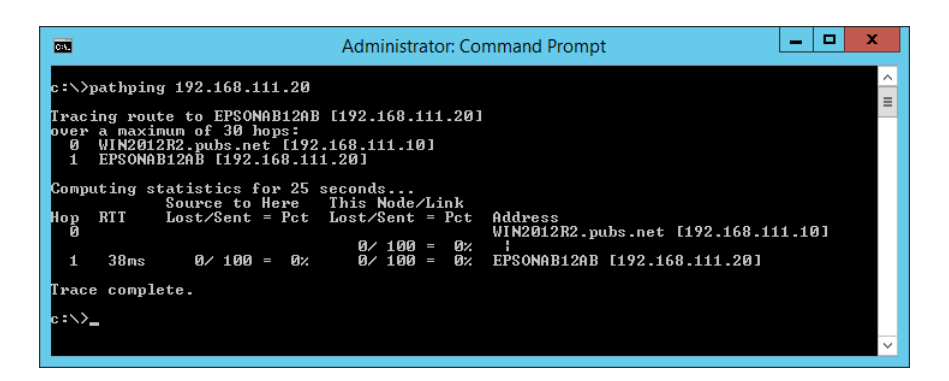

# <span id="page-232-0"></span>**Tekniska specifikationer**

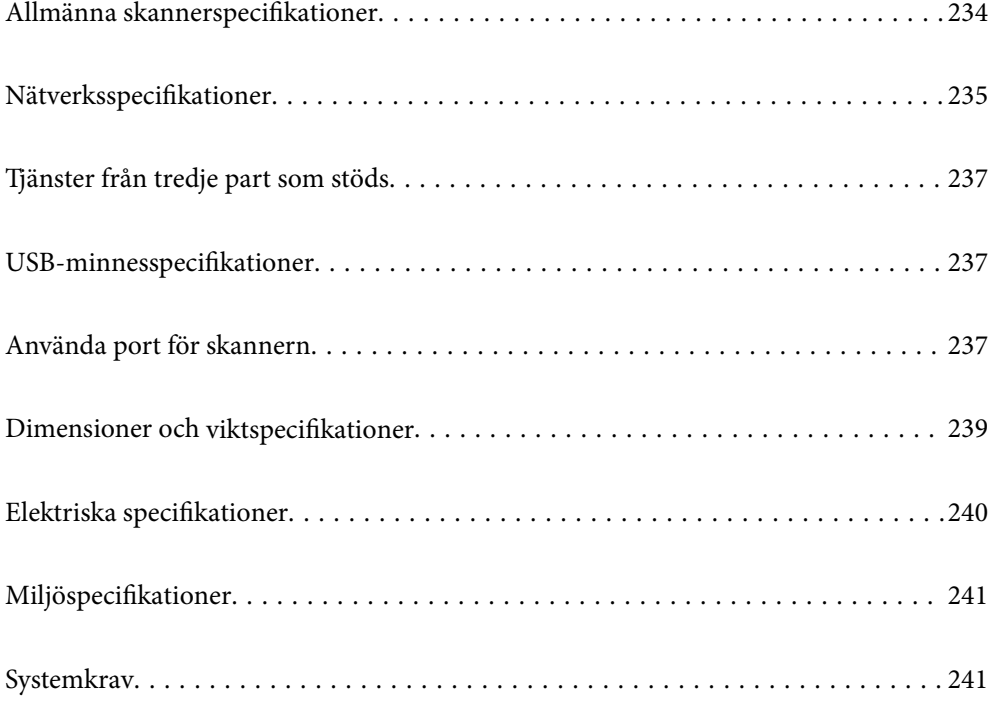

## <span id="page-233-0"></span>**Allmänna skannerspecifikationer**

#### *Anmärkning:*

Specifikationerna kan ändras utan föregående meddelande.

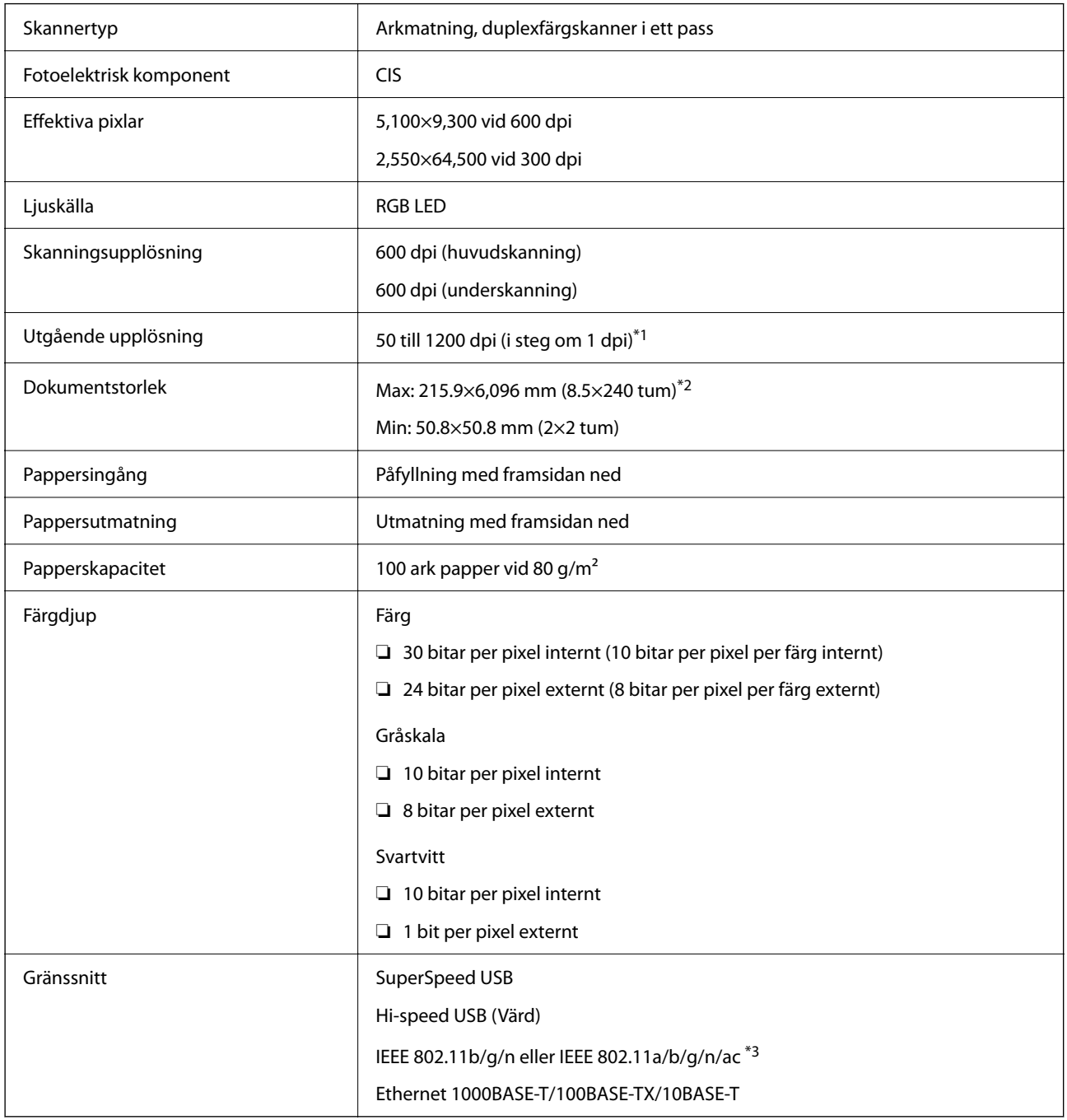

\*1 Detta värde är bra vid skanning med en dator. De tillgängliga upplösningarna varierar beroende på skanningmetoden.

\*2 Maximal längd kan variera beroende på skanningmetod och upplösning. Se följande för mer information.

["Maxlängd för långt papper" på sidan 37](#page-36-0)

\*3 Tillgängliga Wi-Fi-gränssnitt varierar beroende på din region.

## <span id="page-234-0"></span>**Nätverksspecifikationer**

### **Wi-Fi-specifikationer**

Se följande tabell för Wi-Fi-specifikationer.

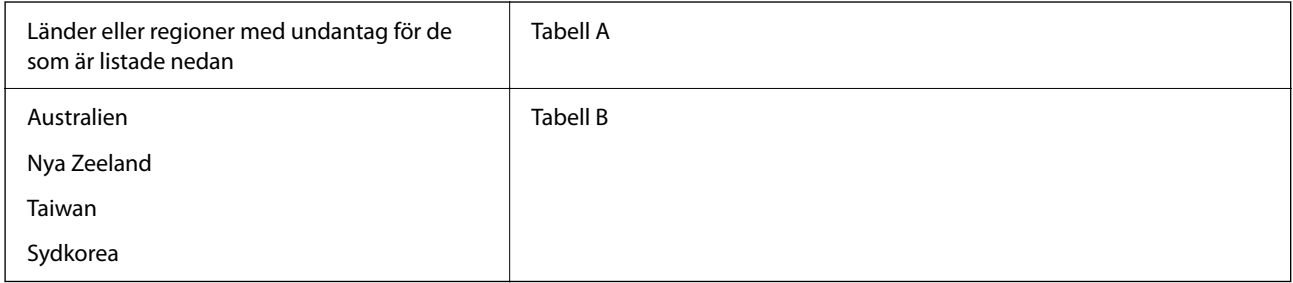

### Tabell A

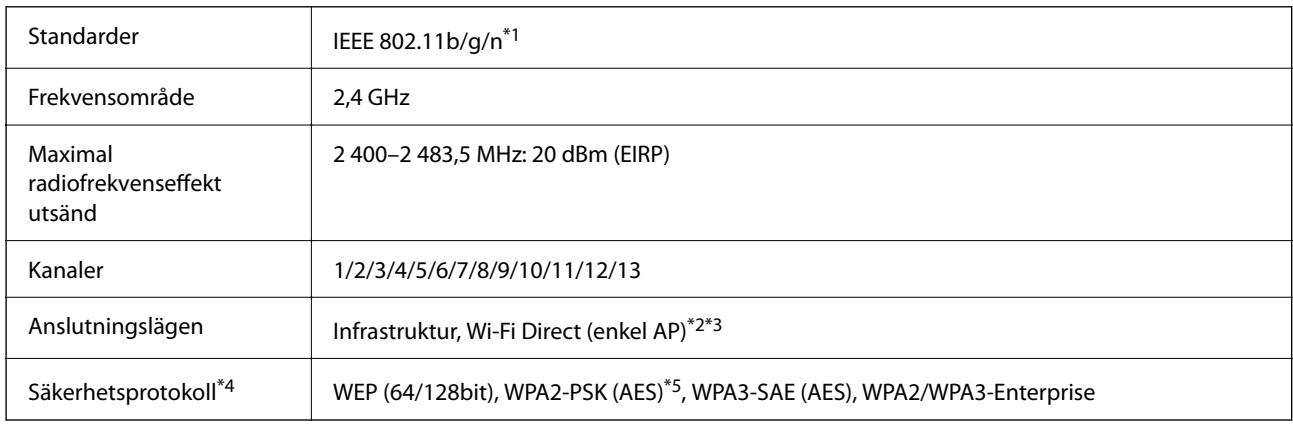

\*1 Finns endast för HT20.

- \*2 Stöds inte för IEEE 802.11b.
- \*3 Infrastruktur och lägen för Wi-Fi Direct eller en Ethernet-anslutning kan användas samtidigt.
- \*4 Wi-Fi Direct stöder endast WPA2-PSK (AES).
- \*5 Överensstämmer med WPA2-standarder för stöd för WPA/WPA2 Personal.

### Tabell B

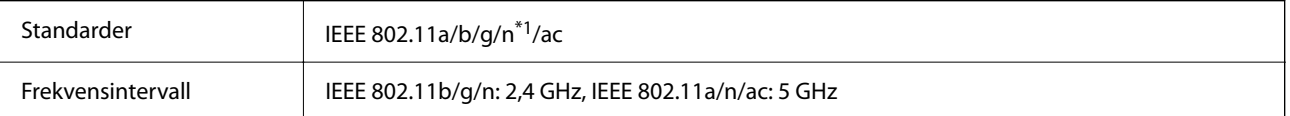

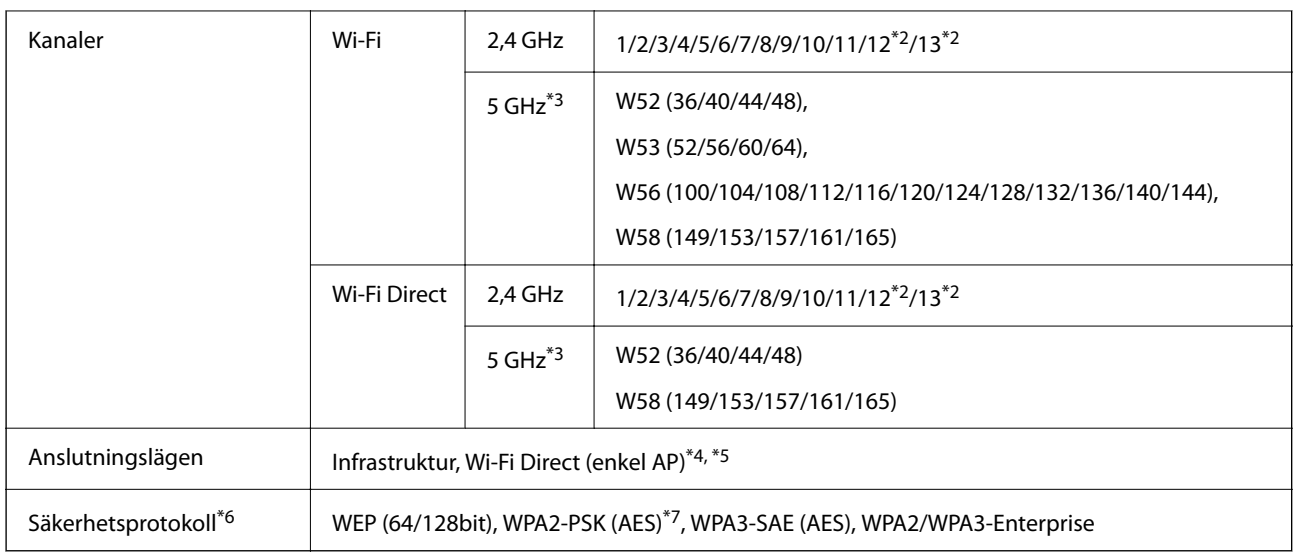

- \*1 Finns endast för HT20.
- \*2 Ej tillgänglig i Taiwan.
- \*3 Tillgängligheten till dessa kanaler och användning av produkten utomhus över dessa kanaler varierar beroende på plats. För mer information, se<http://support.epson.net/wifi5ghz/>
- \*4 Stöds inte för IEEE 802.11b.
- \*5 Infrastruktur och lägen för Wi-Fi Direct eller en Ethernet-anslutning kan användas samtidigt.
- \*6 Wi-Fi Direct stöder endast WPA2-PSK (AES).
- \*7 Överensstämmer med WPA2-standarder för stöd för WPA/WPA2 Personal.

### **Ethernetspecifikationer**

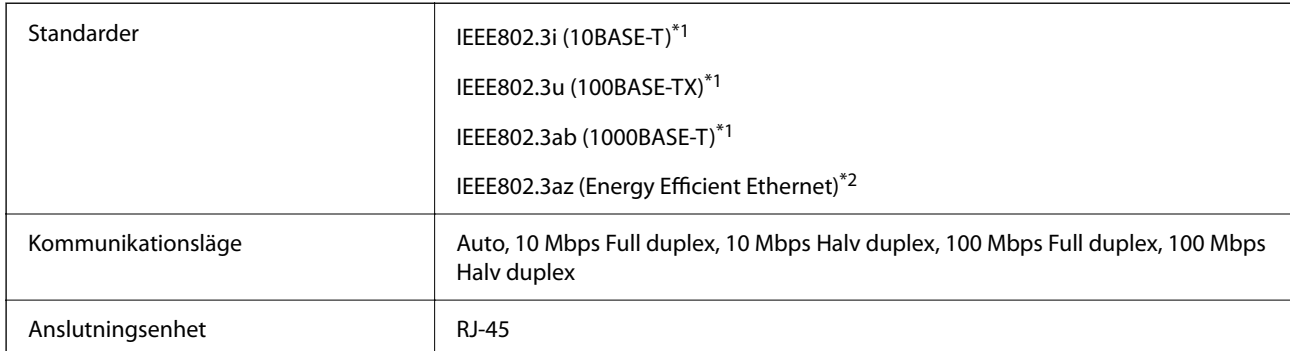

\*1 Använd en kategori 5e eller högre STP-kabel (Shielded twisted pair) för att förhindra risk för radiostörningar.

\*2 Den anslutna enheten ska uppfylla kraven enligt normen IEEE802.3az.

### **Nätverksfunktioner och IPv4/IPv6**

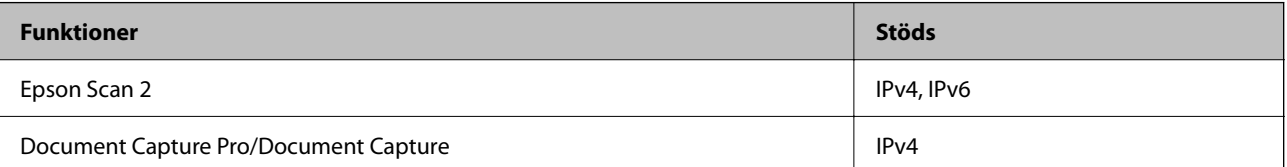

<span id="page-236-0"></span>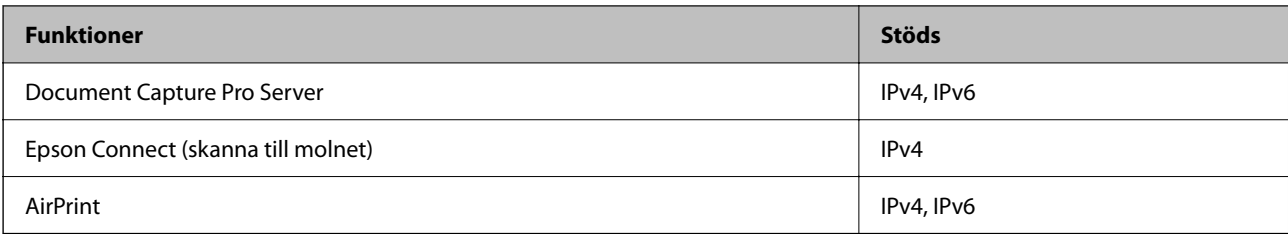

### **Säkerhetsprotokoll**

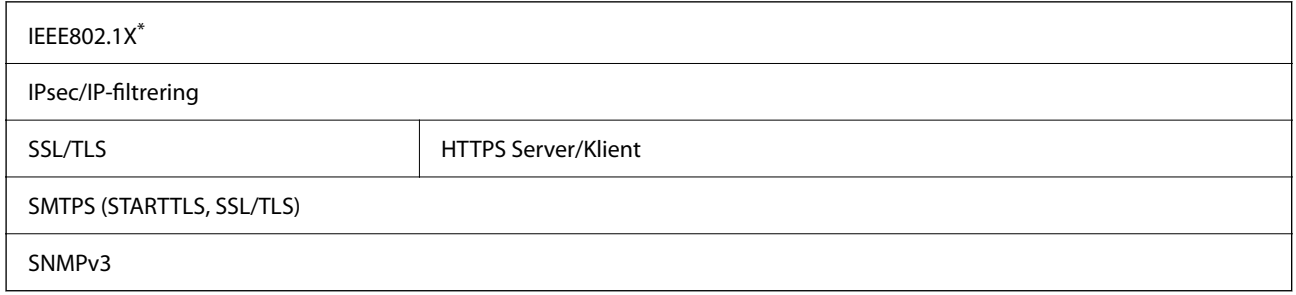

\* Du behöver använda en anslutningsenhet som uppfyller kraven enligt IEEE802.1X.

## **Tjänster från tredje part som stöds**

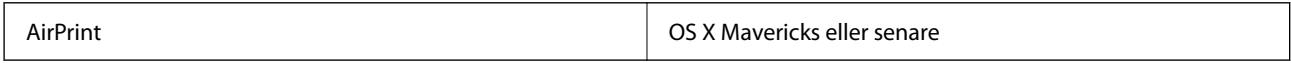

## **USB-minnesspecifikationer**

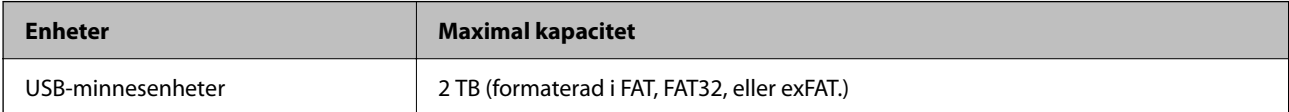

Du kan inte använda följande enheter:

❏ En enhet som kräver en särskild drivrutin

❏ En enhet som har säkerhetsinställningar (lösenord, kryptering eller liknande)

Epson garanterar inte alla funktioner för externt anslutna enheter.

## **Använda port för skannern**

Skannern använder följande port. Dessa portar ska vid behov göras tillgängliga för nätverksadministratören.

### **När sändaren (klient) är skannern**

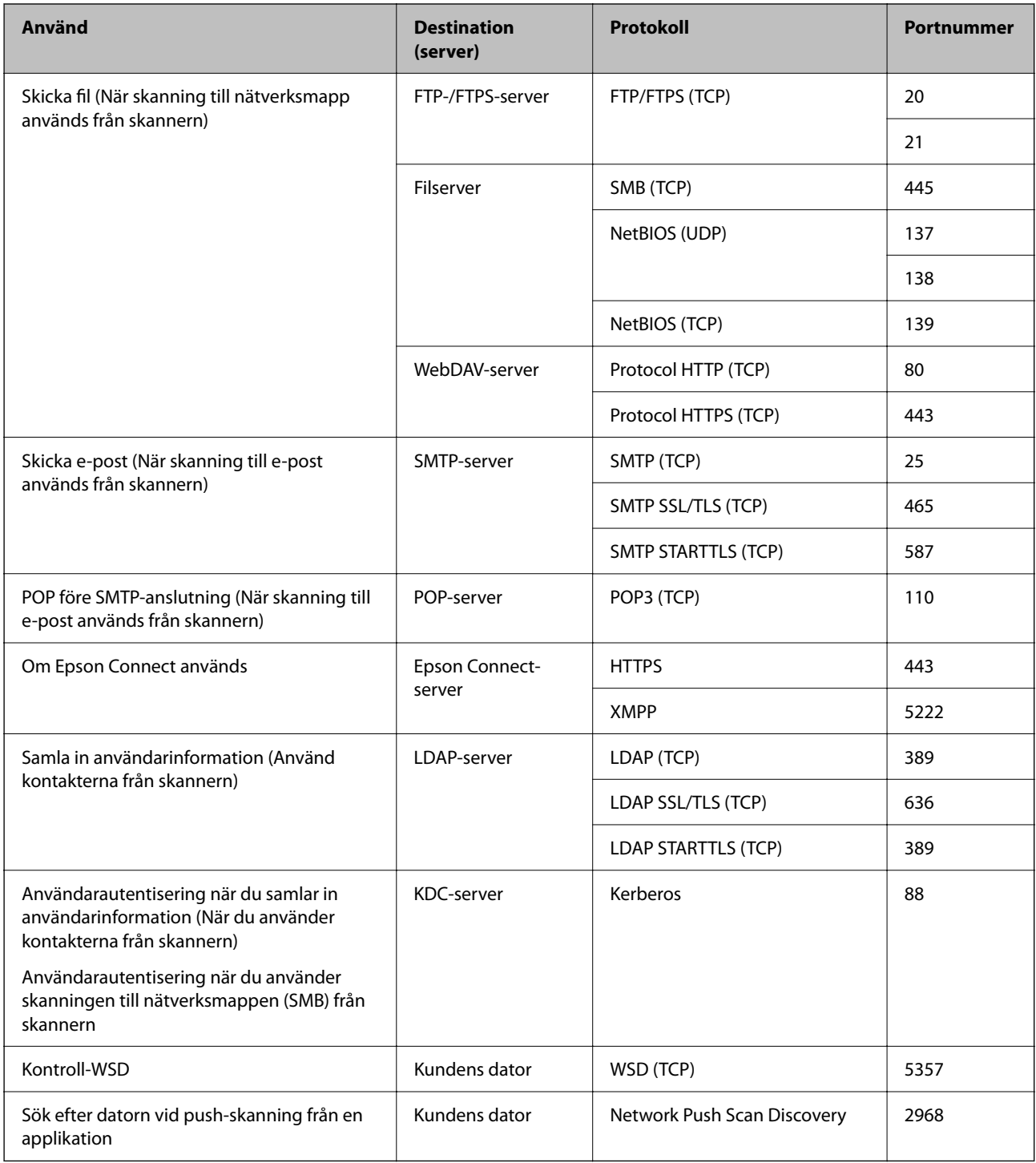

### **När sändaren (klient) är klientdatorn**

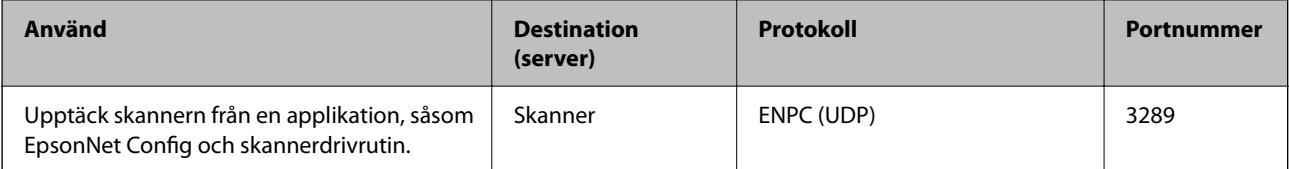

<span id="page-238-0"></span>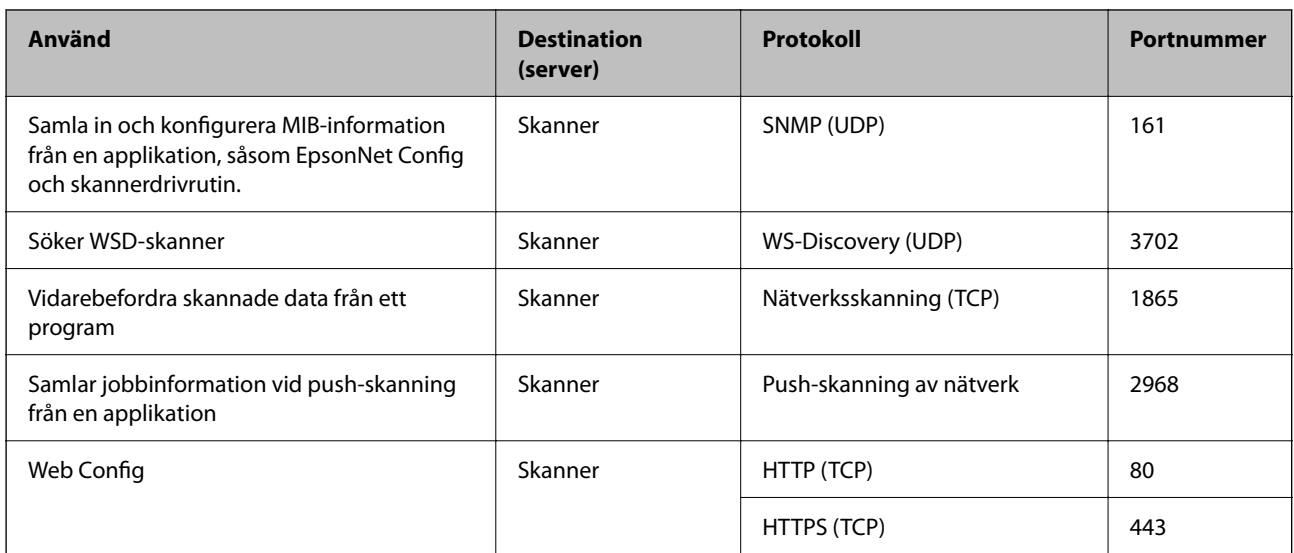

## **Dimensioner och viktspecifikationer**

### **Mått**

Lagring (enhet: mm (tum))

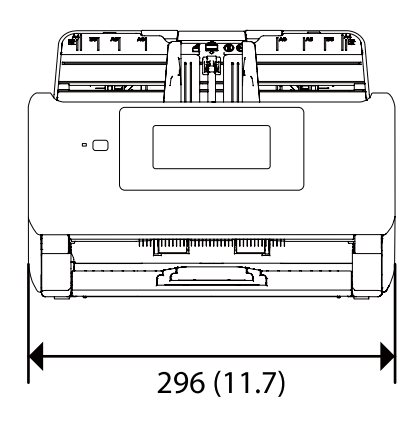

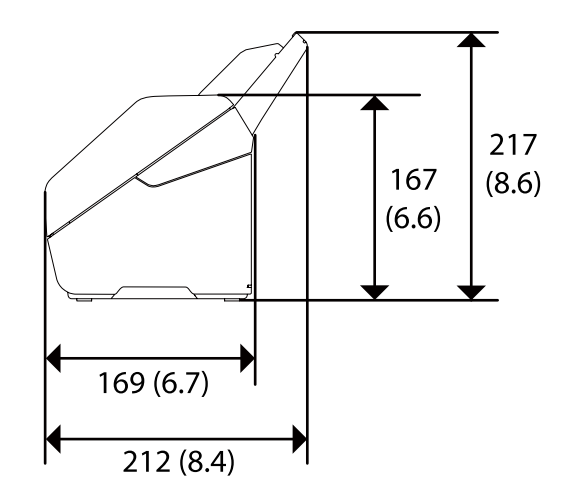

<span id="page-239-0"></span>Skanning (enhet: mm (tum))

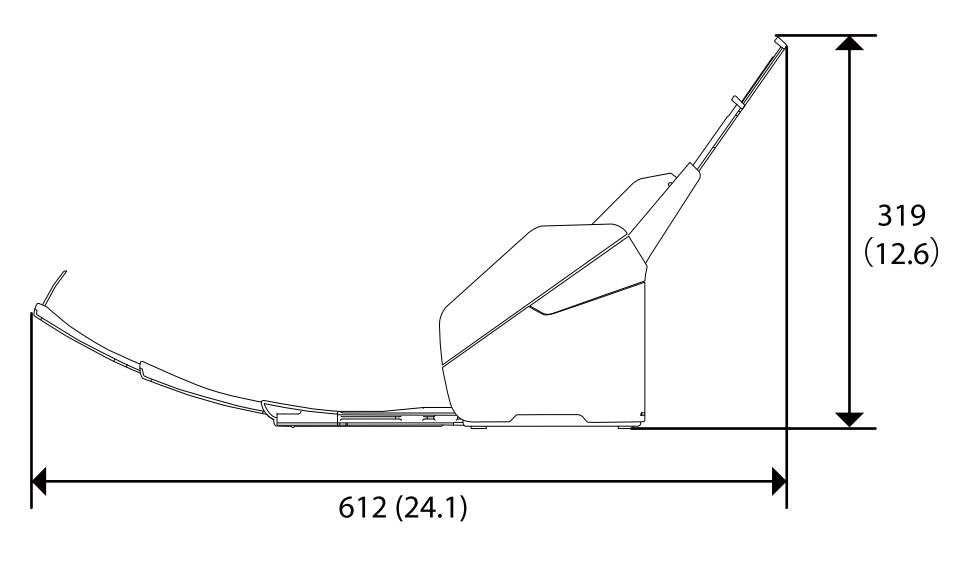

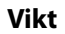

Cirka 3.7 kg (8.2 pund)

## **Elektriska specifikationer**

### **Elektriska specifikationer för skanner**

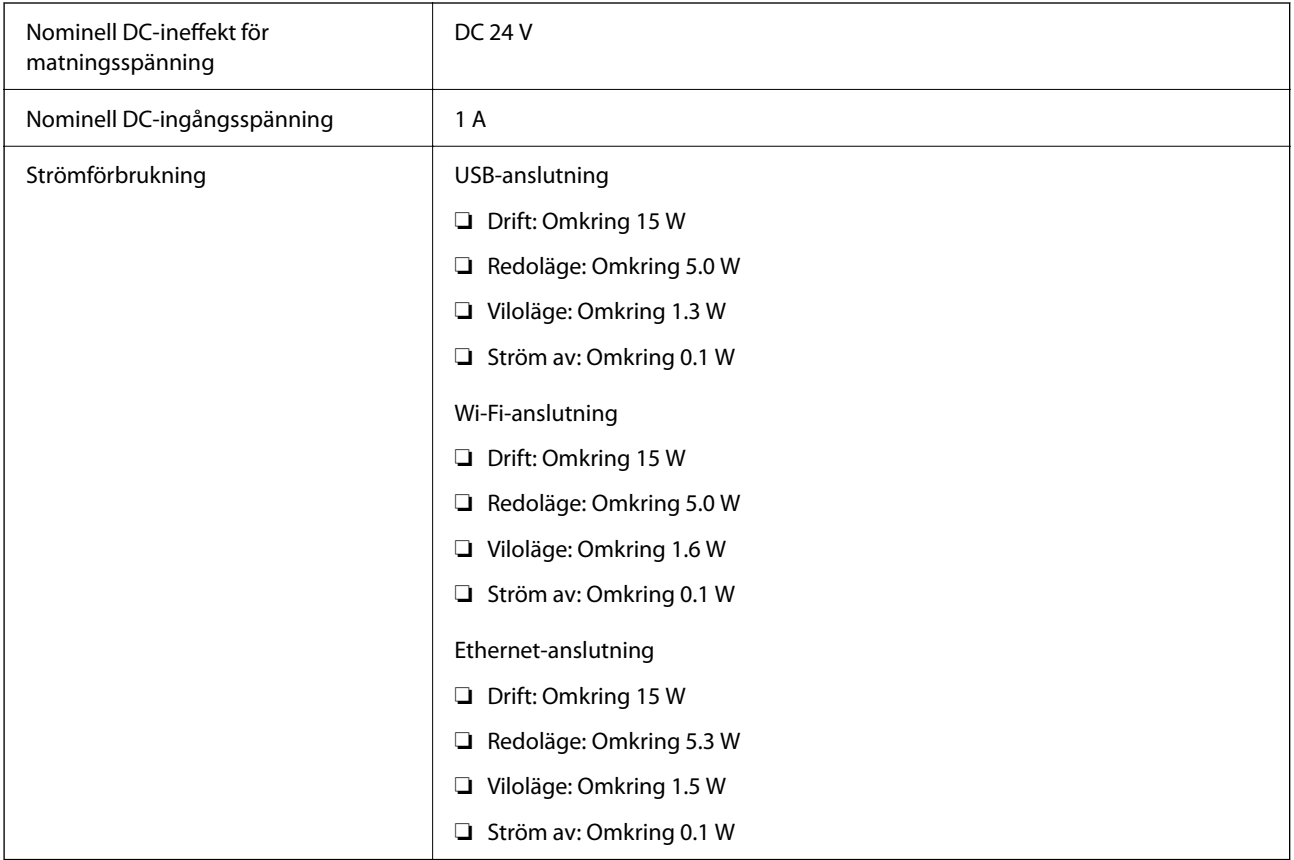

#### <span id="page-240-0"></span>*Anmärkning:*

För användare inom EU, se följande webbplats för uppgifter om strömförbrukning. <http://www.epson.eu/energy-consumption>

### **Elektriska specifikationer för AC-adapter**

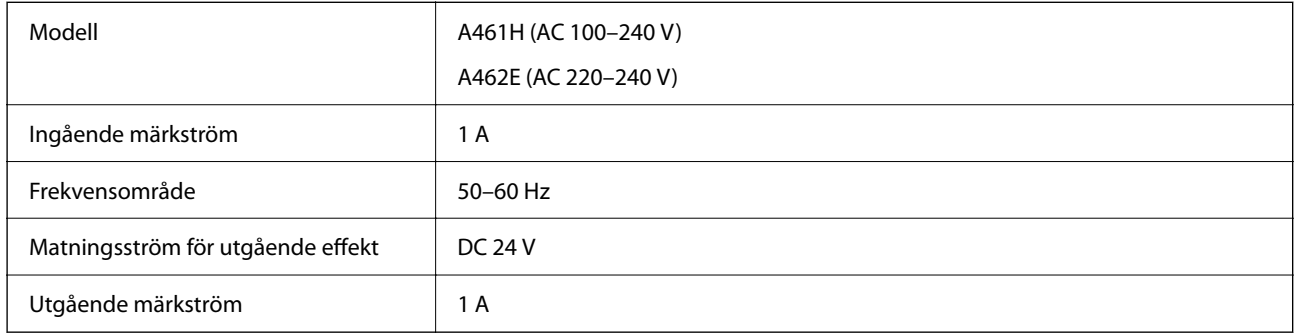

### *Anmärkning:*

För användare inom EU, se följande webbplats för uppgifter om strömförbrukning.

<http://www.epson.eu/energy-consumption>

## **Miljöspecifikationer**

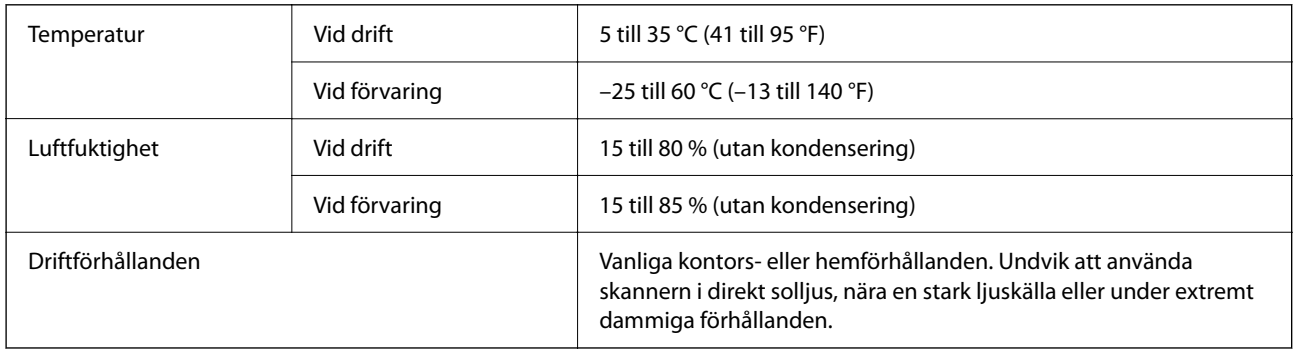

## **Systemkrav**

Följande visar systemkraven för Epson Scan 2.

Operativsystem som stöds kan variera beroende på programmet.

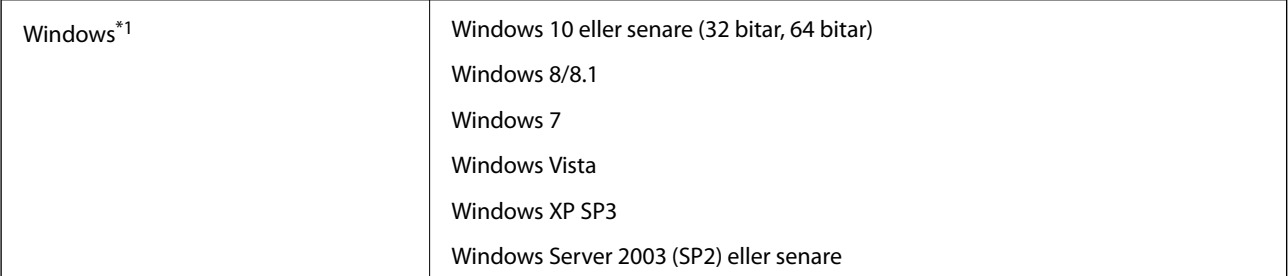

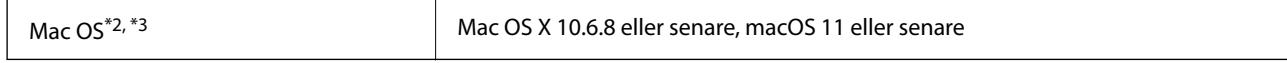

\*1 Document Capture Pro stöder inte Windows Vista, Windows XP och Windows Server.

\*2 Snabbt användarbyte på Mac OS X eller senare stöds inte.

\*3 UNIX File System (UFS) för Mac OS X stöds inte.

# <span id="page-242-0"></span>**Standarder och godkännanden**

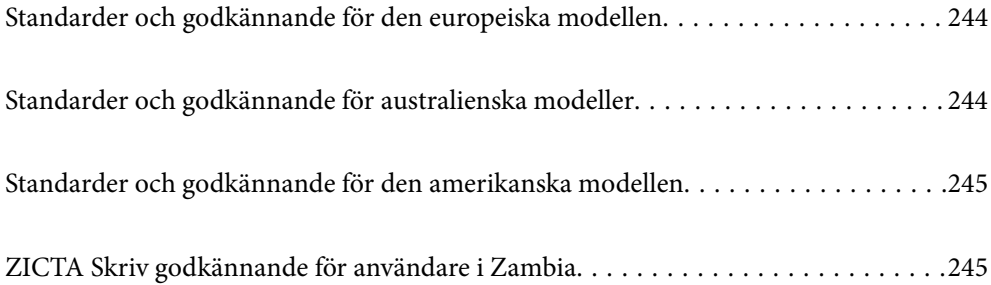

## <span id="page-243-0"></span>**Standarder och godkännande för den europeiska modellen**

### **Produkt och AC-adapter**

För användare i Europa

Härmed meddelar Seiko Epson Corporation att följande radioutrustningsmodeller är tillverkade i enlighet med direktivet 2014/53/EU. Den fullständiga texten i EU:s deklaration om överensstämmelse finns att läsa på följande webbplats.

<http://www.epson.eu/conformity>

J382F

A461H, A462E

För användning endast i Irland, Storbritannien, Tyskland, Liechtenstein, Schweiz, Frankrike, Belgien, Luxemburg, Nederländerna, Italien, Portugal, Spanien, Danmark, Finland, Norge, Sverige, Island, Kroatien, Cypern, Grekland, Slovenien, Malta, Bulgarien, Tjeckien, Estlands, Undergn, Lettland, Litauen, Plen, Rumänien och Slovakien.

Epson tar inget ansvar för några brister i att efterleva skyddskraven till följd av att en ej tillåten ändring har gjorts på produkten.

# $c\epsilon$

## **Standarder och godkännande för australienska modeller**

### **Produkt**

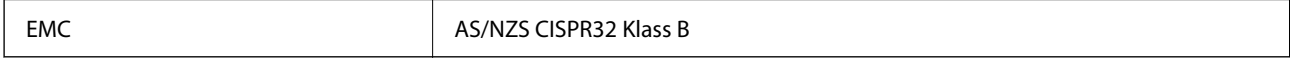

Epson meddelar härmed att följande utrustningsmodeller är tillverkade i enlighet med de grundläggande kraven och övriga relevanta föreskrifter för AS/NZS4268:

### J382G

Epson tar inget ansvar för några brister i att efterleva skyddskraven till följd av att en ej tillåten ändring har gjorts på produkten.

### **AC-adapter (A461H)**

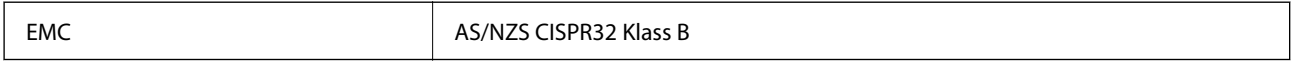

## <span id="page-244-0"></span>**Standarder och godkännande för den amerikanska modellen**

### **Produkt**

EMC FCC Part 15 Subpart B Class B CAN ICES-3 (B)/NMB-3 (B)

Den här utrustningen innehåller följande trådlösa modul.

Tillverkare: Seiko Epson Corporation

Typ: J26H005

Den här produkten uppfyller kraven enligt artikel 15 i FCC-reglerna och RSS-210 i IC-reglerna. Epson tar inget ansvar för några brister i att efterleva skyddskraven till följd av att en ej tillåten ändring har gjorts på produkten. Användningen ska ske i enlighet med två villkor: (1) den här enheten får inte avge skadliga störningar och (2) den här enheten måste hantera mottagna störningar, inklusive störning som kan orsaka oönskad drift av enheten.

För att förhindra radiostörningar på den licensierade tjänsten är den här enheten avsedd att användas inomhus och på avstånd från fönster för att erbjuda maximal avskärmning. Utrustning (eller dess sändarantenn) som är installerad utomhus omfattas av licensieringskraven.

Den här utrustningen efterlever gränsvärdena för FCC-/IC-strålning som anges för en okontrollerad miljö och uppfyller FCC-radiofrekvensens (RF) exponeringsriktlinjer i bilaga C för OET65 och RSS-102 i ICradiofrekvensens (RF) exponeringsregler. Den här utrustningen ska installeras och användas så att elementet är minst 7,9 tum (20 cm) eller mer från en persons kropp (förutom utskjutande kroppsdelar: händer, handleder, fötter och vrister).

### **Nätadapter (A461H)**

EMC FCC Part 15 Subpart B Class B CAN ICES-3 (B)/NMB-3 (B)

## **ZICTA Skriv godkännande för användare i Zambia**

Se följande webbplats för att kontrollera information för ZICTA Skriv godkännande.

<https://support.epson.net/zicta/>

# <span id="page-245-0"></span>**Var du kan få hjälp**

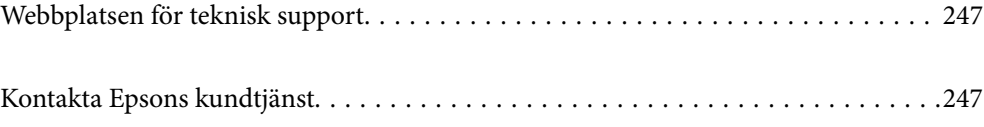

## <span id="page-246-0"></span>**Webbplatsen för teknisk support**

Om du behöver ytterligare hjälp kan du gå till Epsons kundtjänstwebbplats som visas nedan. Välj land eller region och gå till supportdelen på din lokala Epson-webbplats. Dessutom finns de senaste drivrutinerna, svar på vanliga frågor, handböcker och övrigt nedladdningsbart material på webbplatsen.

<http://support.epson.net/>

#### <http://www.epson.eu/support> (Europa)

Kontakta Epsons kundtjänst för hjälp om Epson-produkten inte fungerar som den ska och du inte kan lösa problemet.

## **Kontakta Epsons kundtjänst**

### **Innan du kontaktar Epson**

Kontakta Epsons kundtjänst för hjälp om Epson-produkten inte fungerar som den ska och du inte kan lösa problemet med felsökningsinformationen i produktens dokumentation. Kontakta återförsäljaren som du köpte produkten hos om en lokal Epson kundtjänst inte anges nedan.

Epsons kundtjänst kan hjälpa dig mycket snabbare om du tillhandahåller följande information:

❏ Produktens serienummer

(Etiketten med serienumret sitter normalt på produktens baksida.)

- ❏ Produktmodell
- ❏ Produktens programvaruversion

(Klicka på **About**, **Version Info** eller en liknande knapp i produktprogrammet.)

- ❏ Märke och modell på datorn
- ❏ Datorns operativsystem och version
- ❏ Namn och versioner på programvara som du brukar använda med produkten

#### *Anmärkning:*

Beroende på produkten kan data för uppringningslistorna för fax och/eller nätverksinställningarna lagras i produktens minne. Data och/eller inställningar kan gå förlorade om produkten går sönder eller måste repareras. Epson kan inte hållas ansvarigt för dataförluster, för säkerhetskopior eller återställning av data och/eller inställningar även om garantiperioden fortfarande gäller. Vi rekommenderar att du gör egna säkerhetskopior av uppgifterna eller antecknar inställningarna.

### **Hjälp för användare i Europa**

Det europeiska garantidokumentet innehåller information om hur du kontaktar Epsons kundtjänst.

### **Hjälp för användare i Taiwan**

Kontaktpunkter för information, support och tjänster är:

#### **Webben**

#### [http://www.epson.com.tw](http://www.epson.com.tw/)

Information om produktspecifikationer, nedladdningsbara drivrutiner och produktfrågor kan tillhandahållas.

#### **Epson HelpDesk**

Telefon: +886-2-80242008

Vårt HelpDesk-team kan hjälpa dig med följande per telefon:

- ❏ Försäljningsfrågor och produktinformation
- ❏ Frågor eller problem som gäller produktens användning
- ❏ Reparations- och garantifrågor

#### **Servicecenter för reparationer:**

#### <http://www.tekcare.com.tw/branchMap.page>

TekCare corporation är ett auktoriserat servicecenter för Epson Taiwan Technology & Trading Ltd.

### **Hjälp för användare i Australien**

Epson i Australien strävar efter att erbjuda kundservice av hög klass. Förutom produktens dokumentation tillhandahåller vi följande informationskällor:

#### **Internet-URL**

#### [http://www.epson.com.au](http://www.epson.com.au/)

Gå till webbplatsen för Epson i Australien. Den är värd ett besök då och då! Webbplatsen har en nedladdningsplats för drivrutiner och tillhandahåller kontaktställen för Epson, ny produktinformation och teknisk support (e-post).

#### **Epson Helpdesk**

Telefon: 1300-361-054

Epson Helpdesk fungerar som en sista backup för att ge råd och hjälp till våra kunder. Operatörerna i Helpdesk kan hjälpa dig att installera, konfigurera och använda din Epson-produkt. Av säljpersonalen i Helpdesk kan du få produktinformation om nya Epson-produkter och information om var närmaste återförsäljare eller servicerepresentant finns. Många olika typer av frågor besvaras här.

Vi rekommenderar att du har all relevant information till hands när du ringer. Ju mer information du kan tillhandahålla, desto snabbare kan vi hjälpa dig att lösa problemet. Denna information omfattar Epsons produktdokumentation, typ av dator, operativsystem, program, samt övrig information som kan behövas.

#### **Transportera produkten**

Epson rekommenderar att produktens förpackning behålls för framtida transportering.

### **Hjälp för användare i Singapore**

Källor för information, support och tjänster från Epson Singapore:

#### **Webben**

#### [http://www.epson.com.sg](http://www.epson.com.sg/)

Information om produktspecifikationer, nedladdningsbara drivrutiner, vanliga frågor, försäljningsfrågor och teknisk support kan fås via e-post.

### **Epson HelpDesk**

Avgiftsfritt: 800-120-5564

Vårt HelpDesk-team kan hjälpa dig med följande per telefon:

- ❏ Försäljningsfrågor och produktinformation
- ❏ Frågor eller problem som gäller produktens användning
- ❏ Reparations- och garantifrågor

### **Hjälp för användare i Thailand**

Kontaktpunkter för information, support och tjänster är:

#### **Webben**

#### [http://www.epson.co.th](http://www.epson.co.th/)

Information om produktspecifikationer, nedladdningsbara drivrutiner, vanliga frågor och e-post kan tillhandahållas.

#### **Epsons samtalscenter**

Telefon: 66-2685-9899

E-post: support@eth.epson.co.th

Vårt kundtjänstteam kan hjälpa dig med följande per telefon:

- ❏ Försäljningsfrågor och produktinformation
- ❏ Frågor eller problem som gäller produktens användning
- ❏ Reparations- och garantifrågor

### **Hjälp för användare i Vietnam**

Kontaktpunkter för information, support och tjänster är:

### **Epson Servicecenter**

65 Truong Dinh Street, District 1, Ho Chi Minh City, Vietnam. Telefon (Ho Chi Minh): 84-8-3823-9239, 84-8-3825-6234 29 Tue Tinh, Quan Hai Ba Trung, Hanoi City, Vietnam Telefon (Hanoi): 84-4-3978-4785, 84-4-3978-4775

### <span id="page-249-0"></span>**Hjälp för användare i Indonesien**

Kontaktpunkter för information, support och tjänster är:

### **Webben**

[http://www.epson.co.id](http://www.epson.co.id/)

❏ Information om produktspecifikationer, hämtbara drivrutiner

❏ Vanliga frågor och svar, försäljningsförfrågningar, frågor via e-post

### **Epson Hotline**

Telefon: +62-1500-766

Fax: +62-21-808-66-799

Vårt Hotline-team kan hjälpa dig med följande per telefon eller fax:

- ❏ Försäljningsfrågor och produktinformation
- ❏ Teknisk support

### **Epson Servicecenter**

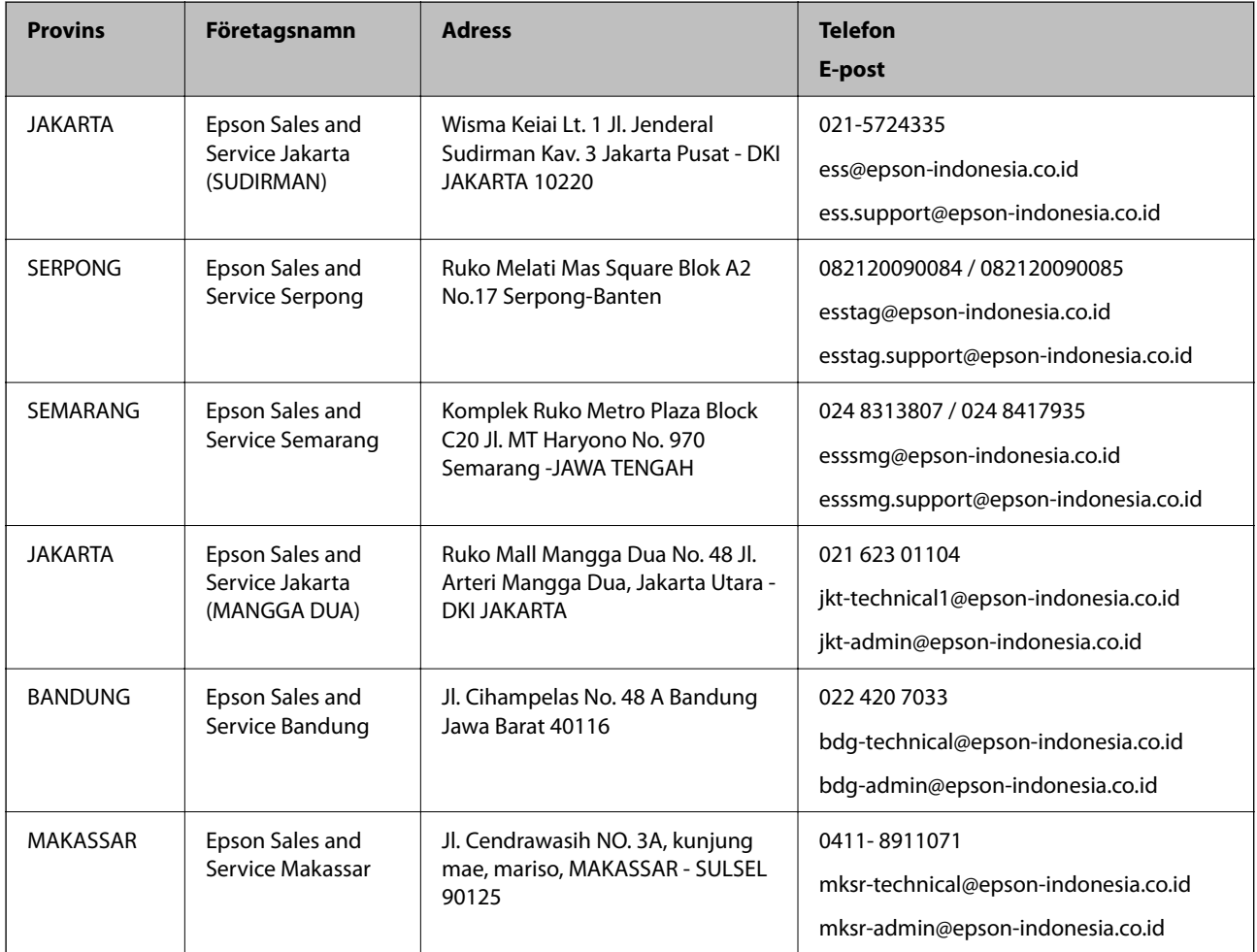

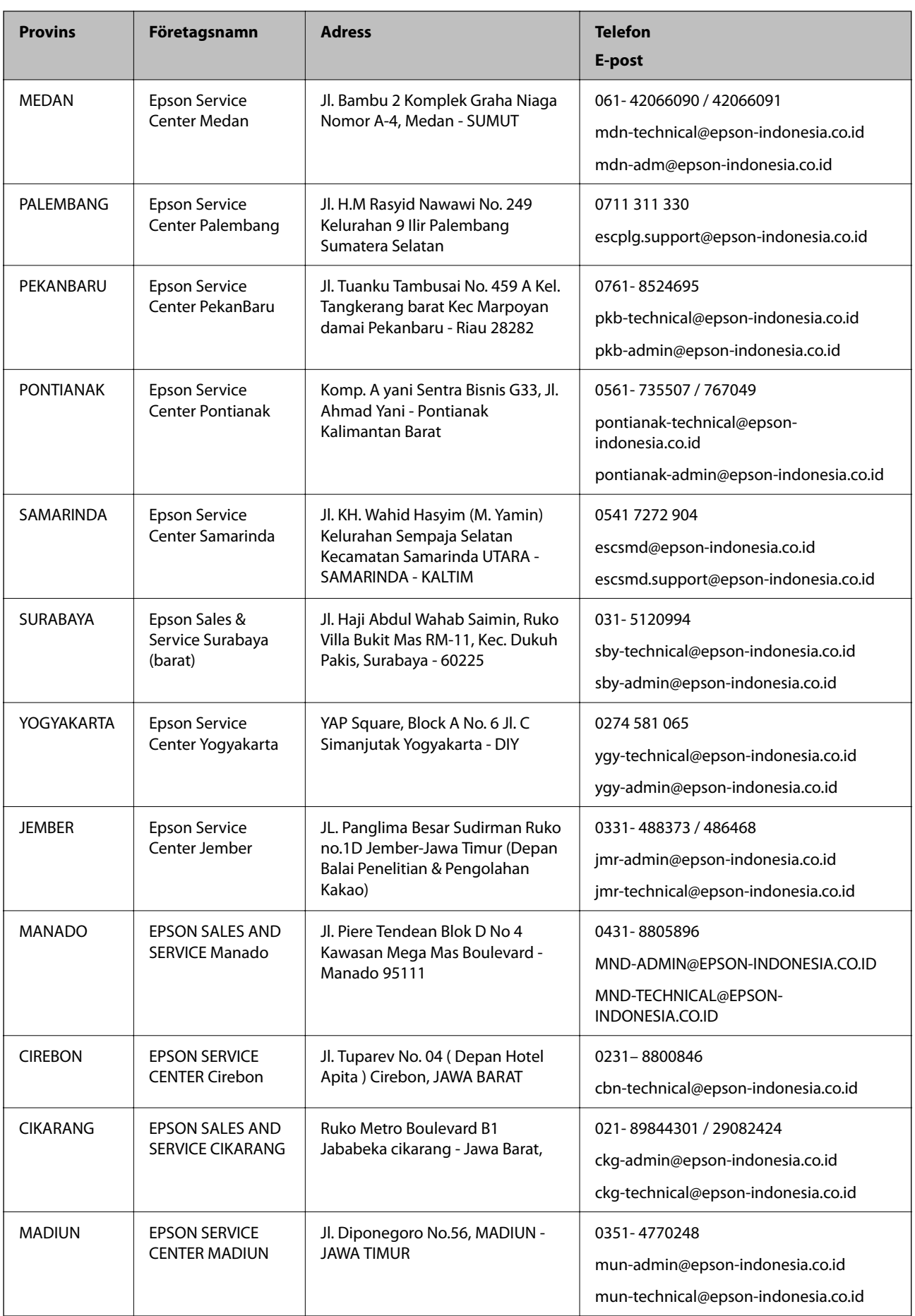

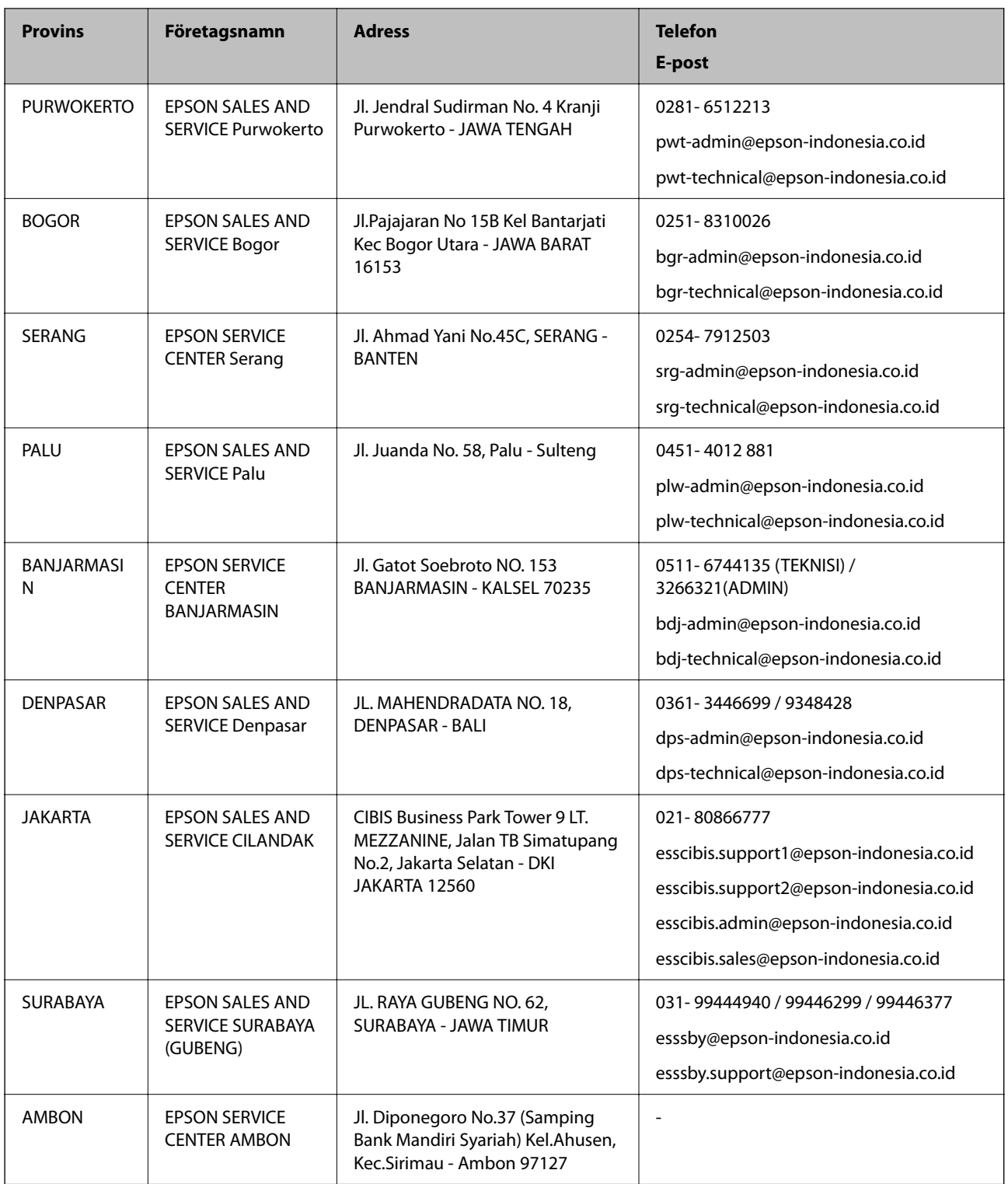

Ring vår hotline för information om andra orter som inte anges här: 08071137766.

### **Hjälp för användare i Hongkong**

Användarna kan kontakta Epson Hong Kong Limited för teknisk support samt andra after sales-tjänster.
#### **Hemsida på Internet**

#### [http://www.epson.com.hk](http://www.epson.com.hk/)

Epson Hong Kong har en lokal hemsida på både kinesiska och engelska på Internet där användarna kan få information om följande:

- ❏ Produktinformation
- ❏ Svar på vanliga frågor
- ❏ De senaste drivrutinsversionerna för Epson-produkter

## **Hotline för teknisk support**

Du kan även kontakta vår tekniska personal på följande telefon- och faxnummer:

Telefon: 852-2827-8911

Fax: 852-2827-4383

# **Hjälp för användare i Malaysia**

Kontaktpunkter för information, support och tjänster är:

#### **Webben**

[http://www.epson.com.my](http://www.epson.com.my/)

- ❏ Information om produktspecifikationer, hämtbara drivrutiner
- ❏ Vanliga frågor och svar, försäljningsförfrågningar, frågor via e-post

## **Epsons samtalscenter**

Telefon: 1800-81-7349 (avgiftsfri)

- E-post: websupport@emsb.epson.com.my
- ❏ Försäljningsfrågor och produktinformation
- ❏ Frågor eller problem som gäller produktens användning
- ❏ Reparations- och garantifrågor

# **Huvudkontor**

Telefon: 603-56288288 Fax: 603-5628 8388/603-5621 2088

# **Hjälp för användare i Indien**

Kontaktpunkter för information, support och tjänster är:

## **Webben**

#### [http://www.epson.co.in](http://www.epson.co.in/)

Information om produktspecifikationer, nedladdningsbara drivrutiner och produktfrågor kan tillhandahållas.

## **Helpline**

❏ Service, produktinformation och beställning av förbrukningsartiklar (BSNL-linjer) Avgiftsfritt nummer: 18004250011

Öppet 9:00 till 18:00, måndag till lördag (utom helgdagar)

❏ Service (CDMA och mobila användare)

Avgiftsfritt nummer: 186030001600

Öppet 9:00 till 18:00, måndag till lördag (utom helgdagar)

# **Hjälp för användare i Filippinerna**

Användare kan kontakta Epson Philippines Corporation på telefon- och faxnumren samt e-postadresserna nedan för teknisk support samt andra efterförsäljningstjänster:

# **Webben**

## [http://www.epson.com.ph](http://www.epson.com.ph/)

Information om produktspecifikationer, nedladdningsbara drivrutiner, vanliga frågor och e-post kan tillhandahållas.

# **Epson Philippines Customer Care**

Avgiftsfritt: (PLDT) 1-800-1069-37766

Avgiftsfritt: (digitalt) 1-800-3-0037766

Metro Manila: (632) 8441 9030

Webbplats:<https://www.epson.com.ph/contact>

E-post: customercare@epc.epson.com.ph

Öppet 9:00 till 18:00, måndag till lördag (utom helgdagar)

Vårt kundtjänstteam kan hjälpa dig med följande per telefon:

- ❏ Försäljningsfrågor och produktinformation
- ❏ Frågor eller problem som gäller produktens användning
- ❏ Reparations- och garantifrågor

# **Epson Philippines Corporation**

Huvudlinje: +632-706-2609 Fax: +632-706-2663